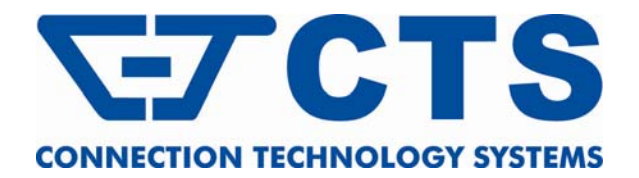

# **FWR5-3105 Series Residential Gateway**

**Network Management** 

**User's Manual** 

**Version 0.93** 

### **Trademarks**

Contents are subject to revision without prior notice. All other trademarks remain the property of their respective owners.

### **Copyright Statement**

Copyright © 2016, All Rights Reserved.

This publication may not be reproduced as a whole or in part, in any way whatsoever unless prior consent has been obtained from Company.

### **FCC Warning**

This equipment has been tested and found to comply with the limits for a Class-A digital device, pursuant to Part 15 of the FCC Rules. These limitations are designed to provide reasonable protection against harmful interference in a residential installation. This equipment generates uses and can radiate radio frequency energy. If this equipment is not installed properly and used in accordance with the instructions, may cause harmful interference to radio communications. However, there is no guarantee that interference will not occur in a particular installation. If this equipment does cause harmful interference to radio or television reception, which can be determined by turning the equipment off and on, the user is encouraged to try to correct the interference by one or more of the following measures:

- Reorient or relocate the receiving antenna.
- Increase the separation between the equipment and receiver.
- Connect the equipment into a different outlet from that the receiver is connected.
- Consult your local distributors or an experienced radio/TV technician for help.
- Shielded interface cables must be used in order to comply with emission limits.

Changes or modifications to the equipment, which are not approved by the party responsible for compliance, could affect the user's authority to operate the equipment.

Copyright © 2016 All Rights Reserved.

Company has an on-going policy of upgrading its products and it may be possible that information in this document is not up-to-date. Please check with your local distributors for the latest information. No part of this document can be copied or reproduced in any form without written consent from the company.

#### Trademarks:

All trade names and trademarks are the properties of their respective companies.

# **Revision History**

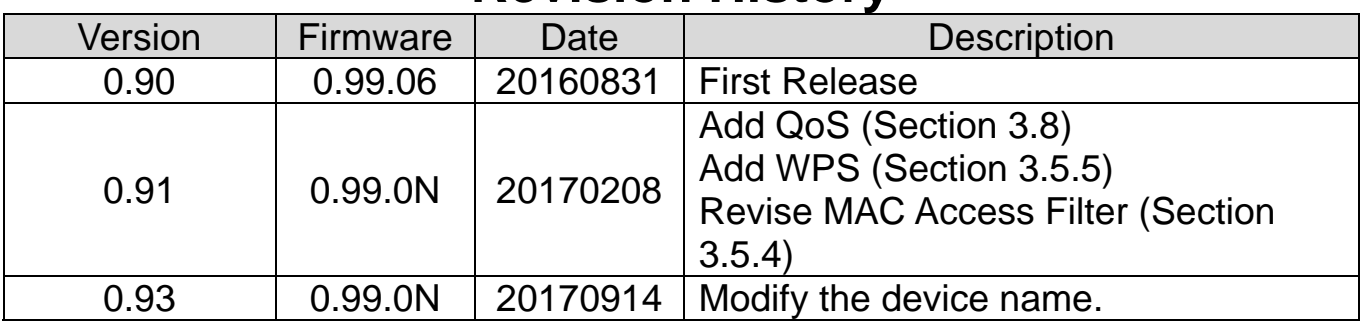

# **Table of Contents**

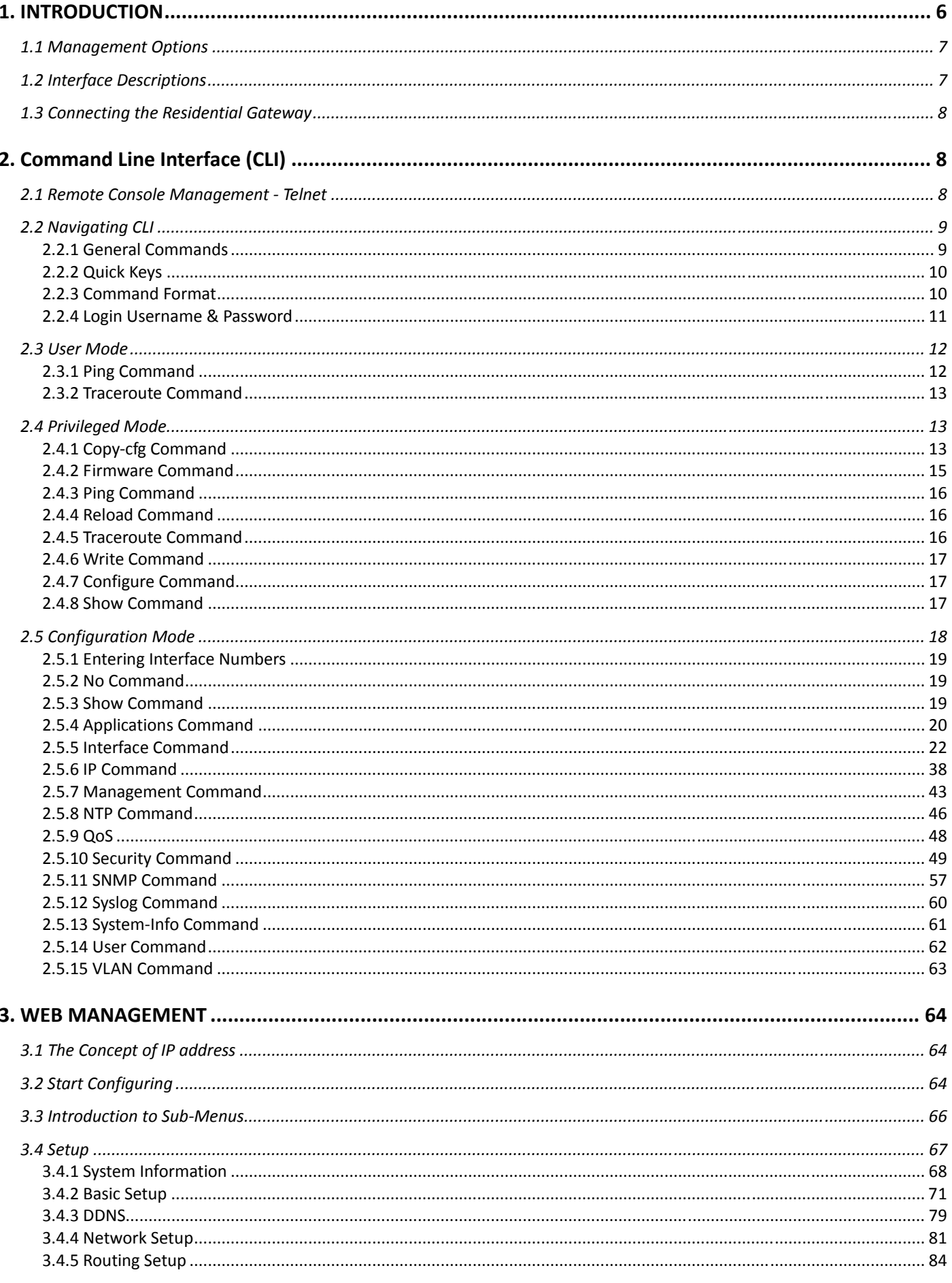

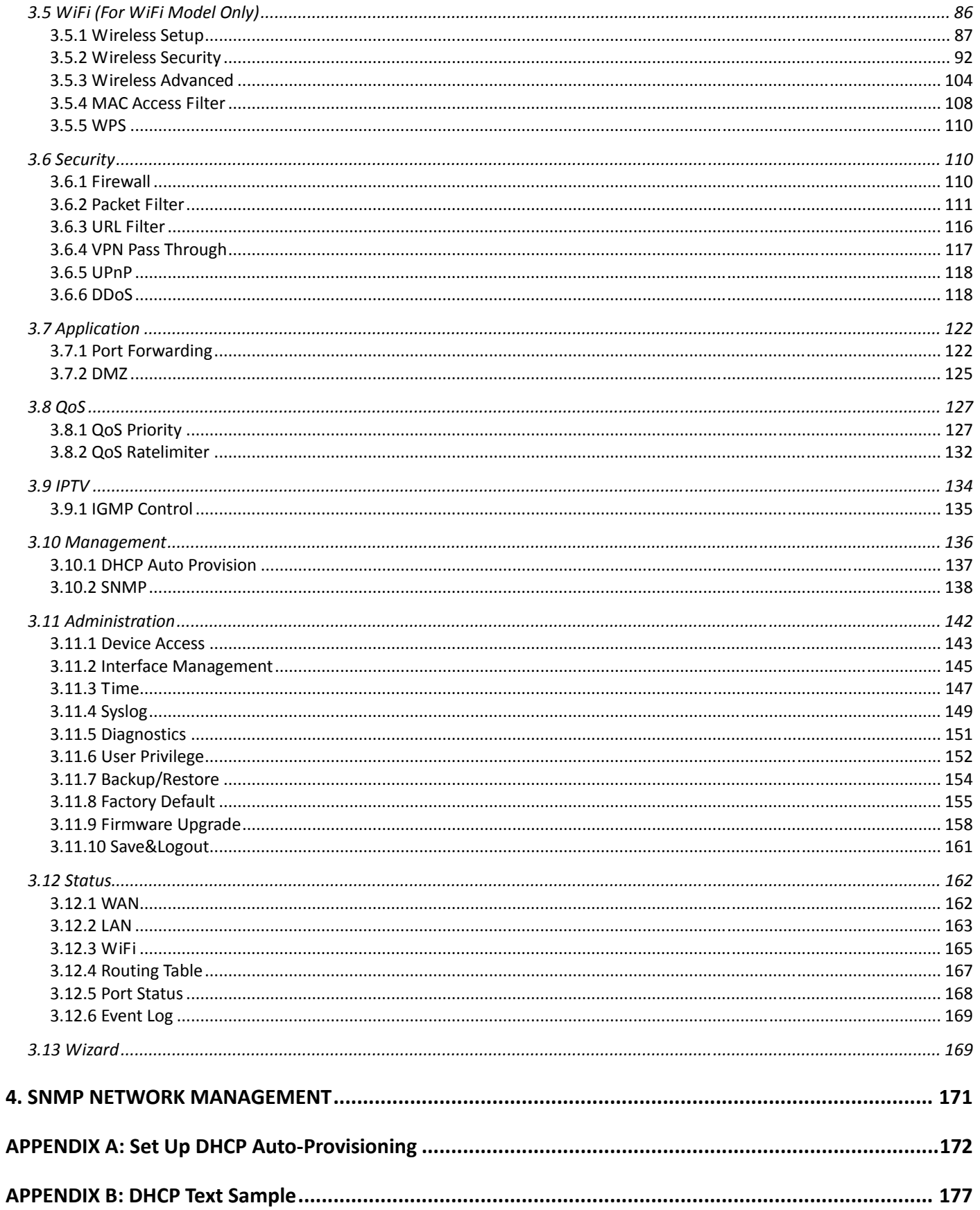

# **1. INTRODUCTION**

Thank you for purchasing the Wireless Home Gateway which is designed to aim at FTTX applications and indoor use only due to RF device.. This Wireless Home Gateway provides four TP ports for LAN applications, one fiber optic or TP port for WAN, wireless function provides users not only more flexible ways to enjoy bandwidth-intensive services but also more secure internetwork connections by implementing packet or URL filtering policies.

The wireless function of this Gateway conforms to IEEE 802.11n standards that can provide speed rate up to 30Mbps or 300Mbps when used with other 802.11n wireless products (the speed rate varies depends on the model that your purchase). To enhance wireless connections to reach further, the antennas, dispersing the same amount of power in all directions, can be used to receive and deliver stable and high-gain transmissions. The Wireless Home Gateway also supports WPA/WPA2/WPA-Mixed authentication methods and 64/128-bit data encryption to implement strict security protection so as to prevent your wireless networks from unauthorized uses or possible malicious attacks. Other security mechanisms provided that can protect your network including the uses of disabling SSID broadcast function, MAC filtering, URL filtering, DDoS protection.

The Wireless Home Gateway is mainly dedicated to the FTTX broadband service providers who look for a way of delivering multiple IP services to the home users. The fiber optic port supports connection distance from 2KM to 20KM or further than 100KM by using multi-mode optical fiber, single-mode optical fiber (SMF), or bi-direction SMF. The transmission distance varies depending on the fiber transceiver that your purchase. For detailed information about fiber transceiver, please refer to Fiber Transceiver Information PDF in Documentation CD-ROM. To easily manage and maintain the device, advanced network settings are configurable via Web-based Management such as Firmware upgrade. The featured NAT and DHCP server functions also allow you to use a hub or switch to establish a private network depending on your personal needs that allows multiple computers to share a single Internet connection.

# **1.1 Management Options**

Management options available in this Residential Gateway are listed below:

#### • **CLI Management**

#### • **Web Management**

Web Management is of course done over the network. Once the Residential Gateway is on the network, you can login and monitor the status remotely or locally by a web browser. Local console-type Web management, especially for the first time use of Residential Gateway to set up the needed IP, can also be done through any of the four 10/100/1000Base-T 8-pin RJ-45 ports located at the front panel of the Residential Gateway. Direct RJ45 LAN cable connection between a PC and Residential Gateway is required for this.

• **SNMP Management** (See 3. SNMP NETWORK MANAGEMENT for detailed descriptions.)

## **1.2 Interface Descriptions**

Before you start to configure your device, it is very important that the proper cables with the correct pin arrangement are used when connecting the Residential Gateway to other devices such as switch, hub, workstation, etc. The following describes correct cables for each interface type.

#### • **WAN 100/1000Base-X SFP Port**

1x 100/1000Base-X SFP Port is located within the back panel of the Residential Gateway. The small form-factor pluggable (SFP) is a compact optical transceiver used in optical data communication applications. It interfaces a network device mother board (for a switch, router or similar device) to a fiber optic or unshielded twisted pair networking cable. It is a popular industry format supported by several fiber optic component vendors.

SFP transceivers are available with a variety of different transmitter and receiver types, allowing users to select the appropriate transceiver for each link to provide the required optical reach over the available optical fiber type. SFP transceivers are also available with a "copper" cable interface, allowing a host device designed primarily for optical fiber communications to also communicate over unshielded twisted pair networking cable.

SFP slot for 3.3V mini GBIC module supports hot swappable SFP fiber transceiver. Before connecting the other switches, workstation or Media Converter, make sure both side of the SFP transfer are with the same media type, for example, 1000Base-SX to 1000Base-SX, 1000Bas-LX to 1000Base-LX, and check the fiber-optic cable type matches the SFP transfer model. To connect to 1000Base-SX transceiver, use the multi-mode fiber cable with male duplex LC connector type for one side. To connect to 1000Base-LX transfer, use the single-mode fiber cable with male duplex LC connector type for one side.

#### • **LAN 10/100/1000Base-TX RJ-45 Ports**

4x10/100/1000Base-T 8-pin RJ-45 ports are located at the front panel of the Residential Gateway. These RJ-45 ports allow user to connect their traditional copper based Ethernet/Fast Ethernet devices into network. All these ports support auto-negotiation and MDI/MDIX auto-crossover, i.e. either crossover or straight through CAT-5 cable may be used.

Since there is no separated RJ-45 Management Console port for this Residential Gateway, however any of these four 10/100/1000Base-T RJ-45 ports can be used temporarily as the RJ-45 Management Console Port for local management. This temporary RJ-45 Management Console Port of the Residential Gateway and a RJ-45 LAN cable for PC connections are required to connect the Residential Gateway and a PC. Through these, the user then can configure and check the Residential Gateway even when the network is down.

## **1.3 Connecting the Residential Gateway**

Before starting to configure the Residential Gateway, you have to connect your devices correctly. When you connect your device correctly, the corresponding LEDs will light up.

- Connect the power adaptor to the power port of the Residential Gateway on the back, and the other end into a wall outlet. The Power LED should be ON.
- The system starts to initiate. After completing the system test, the Status LED will light up.
- **CAUTION:** For the first-time configuration, connect one end of an Ethernet patch cable (RJ-45) to any ports on the front panel and connect the other end of the patch cable (RJ-45) to the Ethernet port on Administrator computer. LAN LED for the corresponding port will light up.
- Connect one end of an Ethernet patch cable (RJ-45) to other LAN ports of the Router and connect the other end of the patch cable (RJ-45) to the Ethernet port on other computers or Ethernet devices to form a small area network. The LAN LED for that port on the front panel will light up.
- Connect the Fiber cable provided from your service provider to the WAN Fiber port on the back panel, the WAN LED will light up and blinking if data are transmitting.

# **2. Command Line Interface (CLI)**

This chapter introduces you how to use Command Line Interface CLI, specifically in:

- Telnet
- Configuring the system
- Resetting the system

## **2.1 Remote Console Management - Telnet**

You can manage the Gateway via Telnet session. However, you must first assign a unique IP address to the Gateway before doing so. Use the Local Console to login the Gateway and assign the IP address for the first time.

Follow these steps to manage the Gateway through Telnet session:

**Step 1.** Use Local Console to assign an IP address to the Gateway

- IP address
- Subnet Mask
- Default gateway IP address, if required
- **Step 2.** Run Telnet
- **Step 3.** Log into the Gateway CLI

**Limitations:** When using Telnet, keep the following in mind:

**Only two active Telnet sessions can access the Gateway at the same time.** 

# **2.2 Navigating CLI**

When you successfully access the Gateway, you will be asked for a login username. Enter your authorized username and password, and then you will be directed to User mode. In CLI management, the User mode only provides users with basic functions to operate the Gateway. If you would like to configure advanced features of the Gateway, you must enter the Configuration mode. The following table provides an overview of modes available in this Gateway.

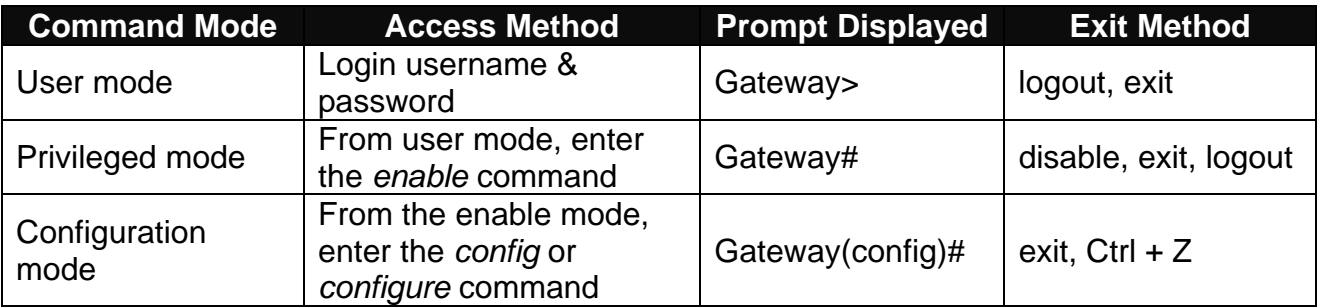

*NOTE: By default, the model name will be used for the prompt display. You can change the prompt display to the one that is ideal for your network environment using the hostname command. However, for convenience, the prompt display "Gateway" will be used throughout this user's manual.* 

# **2.2.1 General Commands**

This section introduces you some general commands that you can use in User, Enable, and Configuration mode, including "help", "exit", "history" and "logout".

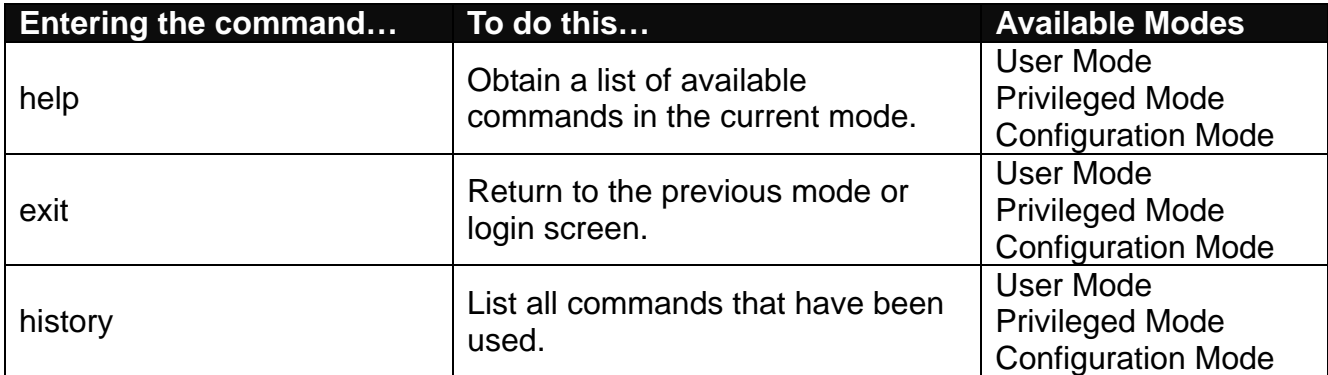

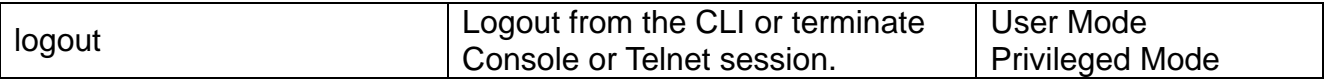

## **2.2.2 Quick Keys**

In CLI, there are several quick keys that you can use to perform several functions. The following table summarizes the most frequently used quick keys in CLI.

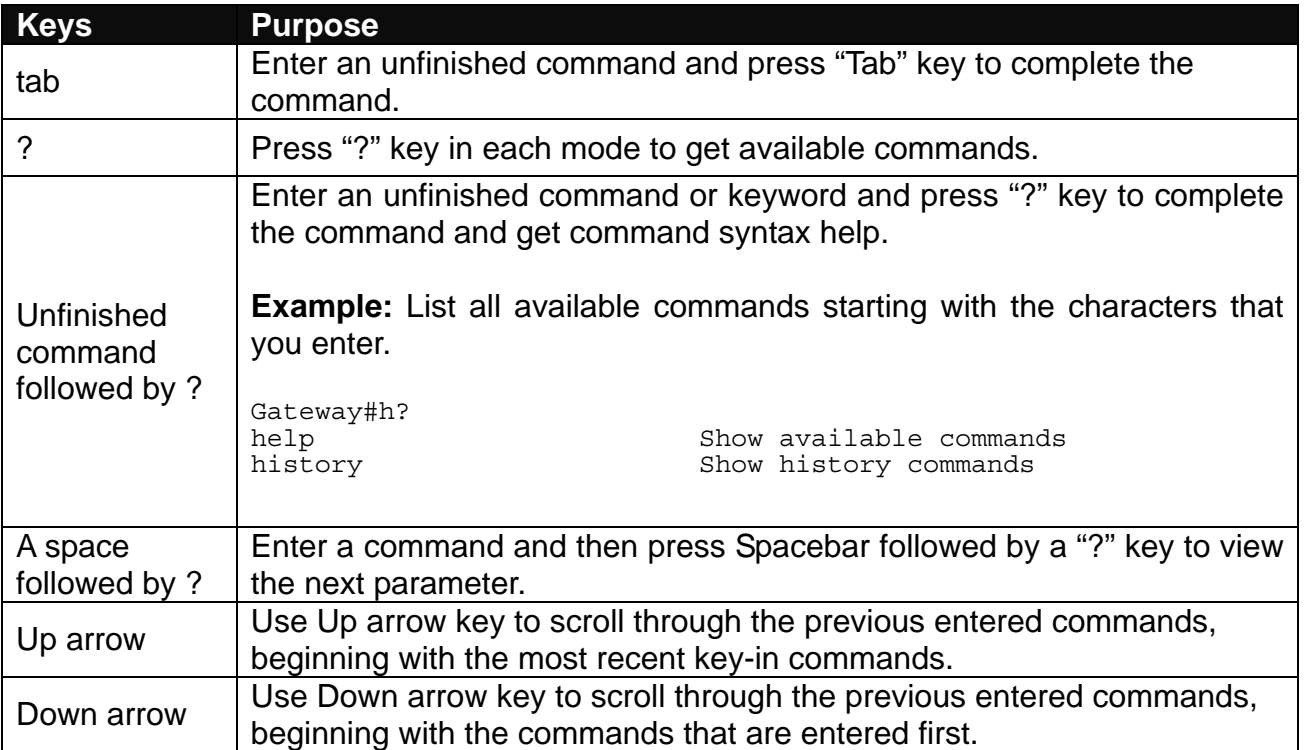

## **2.2.3 Command Format**

While in CLI, you will see several symbols very often. As mentioned above, you might already know what ">", "#" and (config)# represent. However, to perform what you intend the device to do, you have to enter a string of complete command correctly. For example, if you want to assign IP address for the Gateway, you need to enter the following command with the required parameter and IP, subnet mask and default gateway:

IP command syntax: Gateway(config)#ip address [A.B.C.D] [255.X.X.X] [A.B.C.D]

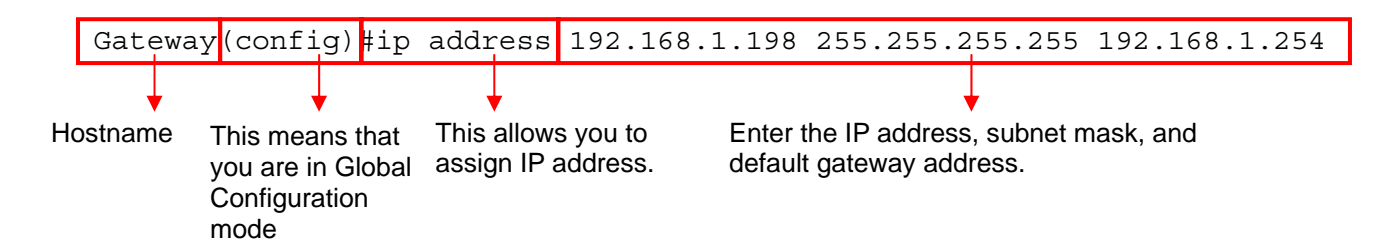

The following table lists common symbols and syntax that you will see very frequently in this User's Manual for your reference:

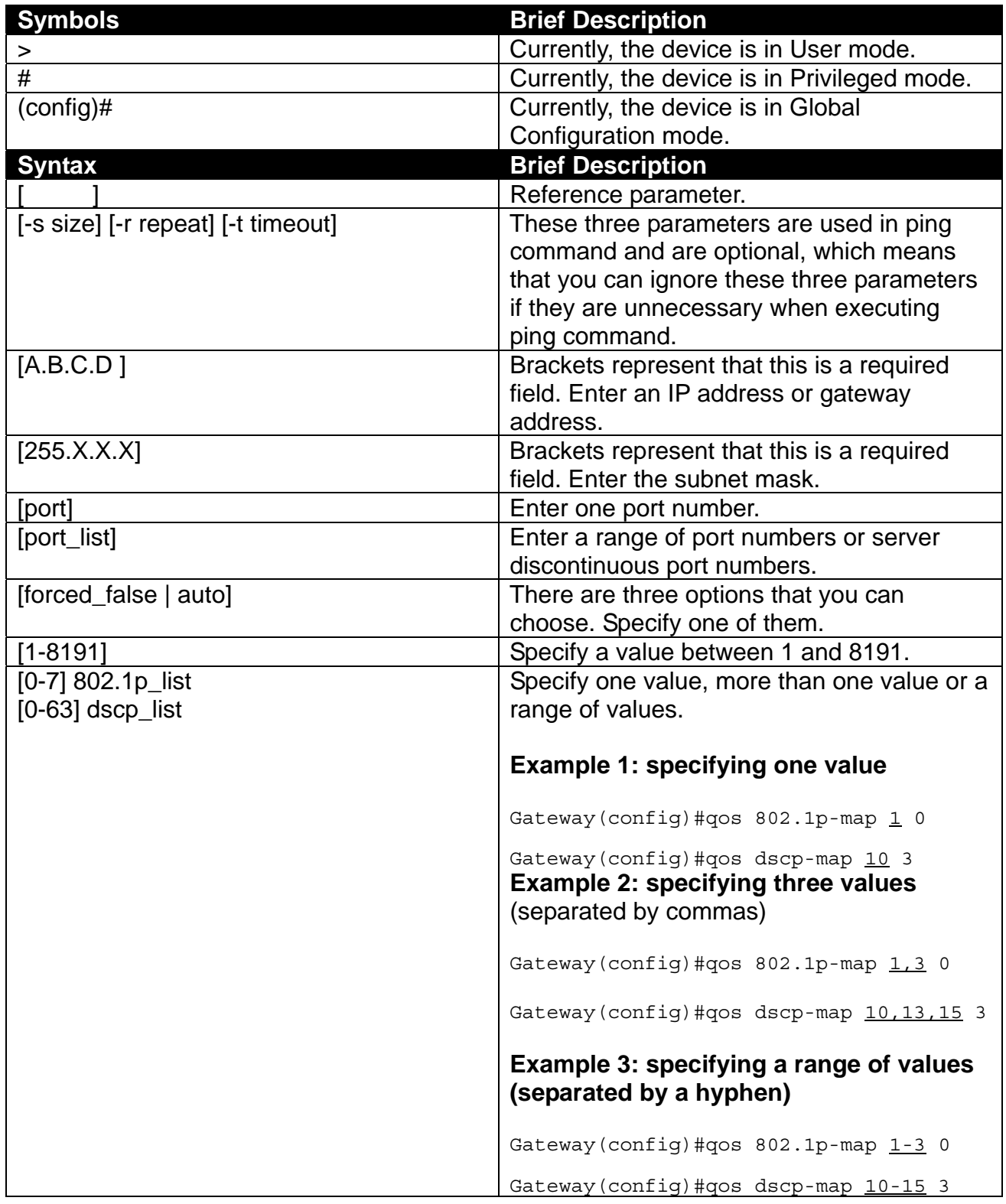

## **2.2.4 Login Username & Password**

### **Default Login**

When you enter Console session, a login prompt for username and password will appear to request a valid and authorized username and password combination. For first-time users, enter the default login username "**admin**" and "**press Enter key**" in password field (no password is required for default setting). When system prompt shows "Gateway>", it means that the user has successfully entered the User mode.

For security reasons, it is strongly recommended that you add a new login username and password using User command in Configuration mode. When you create your own login username and password, you can delete the default username (admin) to prevent unauthorized accesses.

### **Enable Mode Password**

Enable mode is password-protected. When you try to enter Enable mode, a password prompt will appear to request the user to provide the legitimate passwords. Enable mode password is the same as the one entered after login password prompt. By default, no password is required. Therefore, press **Enter** key in password prompt.

### **Forgot Your Login Username & Password**

If you forgot your login username and password, you can use the "reset button" on the front panel to set all configurations back to factory defaults. Once you have performed system reset to defaults, you can login with default username and password. Please note that if you use this method to gain access to the Gateway, all configurations saved in Flash will be lost. It is strongly recommended that a copy of configurations is backed up in your local hard-drive or file server from time to time so that previously-configured settings can be reloaded to the Gateway for use when you gain access again to the device.

### **2.3 User Mode**

In User mode, only a limited set of commands are provided. Please note that in User mode, you have no authority to configure advanced settings. You need to enter Enable mode and Configuration mode to set up advanced functions of the Gateway. For a list of commands available in User mode, enter the question mark (?) or "help" command after the system prompt displays Gateway>.

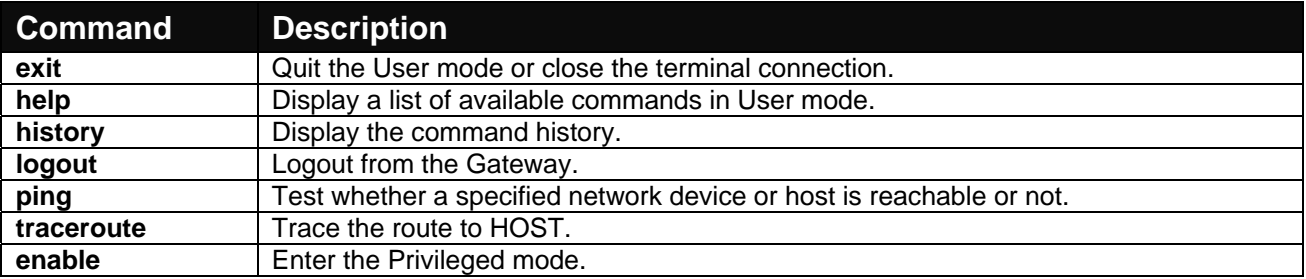

# **2.3.1 Ping Command**

Ping is used to test the connectivity of end devices and also can be used to self test the network interface card. Enter the **ping** command in User mode. In this command, you can add an optional packet size value and an optional value for the number of times that packets are sent and received.

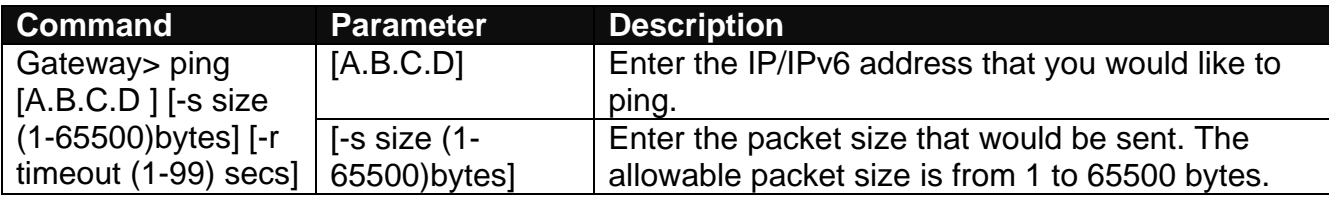

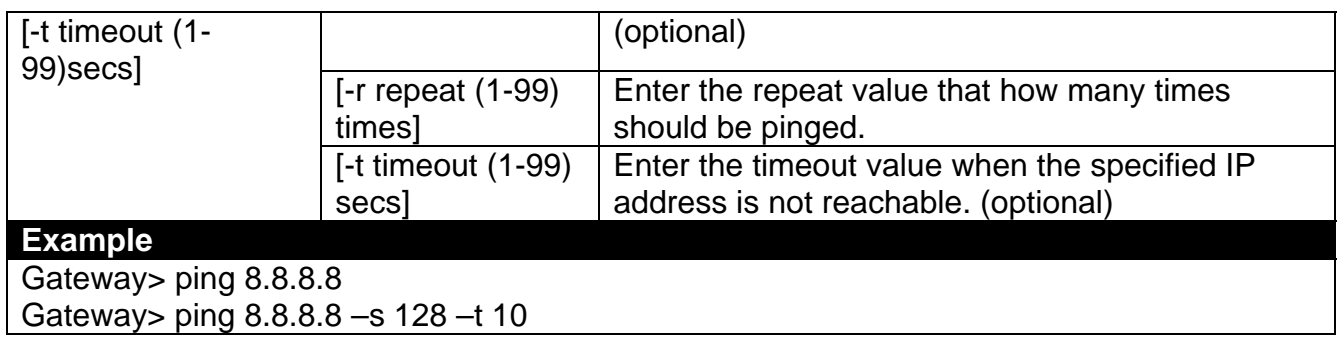

## **2.3.2 Traceroute Command**

Traceroute is used to trach the path between the local host and the remote host. Enter the **traceroute** command in User mode. In this command, you can add an optional max hops value for the number of hops that packets are sent and received.

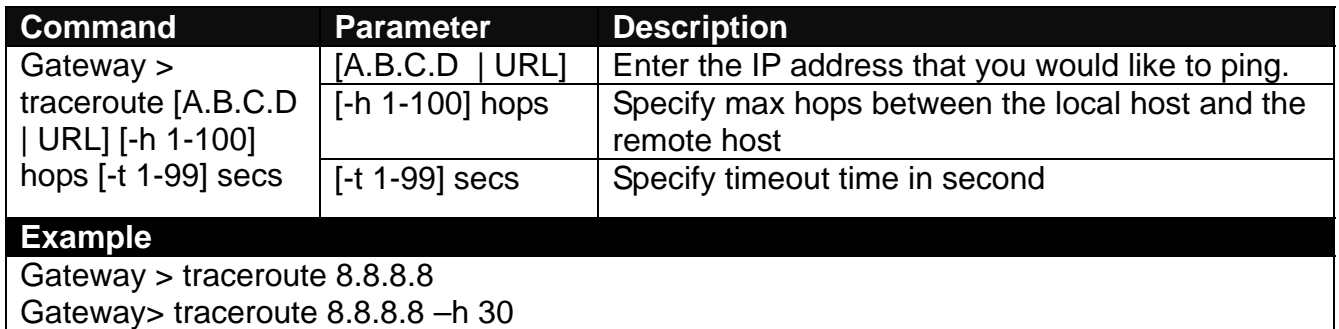

# **2.4 Privileged Mode**

The only place where you can enter the Privileged (Enable) mode is in User mode. When you successfully enter Enable mode (this mode is password protected), the prompt will be changed to Gateway# (the model name of your device together with a pound sign). Enter the question mark (?) or help command to view a list of commands available for use.

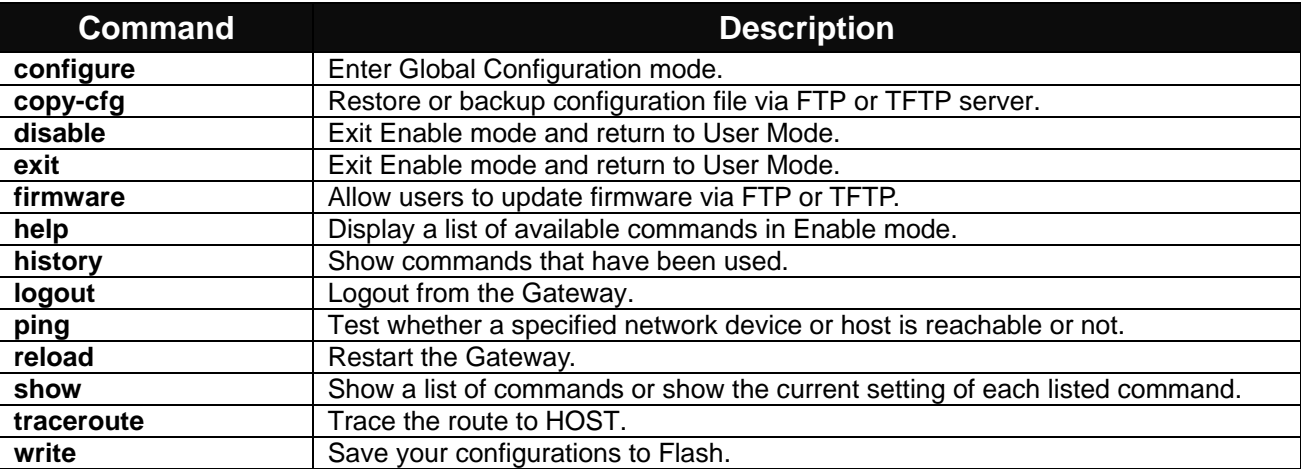

## **2.4.1 Copy-cfg Command**

Use "copy-cfg" command to backup a configuration file via FTP or TFTP server and restore the Gateway back to the defaults or to the defaults but keep IP configurations.

**1. Restore a configuration file via FTP or TFTP server.** 

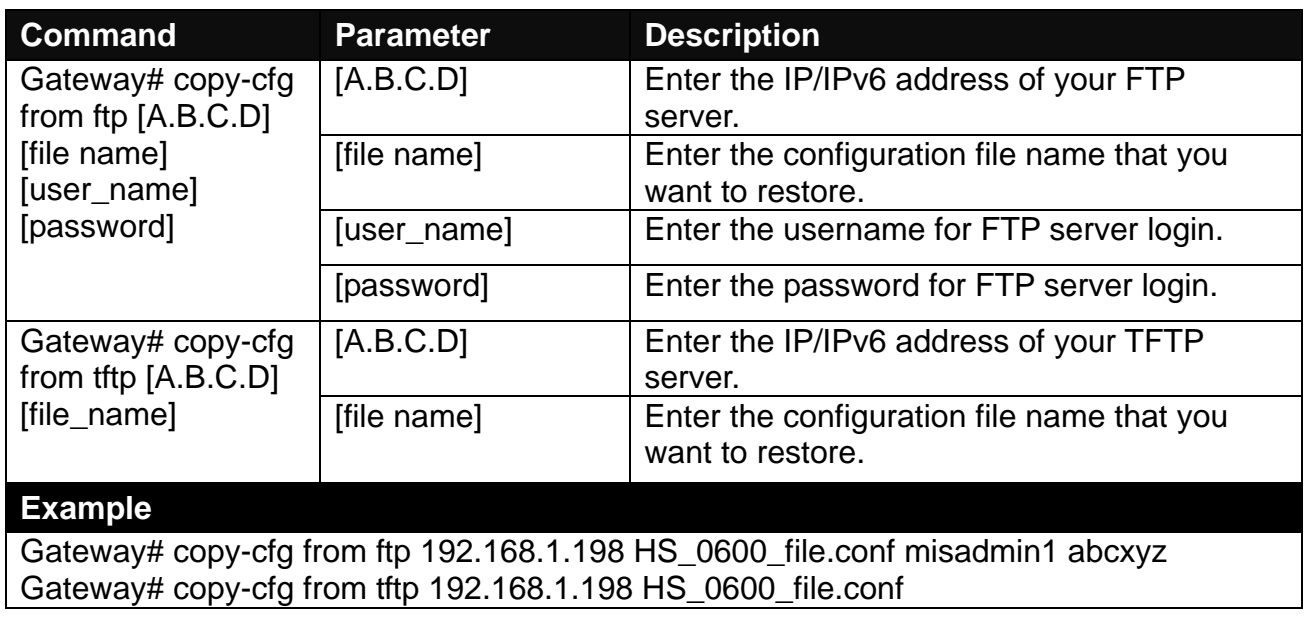

**Note:** For ISP, the default write protection level is set "home" in configuration file on the ground of safety, which means the following functions are unable to be overwritten when executing configure restoration.

- 1. DDNS
- 2. Network Setup (LAN-IP, DHCP Server, DHCP Reserved)
- 3. WiFi (Wireless Setup, Wireless Security)
- 4. Application (DMZ, Port Forwarding)
- 5. Security (Firewall, Packet Filter, URL Filter, VPN Pass-Through, UPnP, DDoS)

6. Administration (User Privilege) - Yet if the write protection level is "home", the user privilege level "superuser" and "editor" will be deleted except "homeuser". However, the "homeuser" is copied from either existing DUT or new configure file. It depends on the write protection level.

Auumed that we have a setting of existing User Previlidge in DUT and a configure file ready to be loaded.

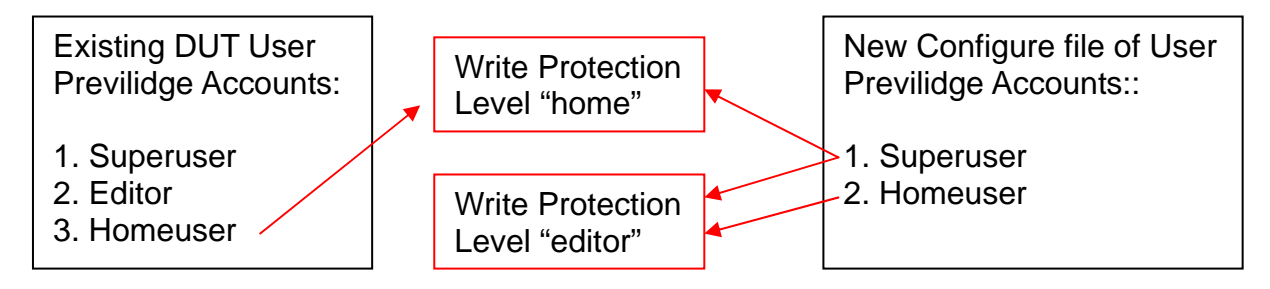

Here is the treatment of User Privilege of configure restoration:

- A. Save the existing homeuser configuration in DUT
- B. Reset the DUT back to default setting.
- C. Check the write protection level. If the write protection level is "home", it loads DUT's homeuser configure back into DUT.

To overwrite all of configuration, please change the write protection level "home" into "editor".In terms of User Previlidge. If the write protection level is "editor", it loads the homeuser of new homeuser configure file into DUT

**2. Backup configuration file to FTP or TFTP server.** 

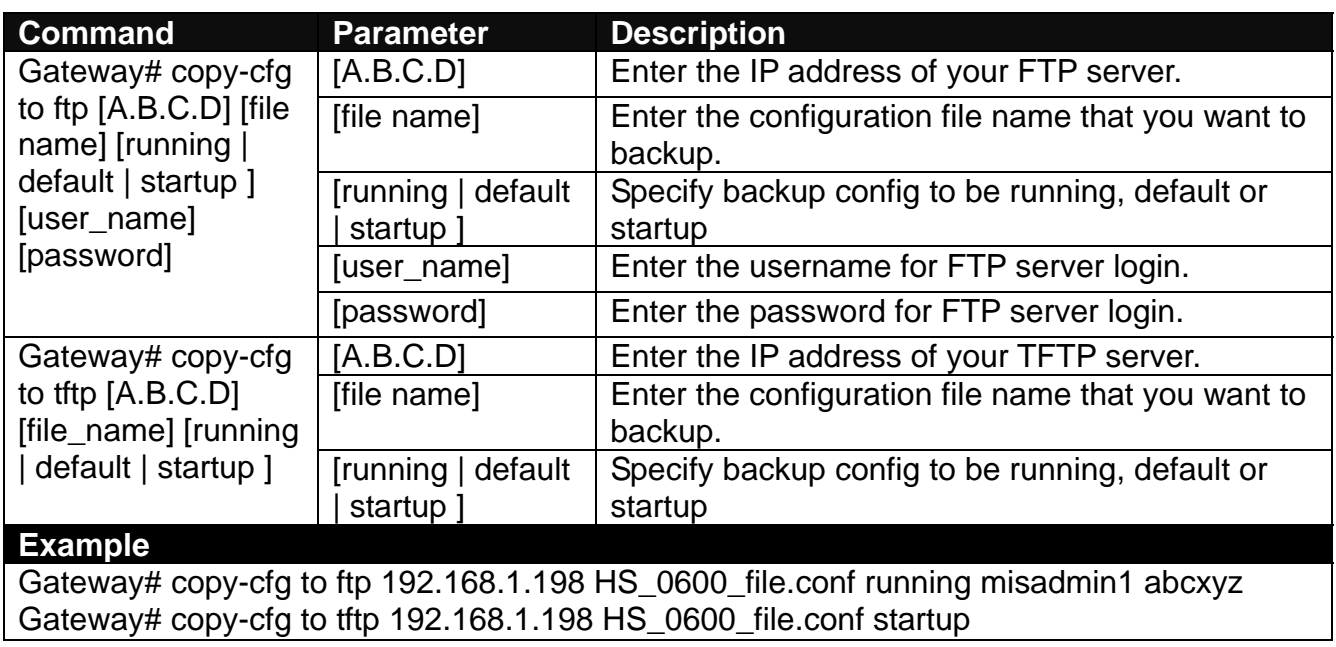

**3. Restore the Gateway back to default settings.** 

### **Command / Example**

Gateway# copy-cfg from default Gateway# reload

**4. Restore the Gateway back to default settings but keep IP configurations.** 

### **Command / Example**

Gateway# copy-cfg from default keep-ip Gateway# reload

## **2.4.2 Firmware Command**

**To upgrade firmware via TFTP or FTP server.** 

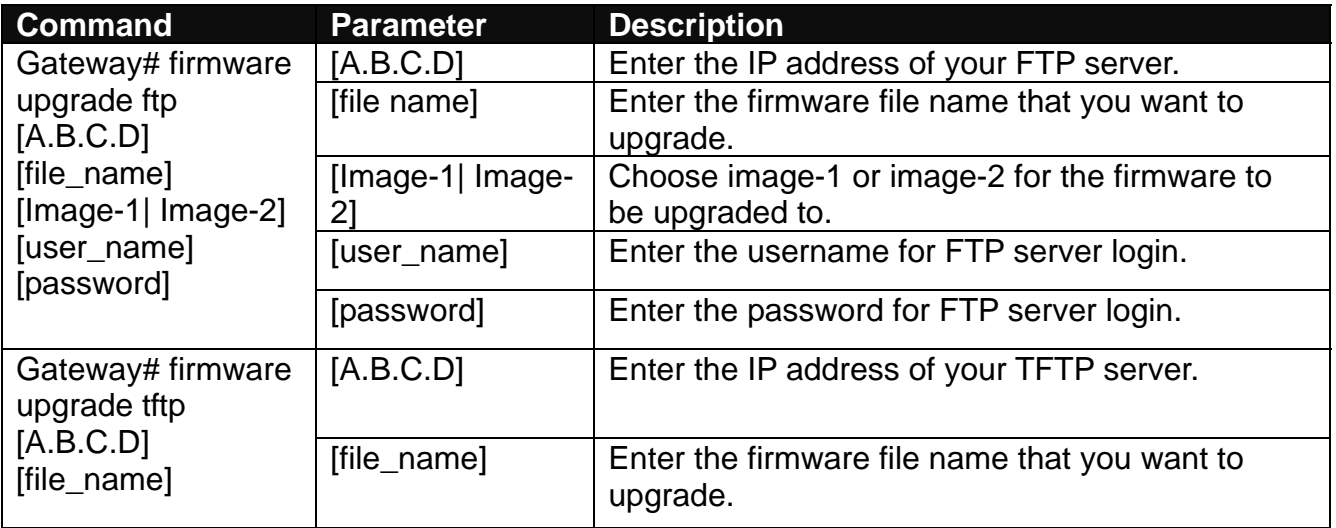

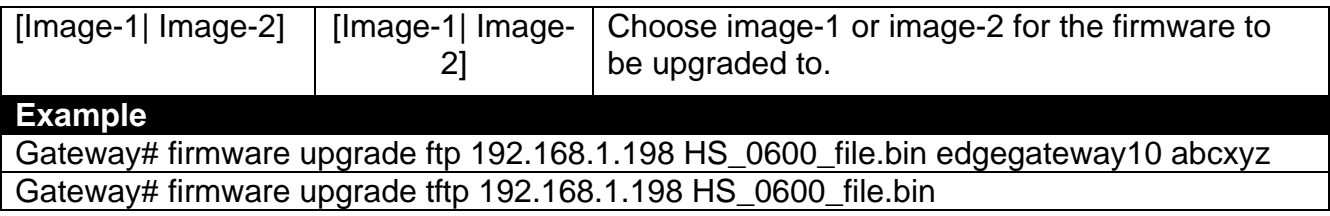

# **2.4.3 Ping Command**

Ping is used to test the connectivity of end devices and also can be used to self test the network interface card. Enter the **ping** command in User mode. In this command, you can add an optional packet size value and an optional value for the number of times that packets are sent and received.

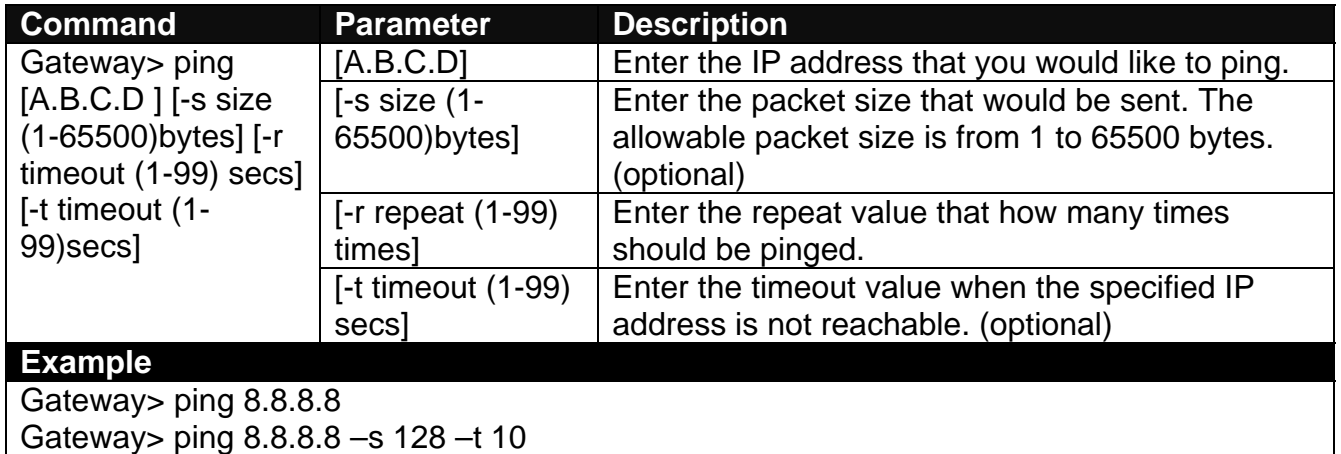

# **2.4.4 Reload Command**

**1. To restart the Gateway.** 

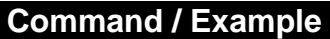

Gateway# reload

**2. To specify the image for the next restart before restarting.** 

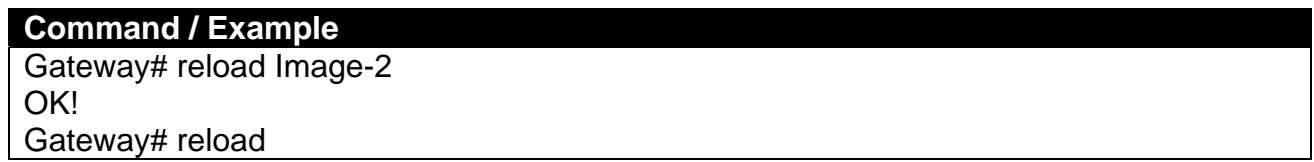

# **2.4.5 Traceroute Command**

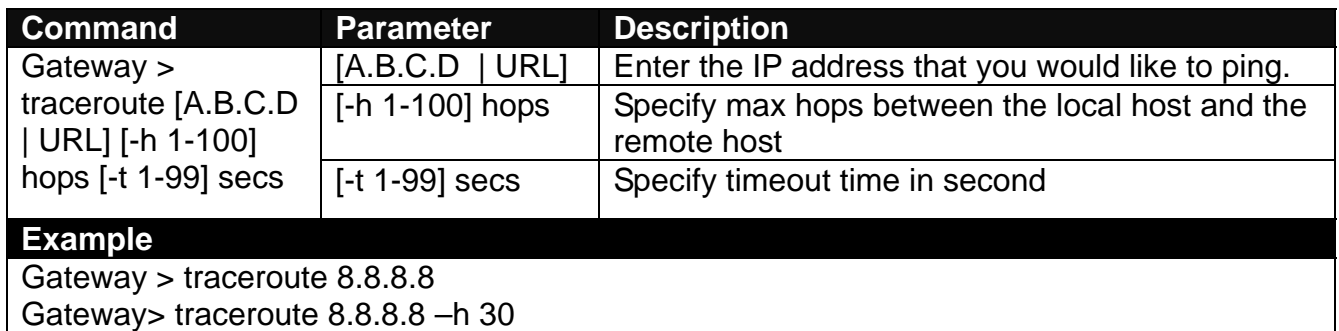

## **2.4.6 Write Command**

To save running configurations to startup configurations, enter the write command. All unsaved configurations will be lost when you restart the Gateway.

**Command / Example**  Gateway# write

Save Config Succeeded!

# **2.4.7 Configure Command**

The only place where you can enter Global Configuration mode is in Privileged mode. You can type in "configure" or "config" for short to enter Global Configuration mode. The display prompt will change from "Gateway#" to "Gateway(config)#" once you successfully enter Global Configuration mode.

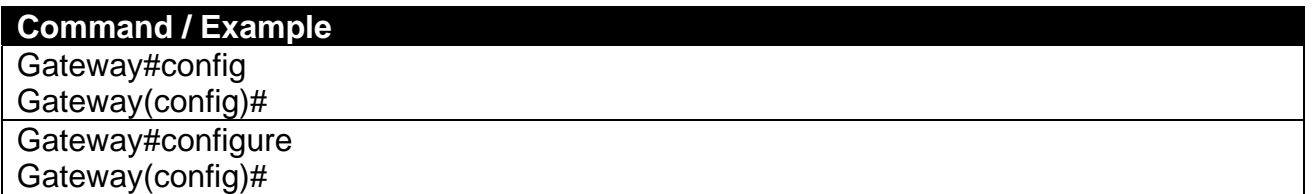

# **2.4.8 Show Command**

The "show" command is very important for network administrators to get information about the device, receive outputs to verify a command's configurations or troubleshoot a network configuration error. It can be used in Privileged or Configuration mode. The following describes different uses of "show" command.

#### **1. Display system information**

Enter "show system-info" command in Privileged or Configuration mode, and then the following information will appear.

**Company Name:** Display a company name for this Gateway. Use "system-info company-name [company-name]" command to edit this field.

**System Object ID:** Display the predefined System OID.

**System Contact:** Display contact information for this Gateway. Use "system-info system-contact [sys-contact]" command to edit this field.

**System Name:** Display a descriptive system name for this Gateway. Use "system-info systemname [sys-name]" command to edit this field.

**System Location:** Display a brief location description for this Gateway. Use "system-info systemlocation [sys-location]" command to edit this field.

**Model Name:** Display the product's model name.

**Host Name:** Display the product's host name.

**DHCP Vendor ID:** Enter the Vendor ID used for DHCP relay agent function.

**Firmware Version:** Display the firmware version used in this device.

**Current Boot Image:** The image that is currently using.

**Configured Boot Image:** The image you want to use after reboot.

**Image-1 Version:** Display the firmware version 1 (image-1) used in this device.

**Image-2 Version:** Display the firmware version 2 (image-2) used in this device.

**M/B Version:** Display the main board version.

**Serial Number:** Display the serial number of this Gateway.

**Up Time:** Display the up time since last restarting.

**Local Time:** Display local time.

### **2. Display or verify currently-configured settings**

Refer to the following sub-sections. "Interface command", "IP command", "User command", "VLAN command" sections, etc.

### **3. Display interface information or statistics**

Refer to "Show interface statistics command" and "Show sfp information command" sections.

### **4. Show default, running and startup configurations**

Refer to "show default-setting copmmand", "show running-config command" and "show start-upconfig command" sections.

# **2.5 Configuration Mode**

When you enter "configure" or "config" and press "Enter" in Privileged mode, you will be directed to Global Configuration mode where you can set up advanced switching functions, such as QoS, VLAN and storm control security globally. All commands entered will apply to running-configuration and the device's operation. From this level, you can also enter different sub-configuration modes to set up specific configurations for VLAN, QoS, security or interfaces.

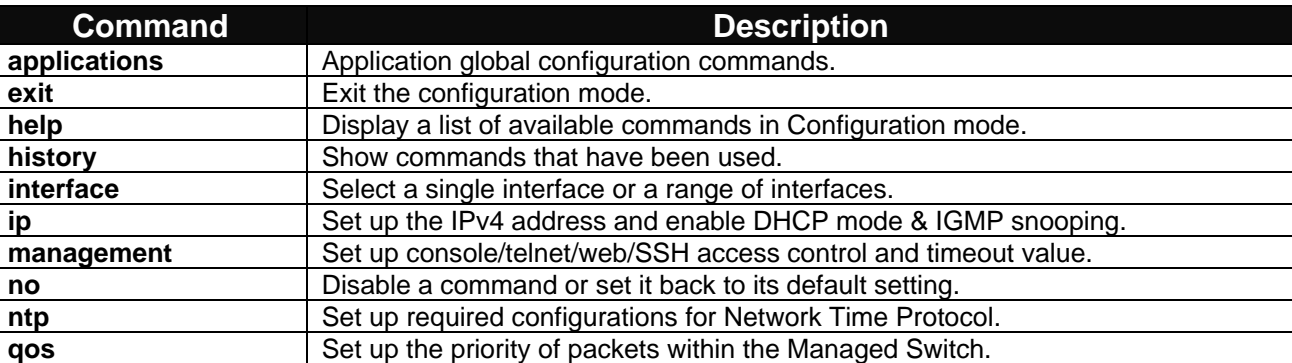

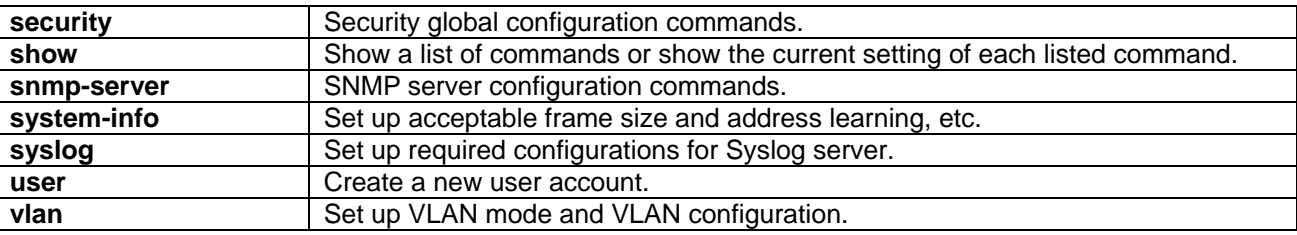

# **2.5.1 Entering Interface Numbers**

In the Global Configuration mode, you can configure a command that only applies to interfaces specified. For example, you can set up each interface's VLAN assignment, speeds, or duplex modes. To configure, you must first enter the interface number. There are four ways to enter your interface numbers to signify the combination of different interfaces that apply a command or commands.

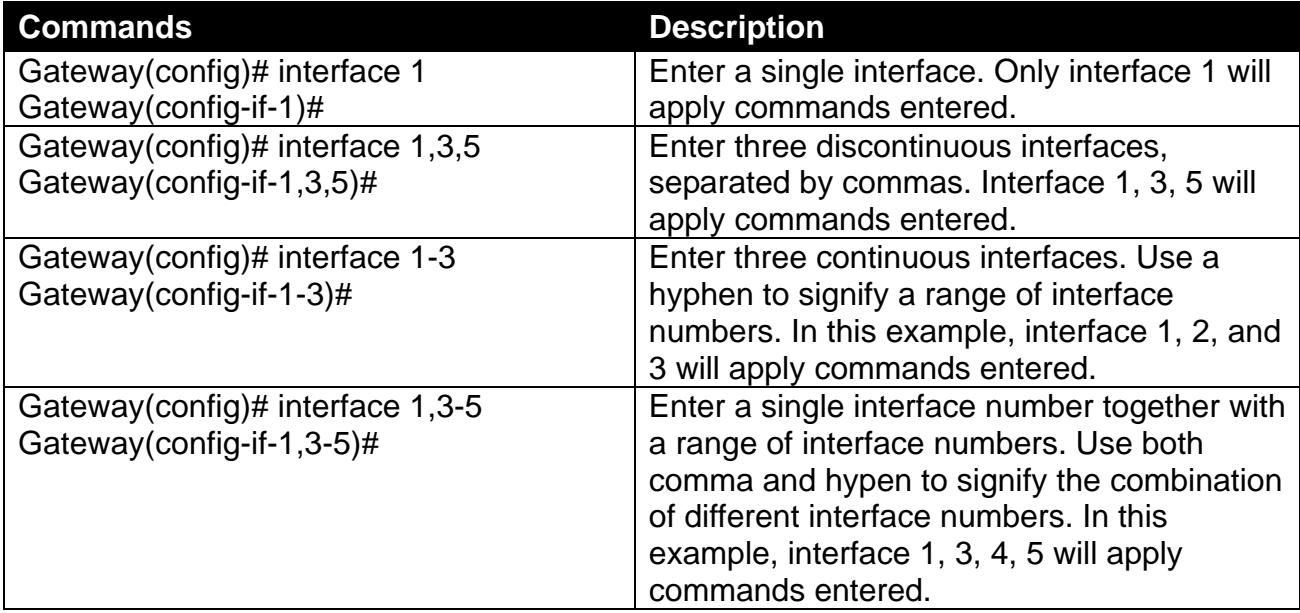

# **2.5.2 No Command**

Almost every command that you enter in Configuration mode can be negated using "no" command followed by the original or similar command. The purpose of "no" command is to disable a function, remove a command, or set the setting back to the default value. In each sub-section below, the use of no command to fulfill different purposes will be introduced.

## **2.5.3 Show Command**

The "show" command is very important for network administrators to get information about the device, receive outputs to verify a command's configurations or troubleshoot a network configuration error. It can be used in Privileged or Configuration mode. The following describes different uses of "show" command.

### **1. Display system information**

Enter "show system-info" command in Privileged or Configuration mode, and then the following information will appear.

**Company Name:** Display a company name for this Gateway. Use "system-info company-name [company-name]" command to edit this field.

**System Object ID:** Display the predefined System OID.

**System Contact:** Display contact information for this Gateway. Use "system-info system-contact [sys-contact]" command to edit this field.

**System Name:** Display a descriptive system name for this Gateway. Use "system-info systemname [sys-name]" command to edit this field.

**System Location:** Display a brief location description for this Gateway. Use "system-info systemlocation [sys-location]" command to edit this field.

**Model Name:** Display the product's model name.

**Host Name:** Display the product's host name.

**DHCP Vendor ID:** Enter the Vendor ID used for DHCP relay agent function.

**Firmware Version:** Display the firmware version used in this device.

**M/B Version:** Display the main board version.

**Serial Number:** Display the serial number of this Gateway.

**Up Time:** Display the up time since last restarting.

**Local Time:** Display local time.

### **2. Display or verify currently-configured settings**

Refer to the following sub-sections. "Interface command", "IP command", "User command", "VLAN command" sections, etc.

### **3. Display interface information or statistics**

Refer to "Show interface statistics command" and "Show sfp information command" sections.

### **4. Show default, running and startup configurations**

Refer to "show default-setting copmmand", "show running-config command" and "show start-upconfig command" sections.

# **2.5.4 Applications Command**

### **1. Set up DMZ function.**

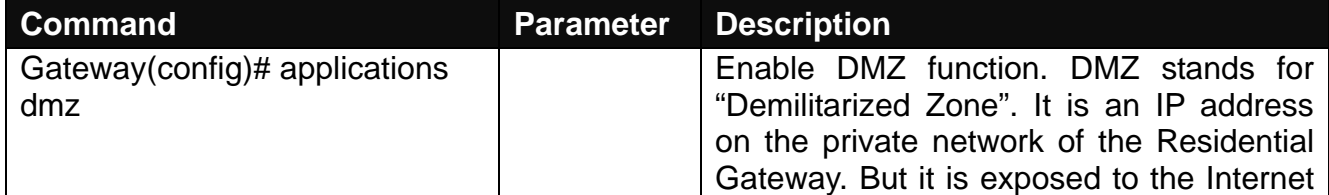

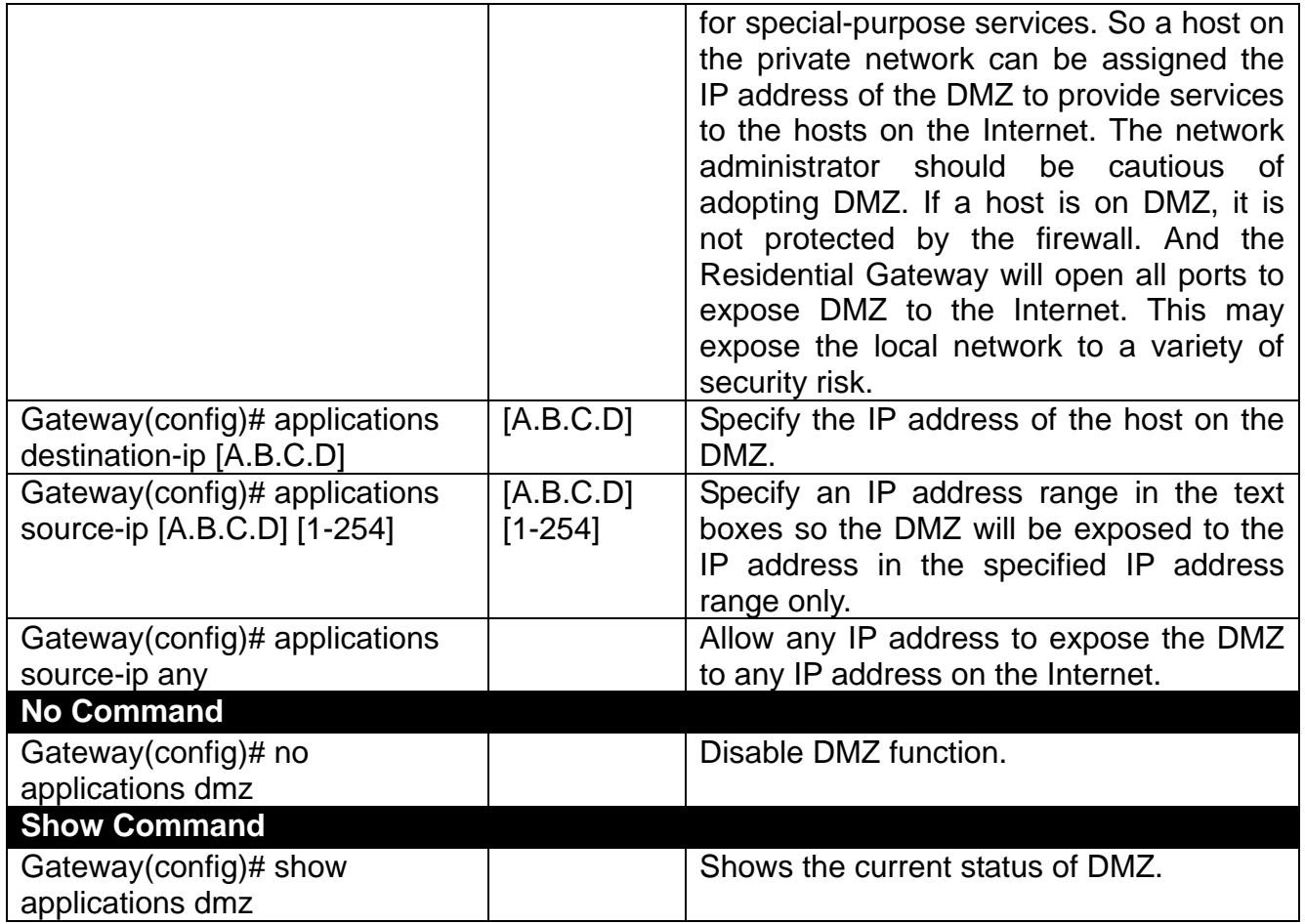

### **2. Set up Port Forwarding function.**

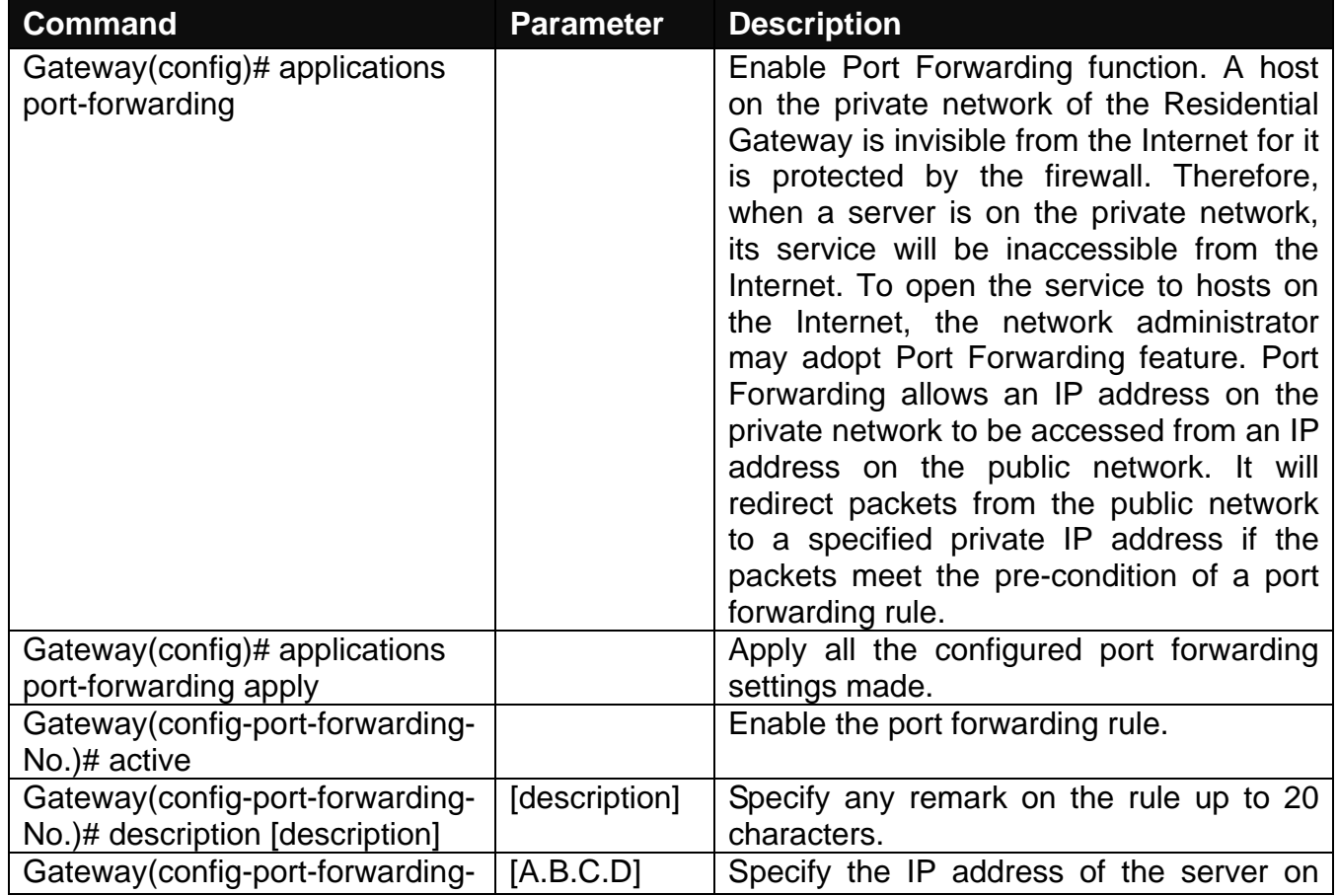

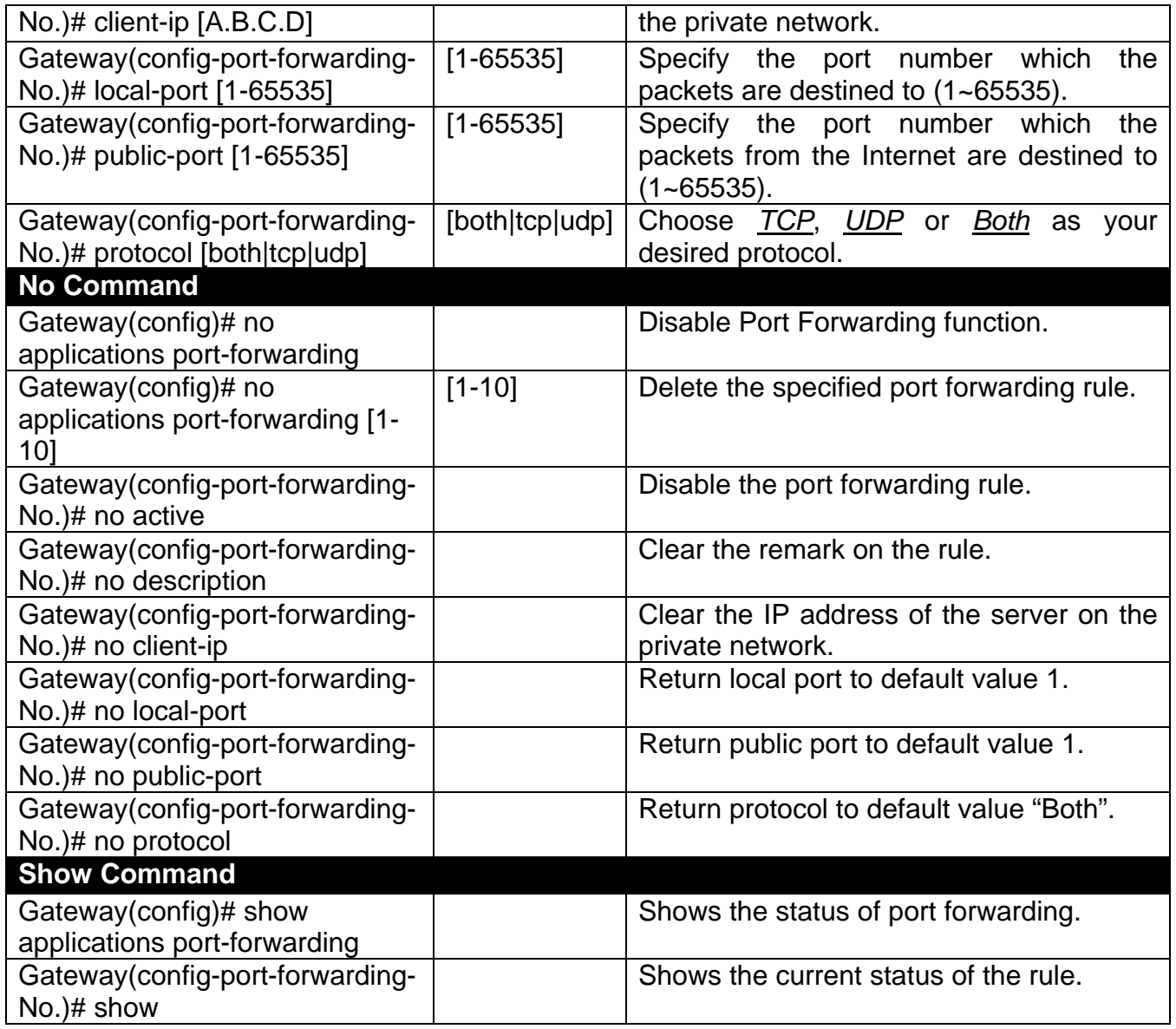

# **2.5.5 Interface Command**

Use "interface" command to set up configurations of several discontinuous ports or a range of ports.

#### **1. Entering interface numbers.**

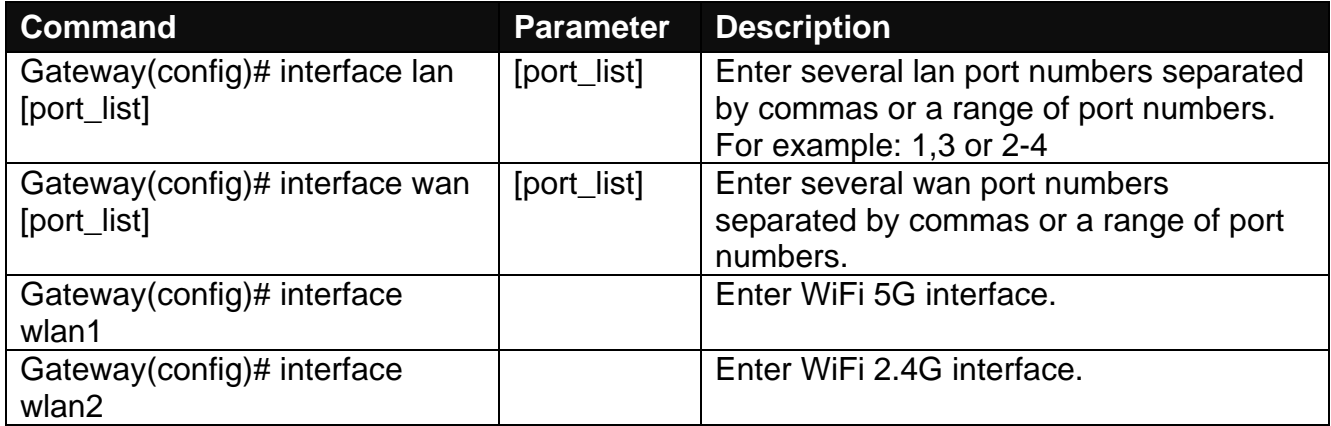

**Note : You need to enter interface numbers first before issuing below 2-15 commands.** 

#### **2. Enable port auto-negotiation.**

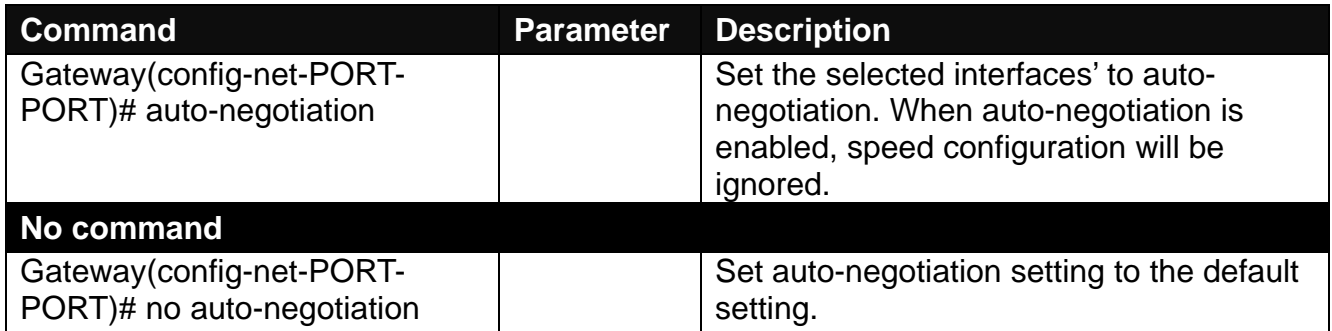

#### **3. Enable port auto-negotiation.**

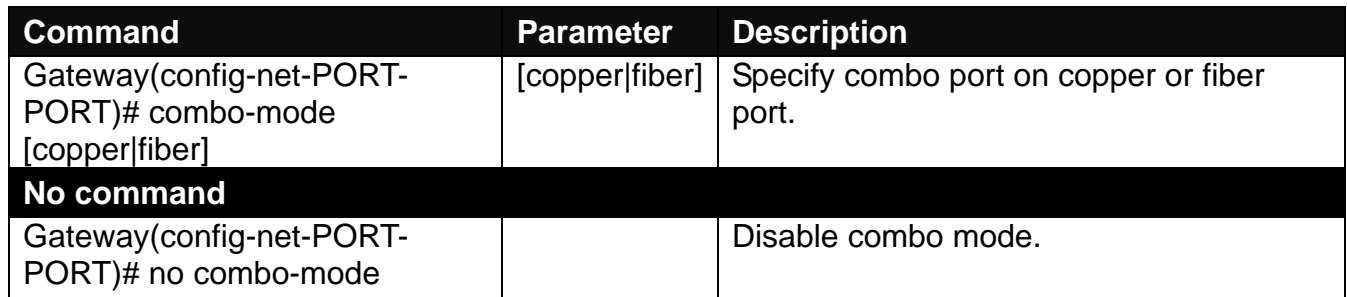

#### **4. Set up port duplex mode.**

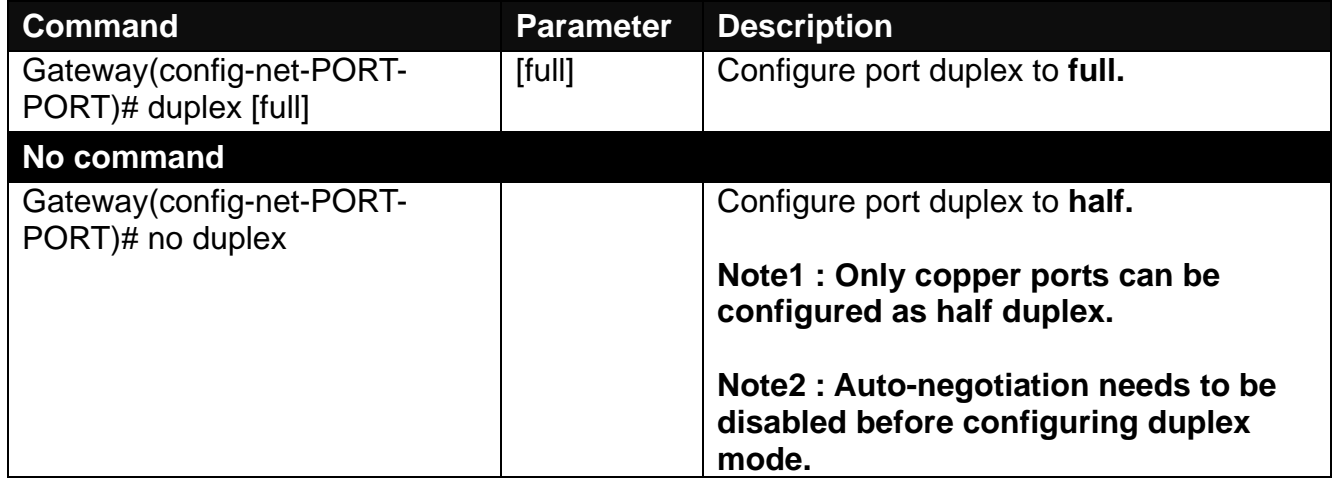

#### **5. Enable flow control operation.**

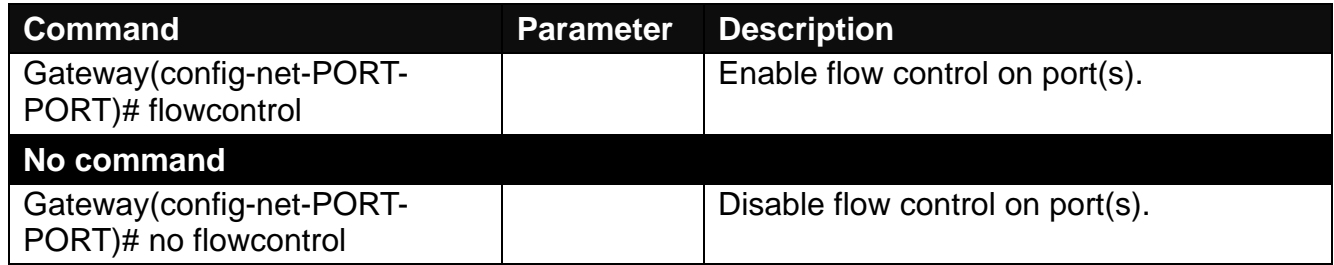

**6. Operation mode selection.** 

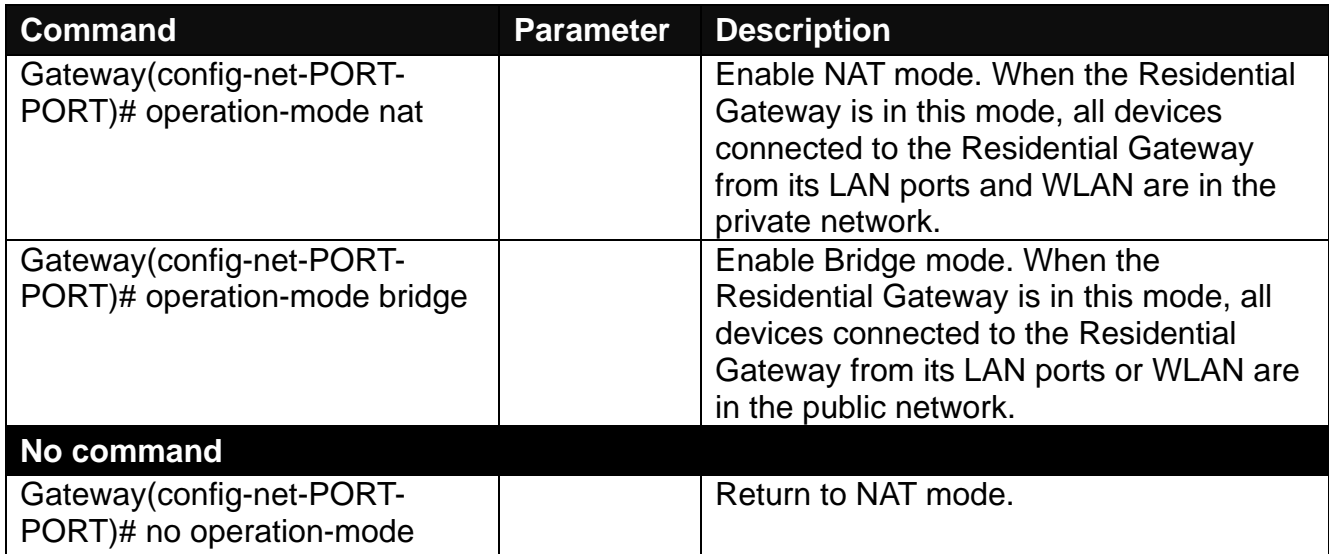

### **7. Shutdown Interface.**

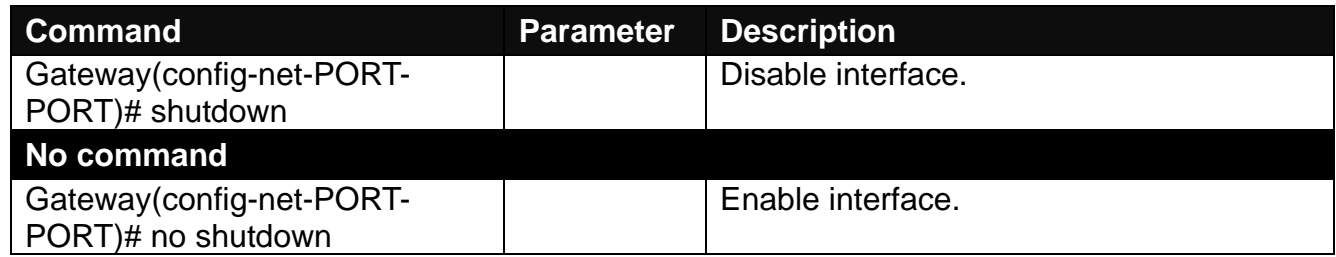

### **8. Set up port speed.**

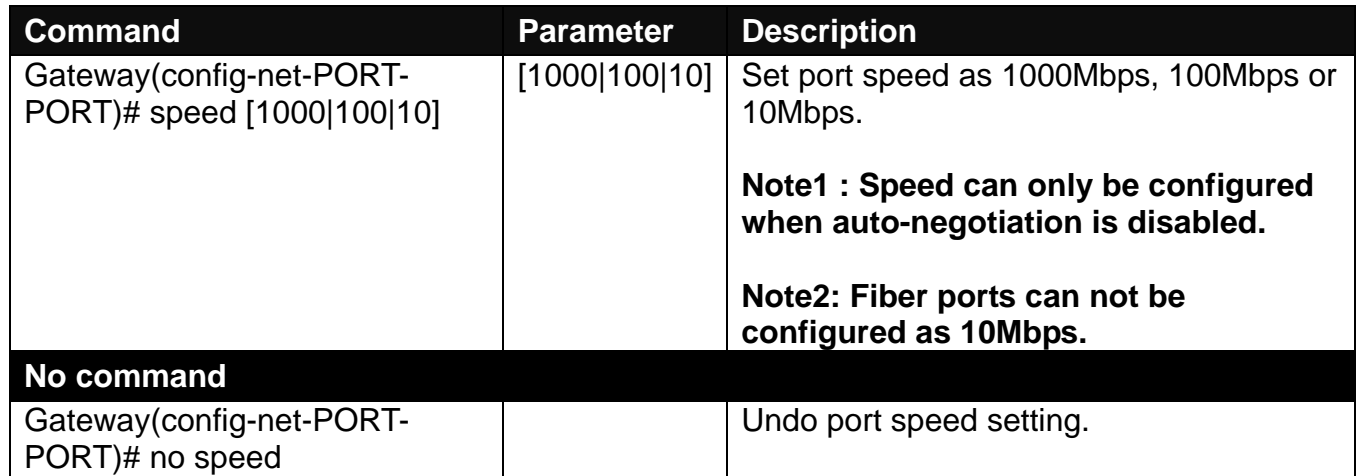

### **9. Set up VLAN parameters per port.**

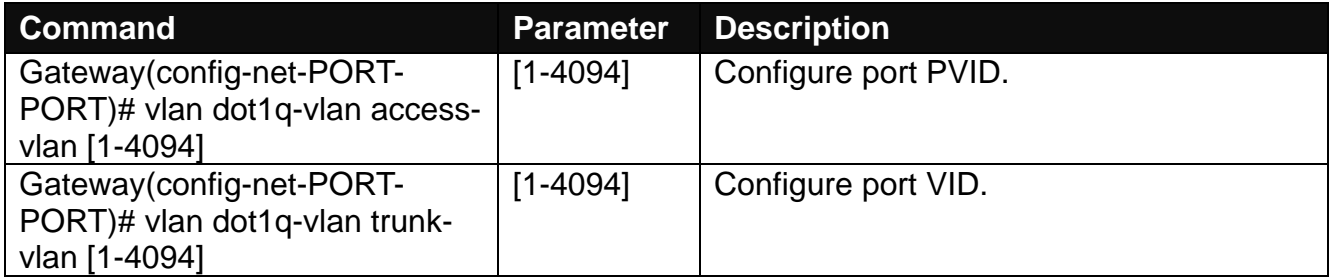

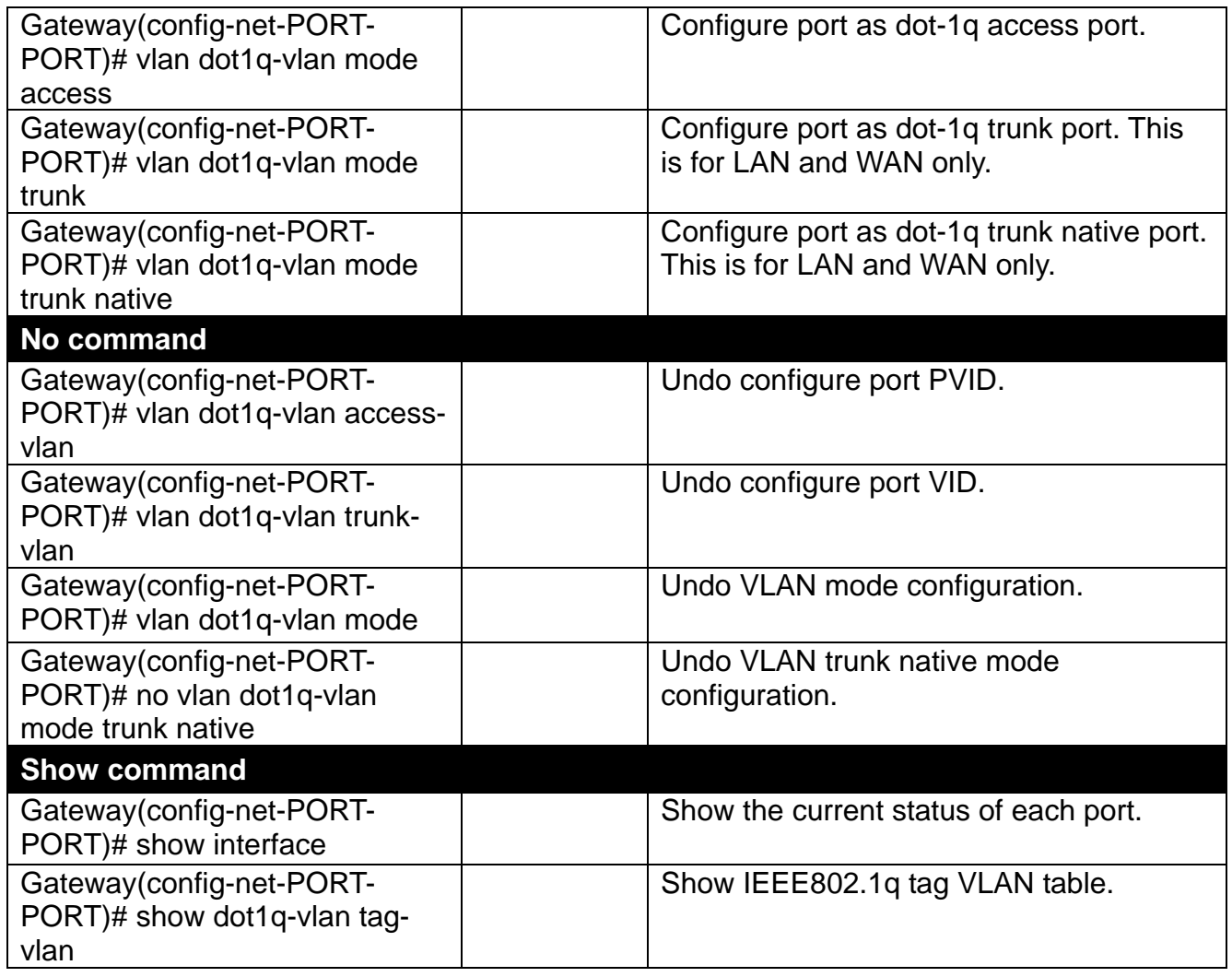

### **10. Set up WiFi advanced settings. (For WiFi Model Only)**

### **For Bandwidth 5G:**

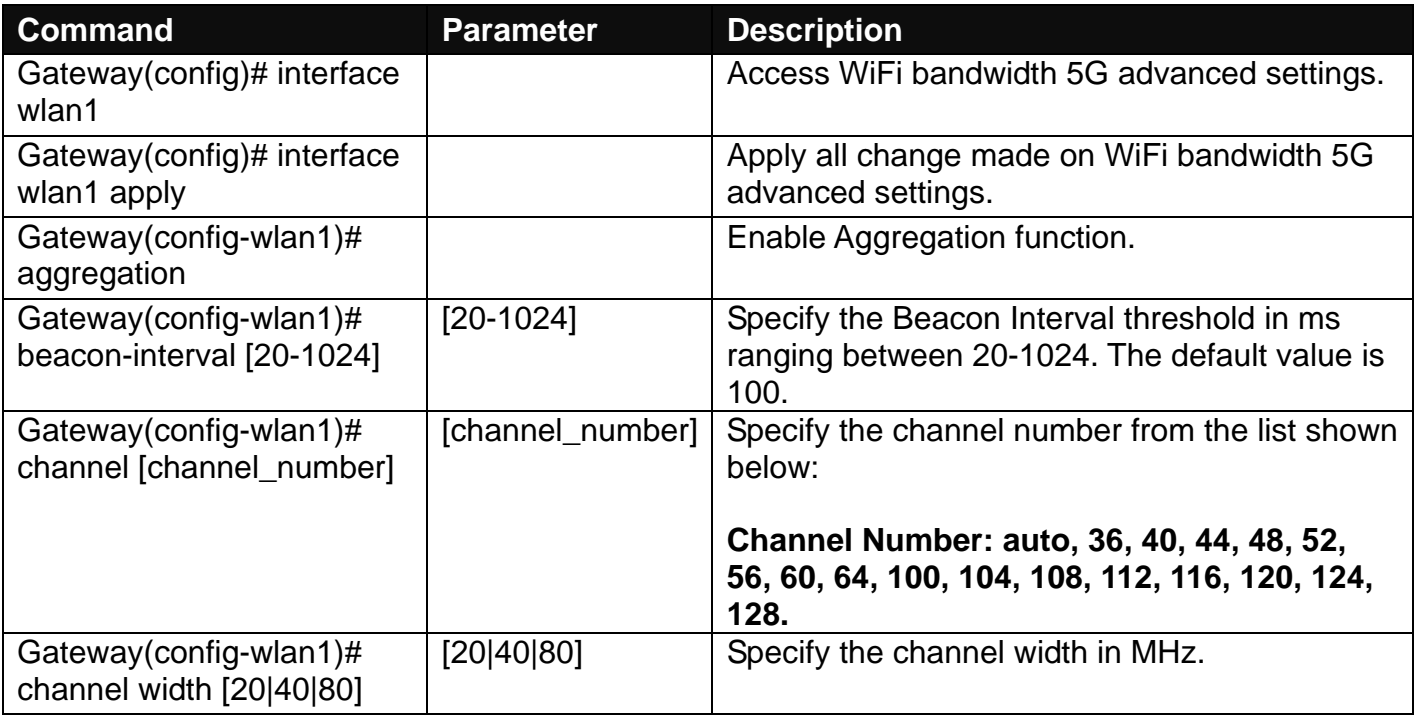

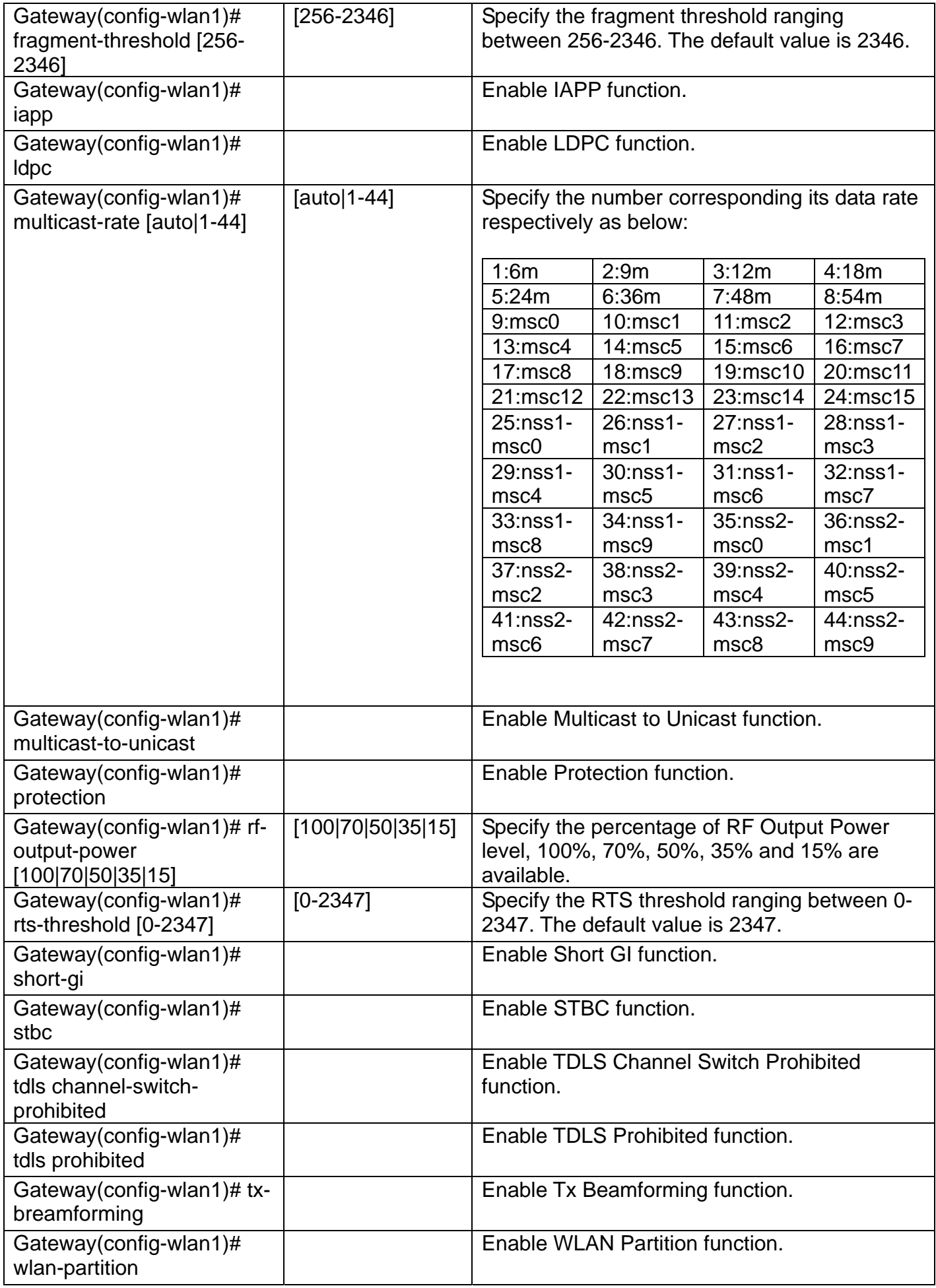

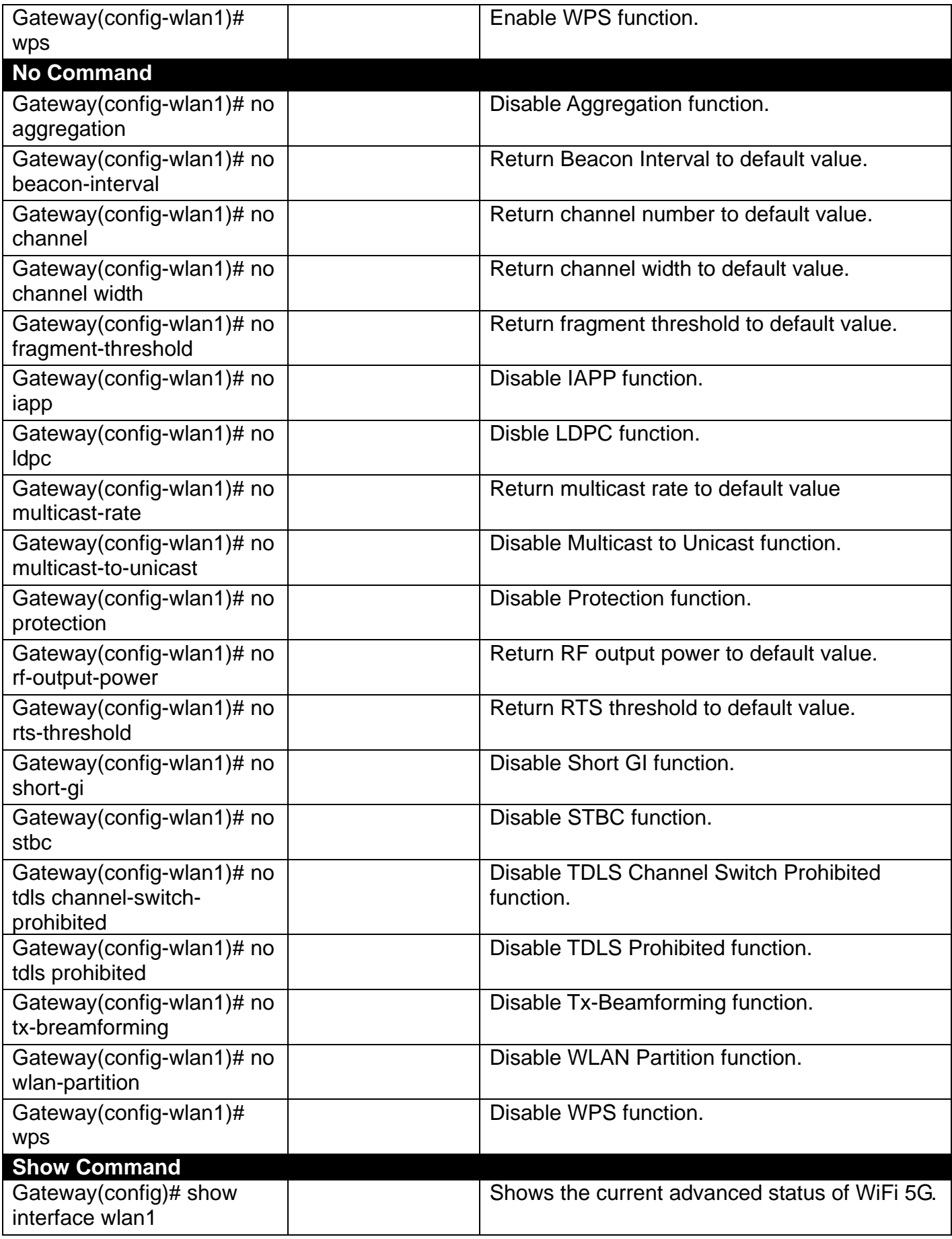

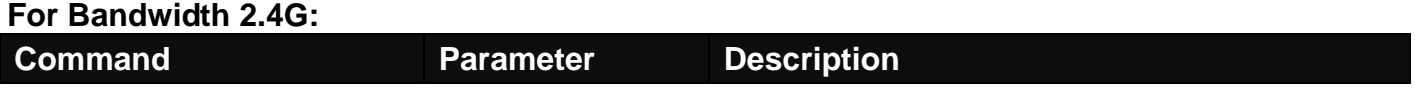

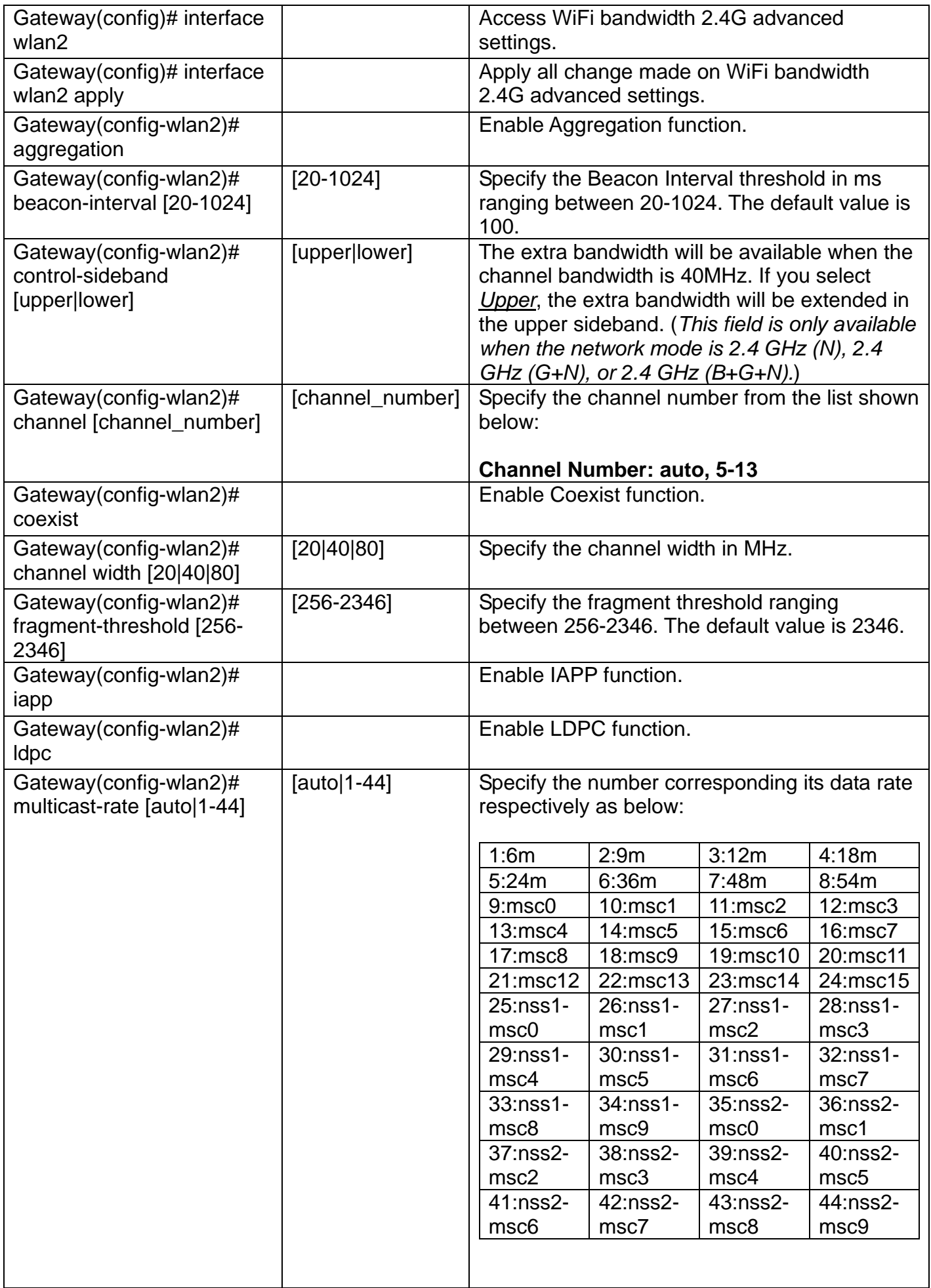

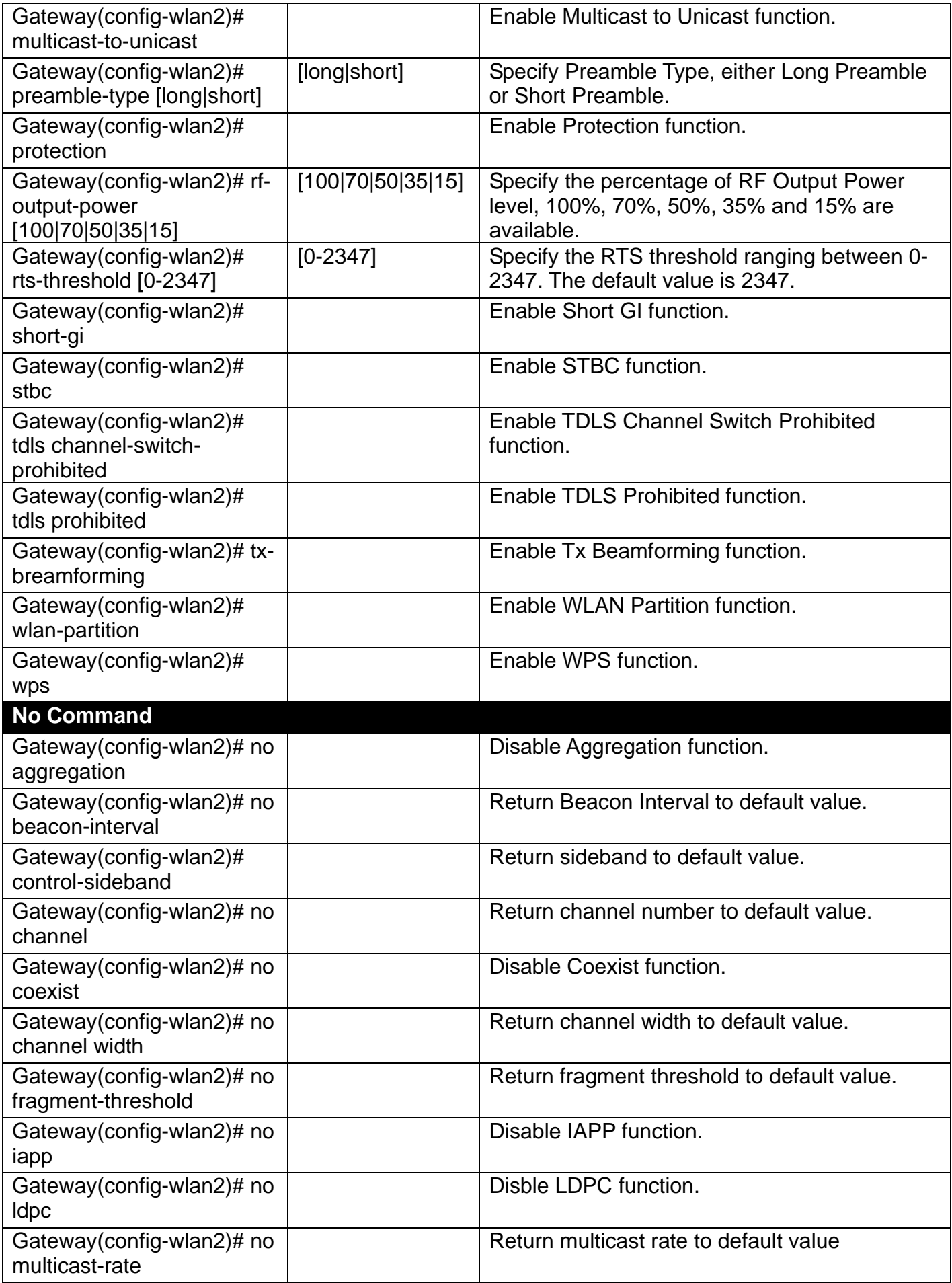

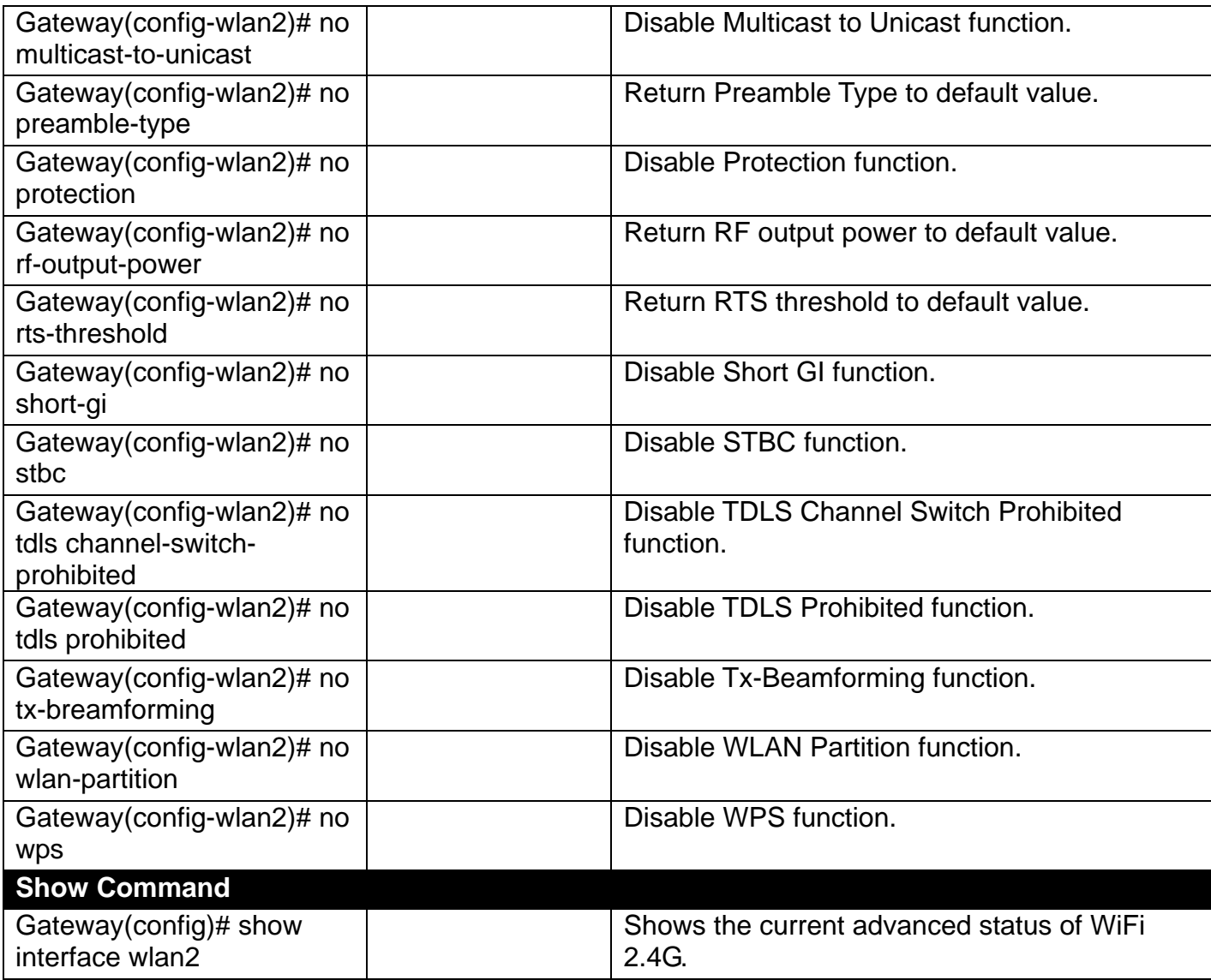

### **11. Set up WiFi basic & security settings. (For WiFi Model Only)**

### **For Bandwidth 5G:**

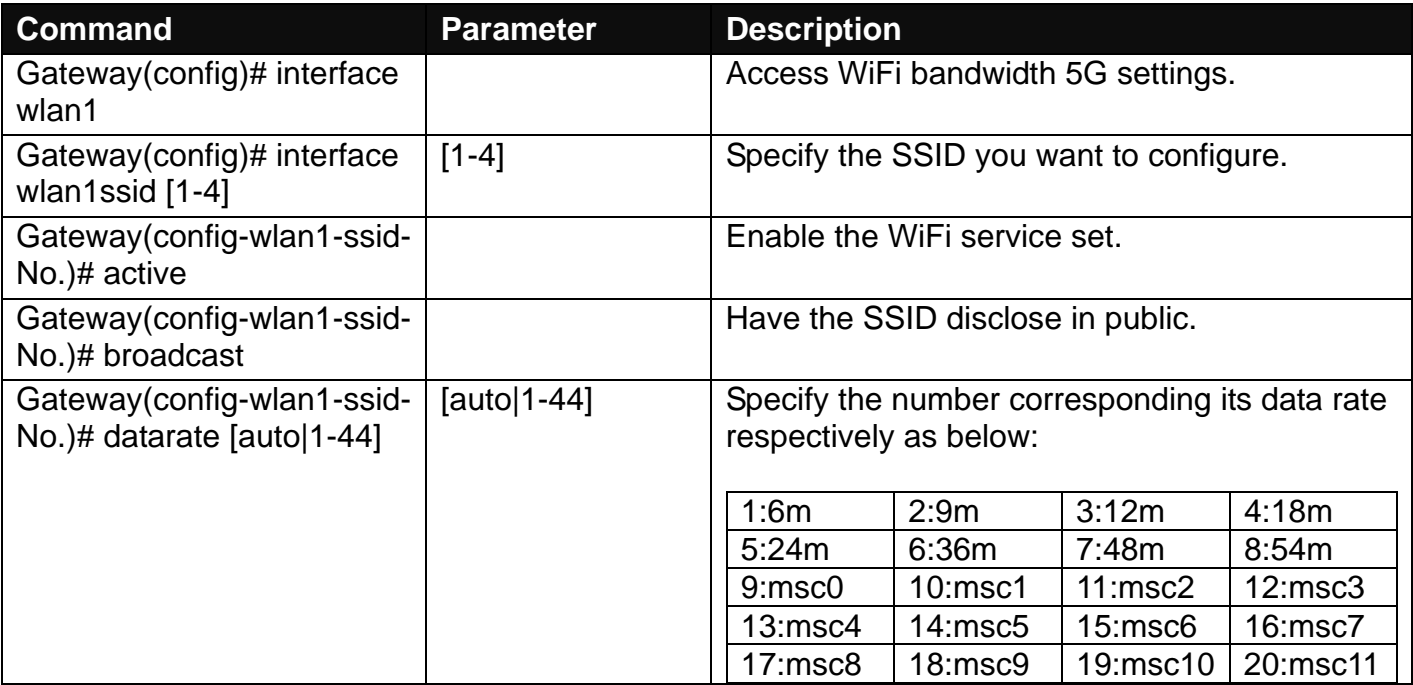

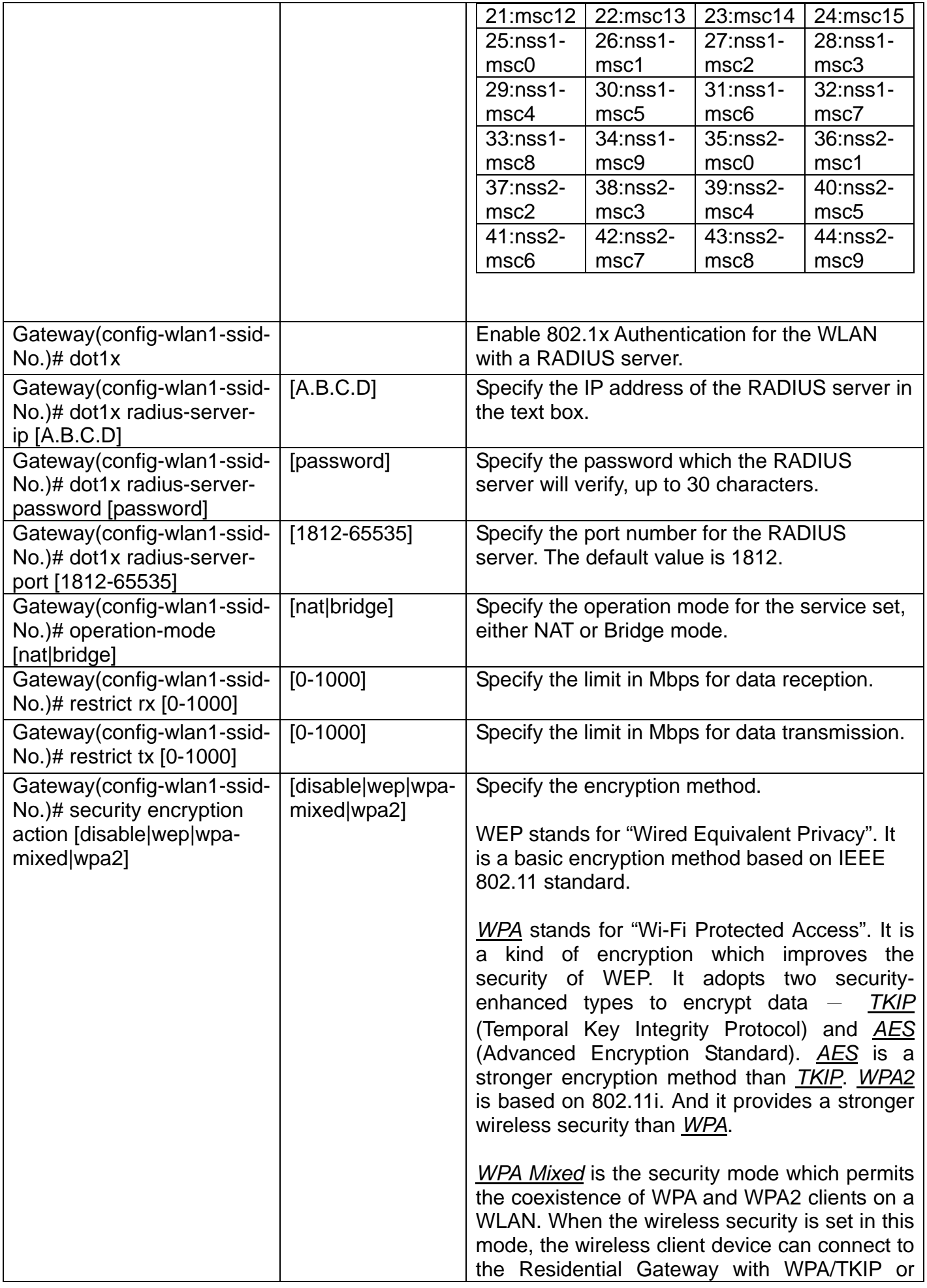

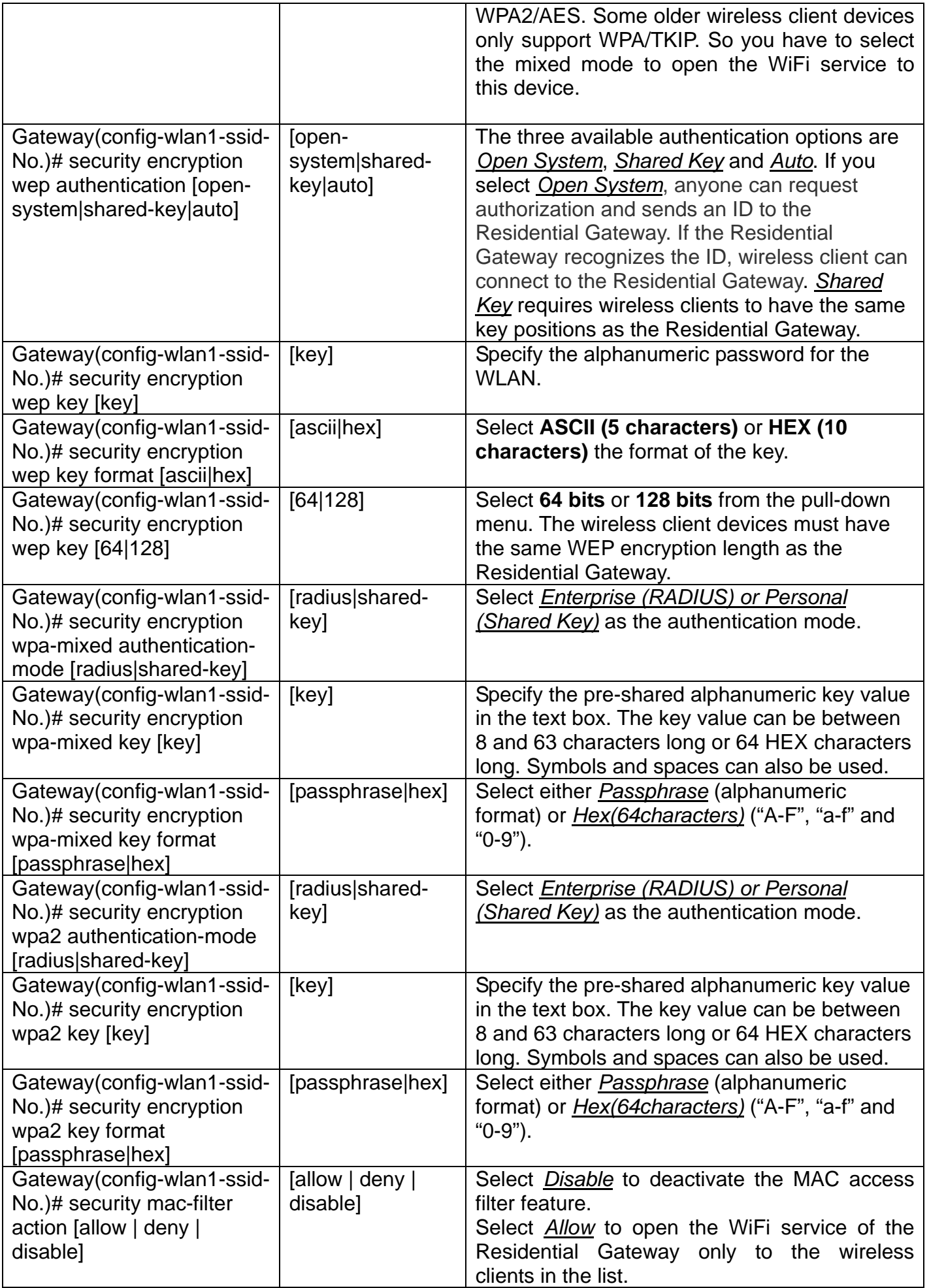

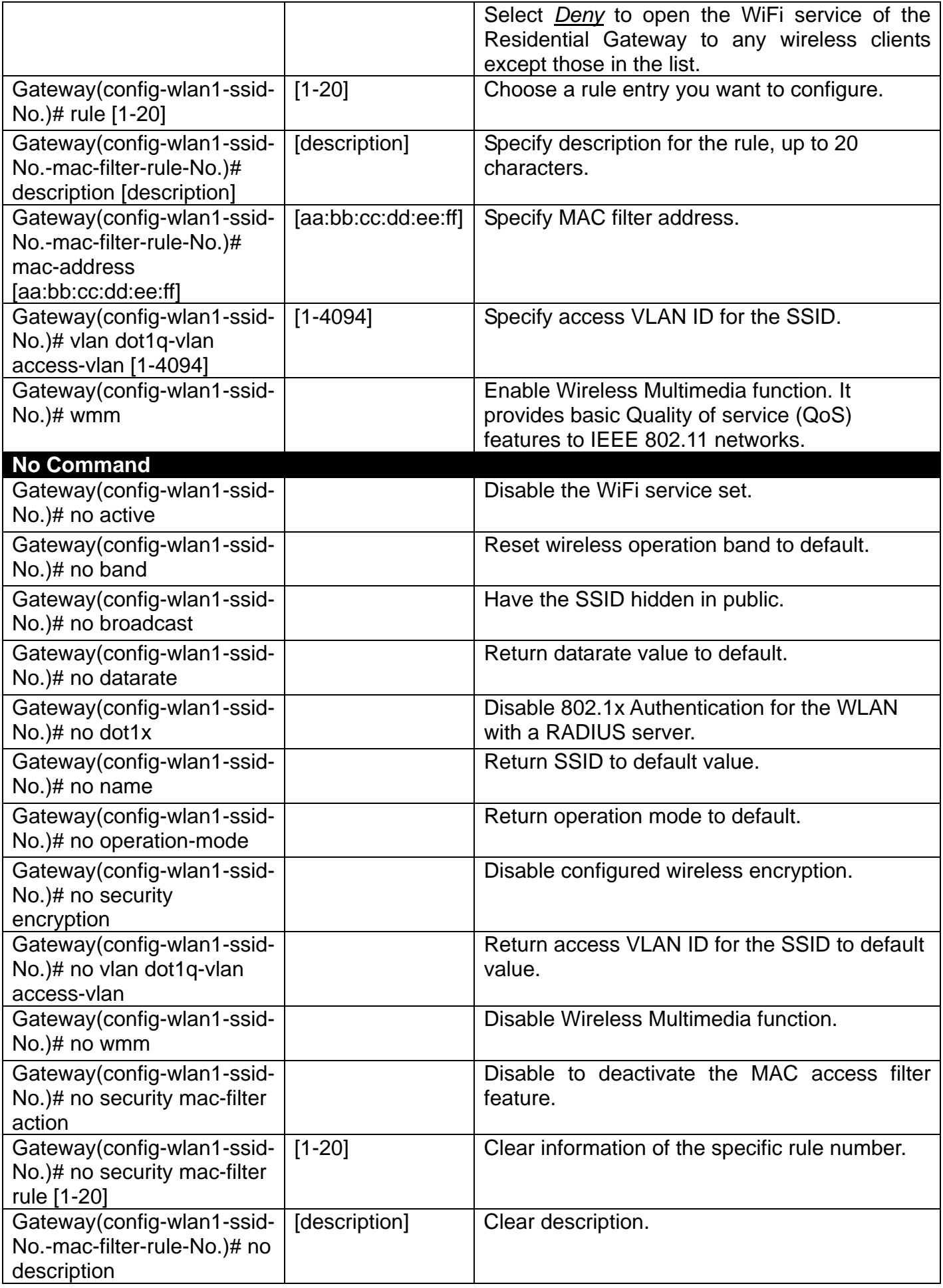

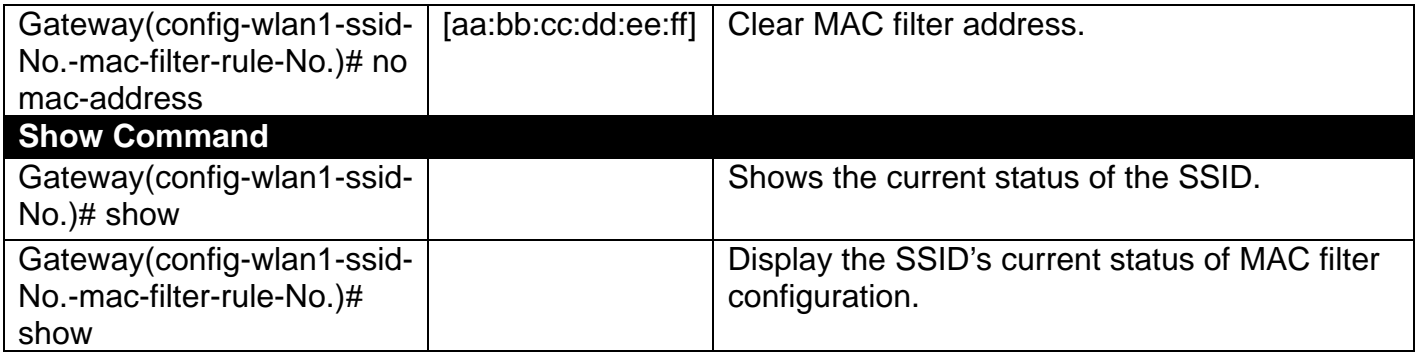

### **For Bandwidth 2.4G:**

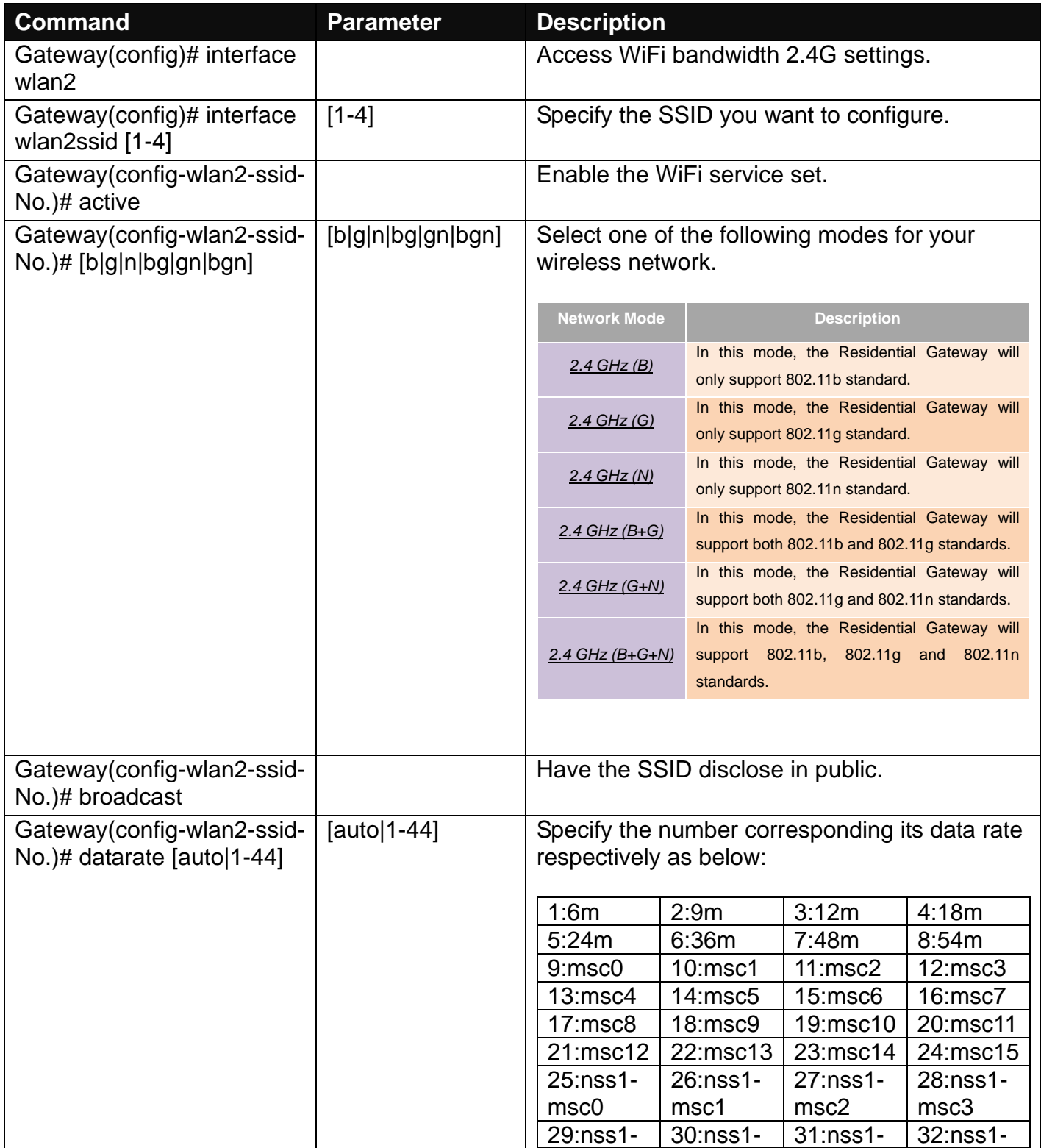

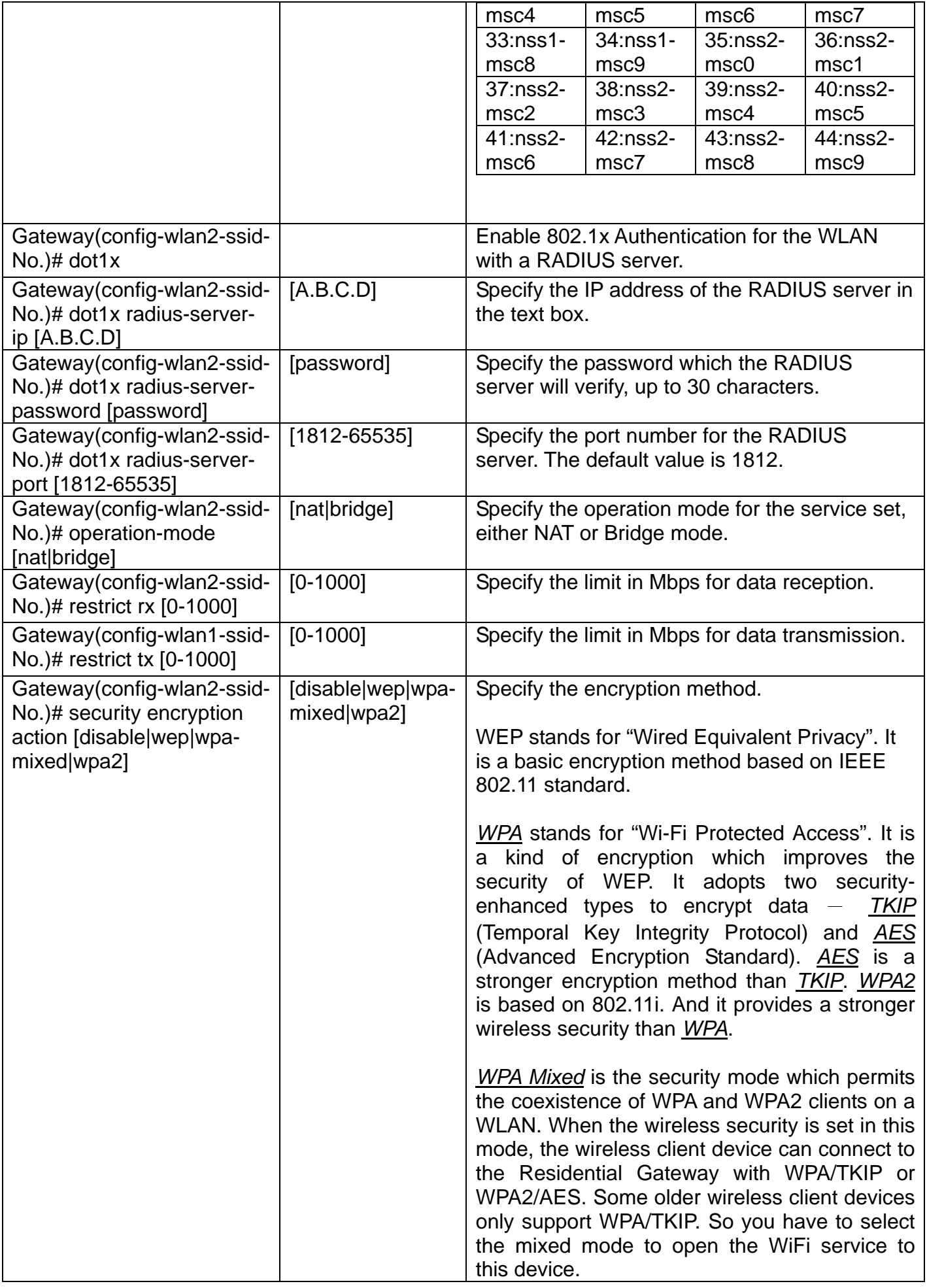

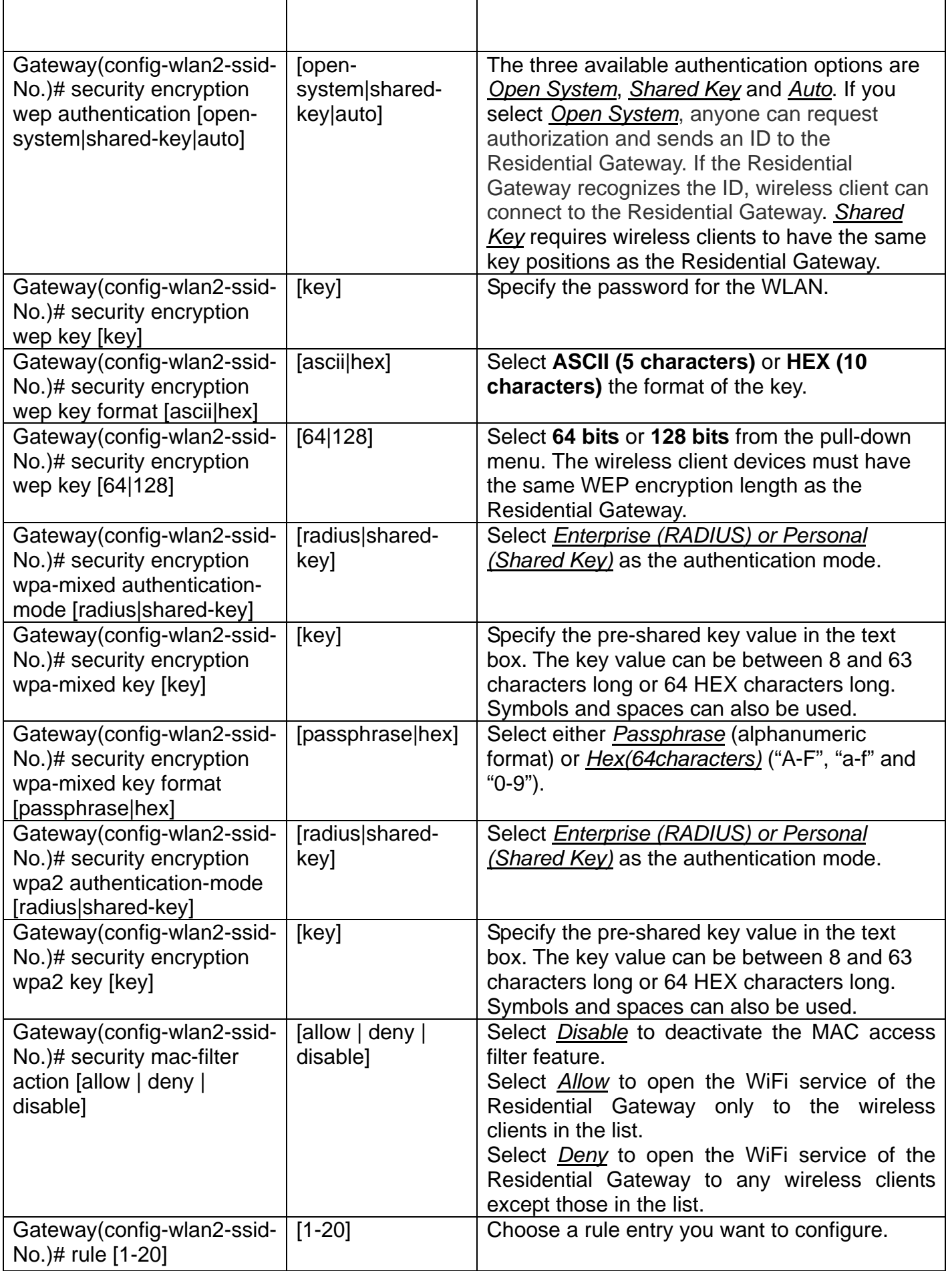
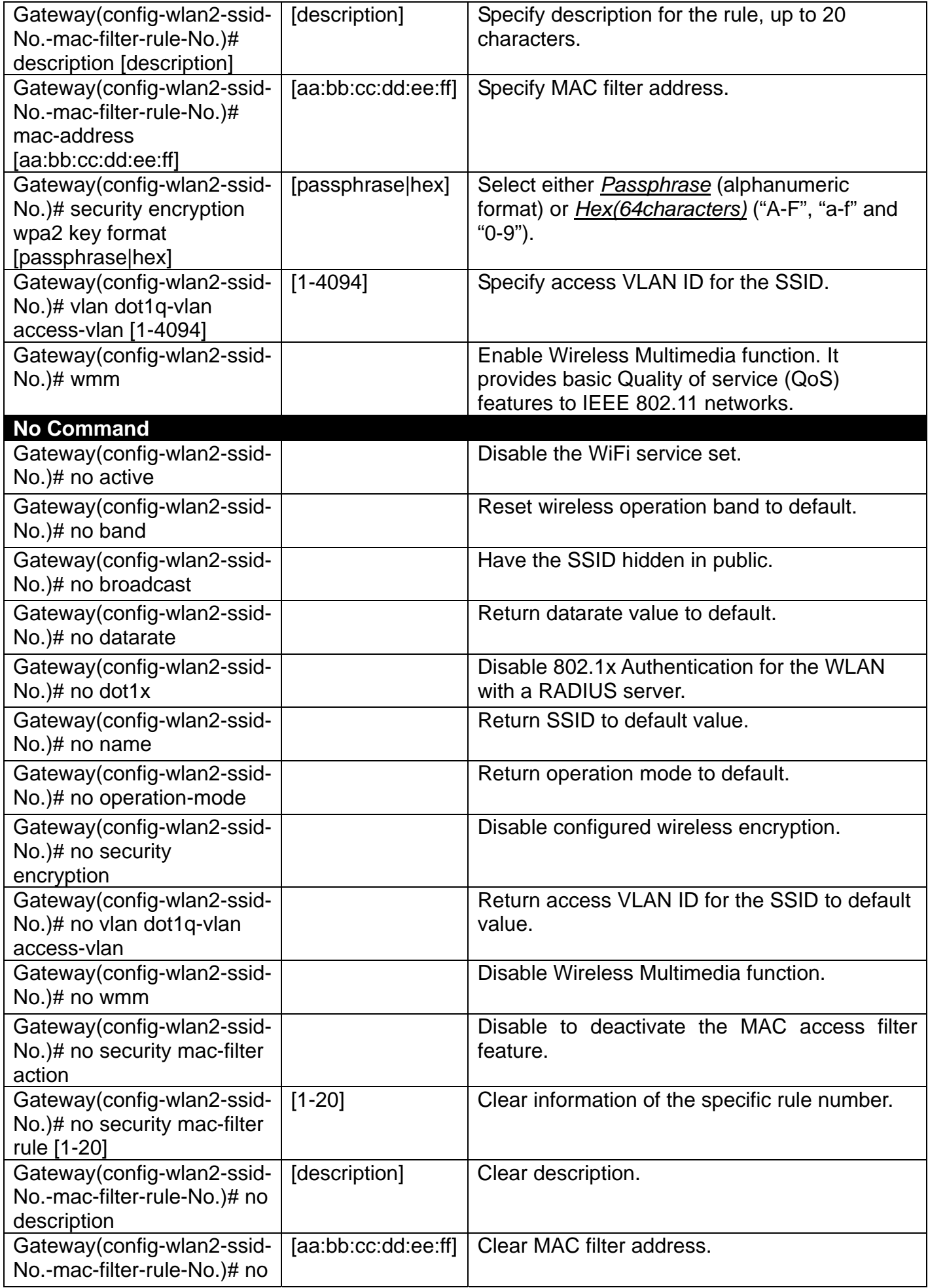

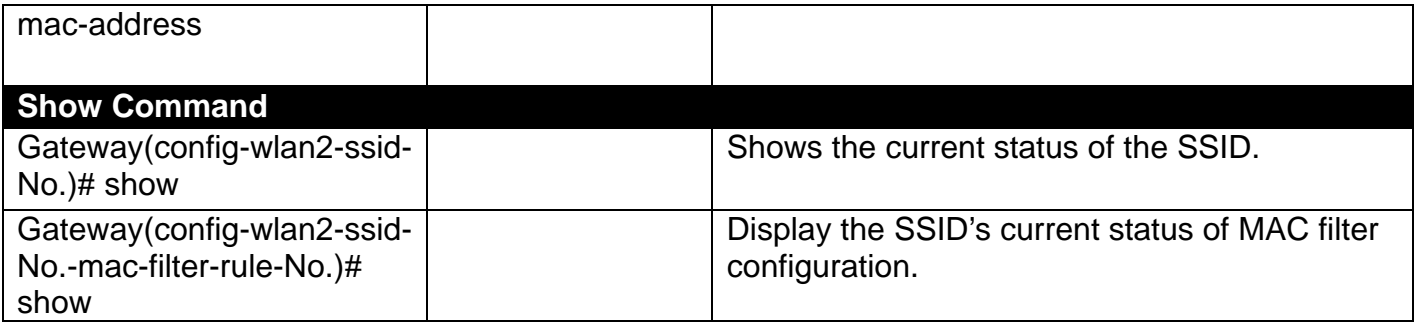

## **2.5.6 IP Command**

#### **1. Set up DDNS service.**

DDNS stands for "Dynamic Domain Name Service". It allows a host to bind with a permanent domain name so the host can be found on the internet with this domain name. With DDNS, the network administrator can access the Residential Gateway with a permanent domain name even if it is often assigned different IP addresses by DHCP. And users on the Internet can access the server (such as the web service) on the private network by the domain name of the Residential Gateway. They do not have to access the server by an IP address which is usually not as easy to remember as a domain name.

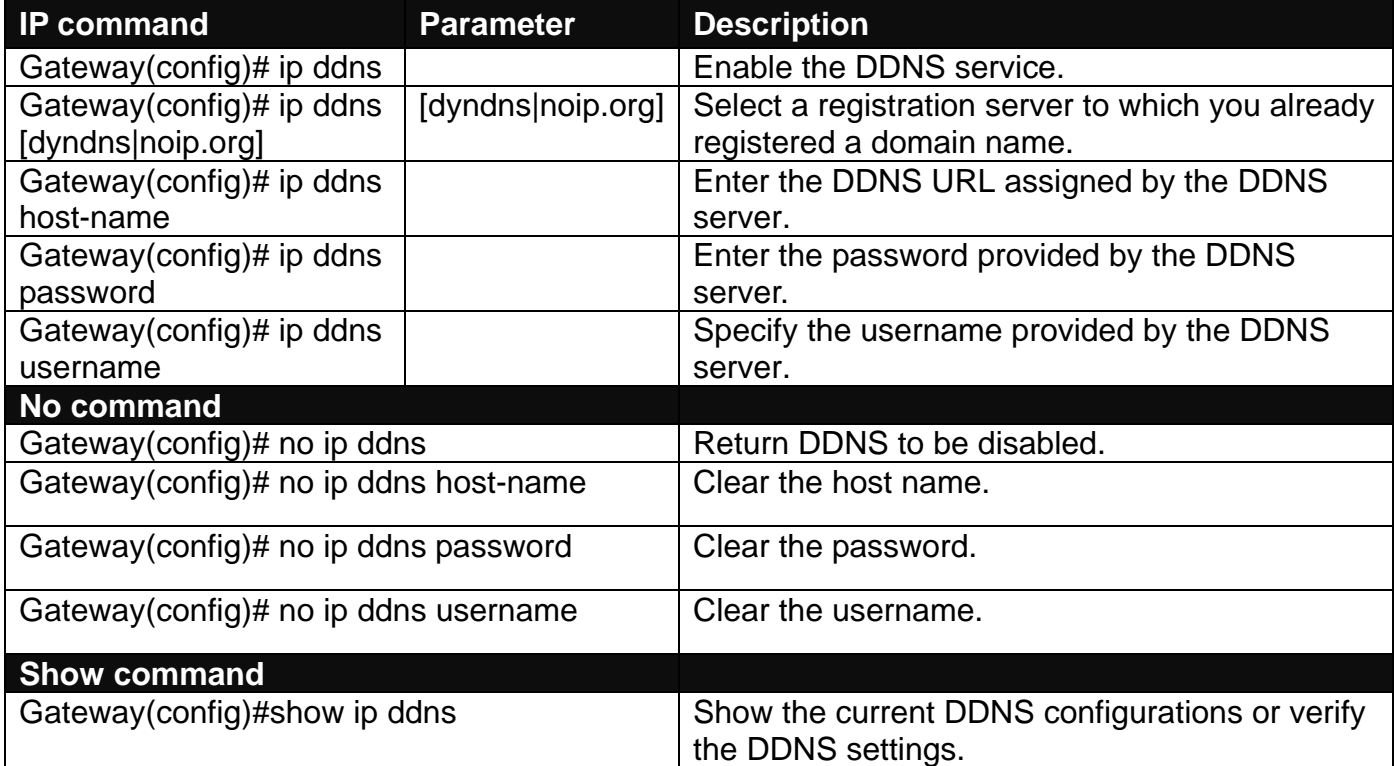

**2. Set up an IP address of the Gateway or configure the Gateway to get an IP address automatically from DHCP server.**

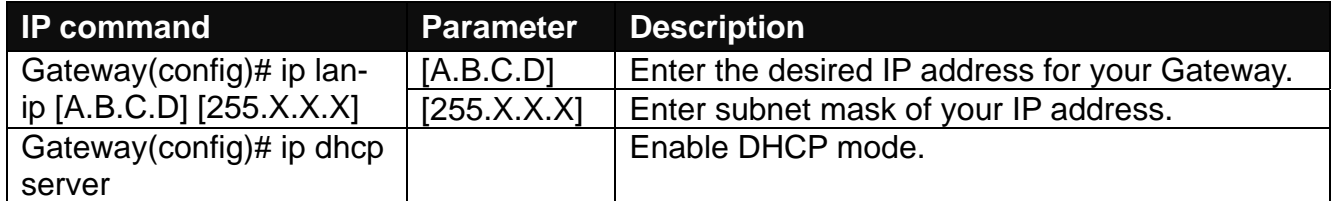

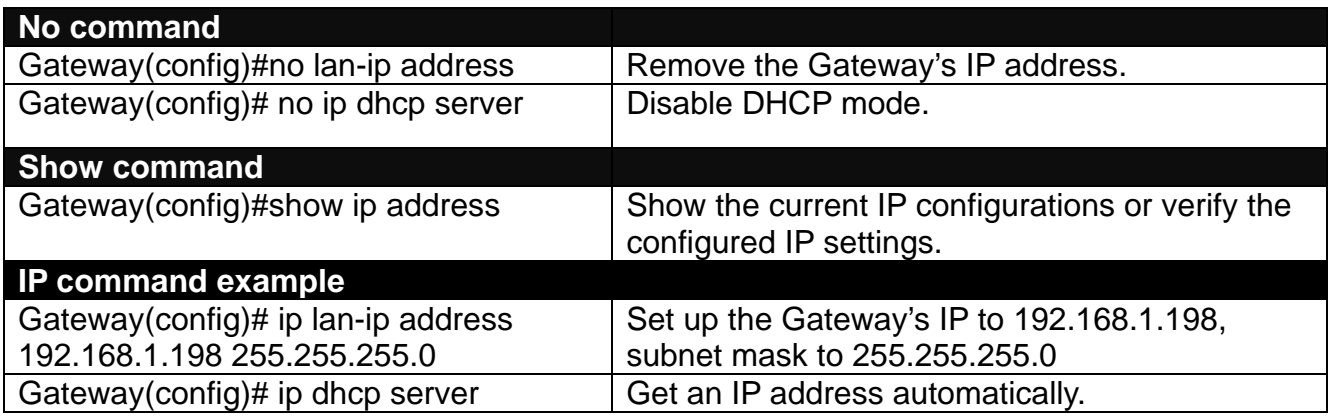

#### **3. Configure DHCP advanced function**

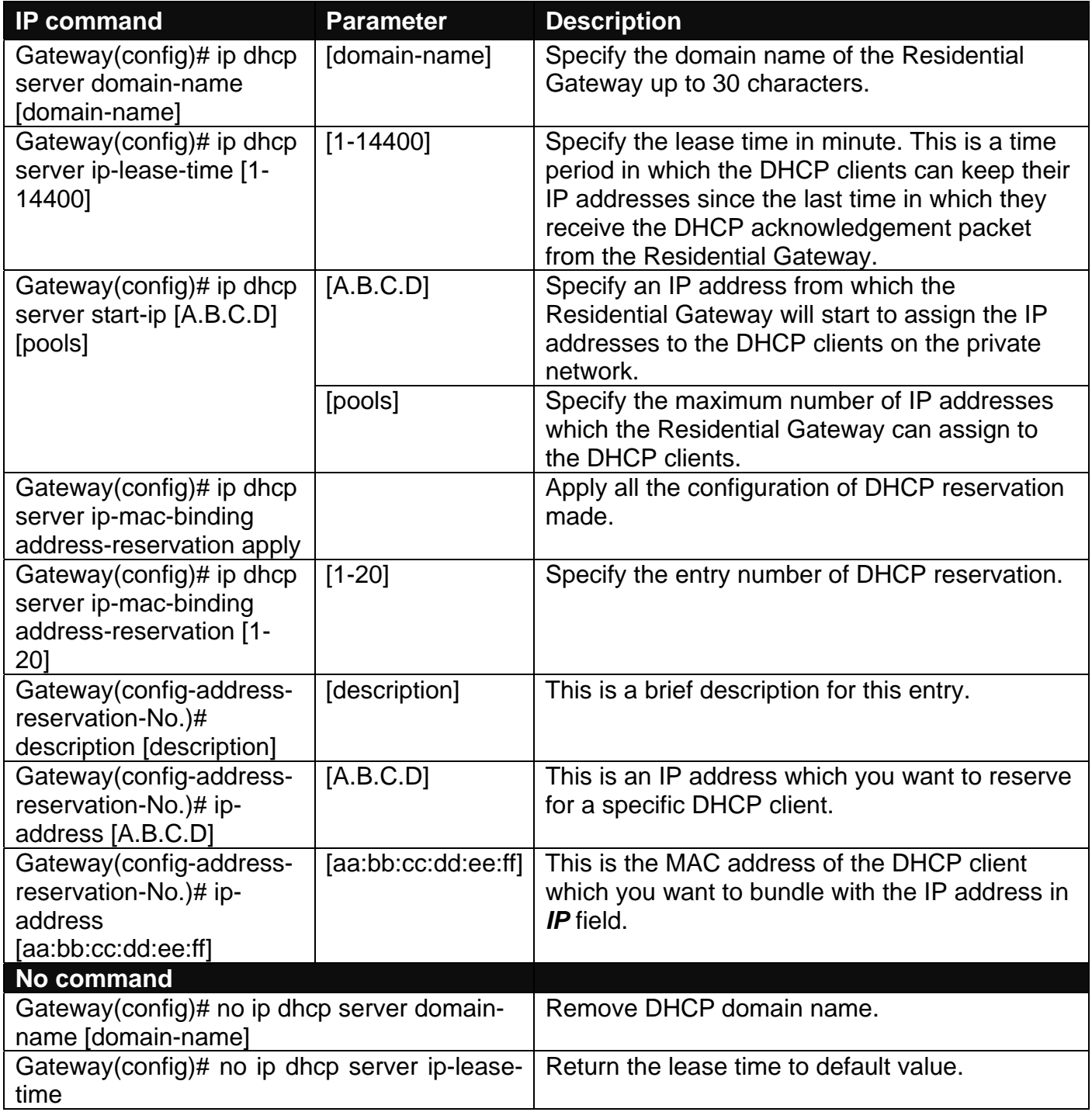

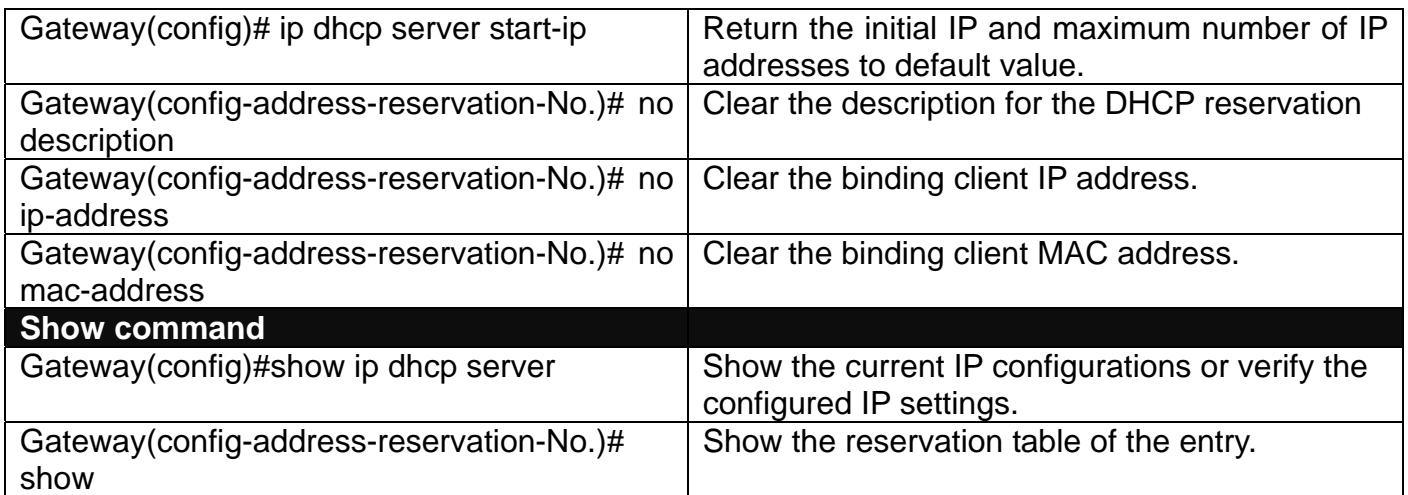

#### **4. Configure IGMP function**

IGMP, Internet Group Management Protocol, is a communication protocol used to manage the membership of Internet Protocol multicast groups. IGMP is used by IP hosts and adjacent multicast routers to establish multicast group memberships. It can be used for online streaming video and gaming, and allows more efficient use of resources when supporting these uses.

IGMP Snooping is the process of listening to IGMP traffic. IGMP snooping, as implied by the name, is a feature that allows the Gateway to "listen in" on the IGMP conversation between hosts and routers by processing the layer 3 packets IGMP packets sent in a multicast network.

When IGMP snooping is enabled in a Gateway it analyses all the IGMP packets between hosts connected to the Gateway and multicast routers in the network. When a Gateway hears an IGMP report from a host for a given multicast group, the Gateway adds the host's port number to the multicast list for that group. And, when the Gateway hears an IGMP Leave, it removes the host's port from the table entry.

IGMP snooping can very effectively reduce multicast traffic from streaming and other bandwidth intensive IP applications. A Gateway using IGMP snooping will only forward multicast traffic to the hosts interested in that traffic. This reduction of multicast traffic reduces the packet processing at the Gateway (at the cost of needing additional memory to handle the multicast tables) and also reduces the workload at the end hosts since their network cards (or operating system) will not have to receive and filter all the multicast traffic generated in the network.

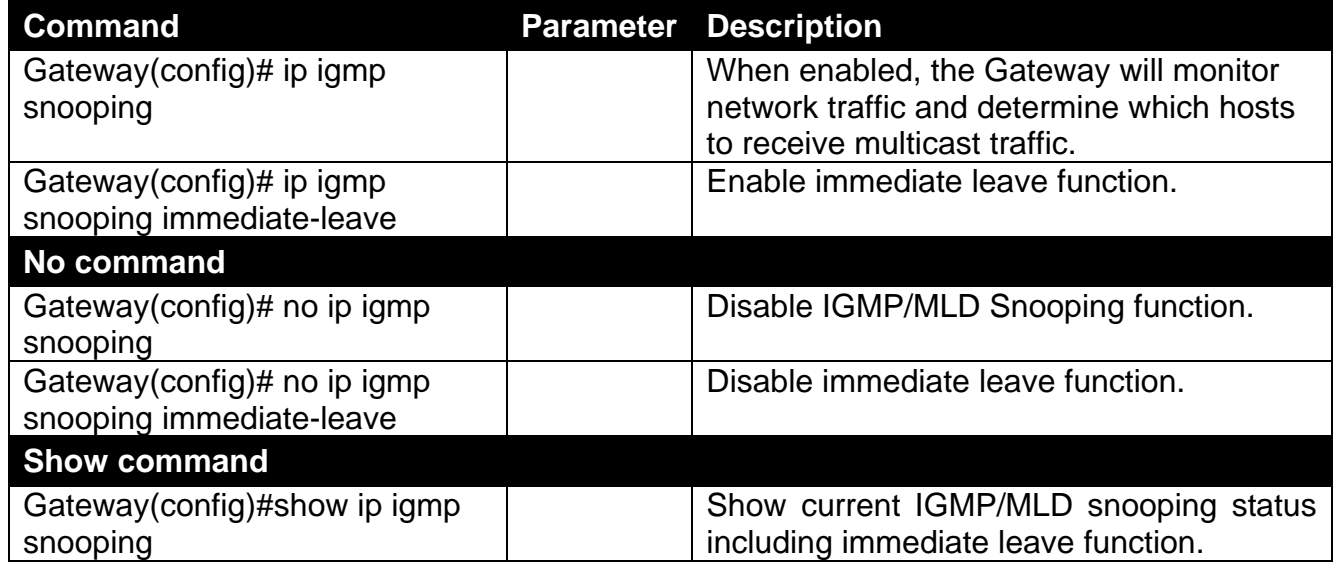

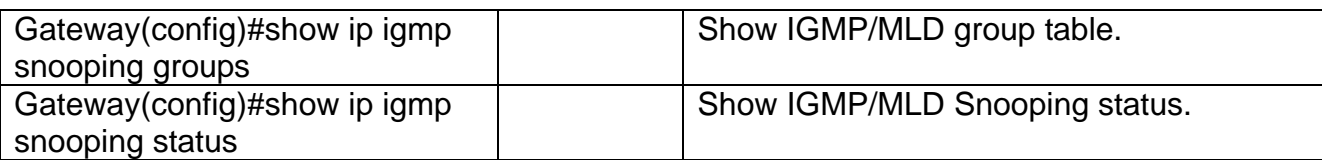

#### **5. Configure Routing**

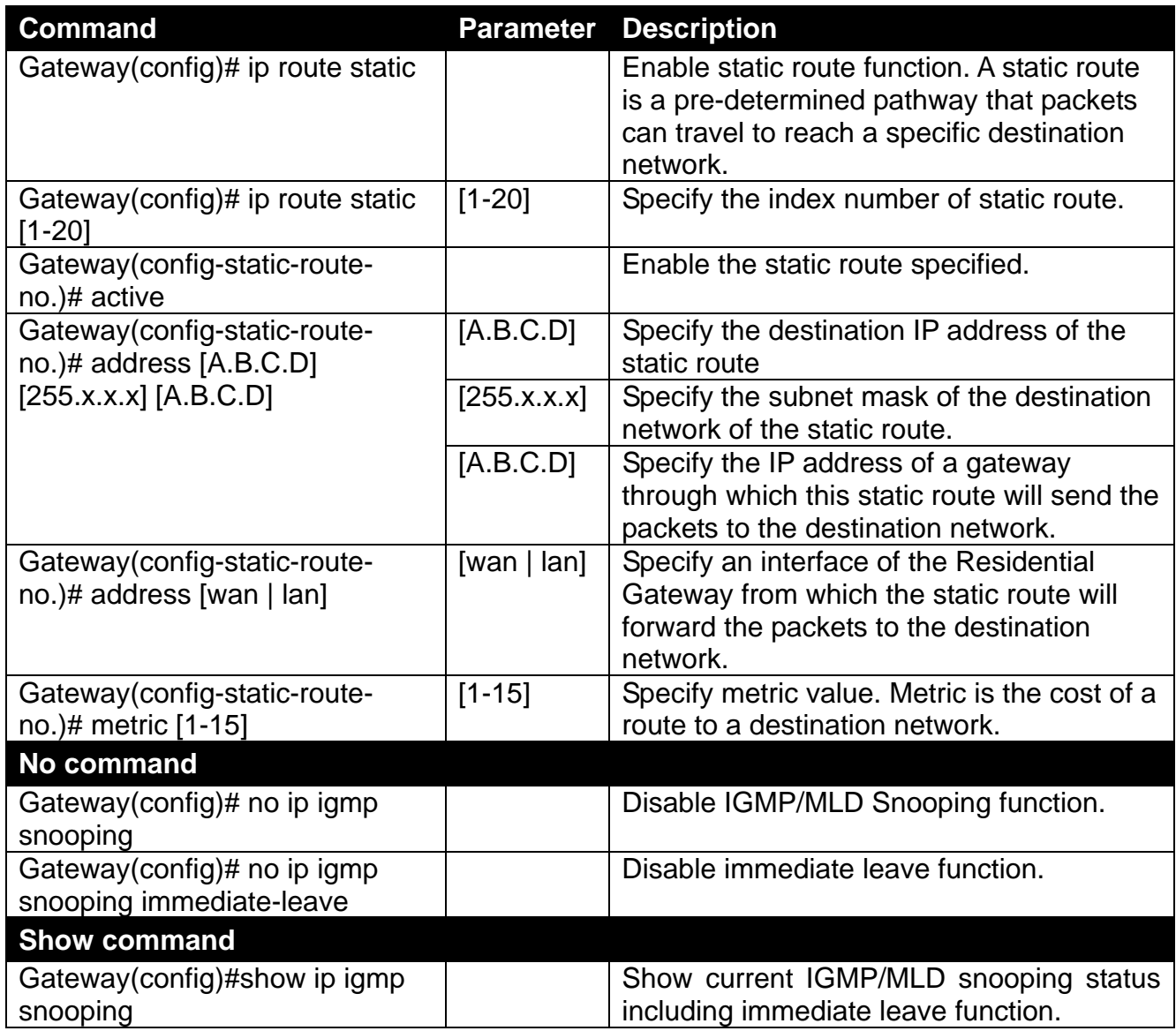

#### **6. Configure WAN Interface**

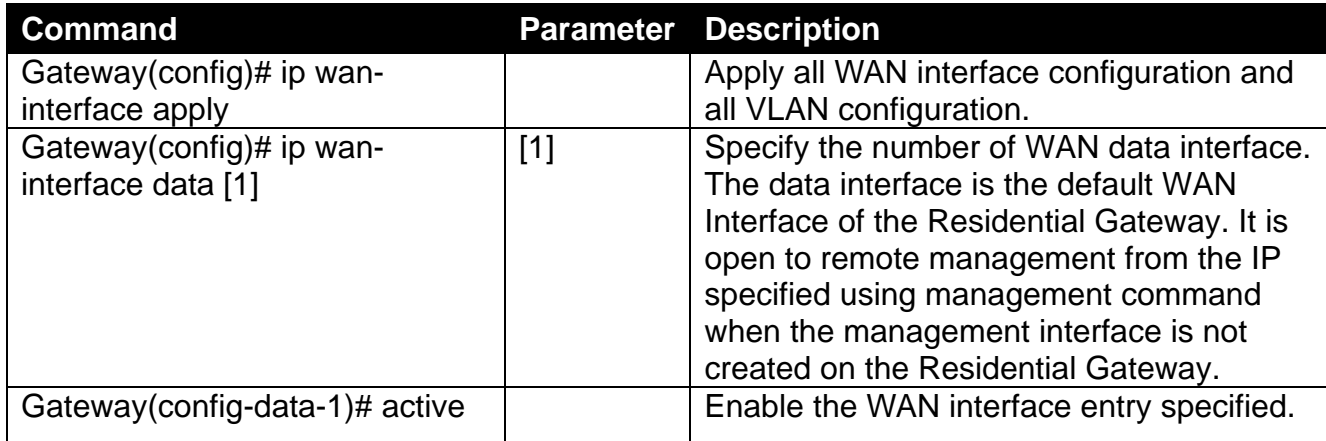

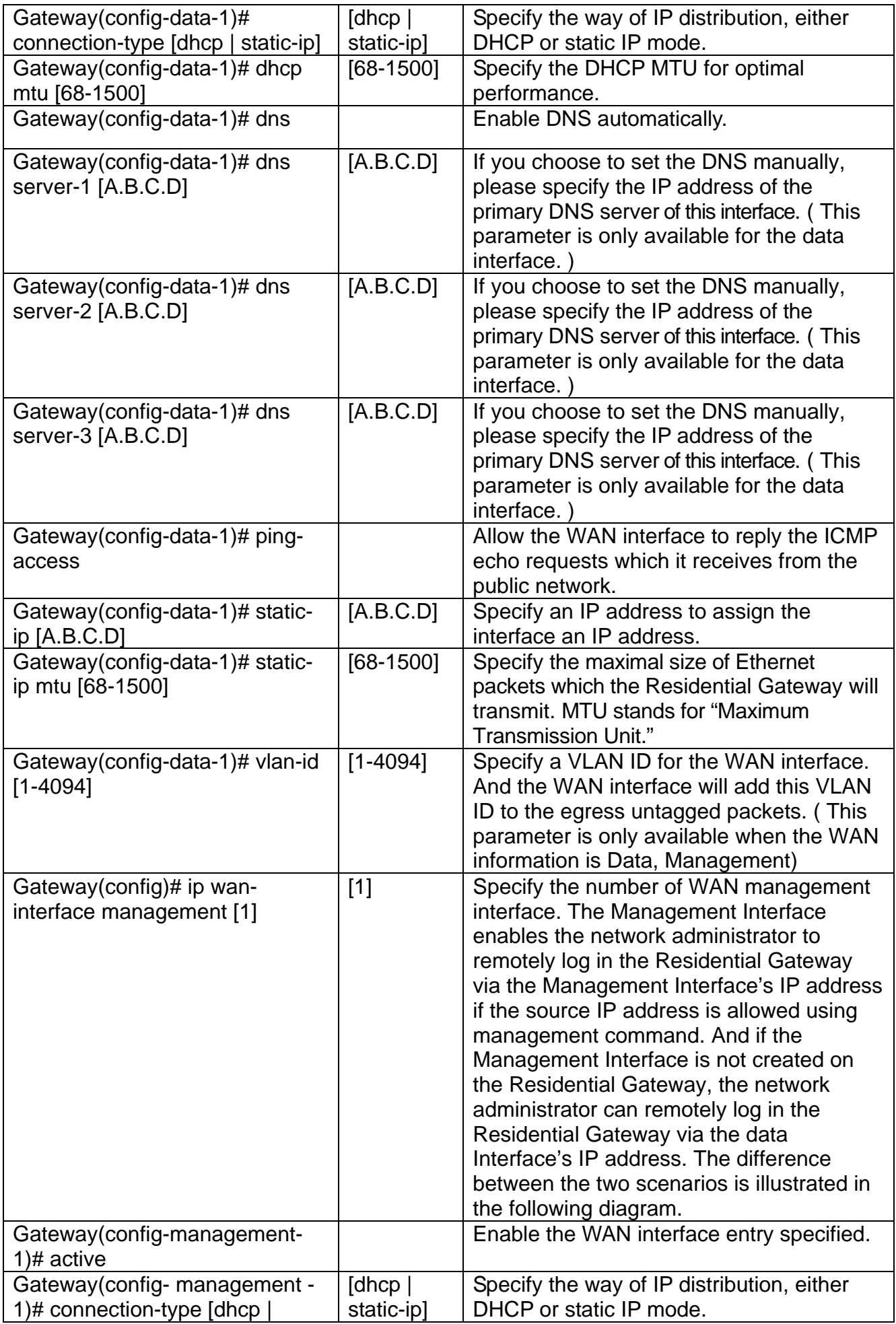

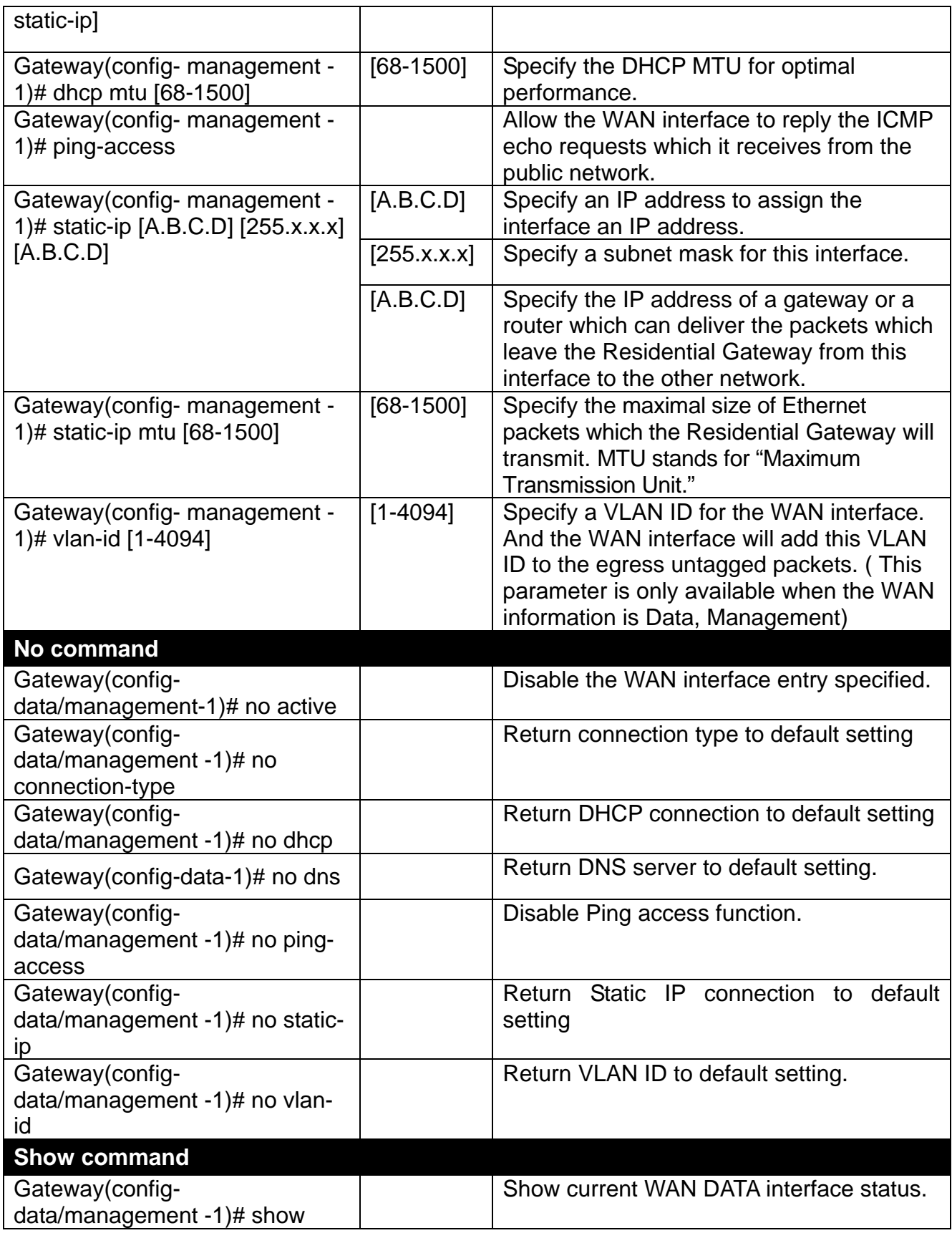

# **2.5.7 Management Command**

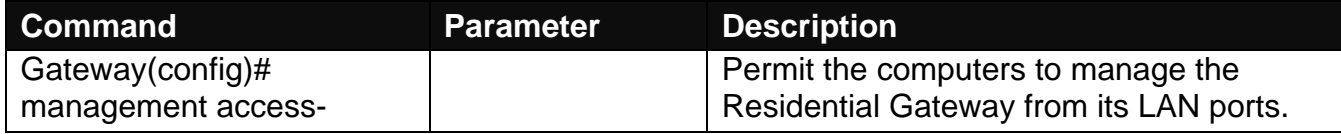

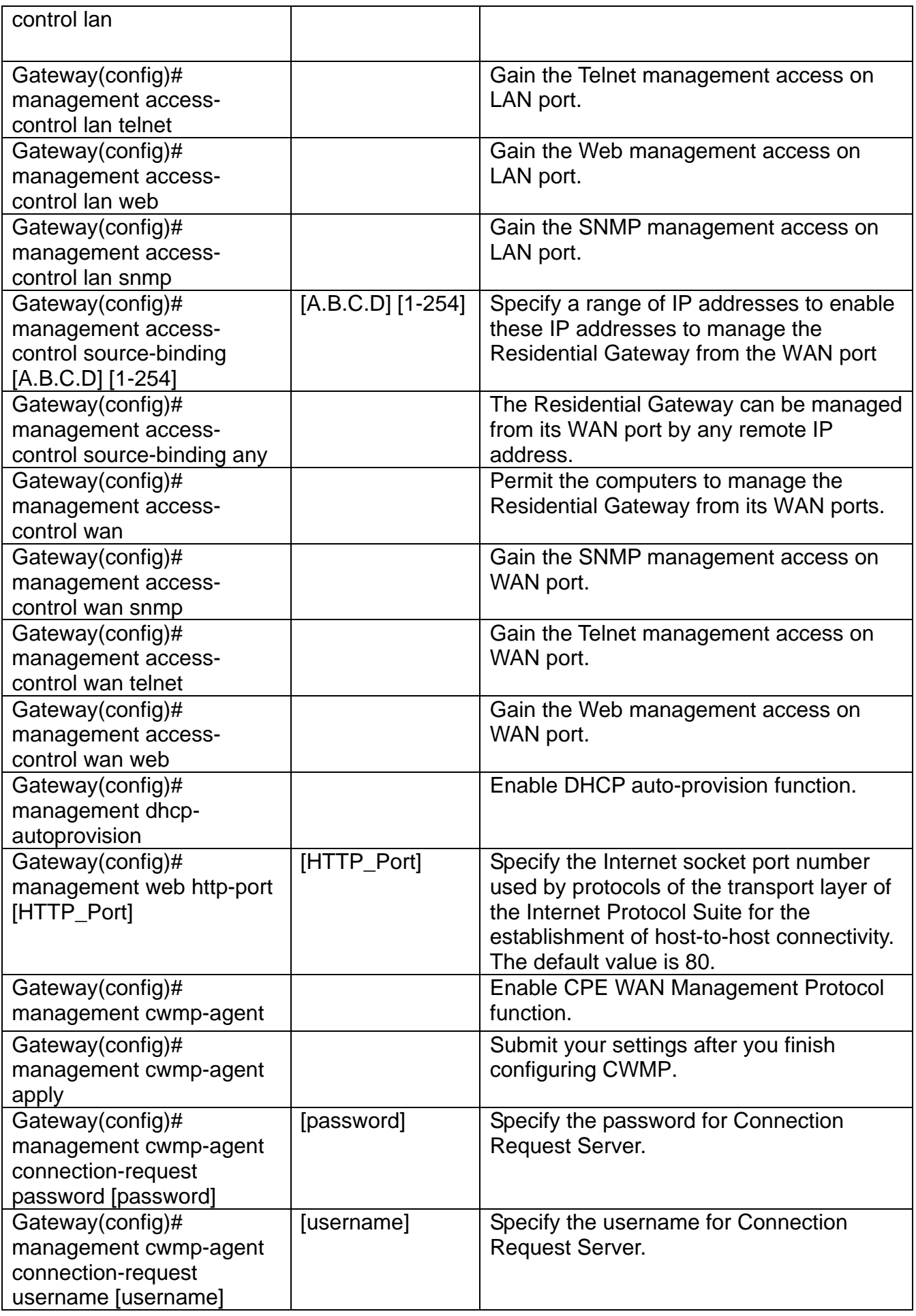

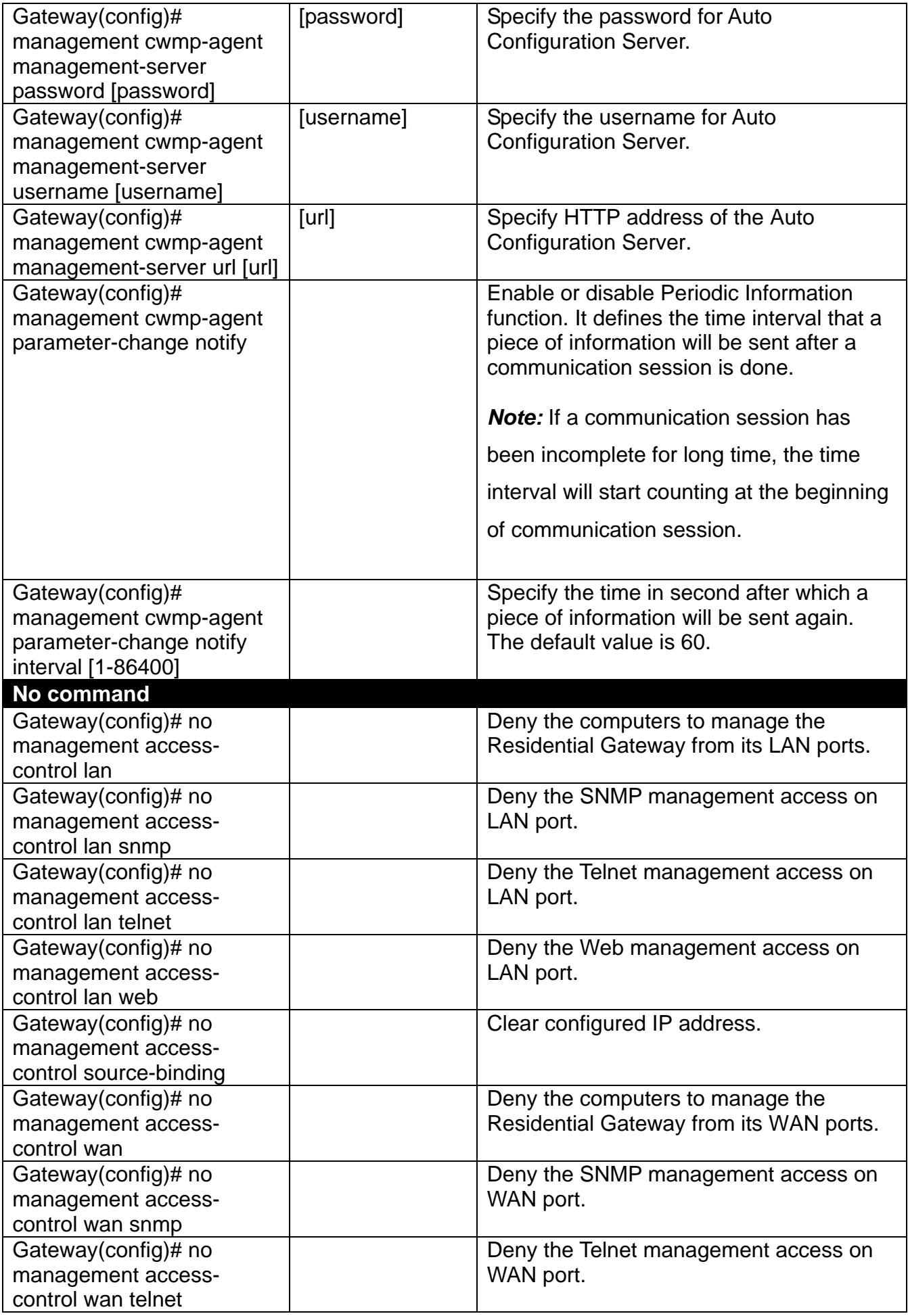

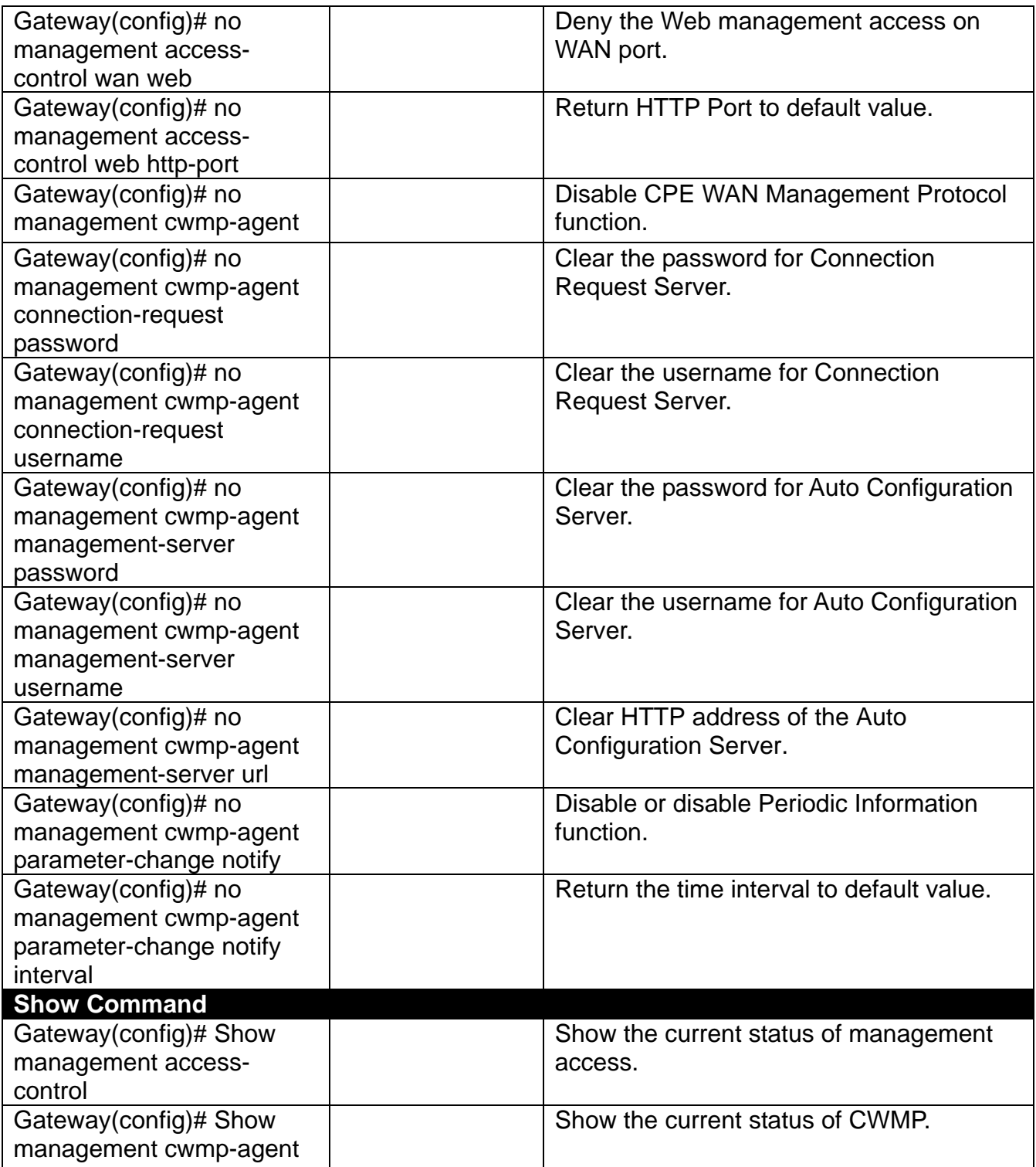

## **2.5.8 NTP Command**

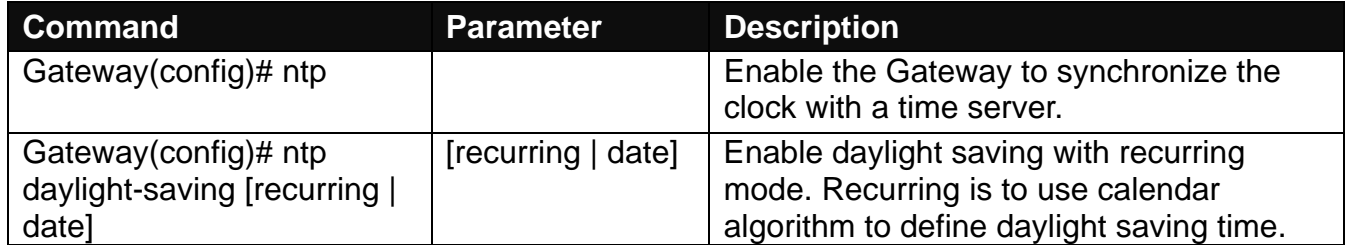

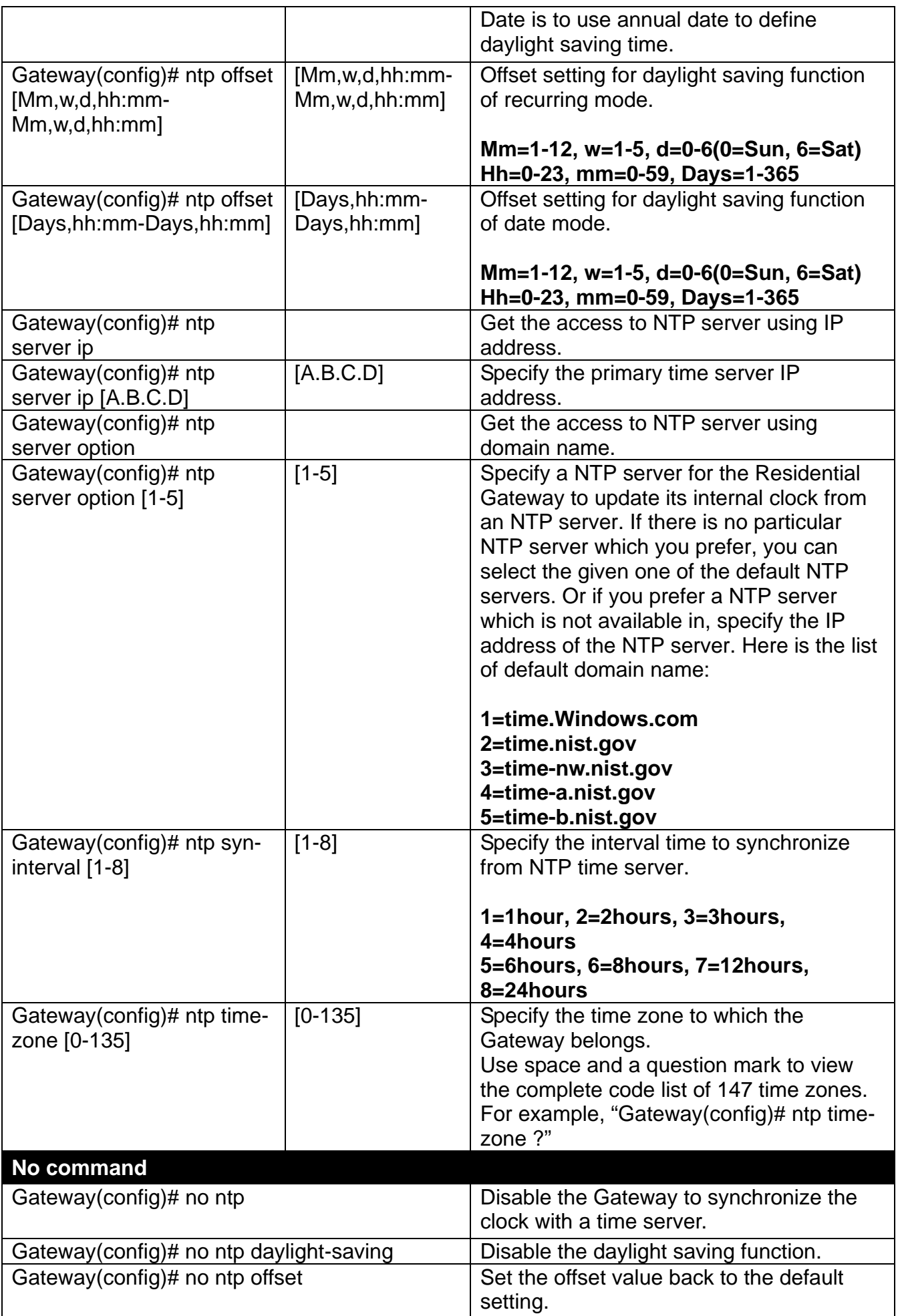

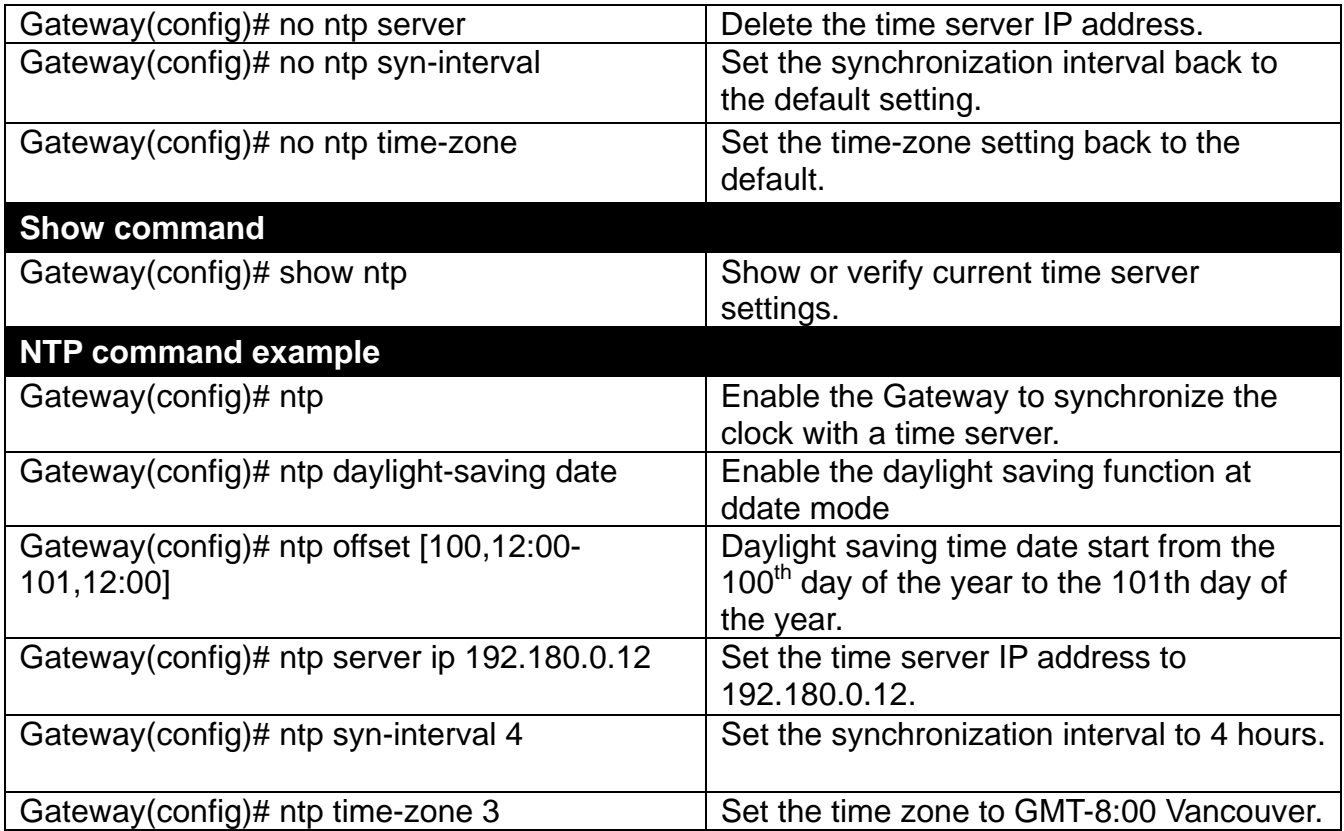

## **2.5.9 QoS**

#### **1. Set up Qos**

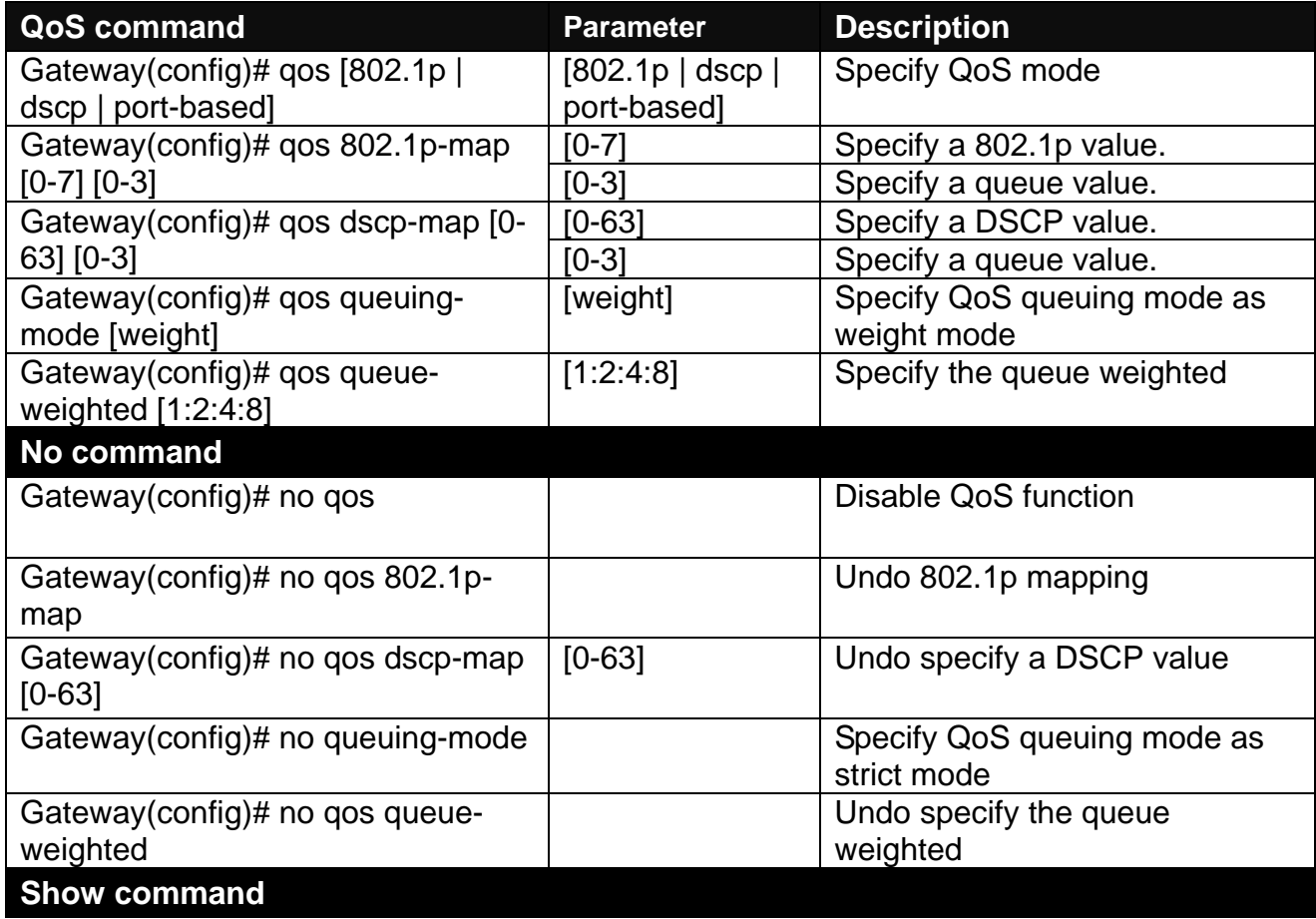

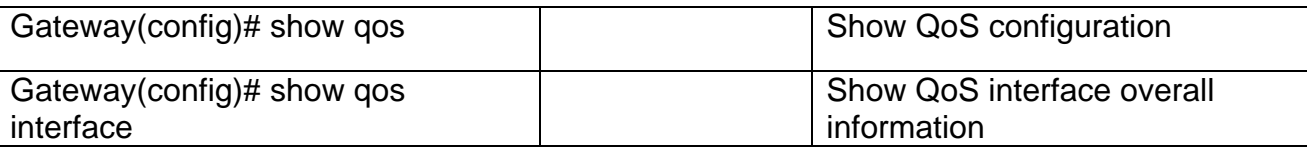

**2. Use "interface" command to configure a group of ports' QoS settings.** 

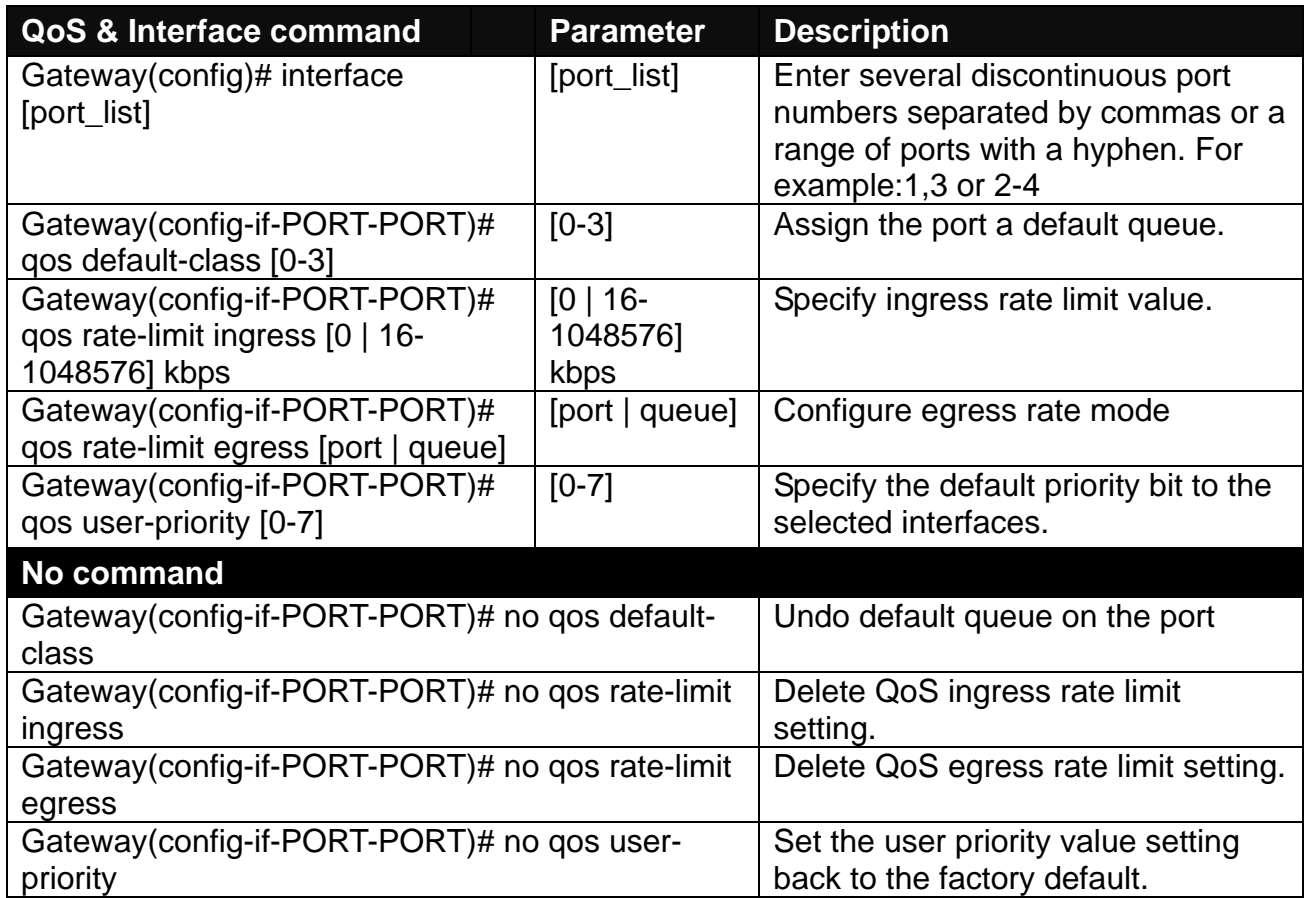

# **2.5.10 Security Command**

**1. General Settings** 

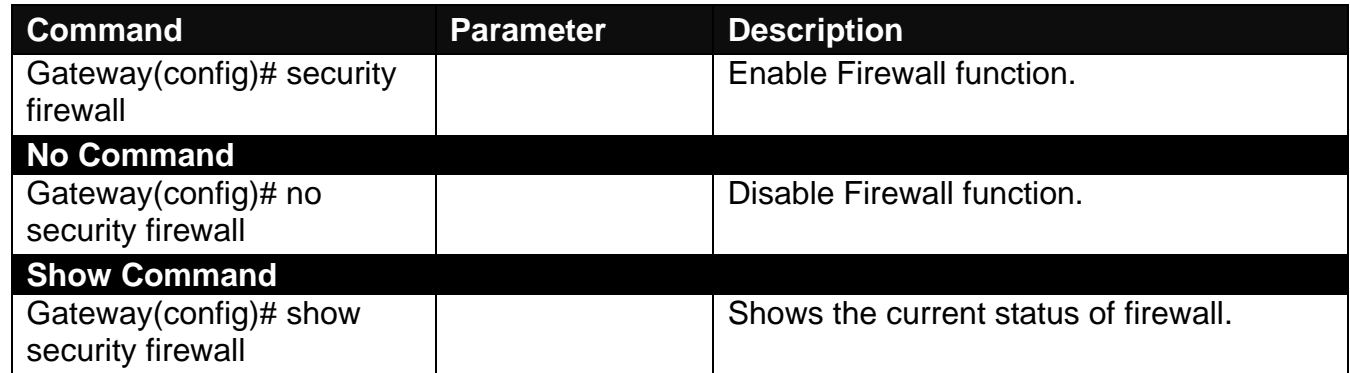

#### **2. Set up Packet Filter**

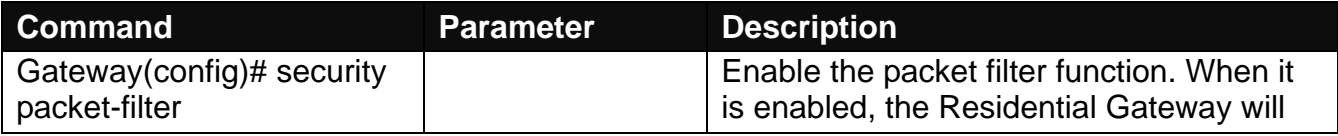

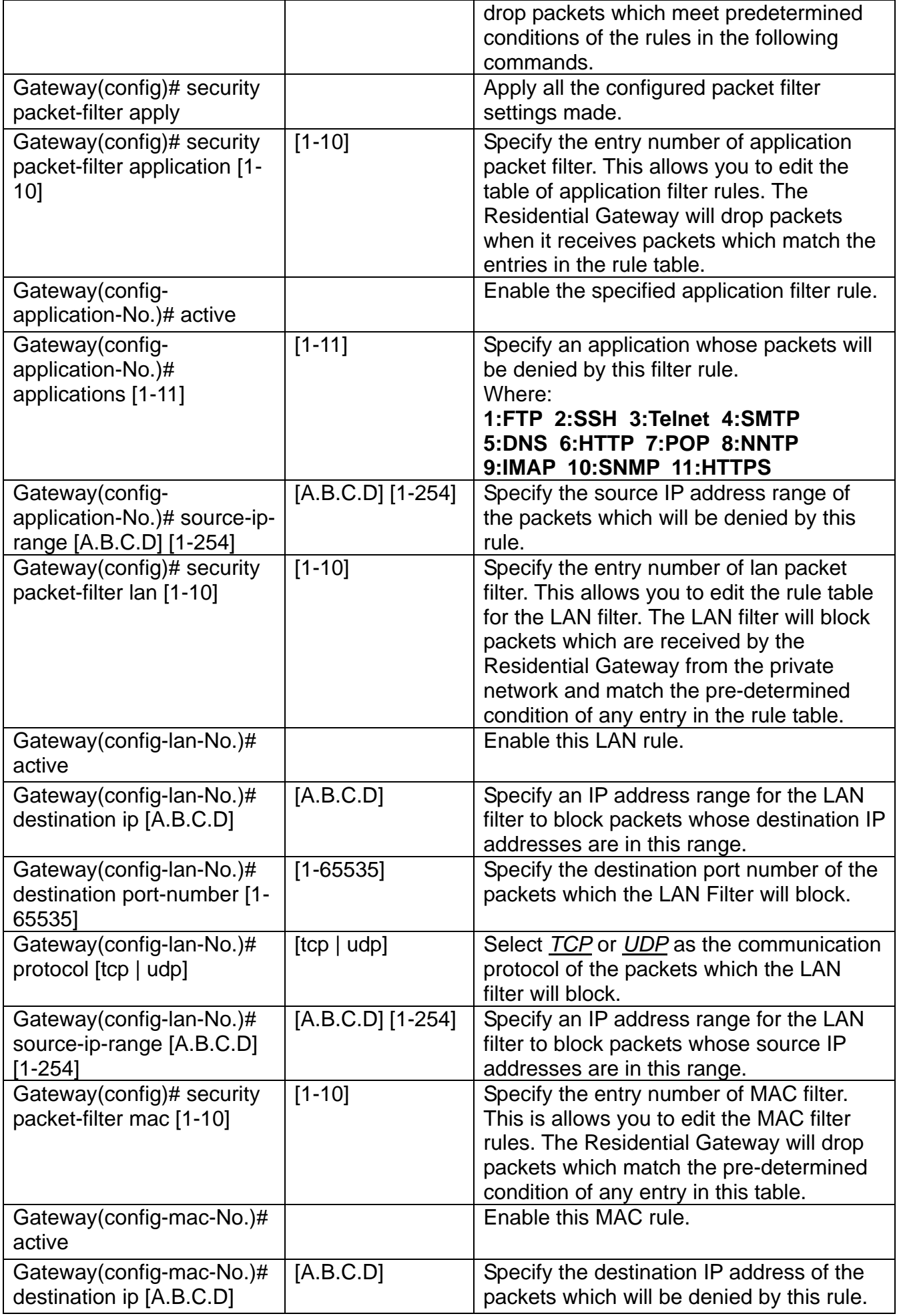

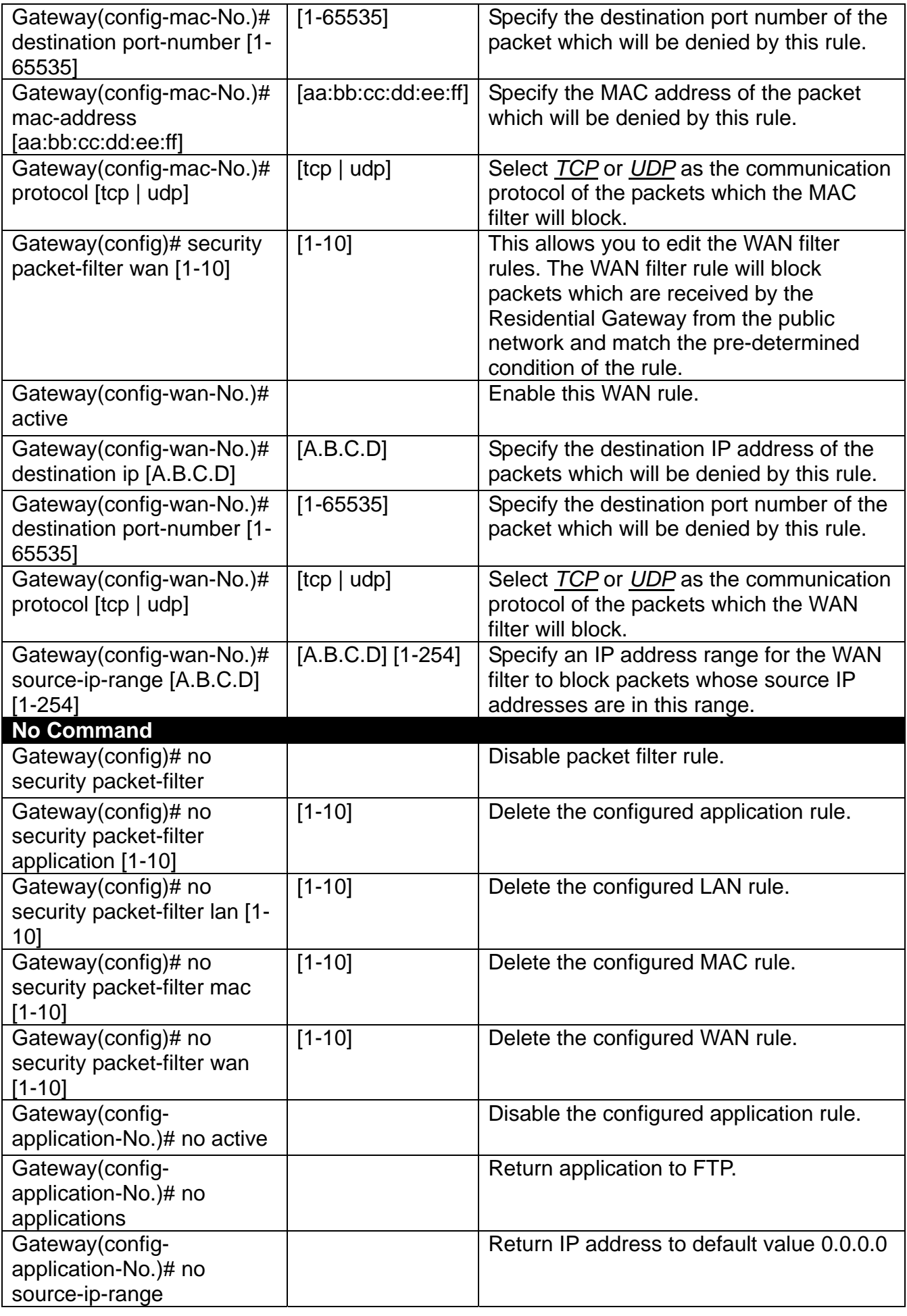

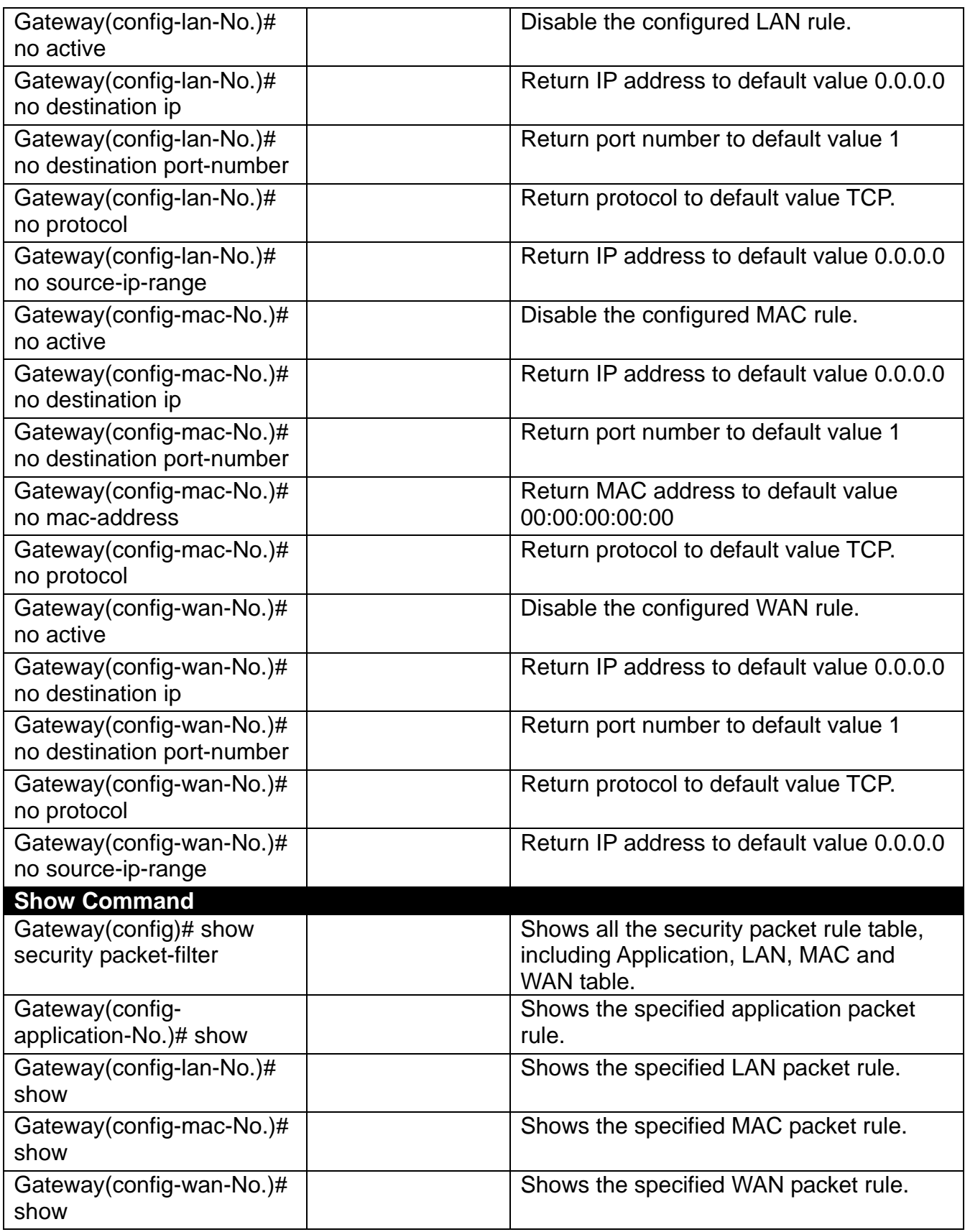

#### **3. Set up URL Filter**

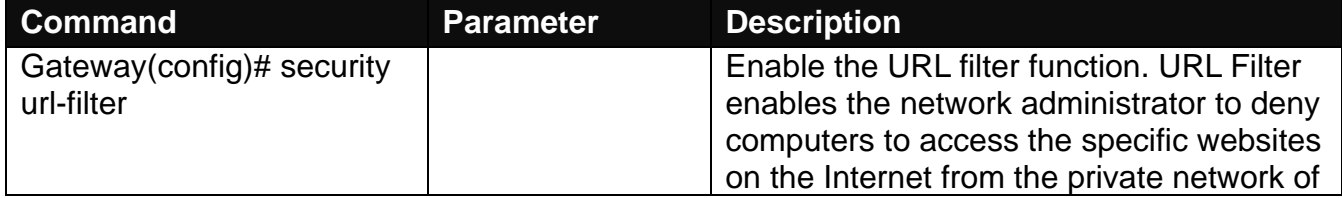

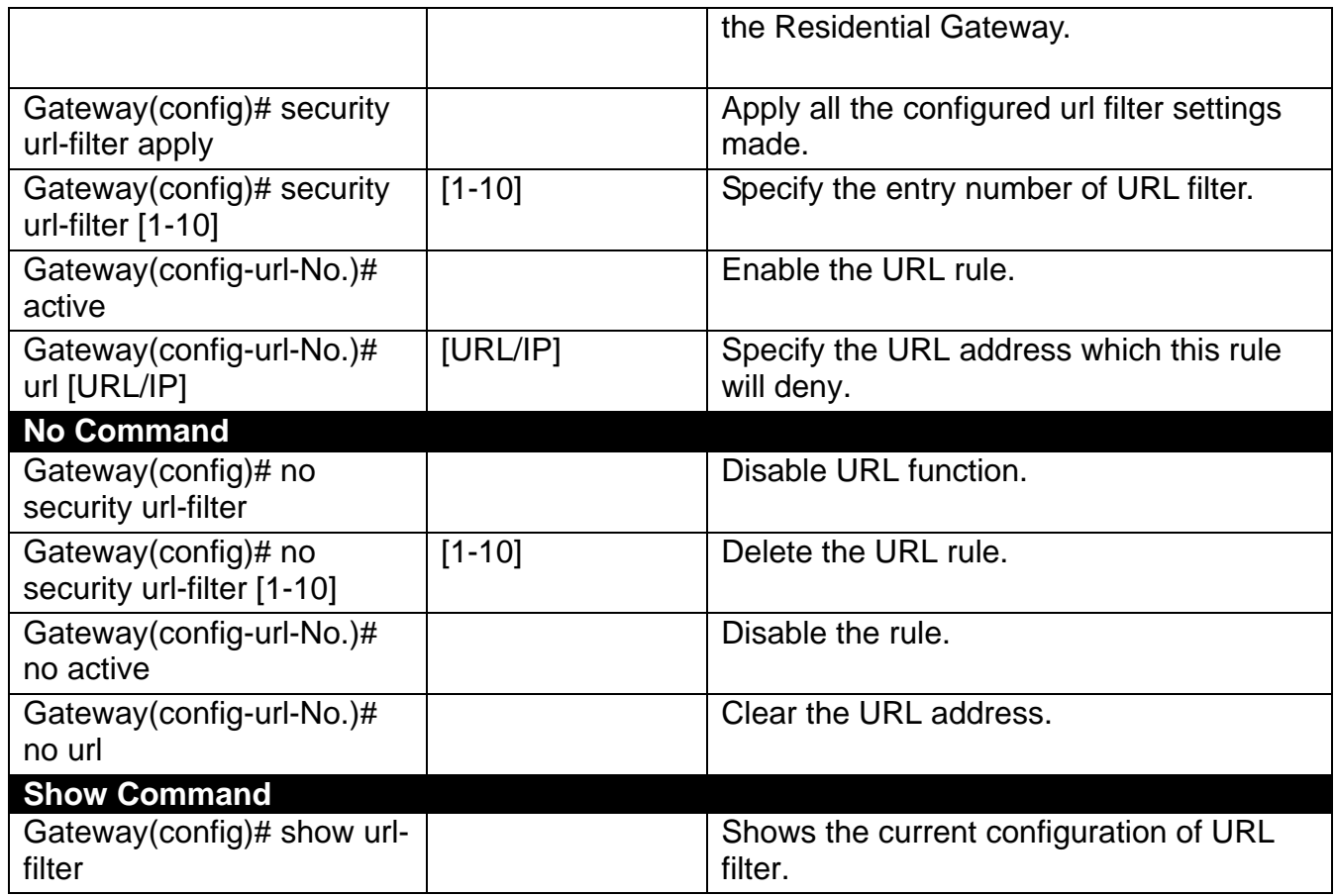

#### **4. Set up VPN Passthrough**

This feature enables the VPN traffic to be transmitted from the private network of the Residential Gateway to the public network. So the VPN client on the private network can establish a VPN tunnel to the remote VPN server.

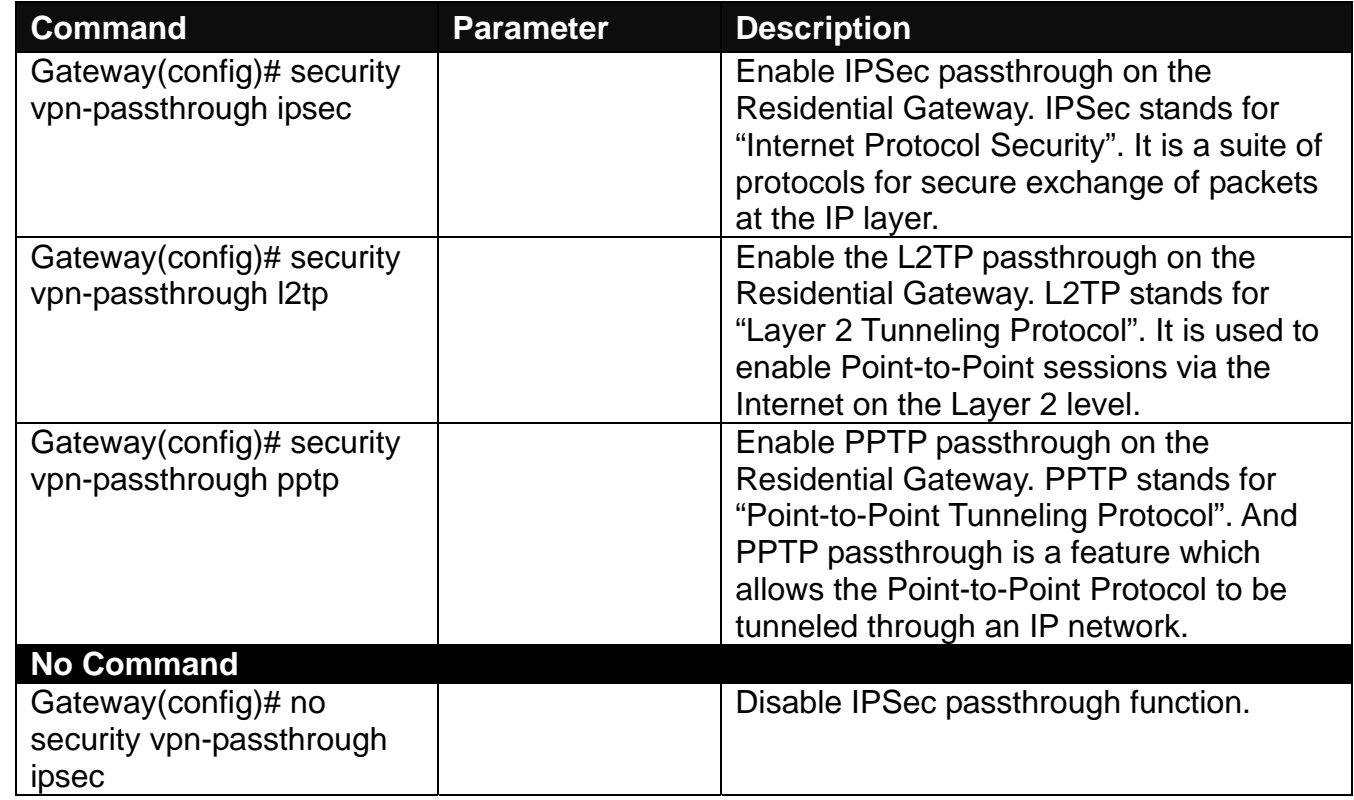

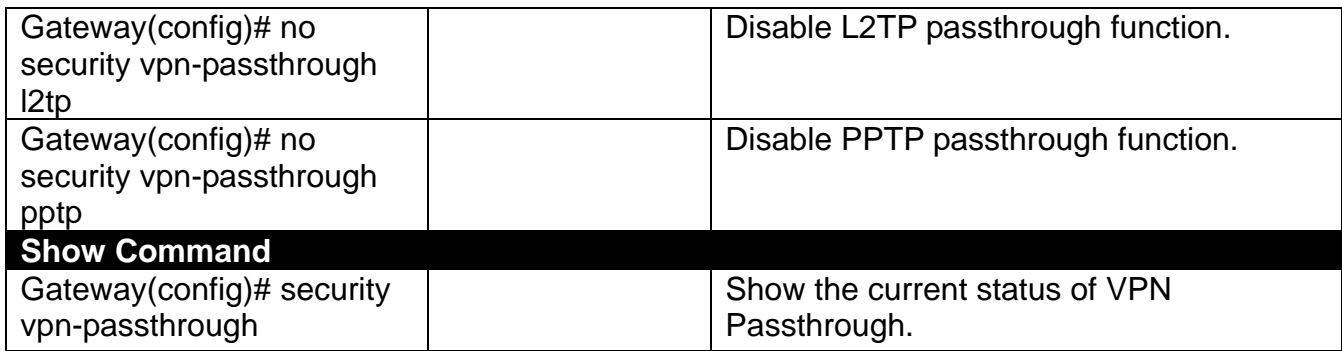

#### **5. Set up UPnP function**

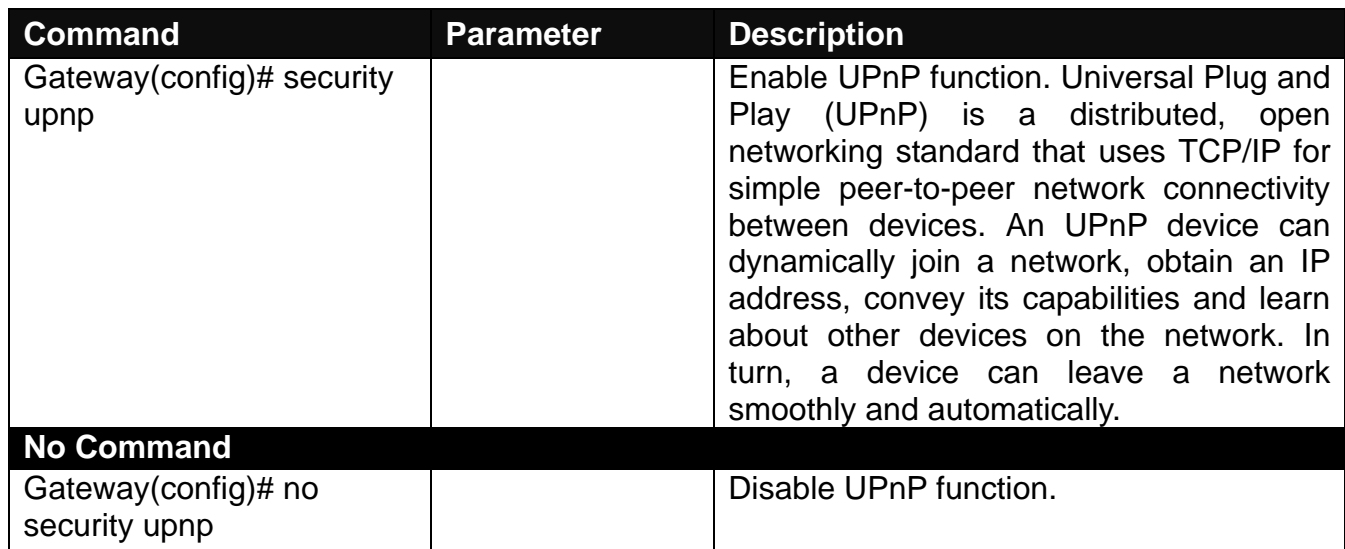

#### **6. Set up DDoS function**

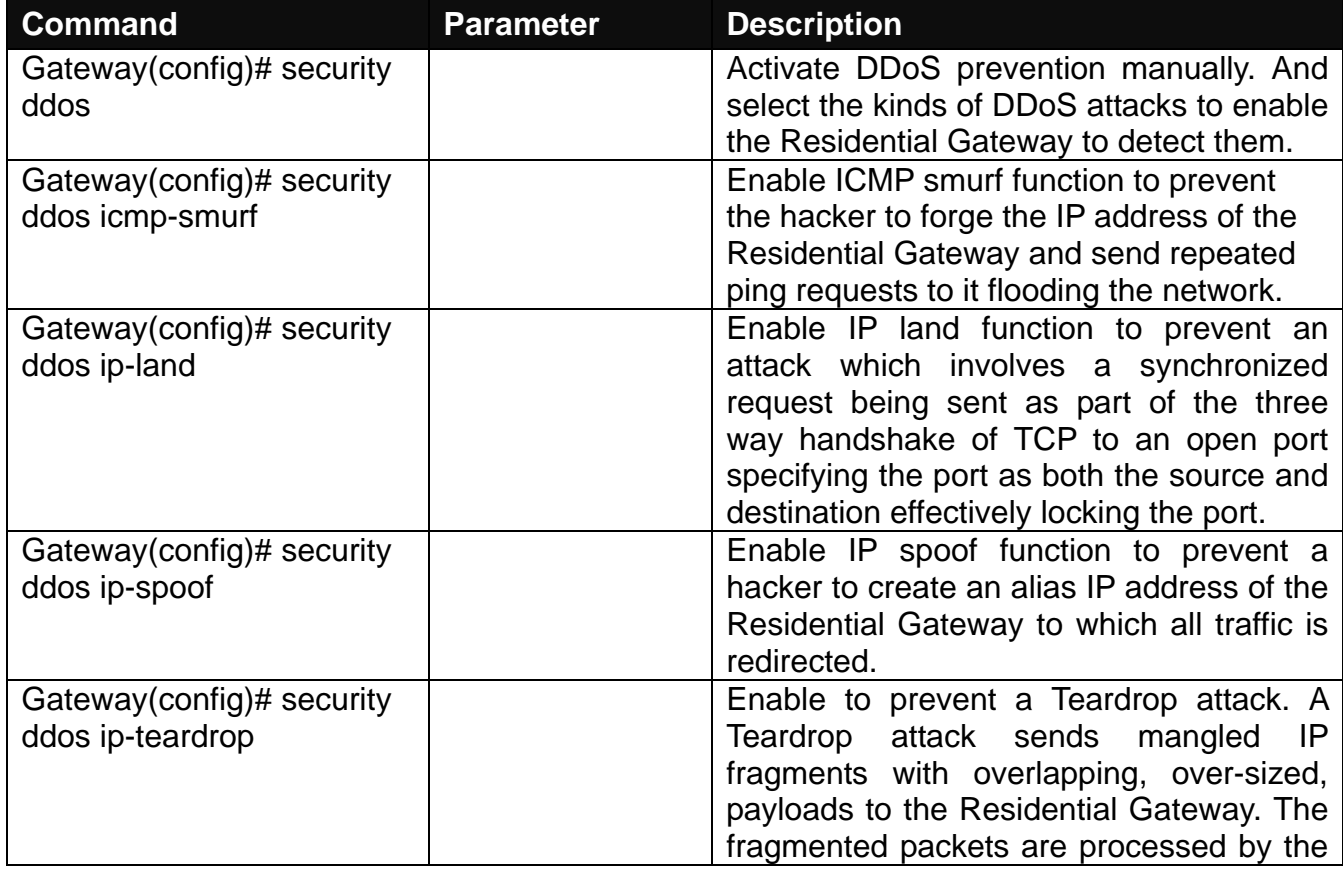

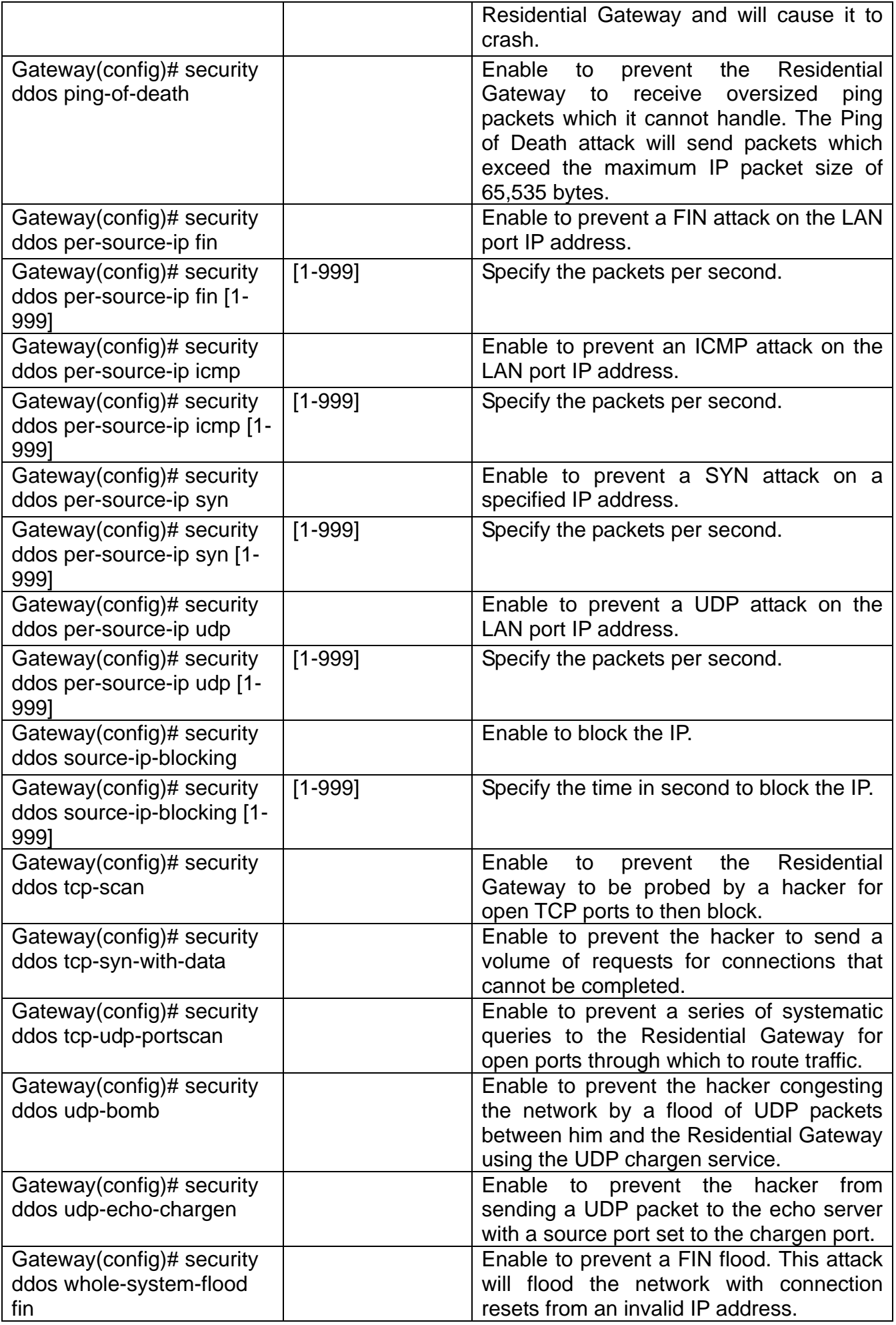

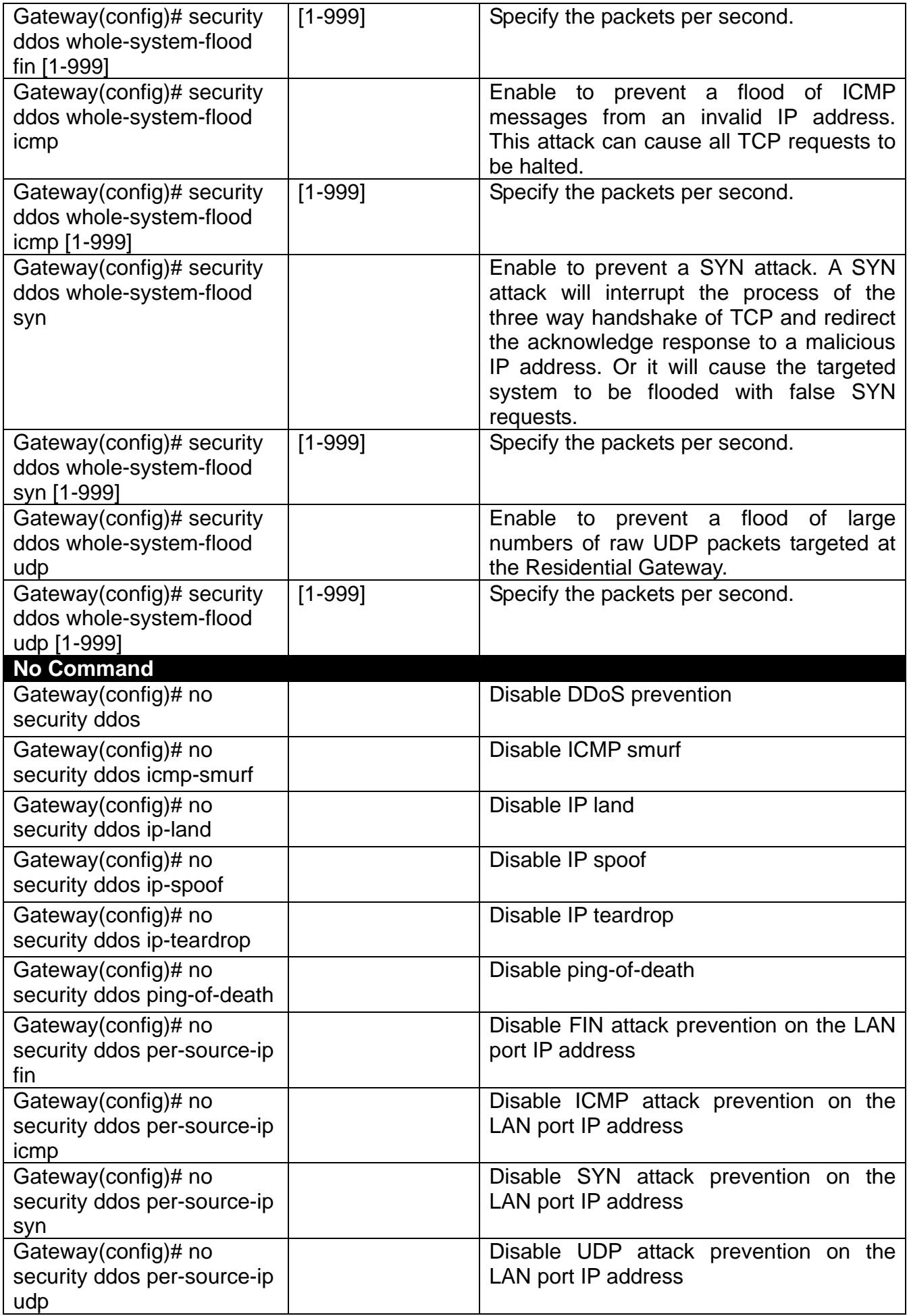

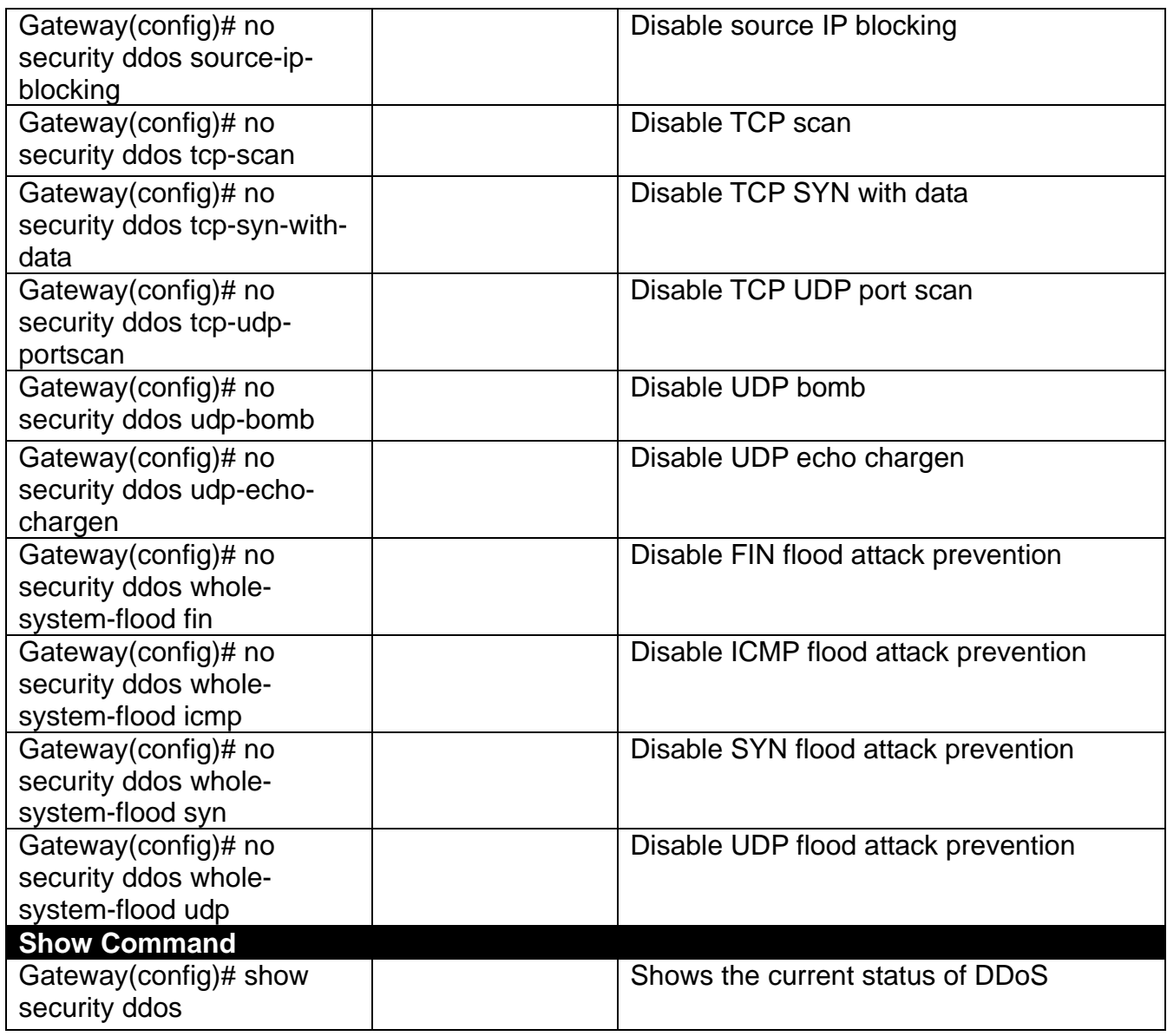

## **2.5.11 SNMP Command**

#### **1. Create a SNMP community and set up detailed configurations for this community.**

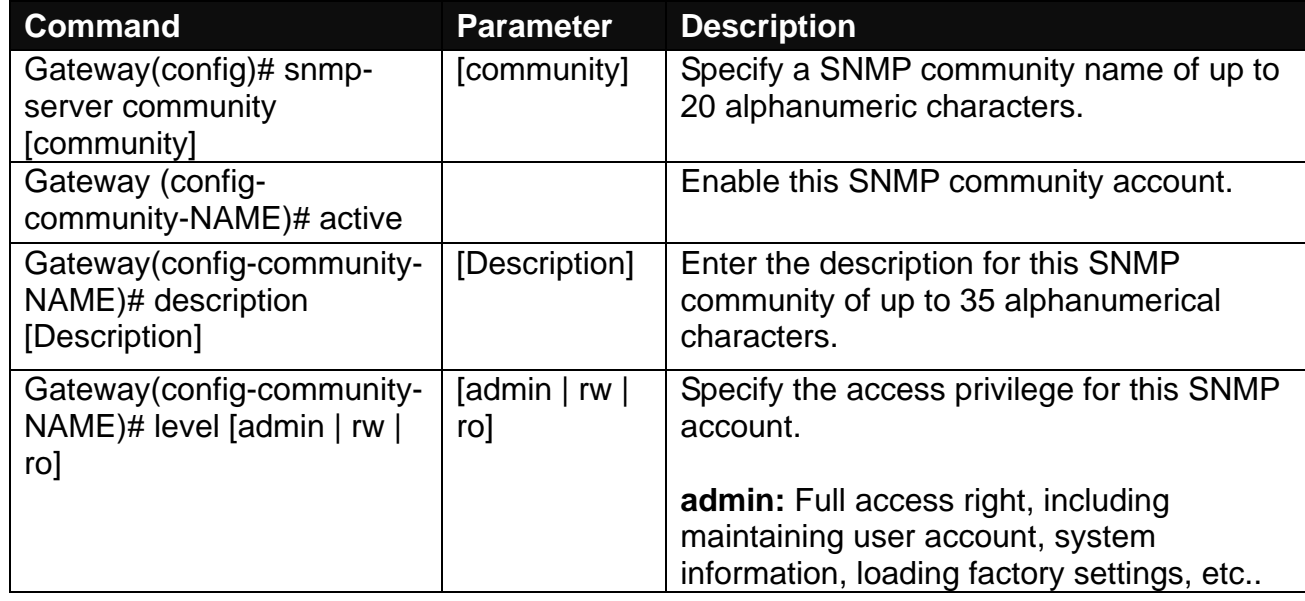

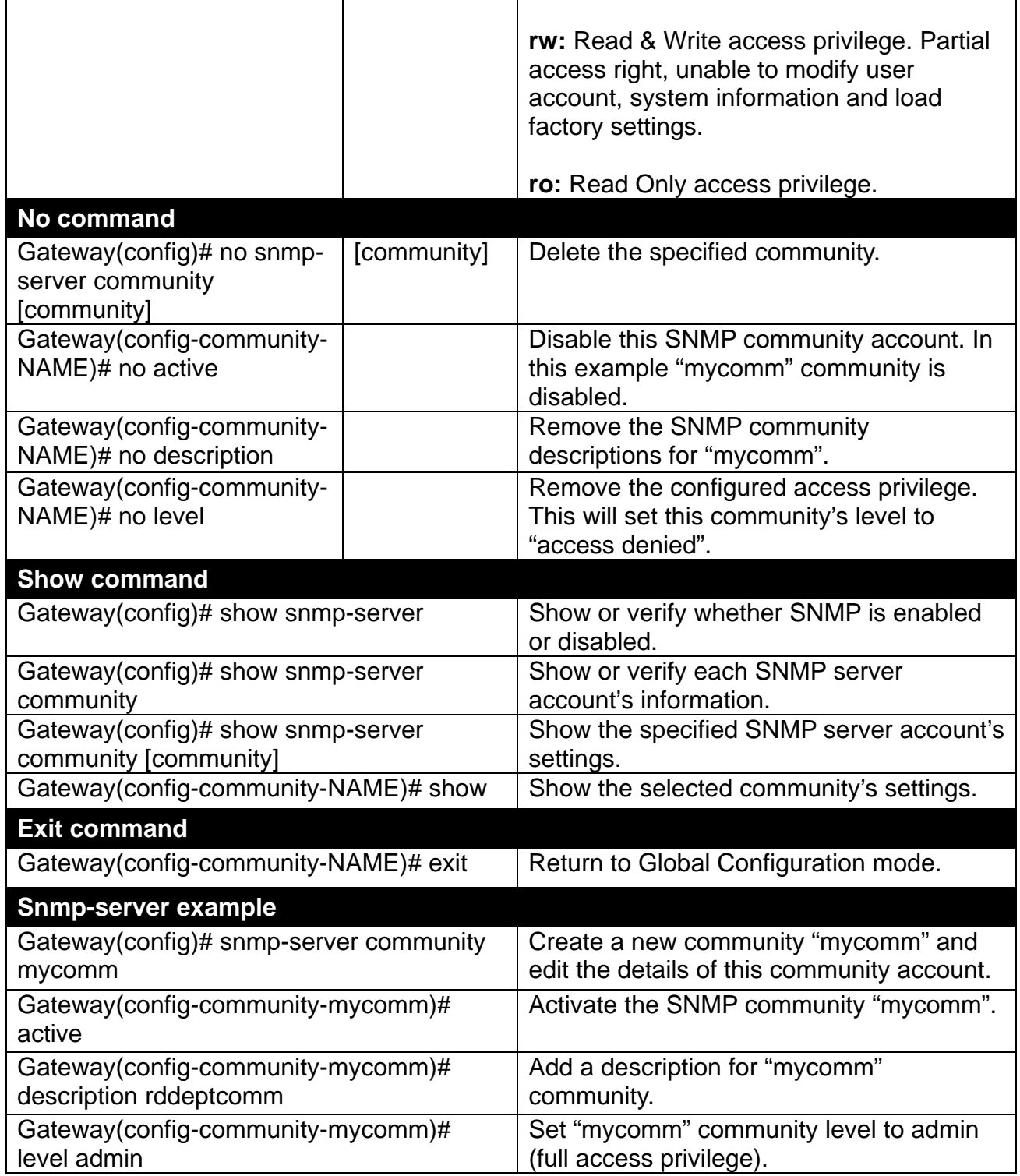

#### **2. Set up a SNMP trap destination.**

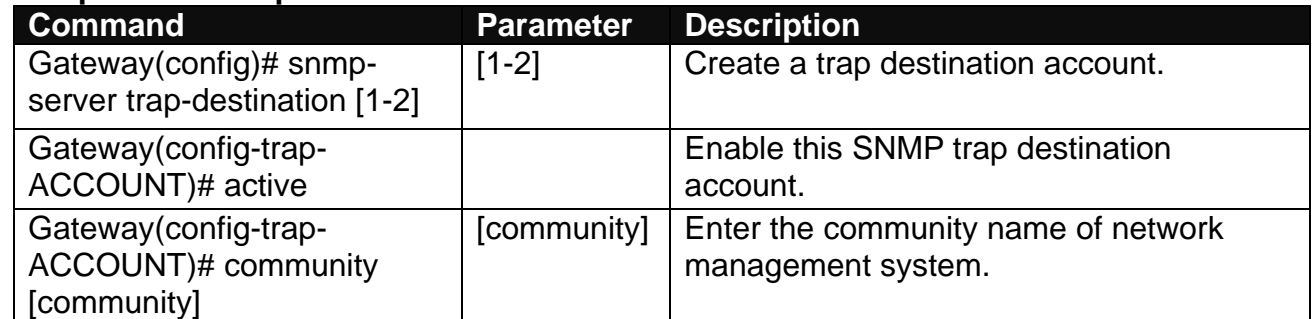

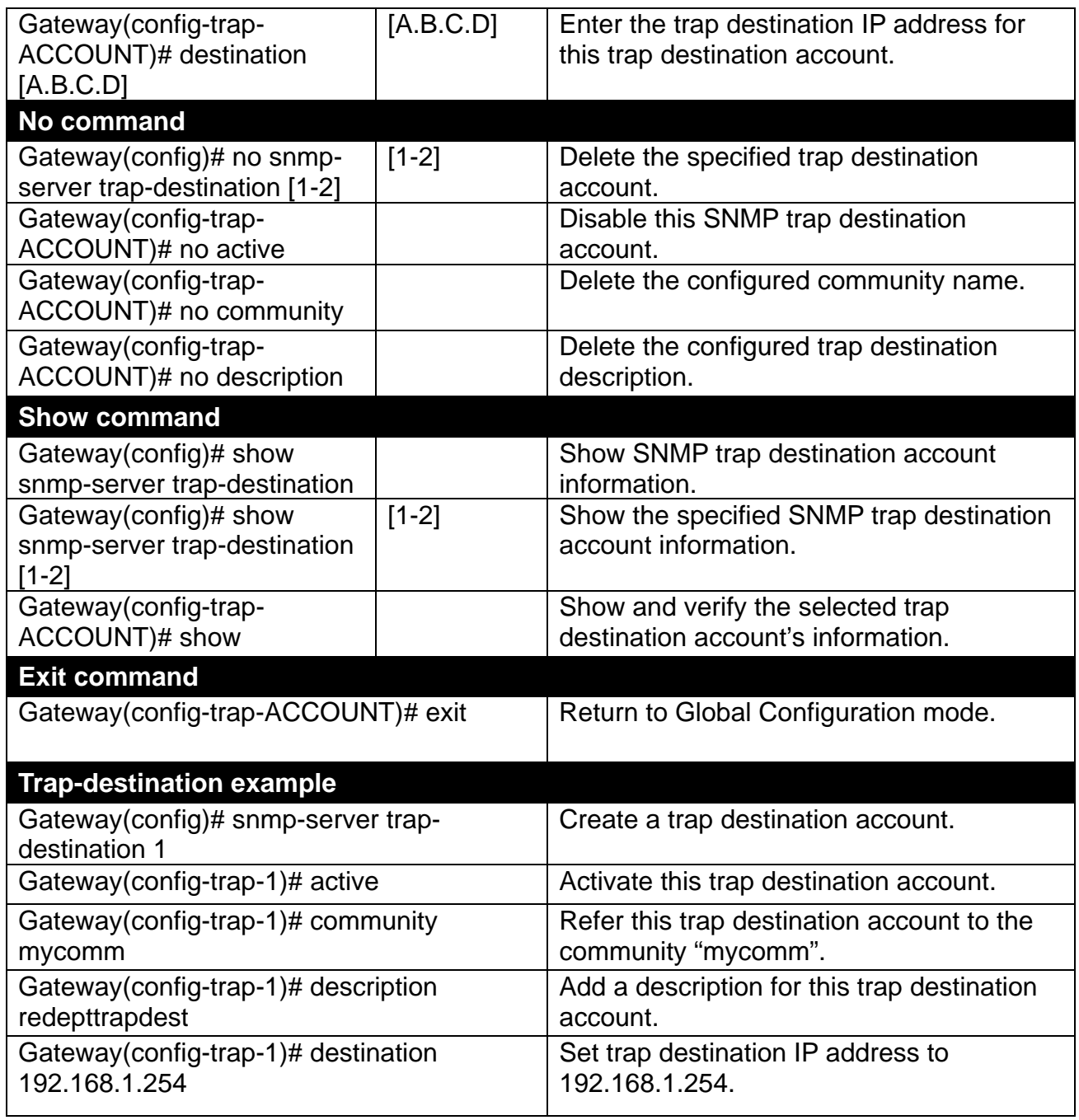

#### **3. Set up SNMP trap types that will be sent.**

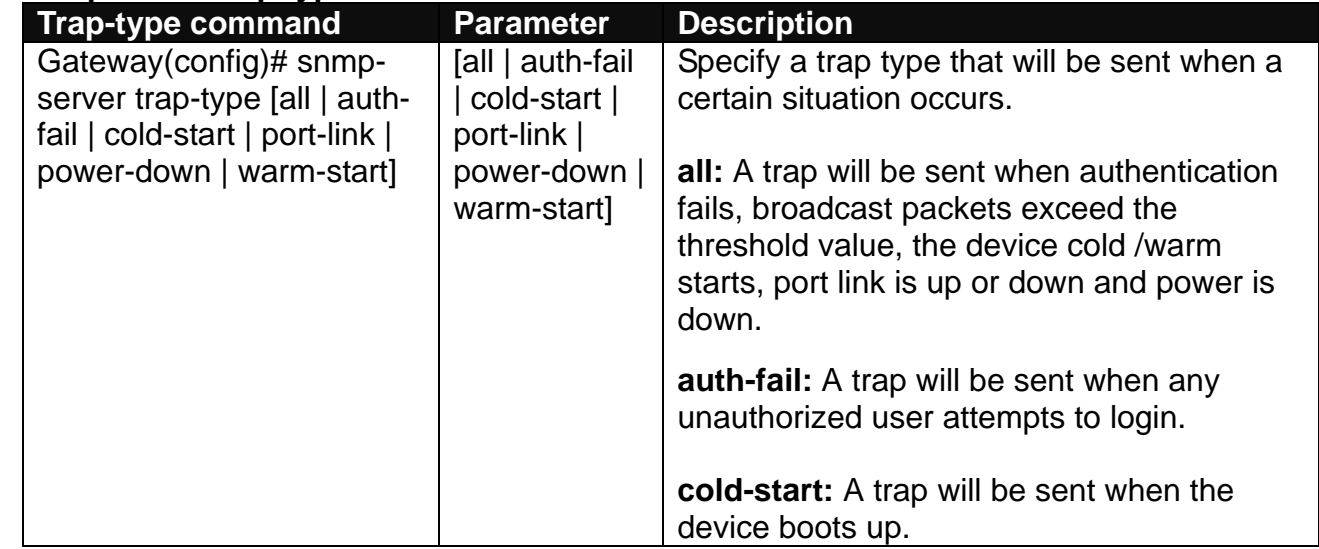

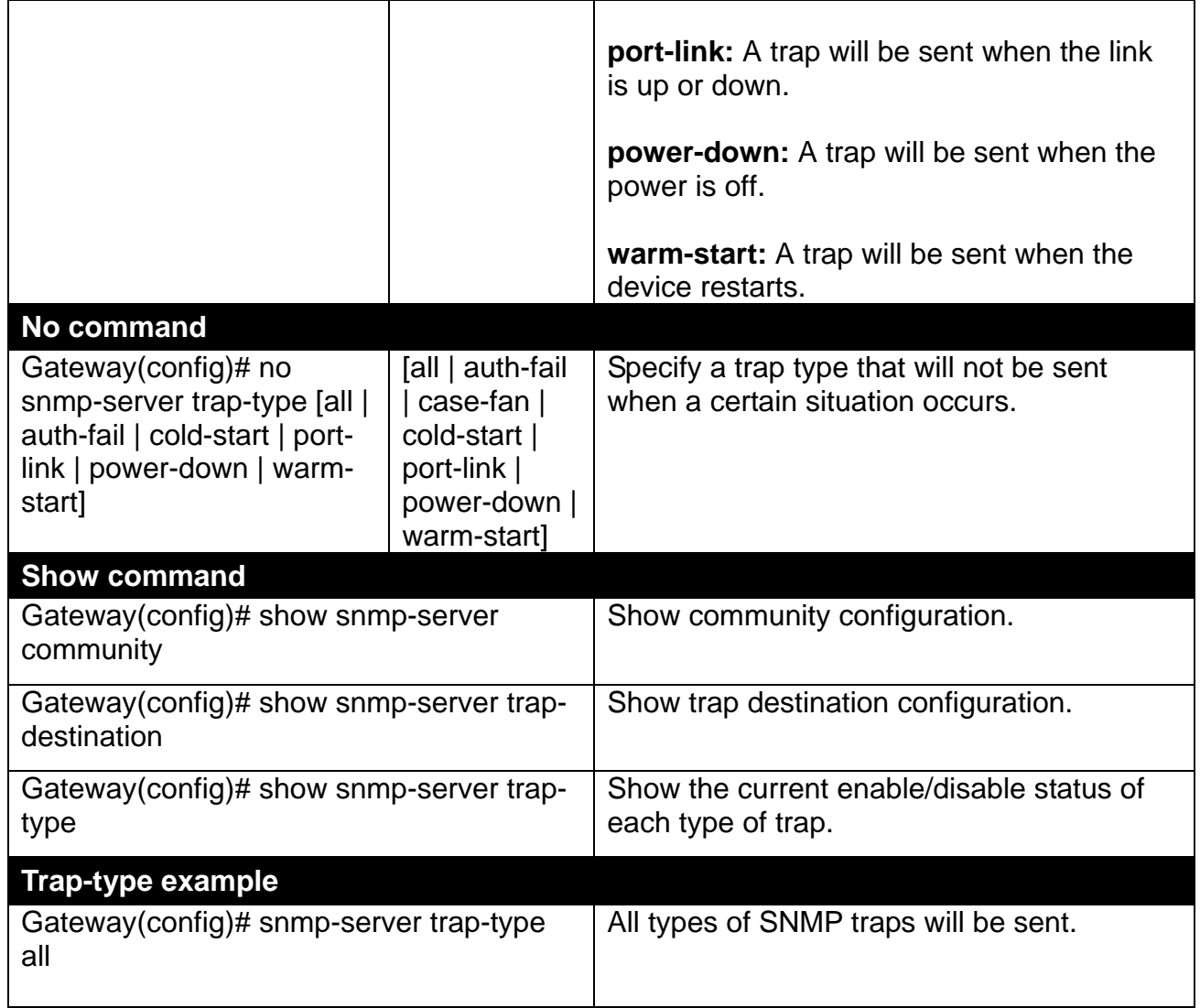

# **2.5.12 Syslog Command**

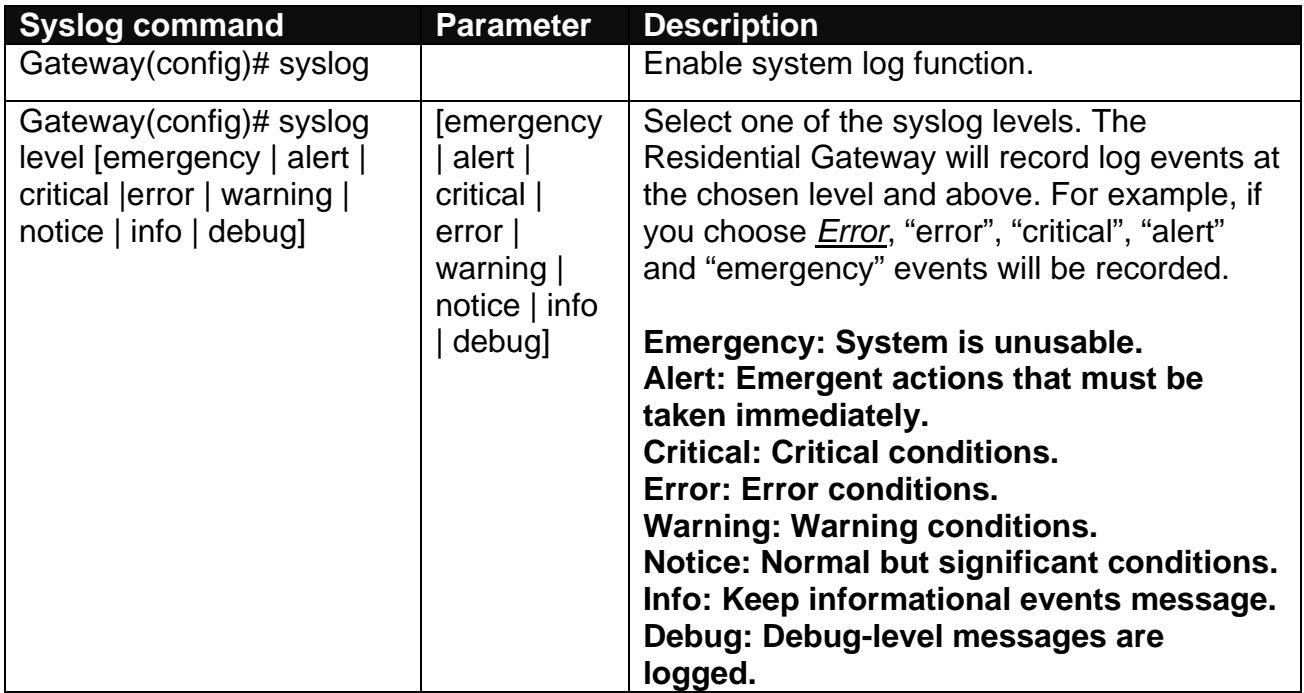

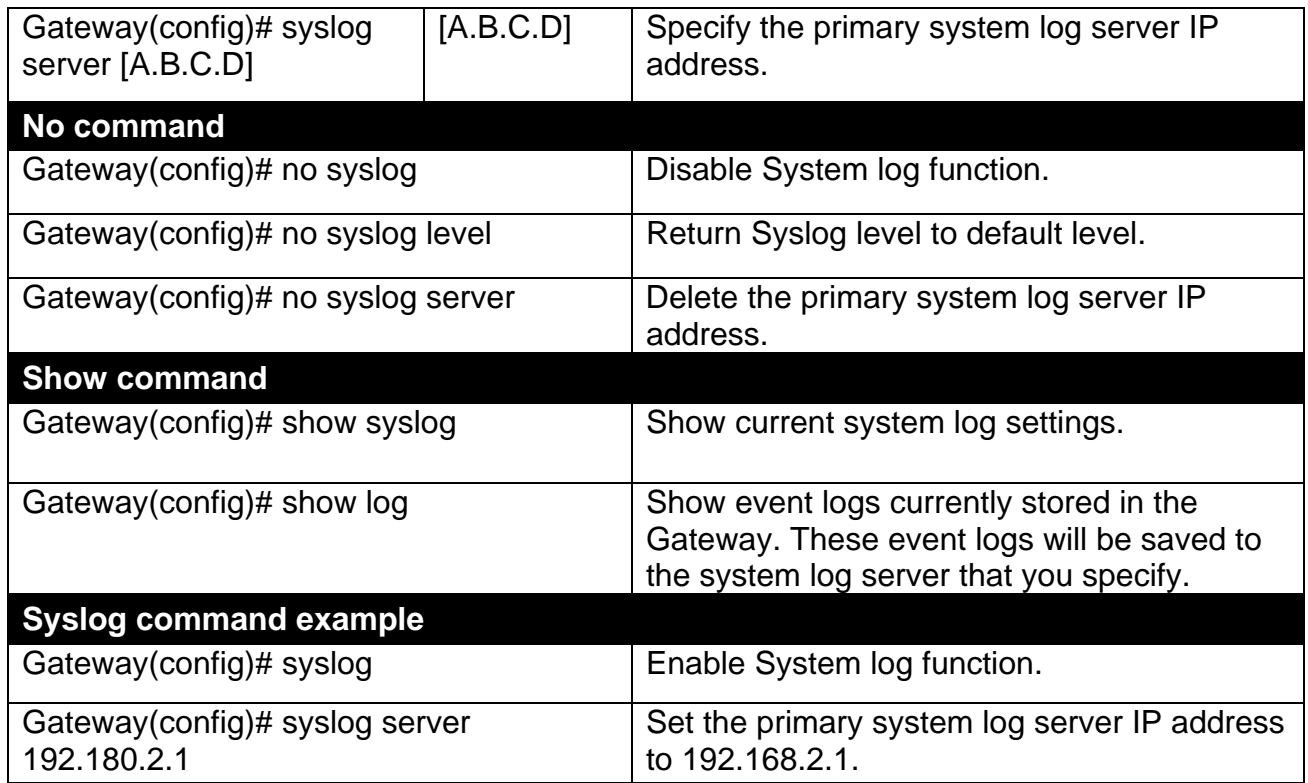

# **2.5.13 System-Info Command**

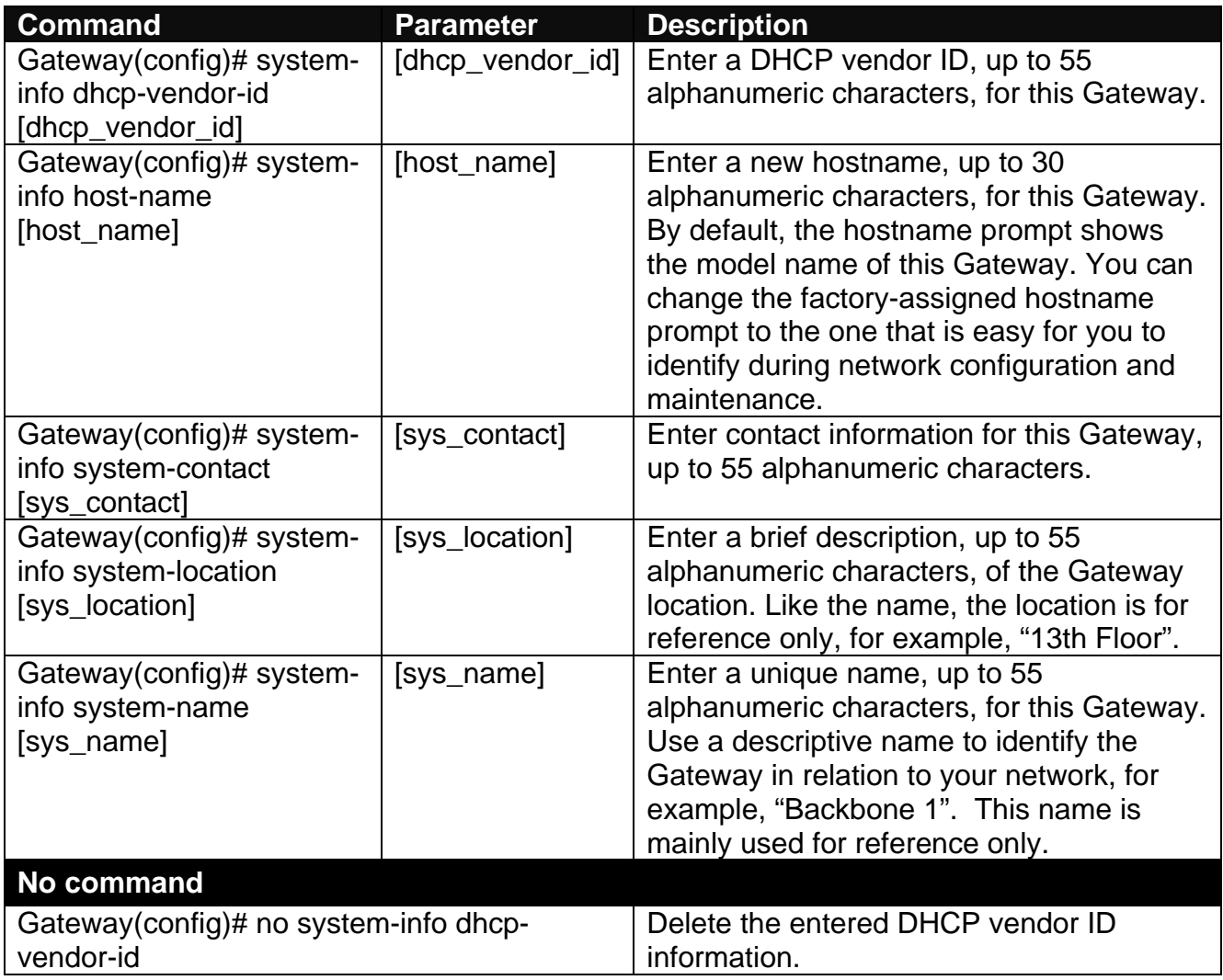

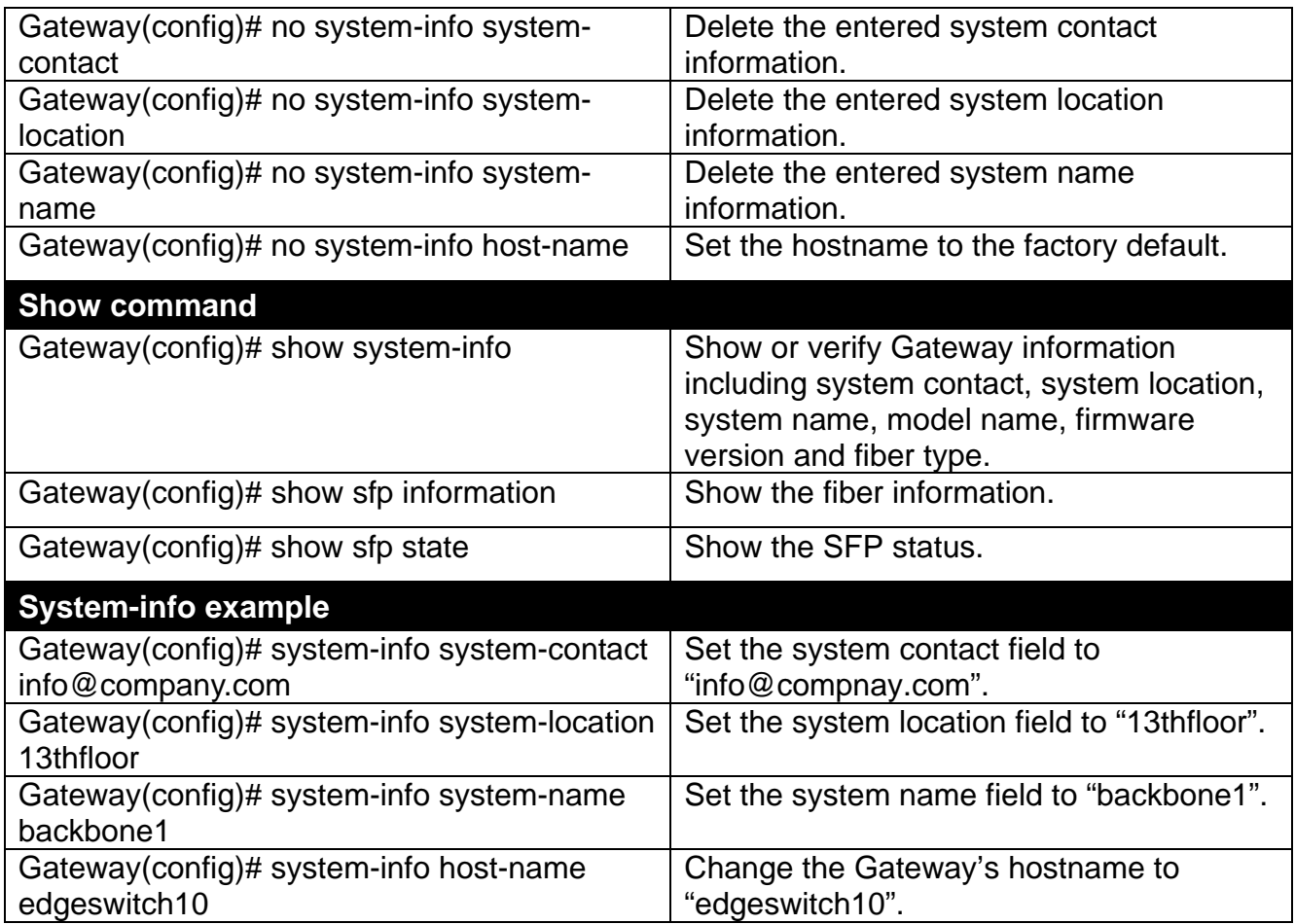

## **2.5.14 User Command**

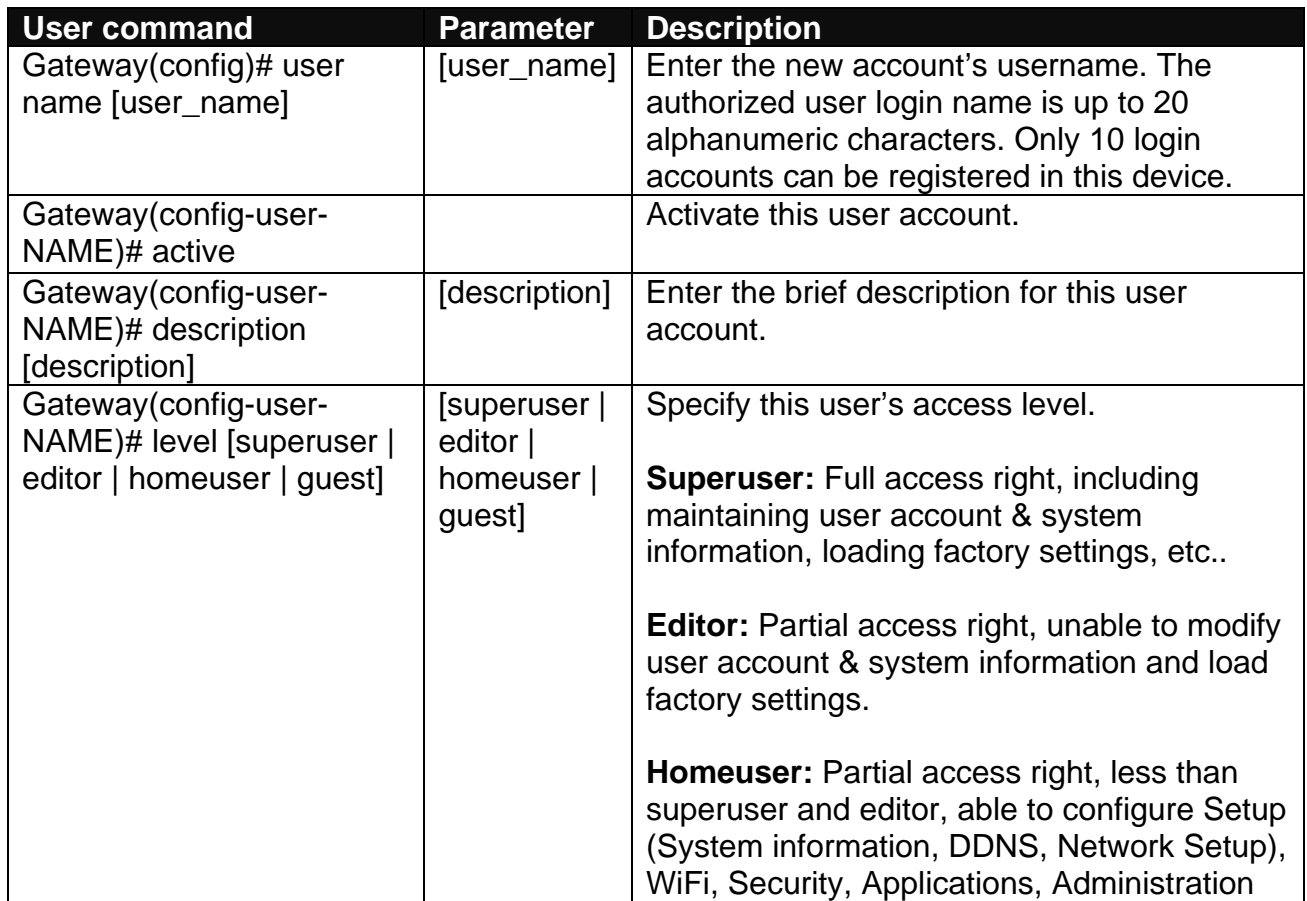

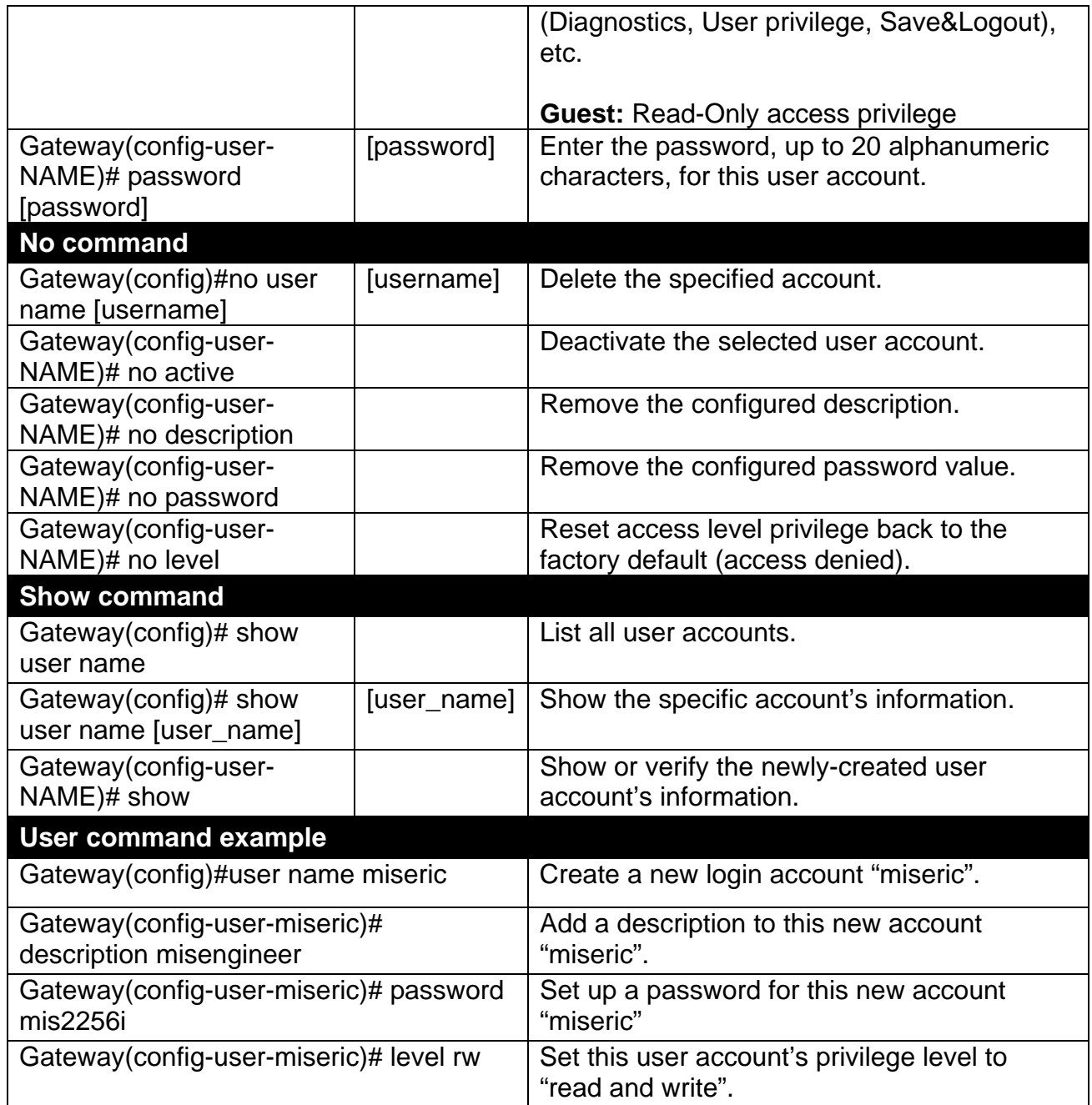

## **2.5.15 VLAN Command**

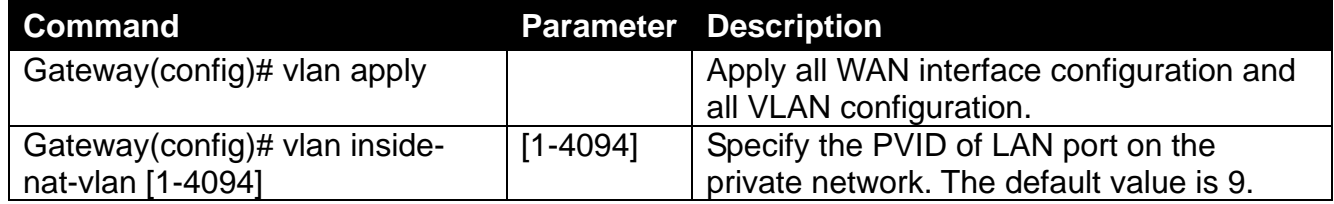

# **3. WEB MANAGEMENT**

This chapter describes how to manage the Residential Gateway through a Web browser. The IP address concepts and gaining access to the Residential Gateway will be introduced first, and then followed by web-based management instructions.

### **3.1 The Concept of IP address**

IP addresses have the format n.n.n.n, for example 168.168.8.100.

IP addresses are made up of two parts:

- The first part (168.168 in the example) refers as network address identifies the network on which the device resides. Network addresses are assigned by three allocation organizations. Depending on your location, each allocation organization assigns a globally unique network number to each network that wishes to connect to the Internet.
- The second part (8.100 in the example) identifies the device within the network. Assigning unique device numbers is your responsibility. If you are unsure of the IP addresses allocated to you, consult the allocation organization from which your IP addresses were obtained.

Remember that no two devices on a network can have the same address. If you connect to the outside world, you must change all the arbitrary IP addresses to comply with those you have been allocated by the allocation organization. If you do not do this, your outside communications will not operate.

A subnet mask is a filtering system for IP addresses. It allows you to further subdivide your network. You must use the proper subnet mask for proper operation of a network with subnets defined.

## **3.2 Start Configuring**

The Residential Gateway can be managed via a Web browser. However, before doing so, you must assign a unique IP address to the Residential Gateway. Use a RJ-45 LAN cable and any of the four 10/100/1000Base-T RJ-45 ports of Residential Gateway as the temporary RJ-45 Management console port to login to the Residential Gateway and set up the IP address for the first time. (The default IP is **"192.168.0.1"**. You can change the Residential Gateway's IP to the needed one in the **WAN Settings** under **Network Configuration** menu.)

Follow these steps to manage the Residential Gateway through a Web browser:

- Use one of the four 10/100/1000Base-T RJ-45 ports as the temporary RJ-45 Management console port to set up the assigned IP parameters of the Residential Gateway.
	- 1. IP address
	- 2. Subnet Mask
	- 3. Default gateway IP address, if required
- Run a Web browser and specify the Residential Gateway's IP address to reach it. (The default IP of Residential Gateway is **"192.168.0.1"** before any changes.)
- Login to the Residential Gateway to reach the Main Menu.

Once you gain the access, a Login window appears like the following:

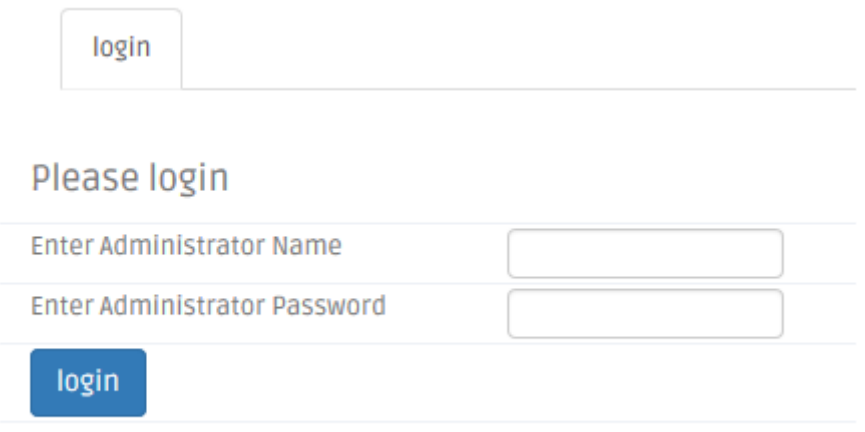

Enter the authorized user name and password then click **"Login"**. The default user name is **admin** and **without a password** (leaves this field blank).

After a successful login, the following Residential Gateway Main Menu screen appears.

*NOTE: By default, the remote access to the Residential Gateway is disabled. If you would like to login the Residential Gateway from WAN port or ports assigned in Bridge Mode, you must create a management interface in Basic Setup under the Setup Menu Bar and enable it. Then, specify the IP address (if necessary) of the management computer and specify Http port number for remote login in Device Access under the Administration Menu Bar. Once completed, you can type in the IP address of the WAN management interface and Http port number in URL field of your web browser like this "192.168.1.198:8888" to access to web management.* 

## **3.3 Introduction to Sub-Menus**

If you successfully login to the web management, the first page you will see is as follows:

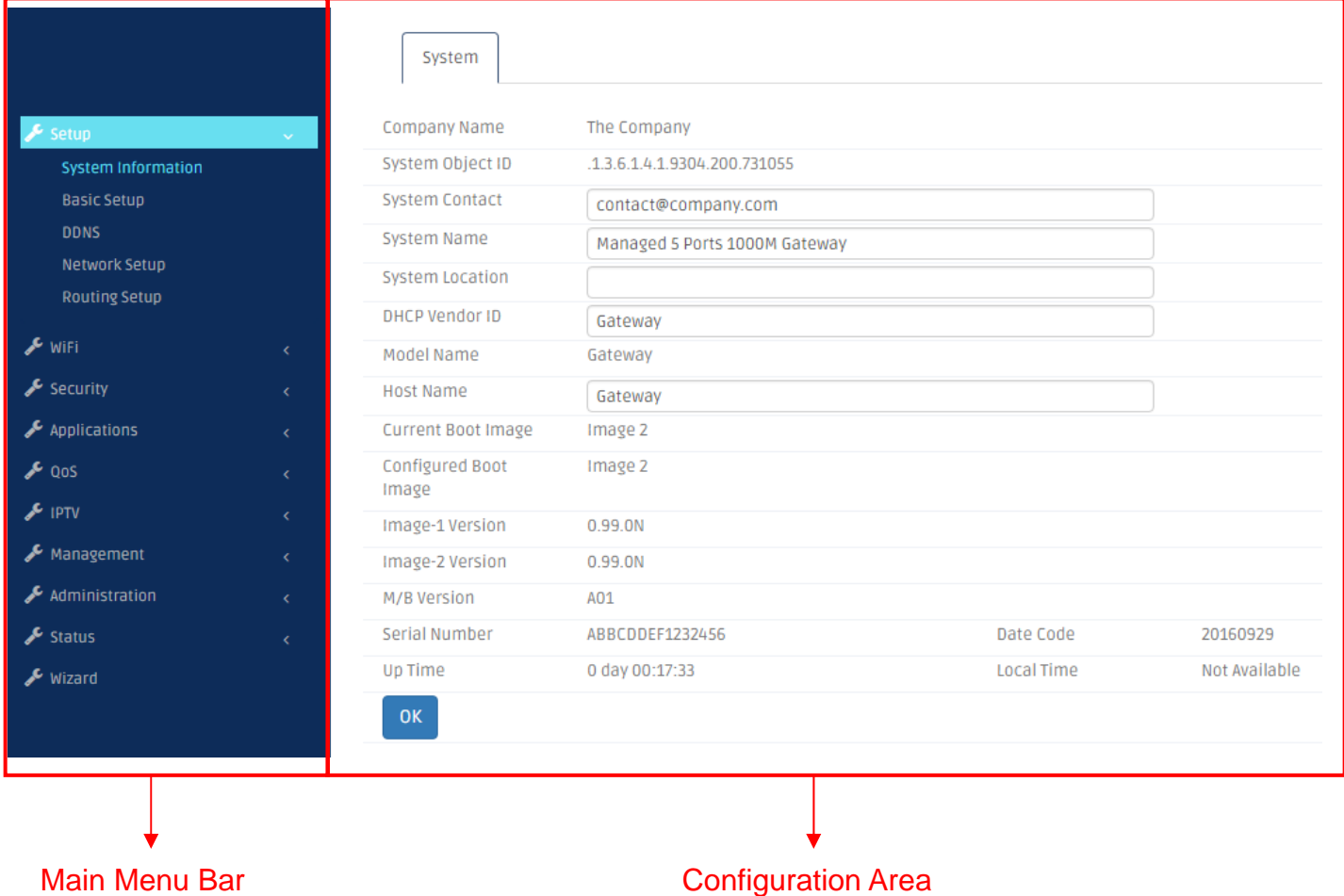

**Main Menu Bar** At the left of the screen page is the Main Menu bar. It contains the following main tabs:

**Setup** – To check or configure basic settings of the Residential Gateway, such as WAN and LAN Settings, DHCP, NAT, VLAN, DDNS, Static Routing etc.

**WIFI** - To configure the WiFi settings of the Residential Gateway.

**Security** - To configure the security policies of the Residential Gateway, such as Firewall, Packet Filter, URL Filter, VPN Passthrough, UPnP, SIP ALG and DDoS.

**Applications** – To configure the port forwarding function, port triggering function and DMZ.

**Qos** - To configure the QoS settings and the rate limit of the Residential Gateway

*IPTV* – To configure the IGMP settings and to enable or disable CATV module. And this tab is only available for the Wireless Home Gateway with RF module installed.

*Management* - To enable or disable Auto-provision, TR069 and SNMP for management.

**Administration** – To configure Device Access, Interface Management, system Date/Time setting, Syslog, Ping test, User Privilege, Bakc/Restore, Factory Default and Firmware Update.

**Status** – To show the current status of each interface and the basic information of the Residential Gateway.

**Wizard** – A quick guide to set up the Gateway step by step.

And note that when a main tab appears in the dark blue background, it is currently selected.

**Configuration Area** The part in the right side of the screen page is the configuration area. Select a tab in the Sub Menu Bar for a feature. Then, you can find the parameters which you can configure for this feature in the configuration area.

Below is the brief description for each sub-menu. For detailed function explanations, please refer to the individual section.

### **3.4 Setup**

Select **Setup** from the Main Menu bar. Then you can see the sub-items – **System Information**, **Basic Setup**, **Network Setup** and **Routing Setup** – on the sub menu bar.

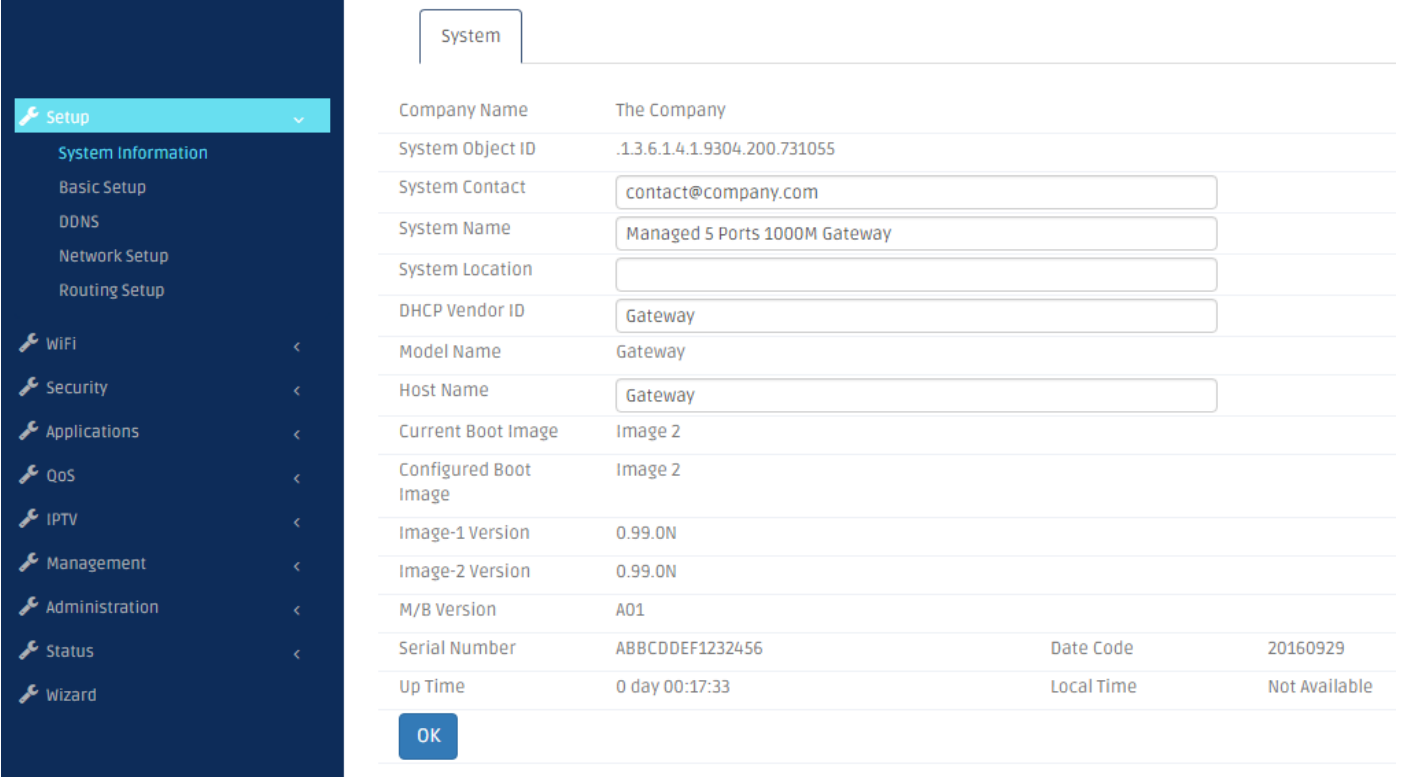

### **3.4.1 System Information**

Select **System Information** from the **Setup** sub menu bar. Then, **System Information** screen page appears as follows:

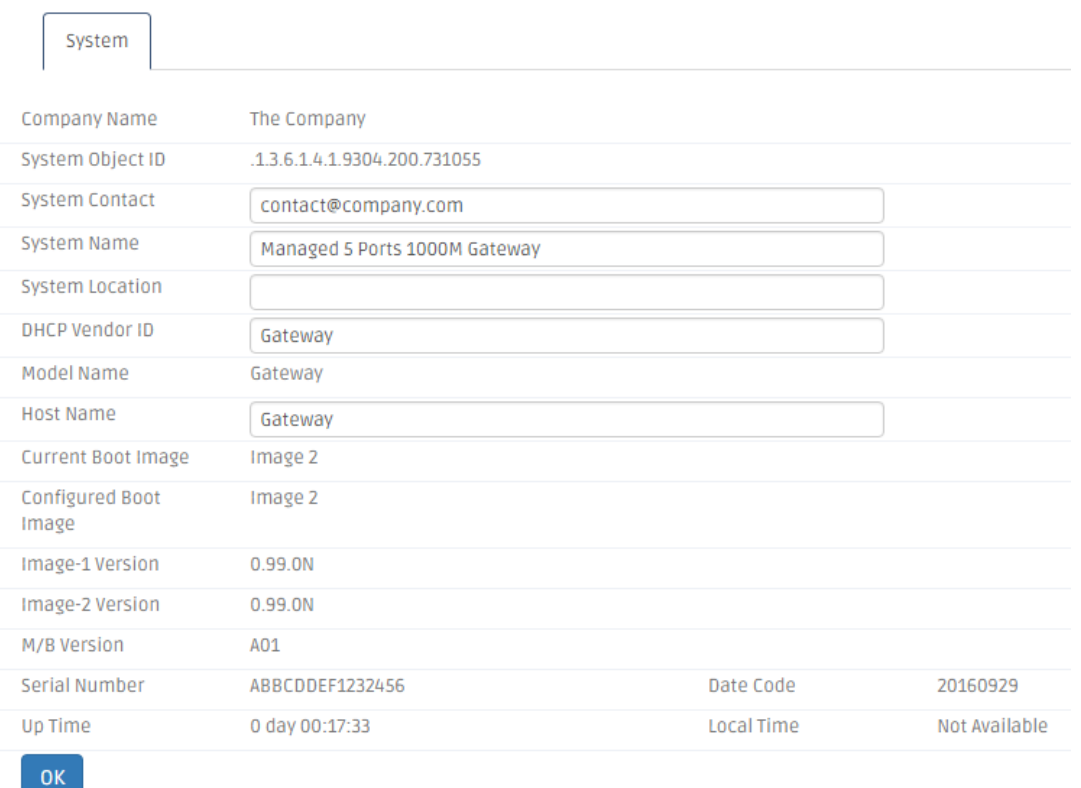

This page displays basic information of the Residential Gateway and information about the SFP transceiver plugged in the WAN port. And for more details, please refer to the description of the individual section below.

**System** This is a view-only section which displays basic system information of the Residential Gateway. Below is a description of each item in this section.

*Company Name* — This is the name of the manufacturer.

**System Object ID** — This is the predefined system OID of the Residential Gateway.

*System Contact* — Display contact information for this Residential Gateway.

*System Name* — This is the model name of the Residential Gateway.

*System Location* — Display a brief location description for this Residential Gateway.

*DHCP Vendor ID* — Enter the Vendor ID used for DHCP relay agent function.

**Model Name** — Display the product's model name.

*Host Name* — This is the host name of the Residential Gateway.

*Current Boot Image* — The image that is currently using.

*Configured Boot Image* — The image you want to use after reboot.

**Image-1 Version** — Display the firmware version 1 (image-1) used in this device.

*Image-2 Version* — Display the firmware version 2 (image-2) used in this device.

*Firmware Version* — This is the current firmware version of the Residential Gateway.

*M/B Version* — Display the main board version.

*Serial Number* — This is the serial number of the Residential Gateway.

*Local Time* — This is the time of the internal clock of the Residential Gateway.

*Up Time* — This is the time period since the Residential Gateway has been powered on

*Date Code:* Display the Residential Gateway Firmware date code.

**Fiber Information** This is a view-only section which displays information about the fiber transceiver in the fiber WAN port. Below is a description for each item in this section.

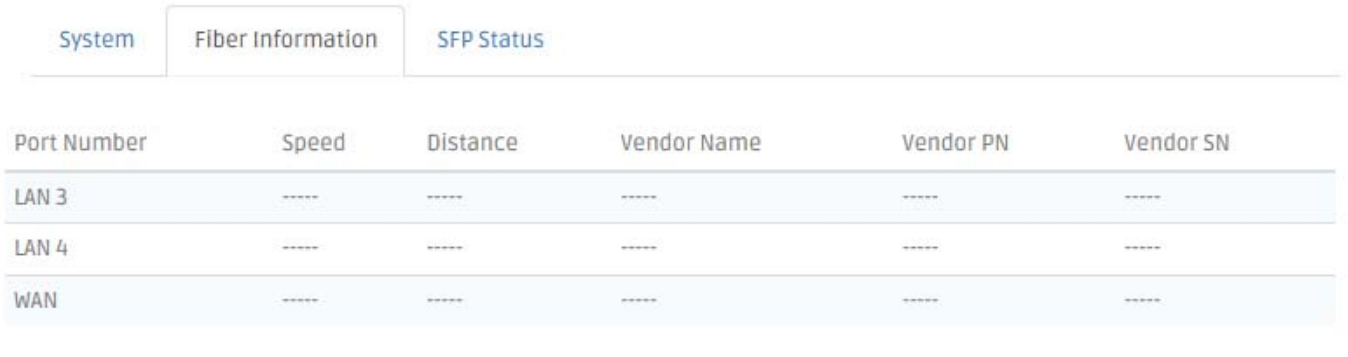

**Speed** — This is the maximal link speed which the fiber transceiver supports.

*Distance* — This is the maximal transmission distance which the fiber transceiver supports.

*Vendor Name* — This is the name of the manufacturer.

*Vendor PN* — This is the model name of the fiber transceiver.

*Vendor SN* — This is serial number of the SFP transceiver.

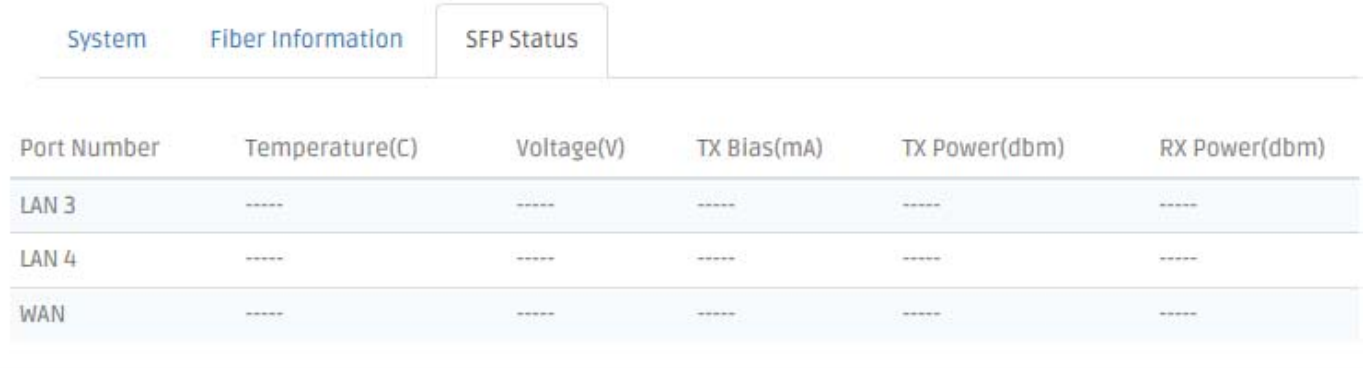

*Temperature (C)* – The Slide-in SFP module operation temperature.

*Voltage (V)* — The slide-in SFP module operation voltage.

*TX Bias (mA)* — The slide-in SFP module operation current.

*TX Power (dbm)* — The slide-in SFP module optical Transmission power.

*RX Power (dbm)* — The slide-in SFP module optical Receiver power.

#### **3.4.2 Basic Setup**

This page enables the network administrator to configure the general settings of the Residential Gateway. Select **Setup** > **Basic Setup** to access this page. And it will appear as follows:

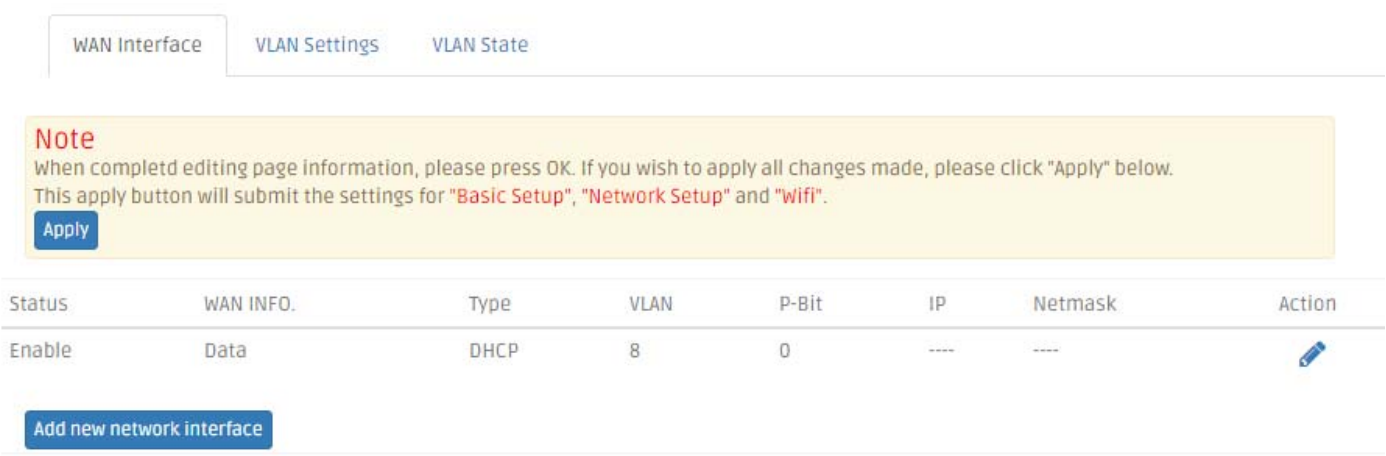

And for details on the settings of this page, please refer to the description of the individual section below.

### **3.4.2.1 WAN Interface**

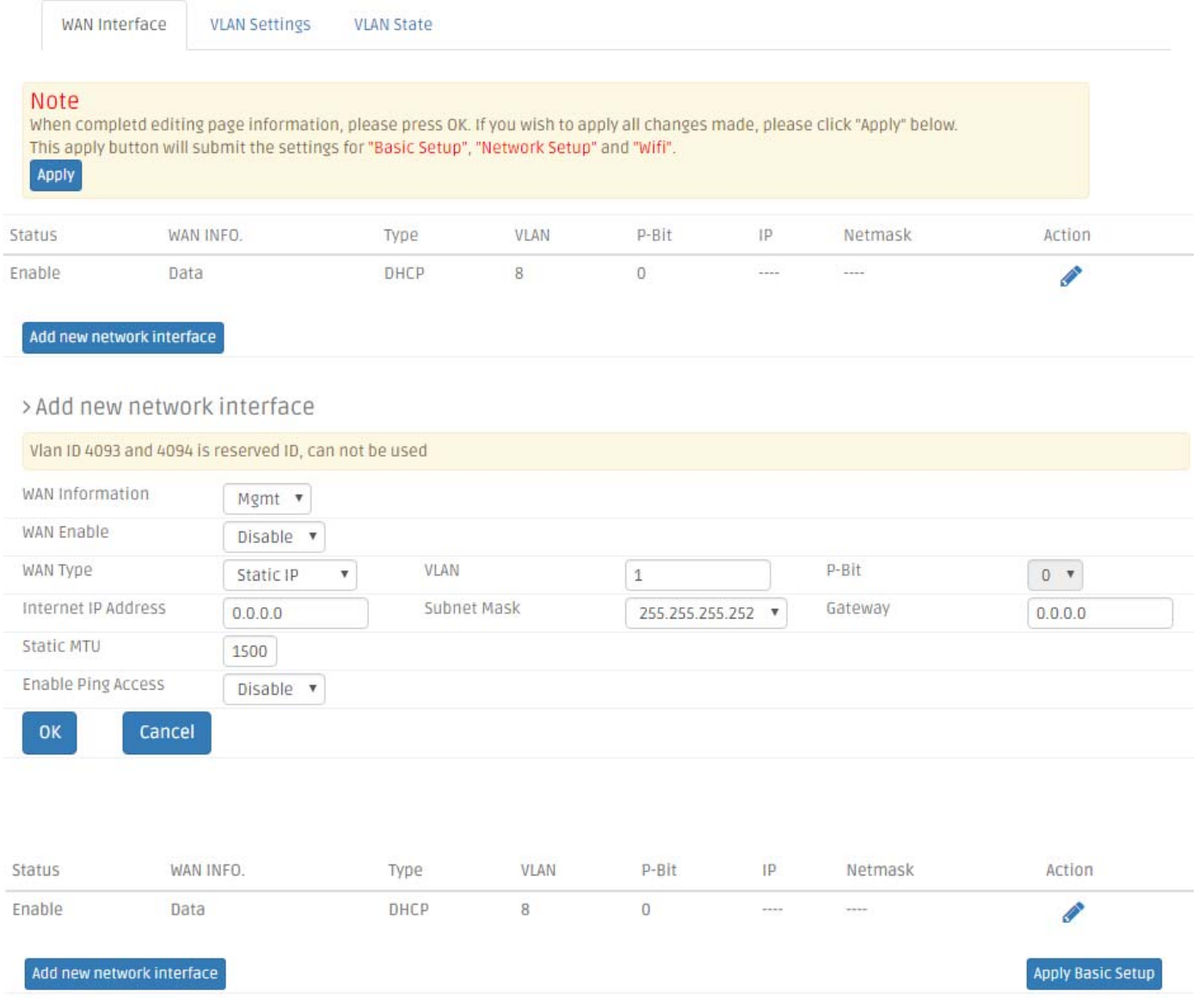

This section shows the basic information of the WAN interfaces of the Residential Gateway. Below is a description of each column in the list.

**Status** – It is *Enabled* if the WAN interface is activated. And it is *Disabled* if the WAN interface is deactivated.

**WAN INFO.** - This is the WAN information type of this interface. And the available the WAN information types include *Data*, *Management*, *Routing*, and *Alias Interface*.

**Type** – This is the Internet connection type of this WAN interface.
**VLAN** – This is the VLAN ID which this WAN interface will add to the egress untagged packets.

**P-Bit** -This is the 802.1p priority value which this WAN interface will add to the egress untagged packet together with its VLAN ID.

*IP* - This is the IP address of this WAN interface.

 $$ 

Action – Click *edit* to change the settings of an interface in the following section. Or click *delete* if you want to remove this entry from the interface list.

To create a new interface, click *Add new network interface* below the list and edit the settings of the new interface in the following section.

This section enables you to edit the settings of a new WAN interface or a WAN interface in the interface list above. And below is the description of configuration parameters in this section.

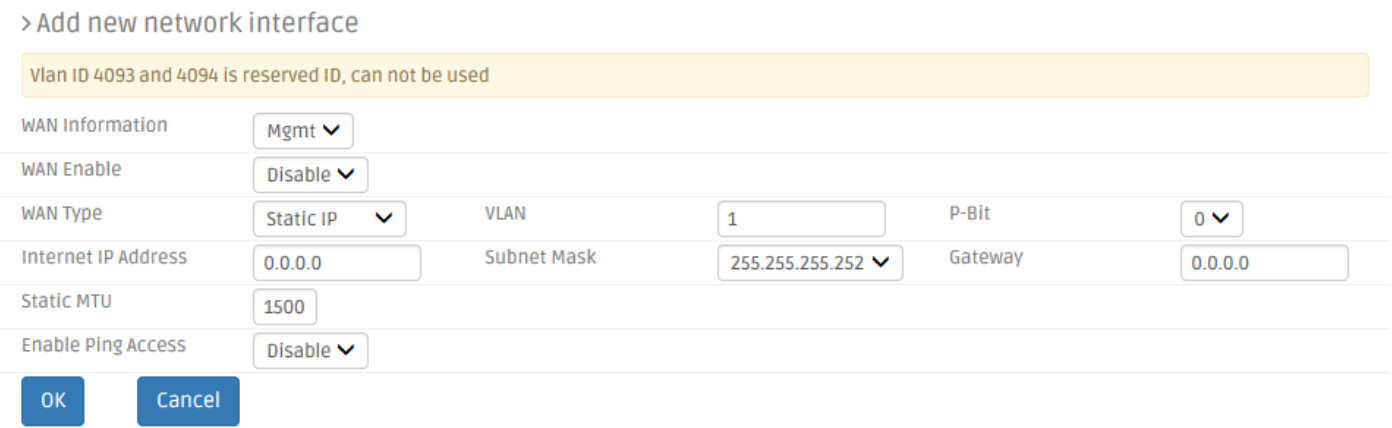

*WAN Enable* - Enable or disable this WAN interface.

*WAN Information* – Select a WAN information type from the pull-down menu. You can refer to the following table for a description for the types of the WAN interfaces.

*Management* - The Management Interface enables the network administrator to remotely log in the Residential Gateway via the Management Interface's IP address if the source IP address is allowed in the "Device Access" page of the UI. And if the Management Interface is not created on the Residential Gateway, the network administrator can remotely log in the Residential Gateway via the data Interface's IP address. The difference between the two scenarios is illustrated in the following diagram.

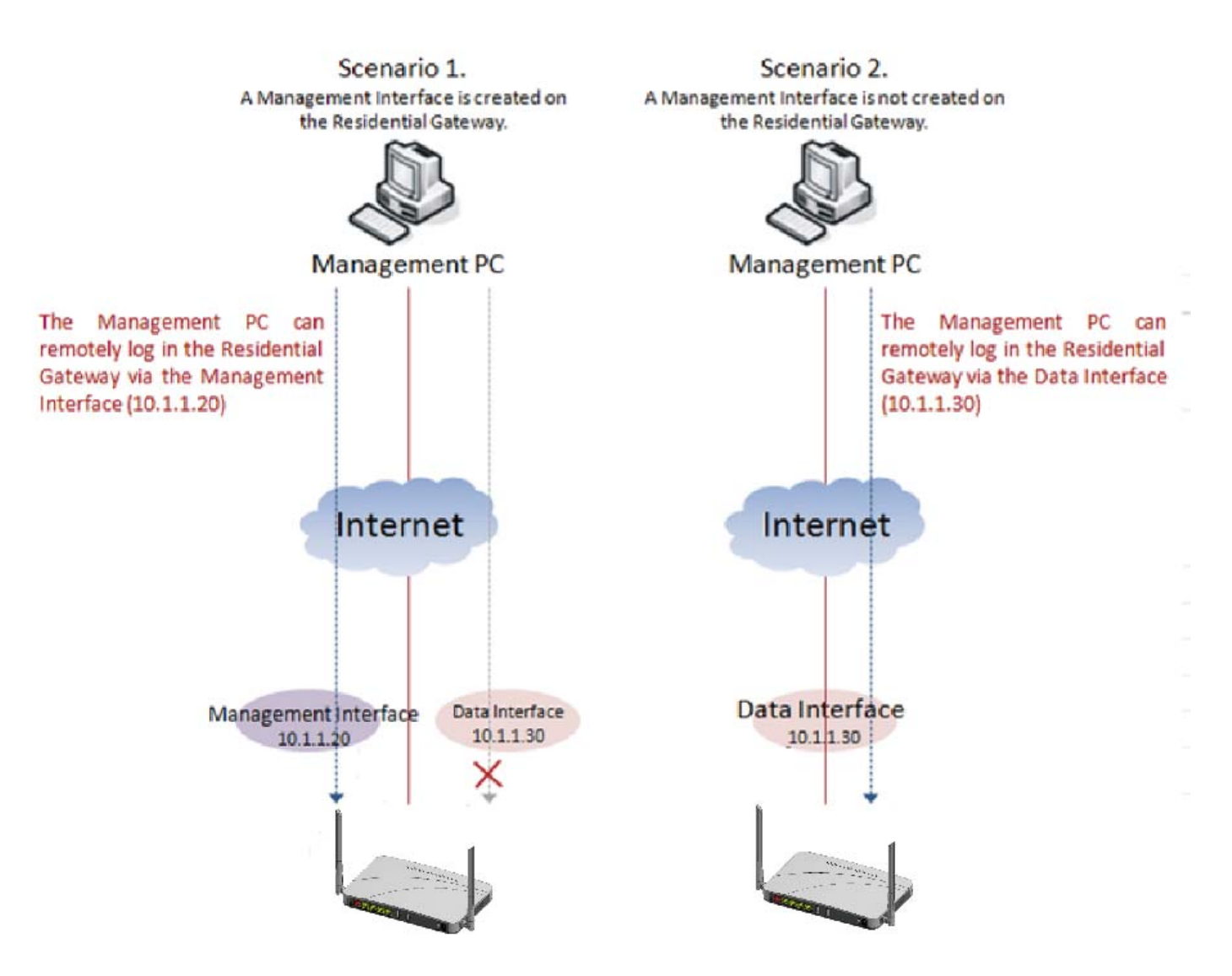

*Data* - The data interface is the default WAN Interface of the Residential Gateway. It is open to remote management from the IP specified in the Device Access web page when the management interface is not created on the Residential Gateway.

*WAN Type* – Select an Internet connection type for the WAN interface.

*VLAN* - Specify a VLAN ID for the WAN interface in the text box. And the WAN interface will add this VLAN ID to the egress untagged packets. ( This parameter is only available when the WAN information is Data, Management)

**P-Bit** - Select a P-Bit value which will be added to the egress untagged packets along with the VLAN ID by this WAN interface. (This parameter is only available when the WAN information is Data, Management)

#### *Static IP*

If you select *Static IP* as the WAN type of this interface, please specify the values for the following parameters.

**Internet IP Address** – Specify an IP address in the text box to assign the interface an IP address.

**Subnet Mask** – Select a subnet mask for this interface from the pull-down menu.

*Gateway* - Specify the IP address of a gateway or a router which can deliver the packets which leave the Residential Gateway from this interface to the other network.

**Static MTU** – Specify the maximal size of Ethernet packets which the Residential Gateway will transmit. MTU stands for "Maximum Transmission Unit."

*DNS1* - Specify the IP address of the primary DNS server of the WAN interface. ( This parameter is only available for the data interface. )

**DNS2** - Specify the IP address of the secondary DNS server of the WAN interface. ( This field is only available for the data interface. )

*DNS3* - Specify the IP address of the tertiary DNS server of the WAN interface. ( This field is only available for the data interface. )

*Enable Ping Access* – Click *Enable* to allow the WAN interface to reply the ICMP echo requests which it receives from the public network.

**Note:** If you want to assign manual DNS to LAN side, please go to "Network Setup" to disable DNS proxy.

#### *DHCP Client*

If you select *DHCP Client* as the WAN type of this interface, please specify the values for the following parameters.

*DHCP MTU* – Specify the DHCP MTU for optimal performance.

Attain DNS Automatically & Set DNS Manually - Choose one of the two options - Manually or Automatically. (This parameter is only available for the data interface. )

*DNS1* – If you choose to set the DNS manually, please specify the IP address of the primary DNS server of this interface. ( This parameter is only available for the data interface. )

**DNS2** - If you choose to set the DNS manually, please specify the IP address of the secondary DNS server of this interface. ( This parameter is only available for the data interface. )

**DNS3** – If you choose to set the DNS manually, please specify the IP address of the tertiary DNS server of the WAN interface. ( This parameter is only available for the data interface. )

Click *Submit* to apply this change after you finish configuring this WAN interface.

# **3.4.2.2 VLAN Settings**

Select one of the following two system operation modes for the Residential Gateway in the pull-

down menu:

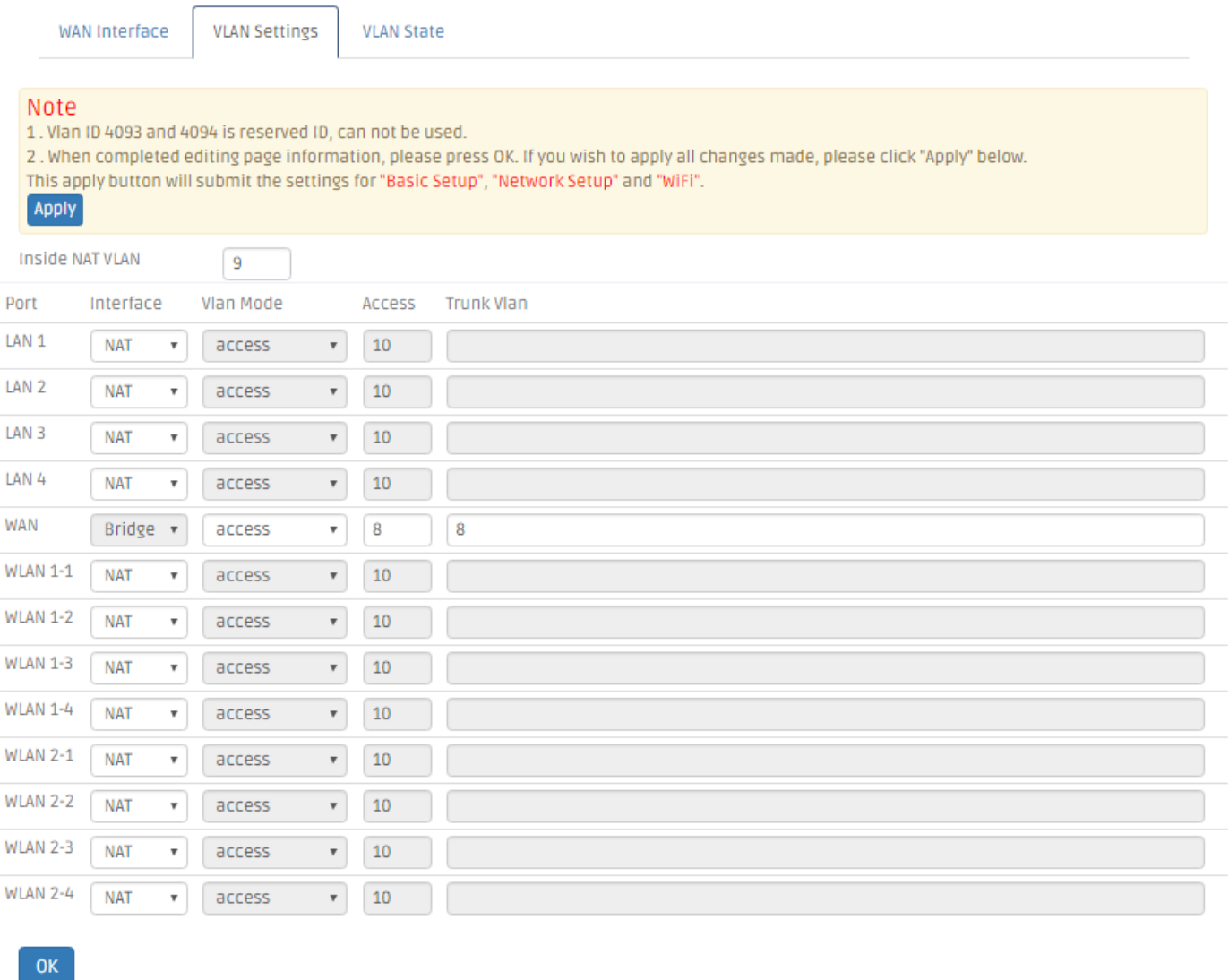

**Inside NAT VLAN** – This is the PVID of the LAN port on the private network.

**Interface** – Specify NAT or Bridge mode for each port. This section shows which LAN ports are on the private network (inside NAT) and which LAN ports are on the public network (outside NAT). When a LAN port is allocated to the private network, it is selected in its dropdown box. And a device which is connected to this port will be a host on the private network. When a LAN port is allocated to the public network, it is selected "Bridge" in the drop-down box. A device which is connected to this port will be a host on the public network.

- *Bridge Mode* When the Residential Gateway is in this mode, all devices connected to the Residential Gateway from its LAN ports or WLAN are in the public network.
- *NAT Mode* When the Residential Gateway is in this mode, all devices connected to the Residential Gateway from its LAN ports and WLAN are in the private network.

*VLAN Mode (For Bridge mode only)* - Select the appropriate mode for each port.

- Access Set the selected port to access mode (untagged).
	- **Trunk**  $-$  Set the selected port to trunk mode (tagged).

**Trunk-Native** – Enable native VLAN for untagged traffic on the selected port.

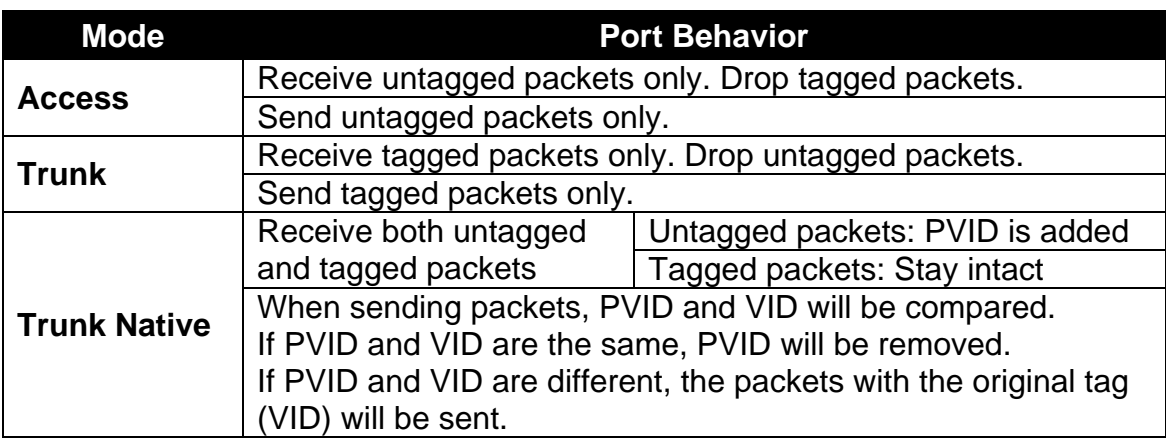

Access VLAN – Specify the selected ports' Access-VLAN ID (PVID).

**Trunk-VLAN** – Specify the selected ports' Trunk-VLAN ID (VID).

## **3.4.2.3 VLAN State**

This is to show which VID the ports belongs to. Click *VLAN State* to view the VLAN table or check members of the VLAN groups of the Residential Gateway.

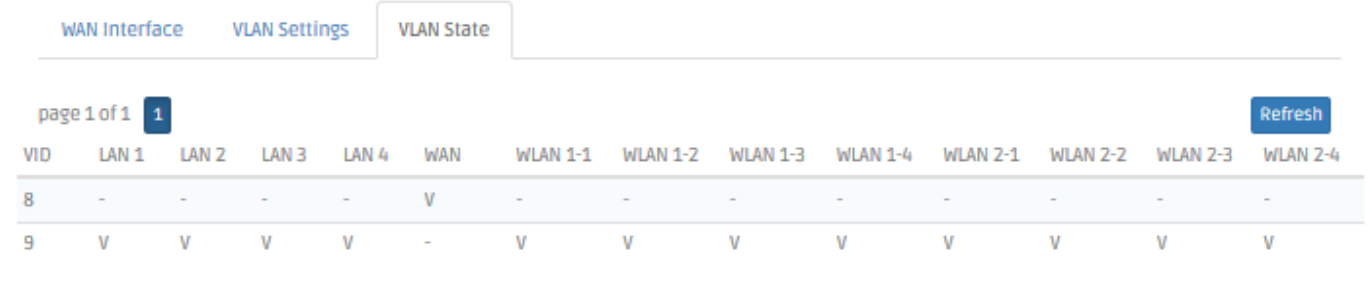

 $VID - View$ -only filed that shows the VID

- When untagged packets enter the Residential Gateway from a LAN port on the public network and leave from the WAN port of the Residential Gateway, they will be added the PVID and P-Bit value of the incoming LAN port.
- When tagged packets enter the Residential Gateway from a LAN port on the public network and leave from the WAN port, the Residential Gateway will process them according to their original VLAN tags. If the original VLAN tags of the tagged packets are the same as the WAN port's PVID, the packets will be untagged by the Residential Gateway. Otherwise, they will keep their original VLAN tag when they leave the Residential Gateway.
- When untagged packets enter the Residential Gateway from a LAN port on the private network and leave from the WAN port, they will be added the PVID and P-Bit value of the WAN interface from which they leave the Residential Gateway.
- When a LAN port is allocated to the public network, you can specify its VLAN ID in the text box and select its P-Bit value in the pull-down menu. But when a LAN port is allocated to the private network, its VLAN ID and P-Bit value cannot be changed.

# **3.4.3 DDNS**

DDNS stands for "Dynamic Domain Name Service". It allows a host to bind with a permanent domain name so the host can be found on the internet with this domain name. With DDNS, the network administrator can access the Residential Gateway with a permanent domain name even if it is often assigned different IP addresses by DHCP. And users on the Internet can access the server (such as the web service) on the private network by the domain name of the Residential Gateway. They do not have to access the server by an IP address which is usually not as easy to remember as a domain name. Select **DDNS** from the **Setup** sub menu bar. Then, **DDNS** screen page appears as follows.

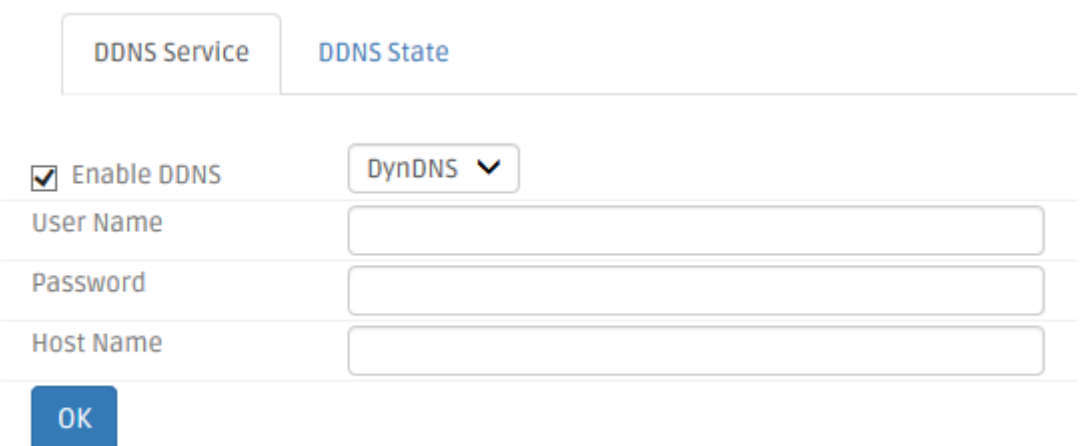

For details on the settings of DDNS, please refer to the description of the individual section.

**DDNS Service** To utilize the DDNS service, you need to first register an exclusive domain name for the Residential Gateway in the website of the DynDNS or NoIP.org. And after you register in the website successfully, you need to make a proper setting on the Residential Gateway.

*Enable DDNS* - Click the checkbox to enable the DDNS service. And select a registration server to which you already registered a domain name.

*Username* – Specify the username provided by the DDNS server.

*Password* - Enter the password provided by the DDNS server.

*Host Name* – Enter the DDNS URL assigned by the DDNS server..

Click *Apply* to submit your settings after you finish configuring this page.

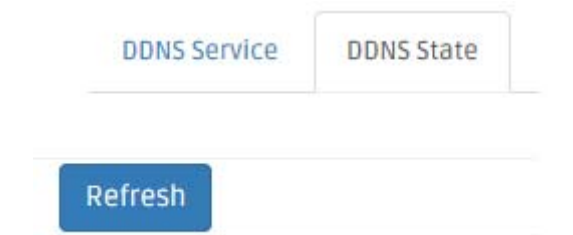

**DDNS State** This is a view-only section. It displays information about the current status of the DDNS service such as "Initiating DDNS service", "good (The update was successful, and the hostname is now updated.)" and "Badauth (The username and password pair do not match a real user.)". You can click *Refresh* to update the information to the last status.

# **3.4.4 Network Setup**

This page allows the network administrator to configure the private network settings of the Residential Gateway. Select **Network Setup** from the **Setup** sub menu bar. Then, **Network Setup**  screen page appears as follows:

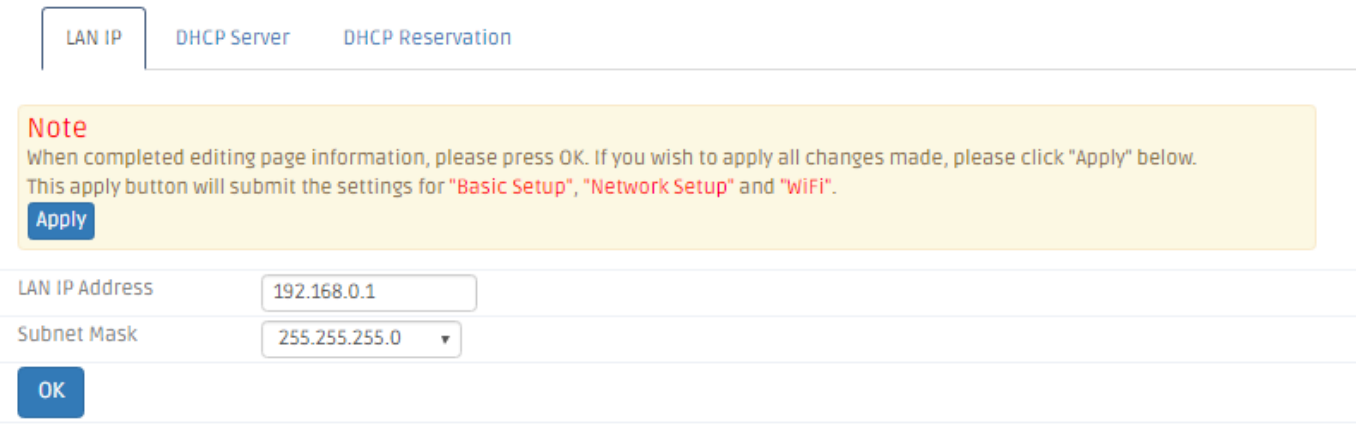

# **3.4.4.1 LAN IP**

This section allows you to assign a private IP address to the Residential Gateway. This is an IP address which the Residential Gateway has on the private network. Below is the description of the configuration parameters for the private network setup.

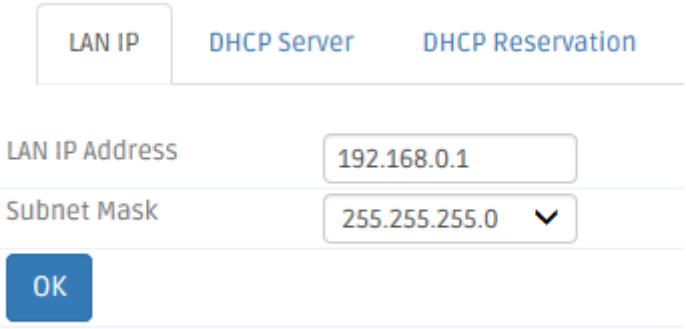

*IP Address* - Specify the private IP address of the Residential Gateway in the text boxes.

**Subnet Mask** - Select a subnet mask from the pull-down menu. The subnet mask and the private IP address will determine the private network of the Residential Gateway.

Note that the private network and the public network of the Residential Gateway should not be overlapped. Otherwise, the Residential Gateway cannot forward the packets to the correct destination.

# **3.4.4.2 DHCP Server**

This section allows you to configure the DHCP server function of the Residential Gateway. This function enables the Residential Gateway to assign IP addresses to the hosts on the private network. Below is the description of the configuration parameters for this function.

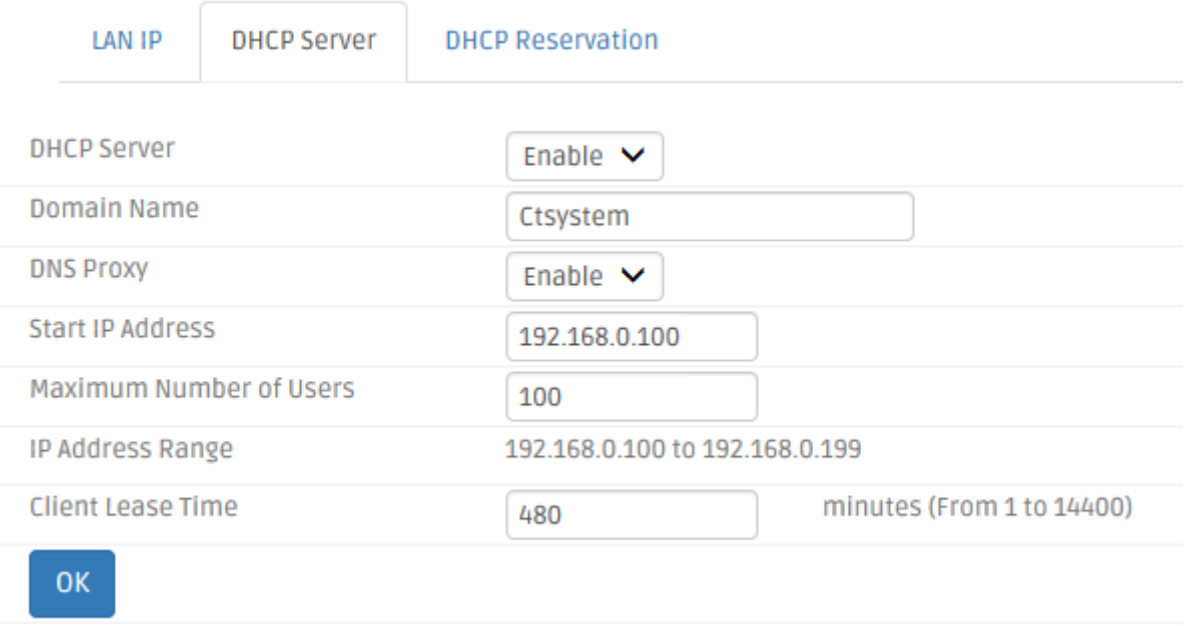

**DHCP Server** - Enable or disable the DHCP server function of the Residential Gateway.

*Domain Name* – Specify the domain name of the Residential Gateway in the text boxes.

**Start IP Address** - Specify an IP address from which the Residential Gateway will start to assign the IP addresses to the DHCP clients on the private network.

*Maximum Number of Users* – Specify the maximum number of IP addresses which the Residential Gateway can assign to the DHCP clients.

*IP Address Range* – A view-only field. It displays a range of contiguous IP addresses which are determined by the *Start IP Address* field and the *Maximum Number of Users* field. The IP addresses in this IP address range can be assigned by the Residential Gateway to the DHCP clients on the private network.

*Client Lease Time* - This is a time period in which the DHCP clients can keep their IP addresses since the last time in which they receive the DHCP acknowledgement packet from the Residential Gateway.

Click *OK* to submit your settings after you finish configuring this page.

## **3.4.4.3 DHCP Reservation**

This section contains the *DHCP Reservation Table*. The *DHCP Reservation Table* includes the IP addresses reserved for the designated DHCP clients. You can create a new entry or modify an entry of this table in the text boxes. Below is the description for each column of the *DHCP* 

### *Reservation Table*.

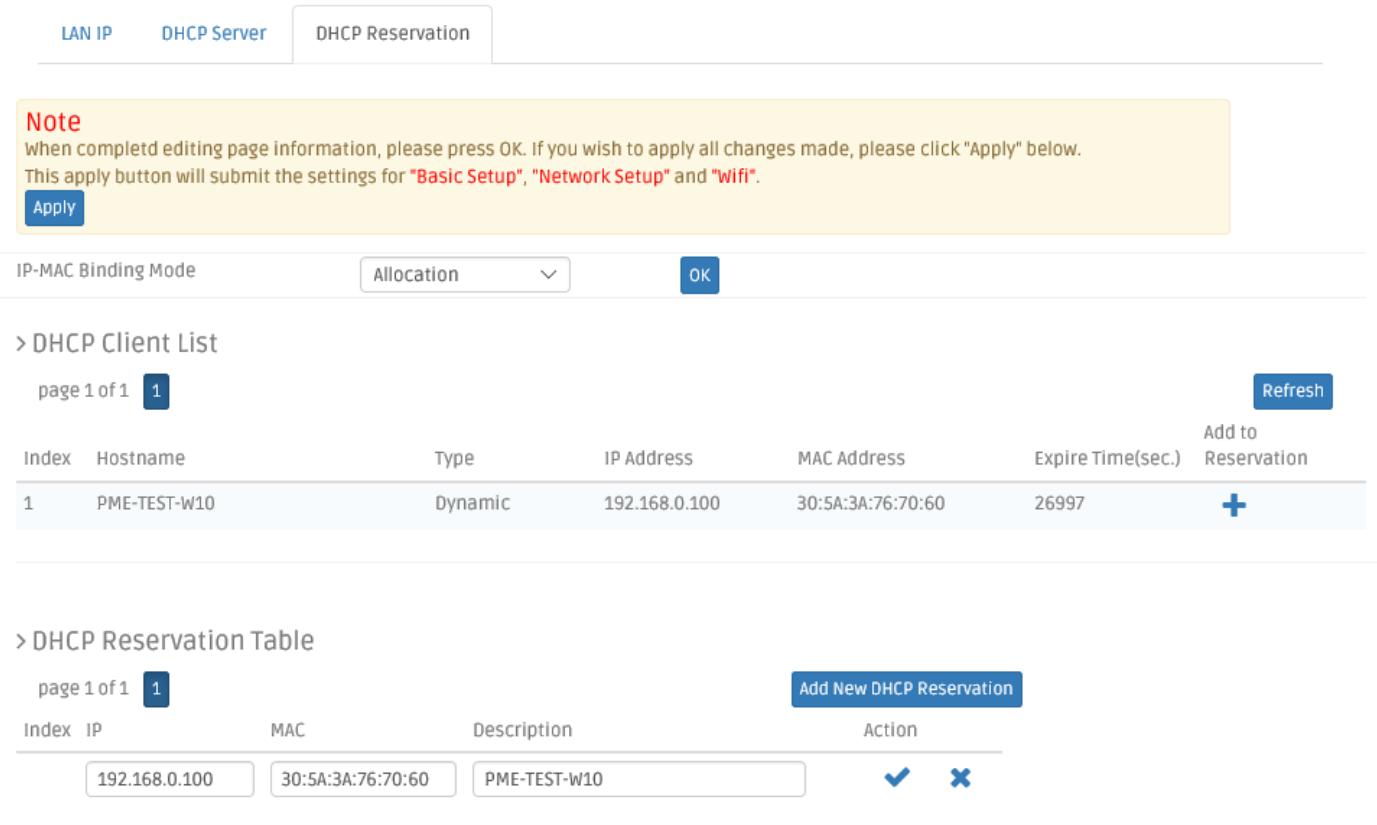

*IP-MAC Binding Mode* - Select the desired mode to use, either *Allocation* or *Access Restriction.*

### > DHCP Reservation Table

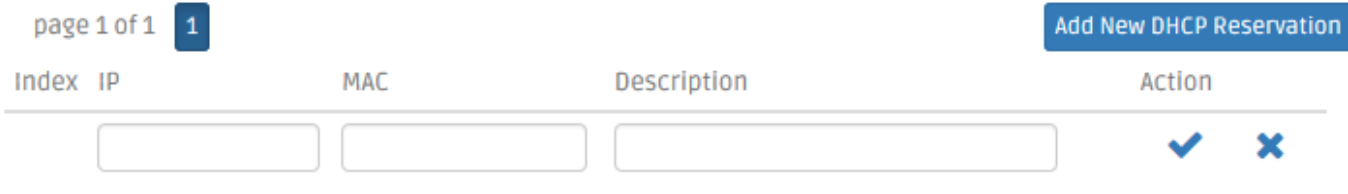

**Description** – This is a brief description for this entry.

*IP* - This is an IP address which you want to reserve for a specific DHCP client.

*MAC* - This is the MAC address of the DHCP client which you want to bundle with the IP address in *IP* field.

*Action* - Click *Check Icon* to add a new entry after you configure it in the textboxes of the table. Click *Pencil Icon* to modify this entry in the text boxes. Or click *Cross Icon* to remove an entry in this table.

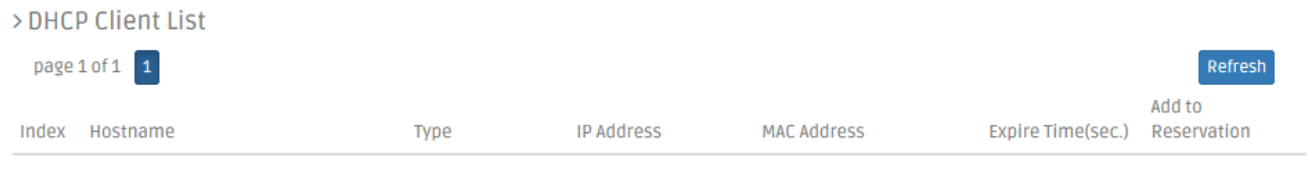

*DHCP Client List* displays information such as the hostname, the IP address, the type of the IP address, the MAC address and the expire time of the leased IP address.

Click *Refresh* to update the DHCP client list.

Click *Apply* to submit your settings after you finish configuring this table.

## **3.4.5 Routing Setup**

This page allows the network administrator to decide how the Residential Gateway will process the received packets. Select **Routing Setup** from the **Setup** sub menu bar. Then, **Routing Setup**  screen page appears as follows:

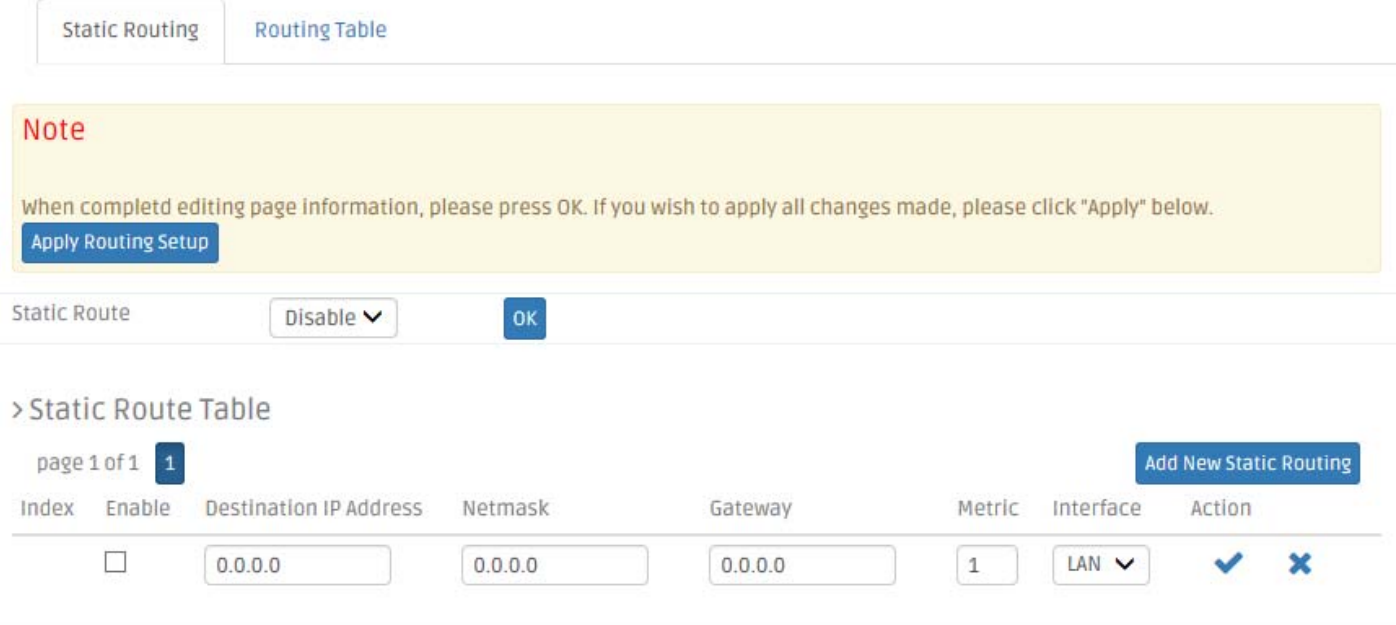

# **3.4.5.1 Static Routing**

This section allows you to edit or modify an entry in the *Static Route Table* of the Residential Gateway. A static route is a pre-determined pathway that packets can travel to reach a specific destination network. Enter the information below to set up a static route in the *Static Route Table*.

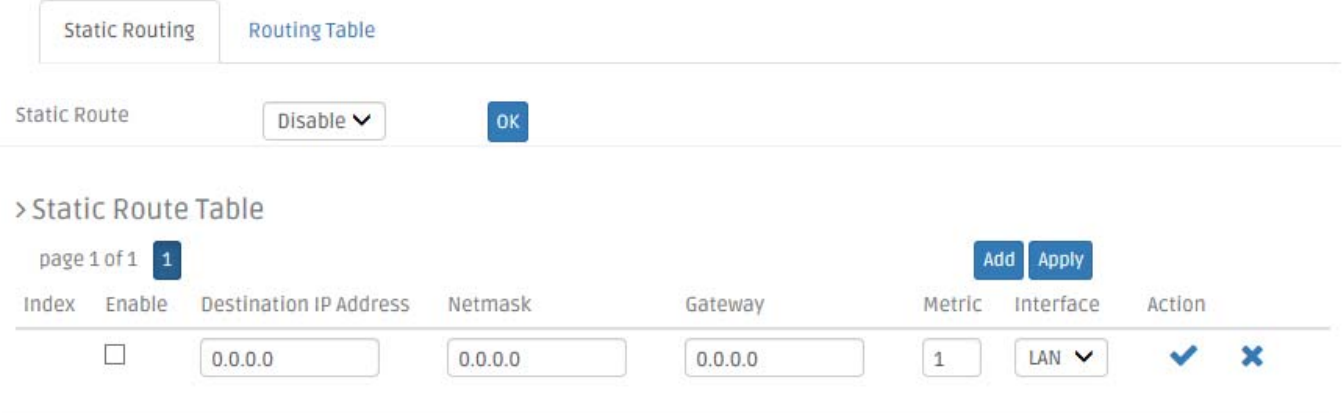

*Static Route* - Enable or disable static route function. Click *OK* to apply.

#### *Static Route Table*

*Enable* - Click to enable the configured static route.

**Destination IP Address** - Specify the destination IP address of the static route.

**Netmask** – Specify the subnet mask of the destination network of the static route.

*Gateway* – Specify the IP address of a gateway through which this static route will send the packets to the destination network.

*Metric* – Metric is the cost of a route to a destination network.

**Interface** – Specify an interface of the Residential Gateway from which the static route will forward the packets to the destination network.

Click *Apply* to submit your settings or click *Add to create a new static routing rule.*

## **3.4.5.2 Routing Table**

This table displays all the static routes created on the Residential Gateway. Click *Refresh* to renew the current status of routing table.

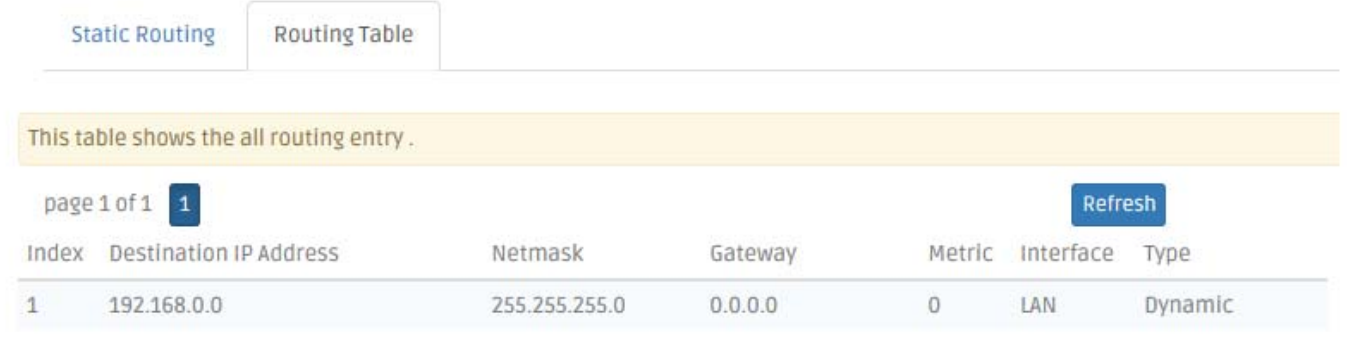

# **3.5 WiFi (For WiFi Model Only)**

Select **WiFi** in the Main Menu bar. Then you can see the sub-items – **Wireless Setup**, **Wireless Security** and **Wireless Advanced** – on the sub menu bar.

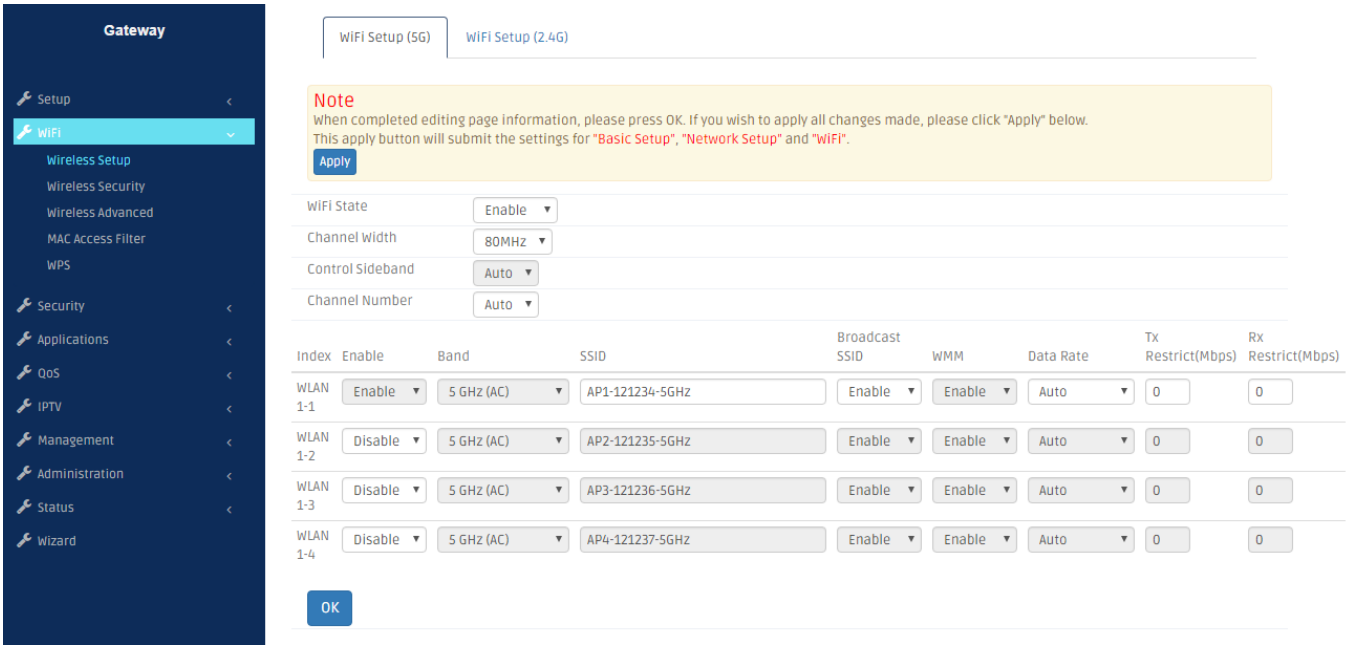

# **3.5.1 Wireless Setup**

This page allows the network administrator to set up a wireless network of the Residential Gateway. Select **Wireless Setup** from **WiFi** sub menu bar. Then, **Wireless Setup** screen page appears as follows:

**For Bandwidth 5G:** 

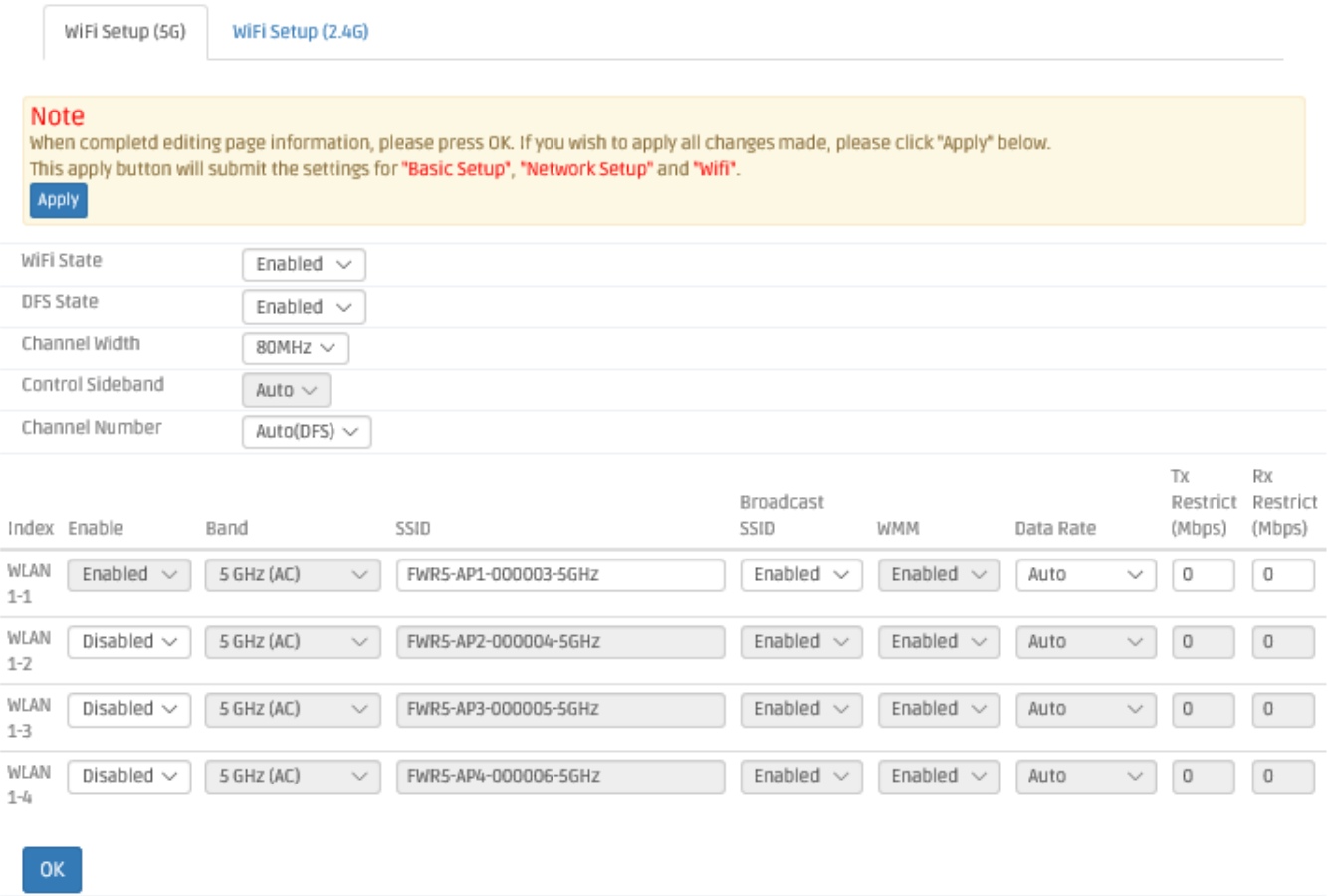

*WiFi State* — Enable WiFi function for 5G bandwidth.

*Channel Width* — Select *20MHz*, *40MHz* or *80MHz* for Channel Width.

*Control Sideband* — The extra bandwidth will be available when the channel bandwidth is 40MHz. If you select *Upper*, the extra bandwidth will be extended in the upper sideband. (*This field is only available when the network mode is 2.4 GHz (N), 2.4 GHz (G+N), or 2.4 GHz (B+G+N).*)

*Channel Number* —Select one of the channels in the pull-down menu. The wireless channels are stipulated to prevent too many APs from using the same frequency. Select the channel which is used by fewer APs in your application environment. Or you can select *Auto(DFS)* for the Residential Gateway to choose a WiFi channel automatically.

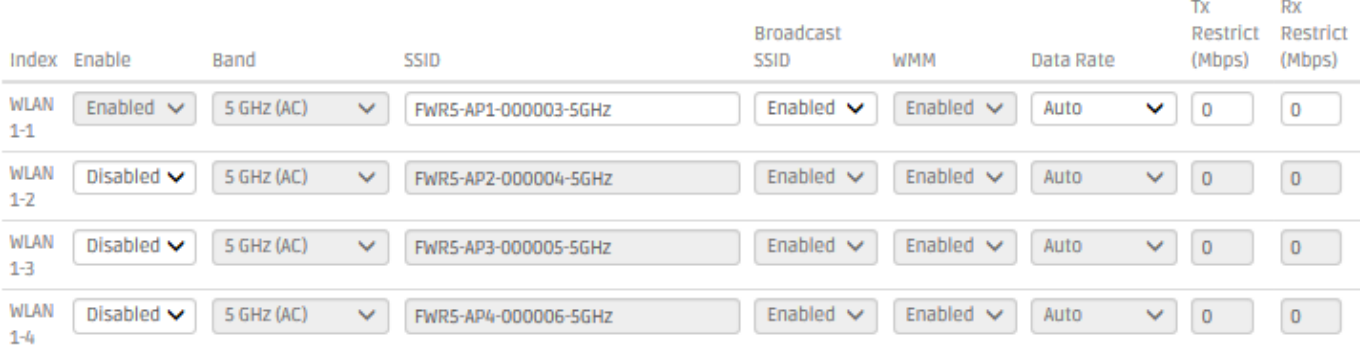

*Index* —Shows the number of 5G WLAN number.

*Enable* —Enable or disable the service set. WLAN 1-1 is always fixed at "Enabled".

*Band* — Fixed field that shows the Bandwidth.

**SSID** — Shows Service Set Identifier for each index. The default SSID should be shown as below format:

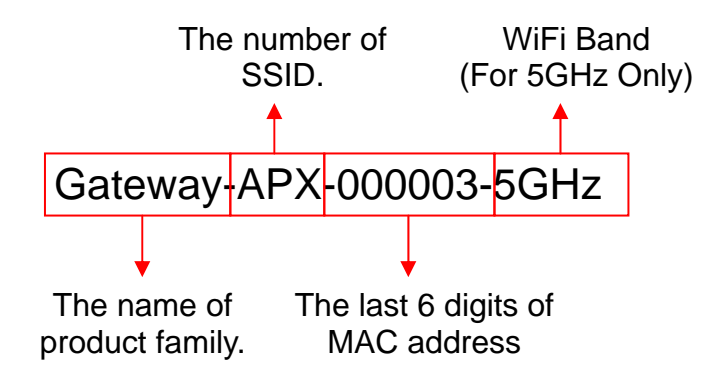

**Broadcast SSID** — Enable to have the SSID disclose in public, or disable to have the SSID hidden in public.

**WMM** — Click to enable or disable Wireless Multimedia function. It provides basic Quality of service (QoS) features to IEEE 802.11 networks.

**Data Rate** — Select a data rate in the pull-down menu to decide the speed of the wireless network.

**Tx Restrict (Mbps)** — Set a limit for data transmission.

**Rx Restrict (Mbps)** — Set a limit for data receipt.

### **For Bandwidth 2.4G:**

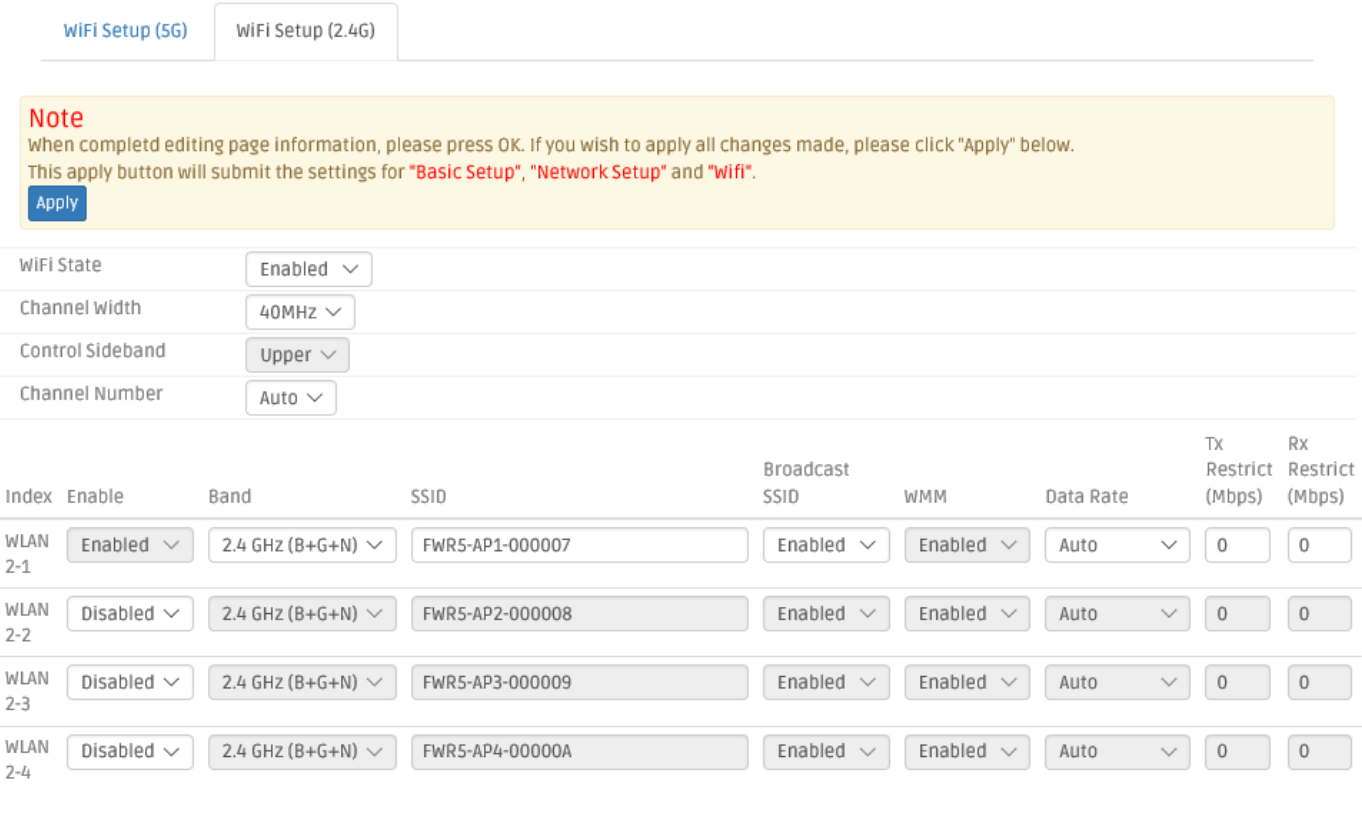

OK

*WiFi State* — Enable WiFi function for 2.4G bandwidth.

#### *Channel Width* — Select *20MHz*, *40MHz* or *80MHz* for Channel Width.

*Control Sideband* — The extra bandwidth will be available when the channel bandwidth is 40MHz. If you select *Upper*, the extra bandwidth will be extended in the upper sideband. (*This field is only available when the network mode is 2.4 GHz (N), 2.4 GHz (G+N), or 2.4 GHz (B+G+N).*)

*Channel Number* —Select one of the channels in the pull-down menu. The wireless channels are stipulated to prevent too many APs from using the same frequency. Select the channel which is used by fewer APs in your application environment. Or you can select *Auto(DFS)* for the Residential Gateway to choose a WiFi channel automatically.

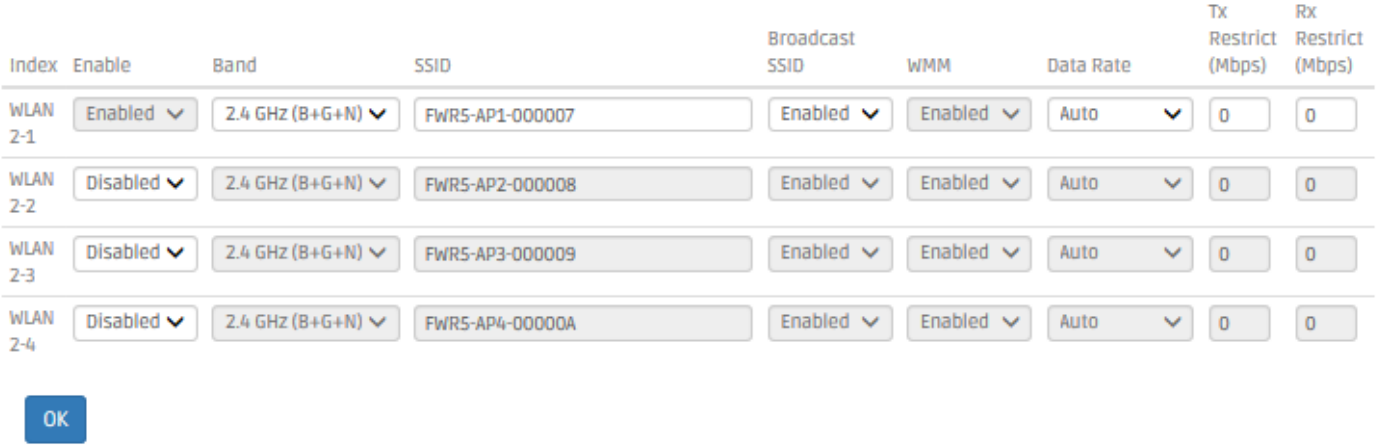

*Index* —Shows the number of 2.4G WLAN number.

*Enable* —Enable or disable the service set. WLAN 2-1 is always fixed at "Enabled".

*Band* — Fixed field that shows the Bandwidth.

**SSID** — Shows Service Set Identifier for each index. The default SSID should be shown as below format:

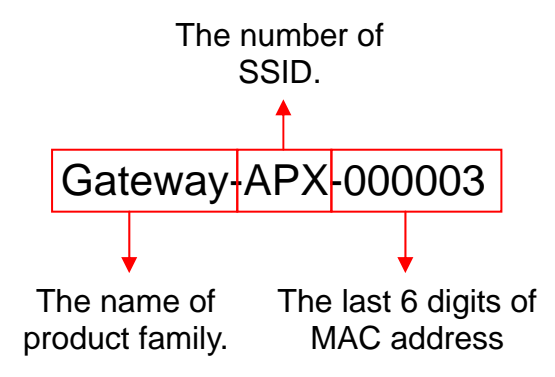

**Broadcast SSID** — Enable to have the SSID disclose in public, or disable to have the SSID hidden in public.

**WMM** — Click to enable or disable Wireless Multimedia function. It provides basic Quality of service (QoS) features to IEEE 802.11 networks.

**Data Rate** — Select a data rate in the pull-down menu to decide the speed of the wireless network.

**Tx Restrict (Mbps)** — Set a limit for data transmission.

**Rx Restrict (Mbps)** — Set a limit for data receipt.

## **3.5.2 Wireless Security**

This page allows the network administrator to set the authentication method for the wireless network of the Residential Gateway when the WiFi connection is set up manually. Select **Wireless Security** from **WiFi** sub menu bar. Then, **Wireless Security** screen page appears as follows:

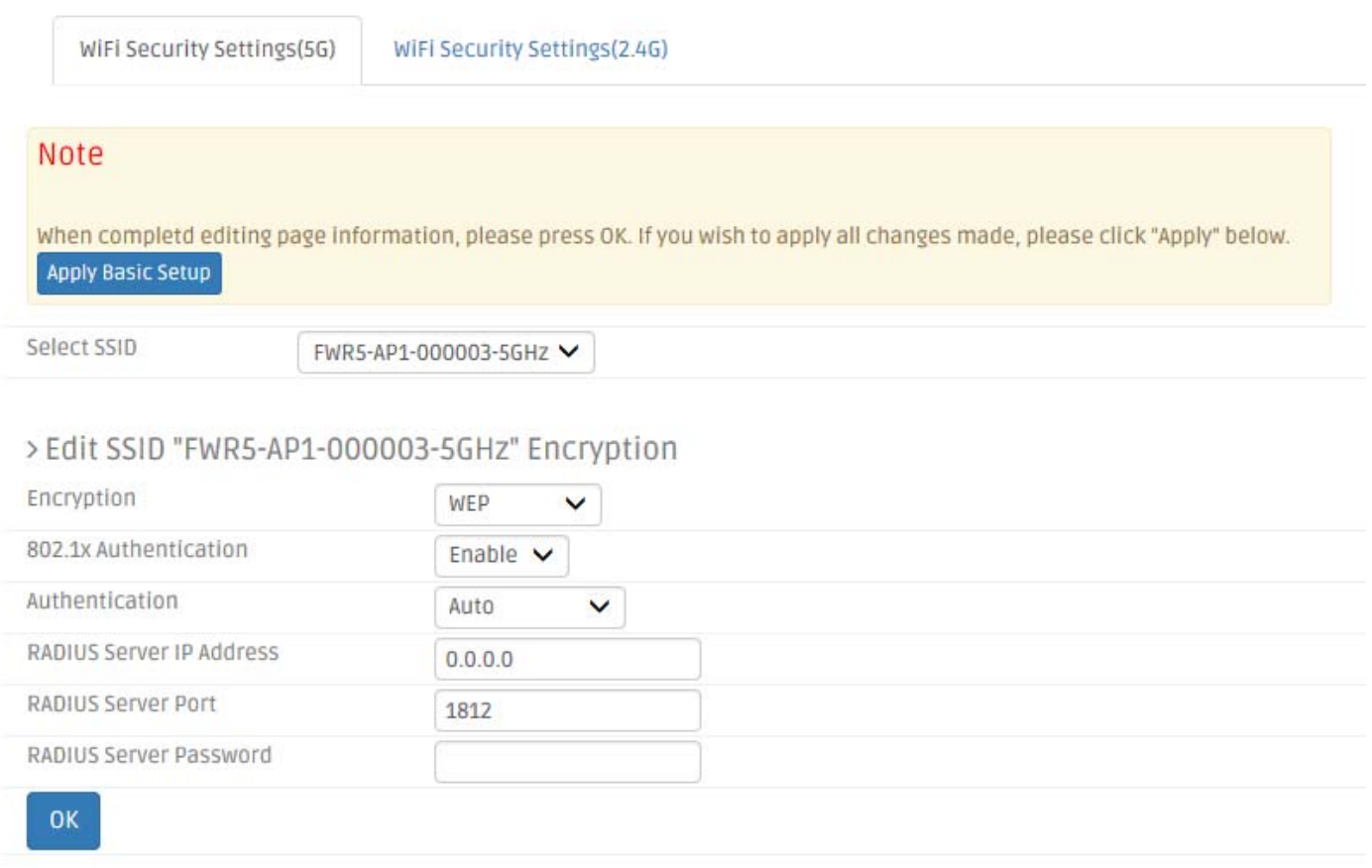

This section enables you to set the authentication type for the WLAN whose SSID is selected in the section above. And below is the description of the configuration parameters in this section.

### **For Bandwidth 5G**

#### Note

When completd editing page information, please press OK. If you wish to apply all changes made, please click "Apply" below. Apply Basic Setup

Select SSID

FWR5-AP1-000003-5GHz V

#### > Edit SSID "FWR5-AP1-000003-5GHz" Encryption

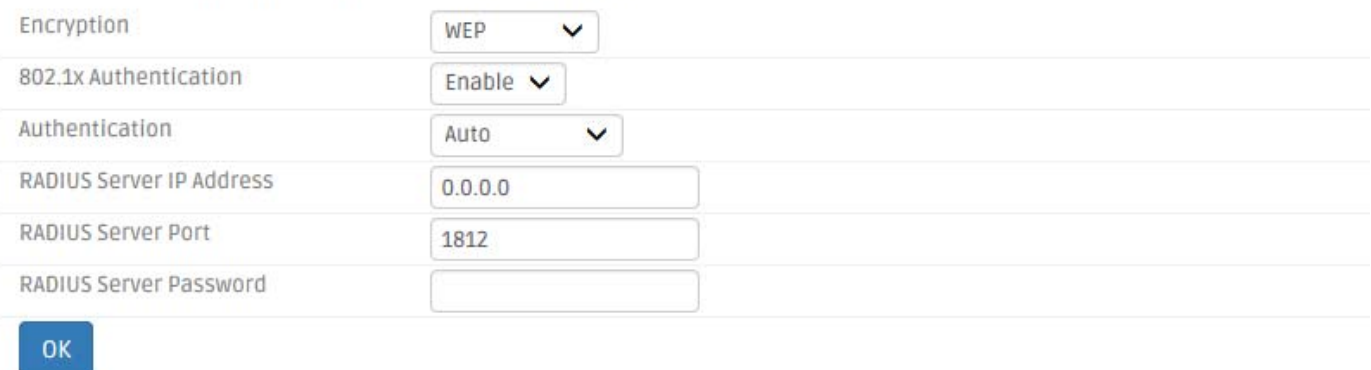

**Select SSID** — Select the SSID you want to configure.

**Encryption** — The Residential Gateway supports four types of encryptions — *WEP*, *WPA*, *WPA2* and *WPA-Mixed*. Select one of them in the drop-down menu as the encryption of this WLAN. Or select *Disabled* if you don't want any data encryption for this WLAN.

#### *WEP*

WEP stands for "Wired Equivalent Privacy". It is a basic encryption method based on IEEE 802.11 standard.

*802.1x Authentication* - Enable or disable the 802.1x authentication for the WLAN with a RADIUS server.

If you enable *802.1x Authentication*, please specify the values of the following parameters:

93

### > Edit SSID "FWR5-AP1-000003-5GHz" Encryption

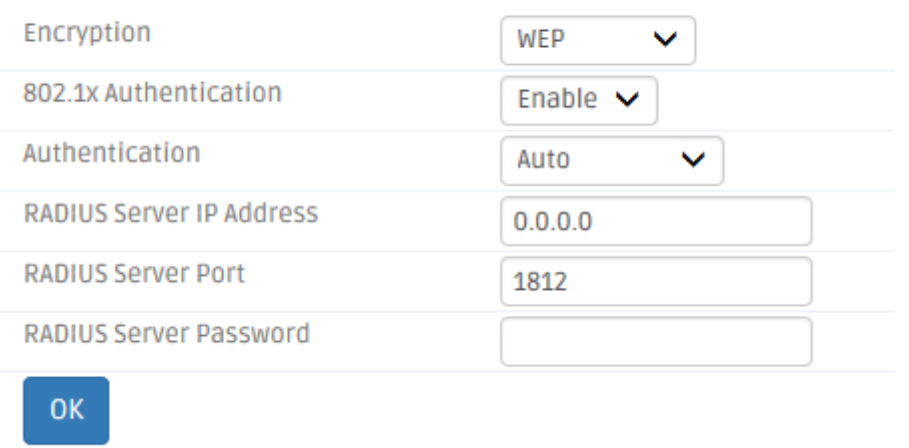

*Authentication* - Select *Auto*, *Open System* or *Shared Key* for authentication.

**RADIUS Sever IP Address** - Specify the IP address of the RADIUS server in the text box.

**RADIUS Server Port** - Specify the port number for the RADIUS server in the text box. The default value is 1812.

**RADIUS Server Password** - Specify the password which the RADIUS server will verify.

If you disable *802.1x Authentication*, please specify the values of the following parameters:

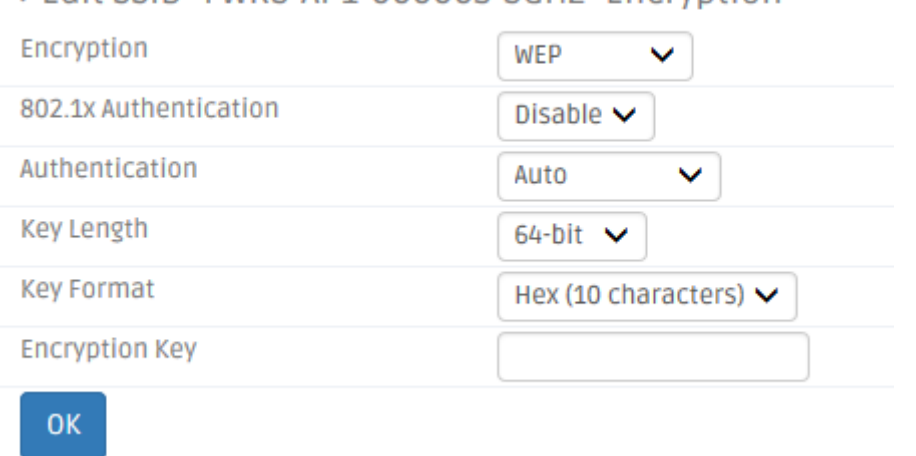

### > Edit SSID "FWR5-AP1-000003-5GHz" Encryption

#### *Authentication* - Select *Auto*, *Open System* or *Shared Key* for authentication.

*Key Length* - Select **64 bits** or **128 bits** from the pull-down menu. The wireless client devices must have the same WEP encryption length as the Residential Gateway.

*Key Format* - Select **ASCII (5 characters)** or **HEX (10 characters)** from the pull-down menu as the format of the key.

*Encryption Key* – Specify the alphanumeric password for the WLAN.

### *WPA* & *WPA2*

*WPA* stands for "Wi-Fi Protected Access". It is a kind of encryption which improves the security of WEP. It adopts two security-enhanced types to encrypt data - TKIP (Temporal Key Integrity Protocol) and *AES* (Advanced Encryption Standard). *AES* is a stronger encryption method than *TKIP*. *WPA2* is based on 802.11i. And it provides a stronger wireless security than *WPA*.

*Authentication Mode* — Select *Enterprise (RADIUS)* to ask the wireless client devices to pass the authentication of a RADIUS server. And specify the values of the following parameters.

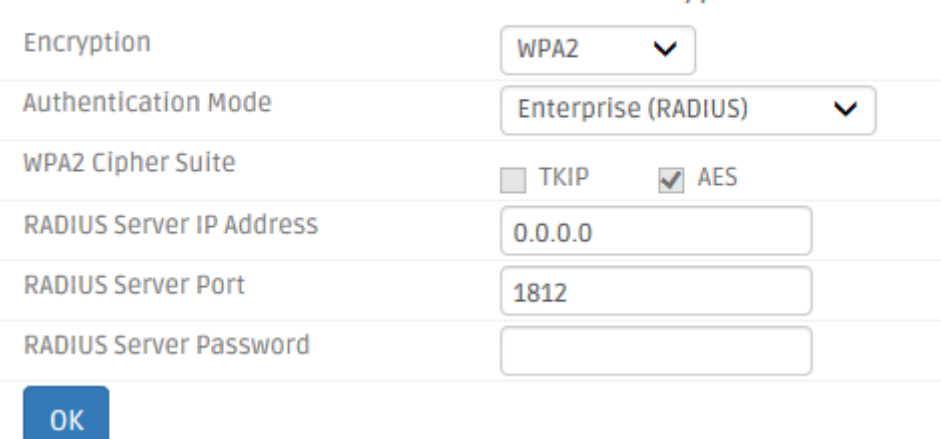

> Edit SSID "FWR5-AP1-000003-5GHz" Encryption

*WPA2 Cipher Suite* - View-only field that shows *TKIP* or *AES* is currently used.

**RADIUS Sever IP Address** - Specify the IP address of the RADIUS server in

the text box.

**RADIUS Server Port** – Specify the port number of the RADIUS server in the text box. The default value is 1812.

**RADIUS Server Password** – Specify the shared password which will be verified by the RADIUS server.

If you select *Personal (Pre-Shared Key)*, please specify the values of the following parameters for the wireless authentication.

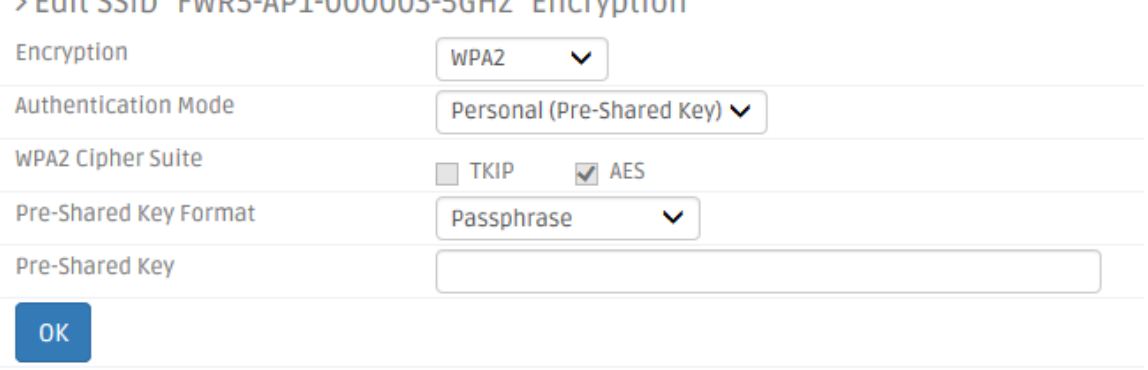

SEdit CCID "EMDE-AD1-000003-ECH7" Encryption

*WPA2 Cipher Suite* - View-only field that shows *TKIP* or *AES* is currently used.

**Pre-Shared Key Format** – Select Passphrase (alphanumeric format) or *Hex(64characters)* ("A-F", "a-f" and "0-9") in the pull-down menu.

**WPA Pre-Shared Key** – Specify the pre-shared alphanumeric key value in the text box. The key value can be between 8 and 63 characters long or 64 HEX characters long. Symbols and spaces can also be used.

### *WPA Mixed*

*WPA Mixed* is the security mode which permits the coexistence of WPA and WPA2 clients on a WLAN. When the wireless security is set in this mode, the wireless client device can connect to the Residential Gateway with WPA/TKIP or WPA2/AES. Some older wireless client devices only support WPA/TKIP. So you have to select the mixed mode to open the WiFi service to this device.

*Authentication Mode* - Select *Enterprise (RADIUS)* to ask the wireless client devices to pass the authentication of a RADIUS server. And specify the values of the following parameters.

| Encryption                 | WPA-Mixed <b>↓</b>              |
|----------------------------|---------------------------------|
| <b>Authentication Mode</b> | Enterprise (RADIUS)<br>v        |
| WPA Cipher Suite           | TKIP<br>AES                     |
| WPA2 Cipher Suite          | $\sqrt{ }$ TKIP<br>$\sqrt{ABS}$ |
| RADIUS Server IP Address   | 0.0.0.0                         |
| <b>RADIUS Server Port</b>  | 1812                            |
| RADIUS Server Password     |                                 |

*WPA Cipher Suite* - View-only field that shows *TKIP* or *AES* is currently used.

*WPA 2 Cipher Suite* – View-only field that shows *TKIP* or *AES* is currently used.

**RADIUS Sever IP Address** - Specify the IP address of the RADIUS server in the text box.

**RADIUS Server Port** - Specify the port number of the RADIUS server in the text box. The default value is 1812.

**RADIUS Server Password** - Specify the shared password which will be verified by the RADIUS server.

Select *Personal (Pre-Shared Key)* as the authentication mode. And specify the values of the following parameters.

> Edit SSID "FWR5-AP1-000003-5GHz" Encryption

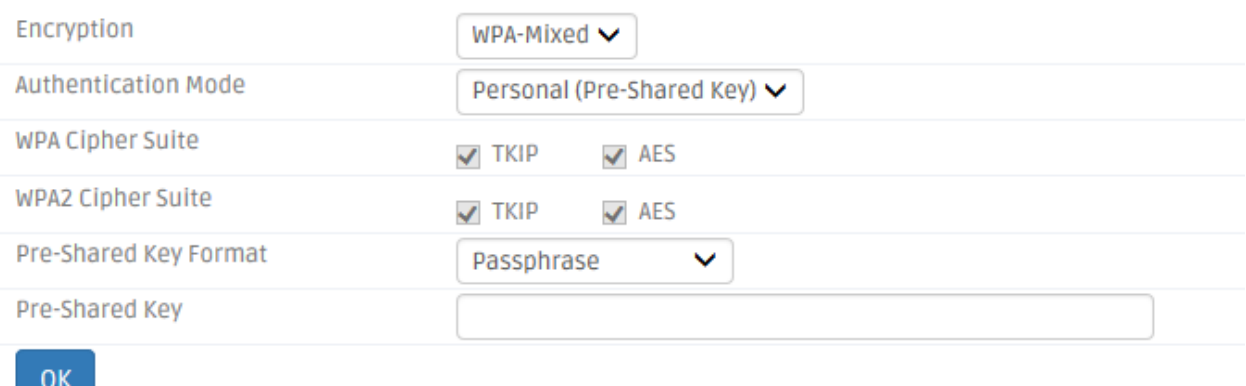

*WPA Cipher Suite* - View-only field that shows *TKIP* or **AES** is currently used.

**WPA 2 Cipher Suite** – View-only field that shows *TKIP* or *AES* is currently used.

*Pre-Shared Key Format* - Select either *Passphrase* (alphanumeric format) or *Hex(64characters)* ("A-F", "a-f" and "0-9") in the pull-down menu.

**Pre-Shared Key** - Specify the pre-shared alphanumeric key value in the text box. The key value can be between 8 and 63 characters long or 64 HEX characters long. Symbols and spaces can also be used.

Click *Apply Basic Setup* to submit the settings after you finish configuring this page

**For Bandwidth 2.4G** 

#### Note

When completd editing page information, please press OK. If you wish to apply all changes made, please click "Apply" below. Apply Basic Setup

Select SSID FWR5-AP1-000007 V

#### > Edit SSID "FWR5-AP1-000007" Encryption

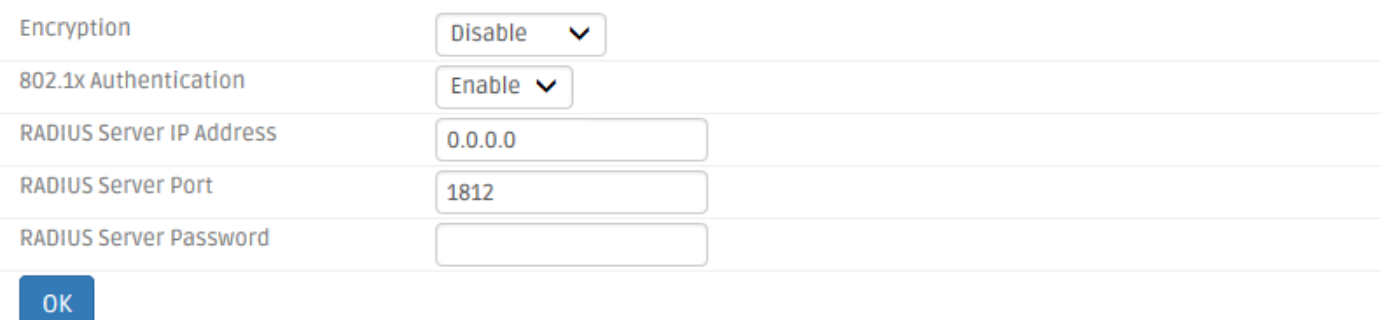

**Select SSID** — Select the SSID you want to configure.

**Encryption** — The Residential Gateway supports four types of encryptions – WEP, *WPA*, *WPA2* and *WPA-Mixed*. Select one of them in the drop-down menu as the encryption of this WLAN. Or select *Disabled* if you don't want any data encryption for this WLAN.

#### *WEP*

WEP stands for "Wired Equivalent Privacy". It is a basic encryption method based on IEEE 802.11 standard.

*802.1x Authentication* - Enable or disable the 802.1x authentication for the WLAN with a RADIUS server.

If you enable *802.1x Authentication*, please specify the values of the following parameters:

### > Edit SSID "FWR5-AP1-000007" Encryption

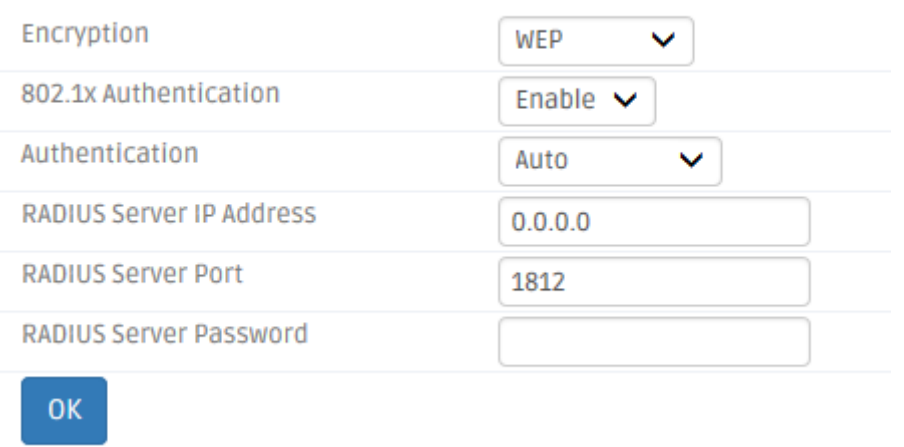

*Authentication* - Select *Auto*, *Open System* or *Shared Key* for authentication.

**RADIUS Sever IP Address** - Specify the IP address of the RADIUS server in the text box.

**RADIUS Server Port** - Specify the port number for the RADIUS server in the text box. The default value is 1812.

**RADIUS Server Password** - Specify the alphanumeric password which the RADIUS server will verify.

If you disable *802.1x Authentication*, please specify the values of the following parameters:

# > Edit SSID "FWR5-AP1-000007" Encryption

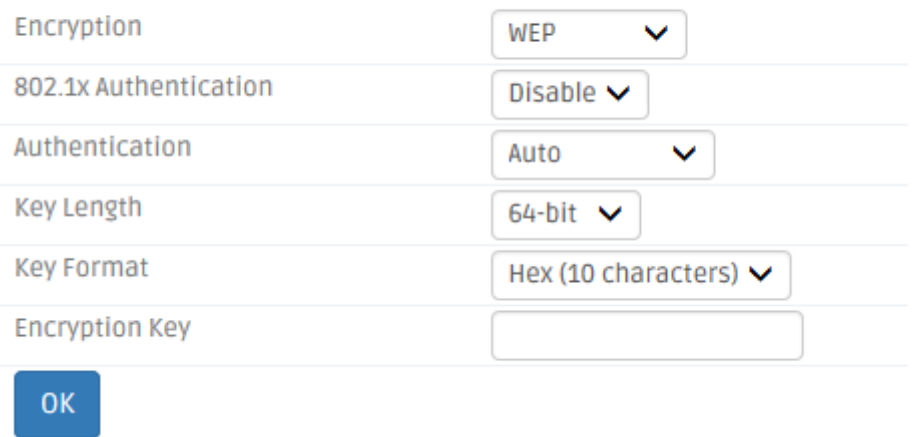

#### *Authentication* - Select *Auto*, *Open System* or *Shared Key* for authentication.

*Key Length* - Select **64 bits** or **128 bits** from the pull-down menu. The wireless client devices must have the same WEP encryption length as the Residential Gateway.

*Key Format* - Select **ASCII (5 characters)** or **HEX (10 characters)** from the pull-down menu as the format of the key.

*Encryption Key* – Specify the alphanumeric password for the WLAN.

### *WPA* & *WPA2*

*WPA* stands for "Wi-Fi Protected Access". It is a kind of encryption which improves the security of WEP. It adopts two security-enhanced types to encrypt data - TKIP (Temporal Key Integrity Protocol) and *AES* (Advanced Encryption Standard). *AES* is a stronger encryption method than *TKIP*. *WPA2* is based on 802.11i. And it provides a stronger wireless security than *WPA*.

*Authentication Mode* — Select *Enterprise (RADIUS)* to ask the wireless client devices to pass the authentication of a RADIUS server. And specify the values of the following parameters.

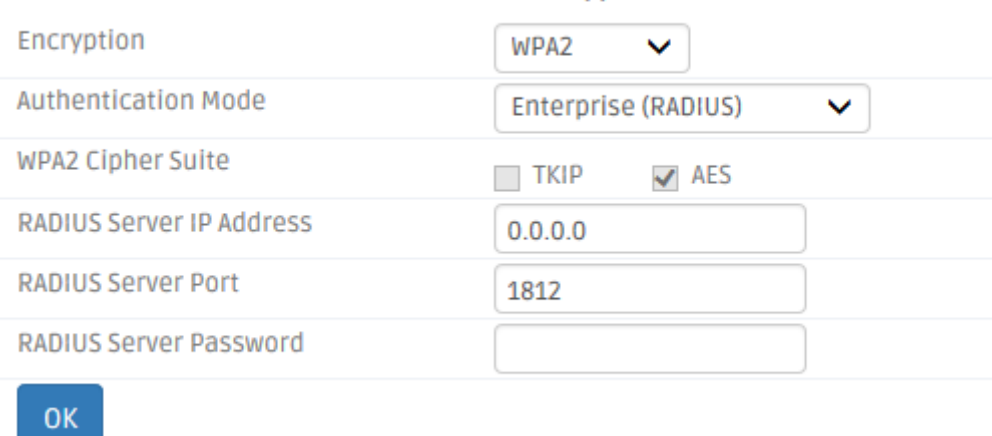

### > Edit SSID "FWR5-AP1-000007" Encryption

*WPA2 Cipher Suite* - View-only field that shows *TKIP* or *AES* is currently used.

**RADIUS Sever IP Address** - Specify the IP address of the RADIUS server in

the text box.

**RADIUS Server Port** – Specify the port number of the RADIUS server in the text box. The default value is 1812.

**RADIUS Server Password** – Specify the shared alphanumeric password which will be verified by the RADIUS server.

If you select *Personal (Pre-Shared Key)*, please specify the values of the following parameters for the wireless authentication.

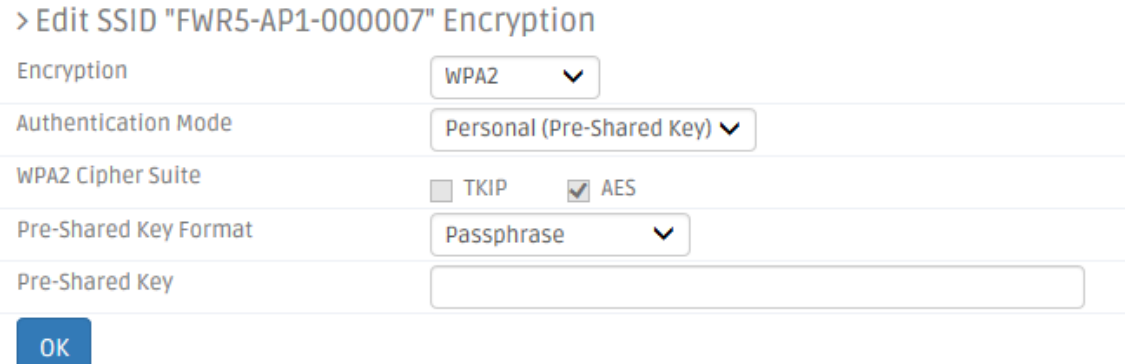

*WPA2 Cipher Suite* - View-only field that shows *TKIP* or *AES* is currently used.

**Pre-Shared Key Format** - Select Passphrase (alphanumeric format) or *Hex(64characters)* ("A-F", "a-f" and "0-9") in the pull-down menu.

**WPA Pre-Shared Key** - Specify the pre-shared alphanumeric key value in the text box. The key value can be between 8 and 63 characters long or 64 HEX characters long. Symbols and spaces can also be used.

### *WPA Mixed*

*WPA Mixed* is the security mode which permits the coexistence of WPA and WPA2 clients on a WLAN. When the wireless security is set in this mode, the wireless client device can connect to the Residential Gateway with WPA/TKIP or WPA2/AES. Some older wireless client devices only support WPA/TKIP. So you have to select the mixed mode to open the WiFi service to this device.

*Authentication Mode* - Select *Enterprise (RADIUS)* to ask the wireless client devices to pass the authentication of a RADIUS server. And specify the values of the following parameters.

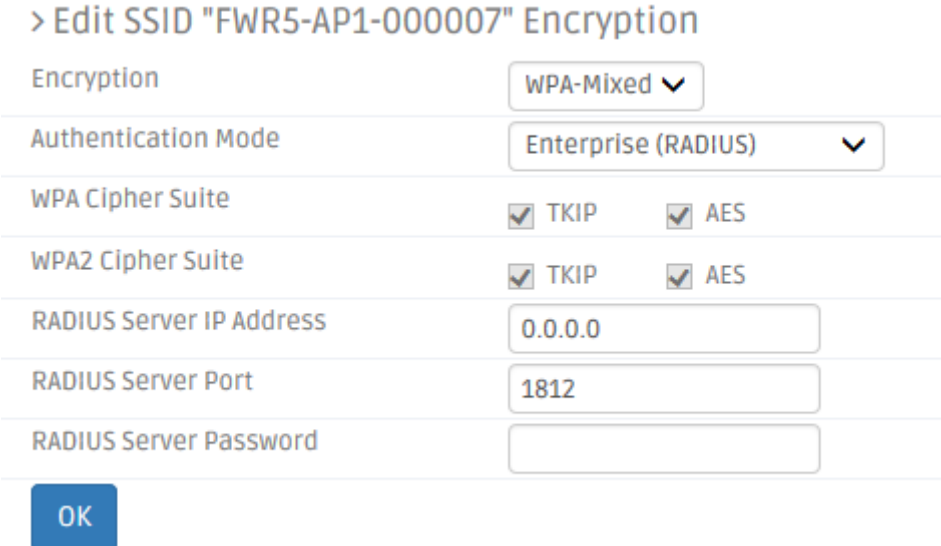

*WPA Cipher Suite* - View-only field that shows *TKIP* or *AES* is currently used.

*WPA 2 Cipher Suite* – View-only field that shows *TKIP* or *AES* is currently used.

**RADIUS Sever IP Address** - Specify the IP address of the RADIUS server in the text box.

**RADIUS Server Port** - Specify the port number of the RADIUS server in the text box. The default value is 1812.

**RADIUS Server Password** - Specify the shared alphanumeric password which will be verified by the RADIUS server.

Select *Personal (Pre-Shared Key)* as the authentication mode. And specify the values of the following parameters.

### > Edit SSID "FWR5-AP1-000007" Encryption

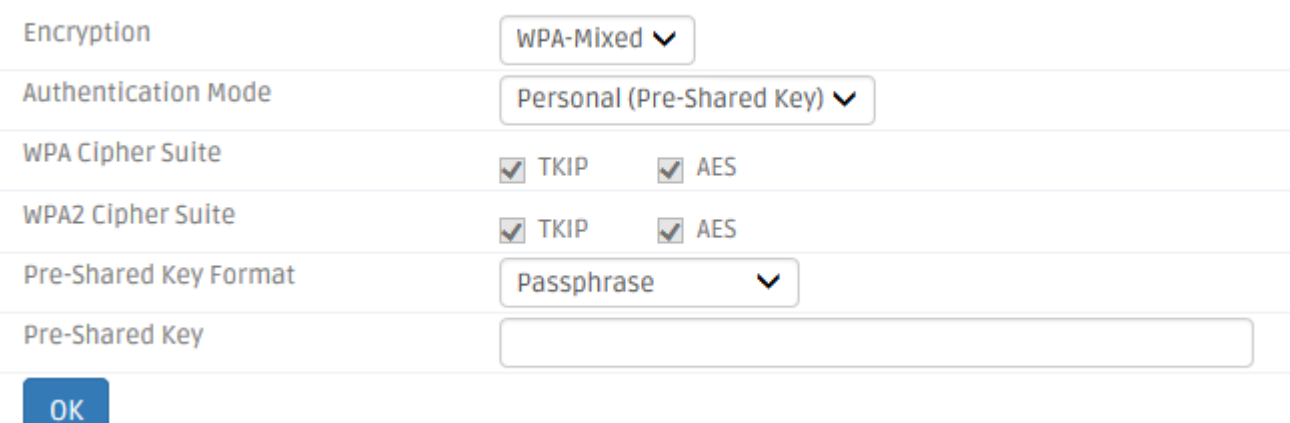

*WPA Cipher Suite* - View-only field that shows *TKIP* or AES is currently used.

**WPA 2 Cipher Suite** – View-only field that shows *TKIP* or *AES* is currently used.

**Pre-Shared Key Format** - Select either **Passphrase** (alphanumeric format) or *Hex(64characters)* ("A-F", "a-f" and "0-9") in the pull-down menu.

**Pre-Shared Key** – Specify the pre-shared alphanumeric key value in the text box. The key value can be between 8 and 63 characters long or 64 HEX characters long. Symbols and spaces can also be used.

Click *Apply* to submit the settings after you finish configuring this page

## **3.5.3 Wireless Advanced**

**For Bandwidth 5G:** 

WiFi Advanced Settings(5G)

#### Note

When completd editing page information, please press OK. If you wish to apply all changes made, please click "Apply" below. Apply Basic Setup

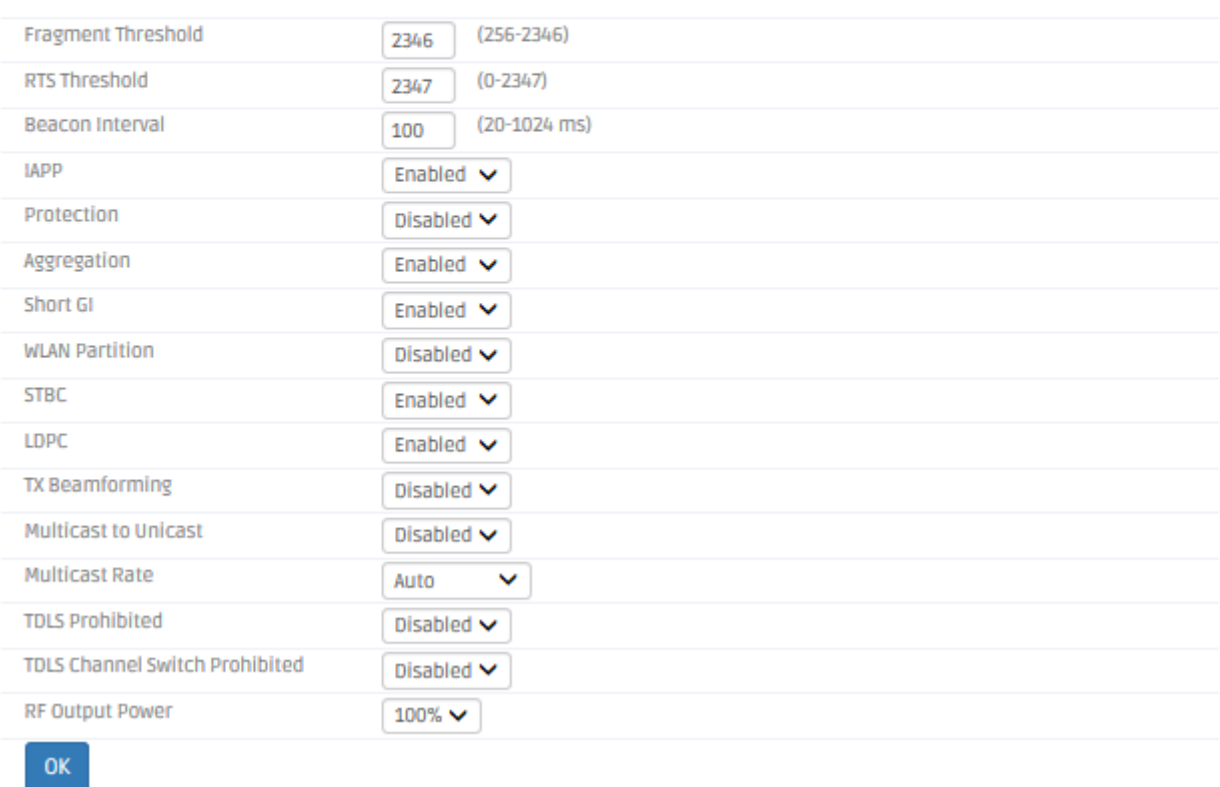

*Fragment Threshold* - Specify the fragment threshold ranging between 256-2346. The default value is 2346.

*RTS Threshold* - Specify the RTS threshold ranging between 0-2347. The default value is 2347.

**Beacon Interval** – Specify the Beacon Interval threshold ranging between 20-1024. The default value is 100.

*IAPP* - Click to enable or disable IAPP function.

*Protection* - Click to enable or disable Protection function.

Aggregation - Click to enable or disable Aggregation function.

*Short GI* - Click to enable or disable Short GI function.

**WLAN Partition** – Click to enable or disable WLAN Partition function.

*STBC* - Click to enable or disable STBC function.

*LDPC* - Click to enable or disable LDPC function.

**Tx Beamforming** – Click to enable or disable Tx Breamforming function.

*Multicast to Unicast* – Click to enable or disable Multicast to Unicast function.

*Multicast Rate* - Click to specify the multicast rate.

*TDLS Prohibited* - Click to enable or disable TDLS Prohibited function.

**TDLS Channel Switch Prohibited** - Click to enable or disable TDLS Channel Switch Prohibited function.

*RF Output Power* - Click to select the percentage of RF Output Power level, 100%, 70%, 50%, 35% and 15% are available.

**For Bandwidth 2.4G** 

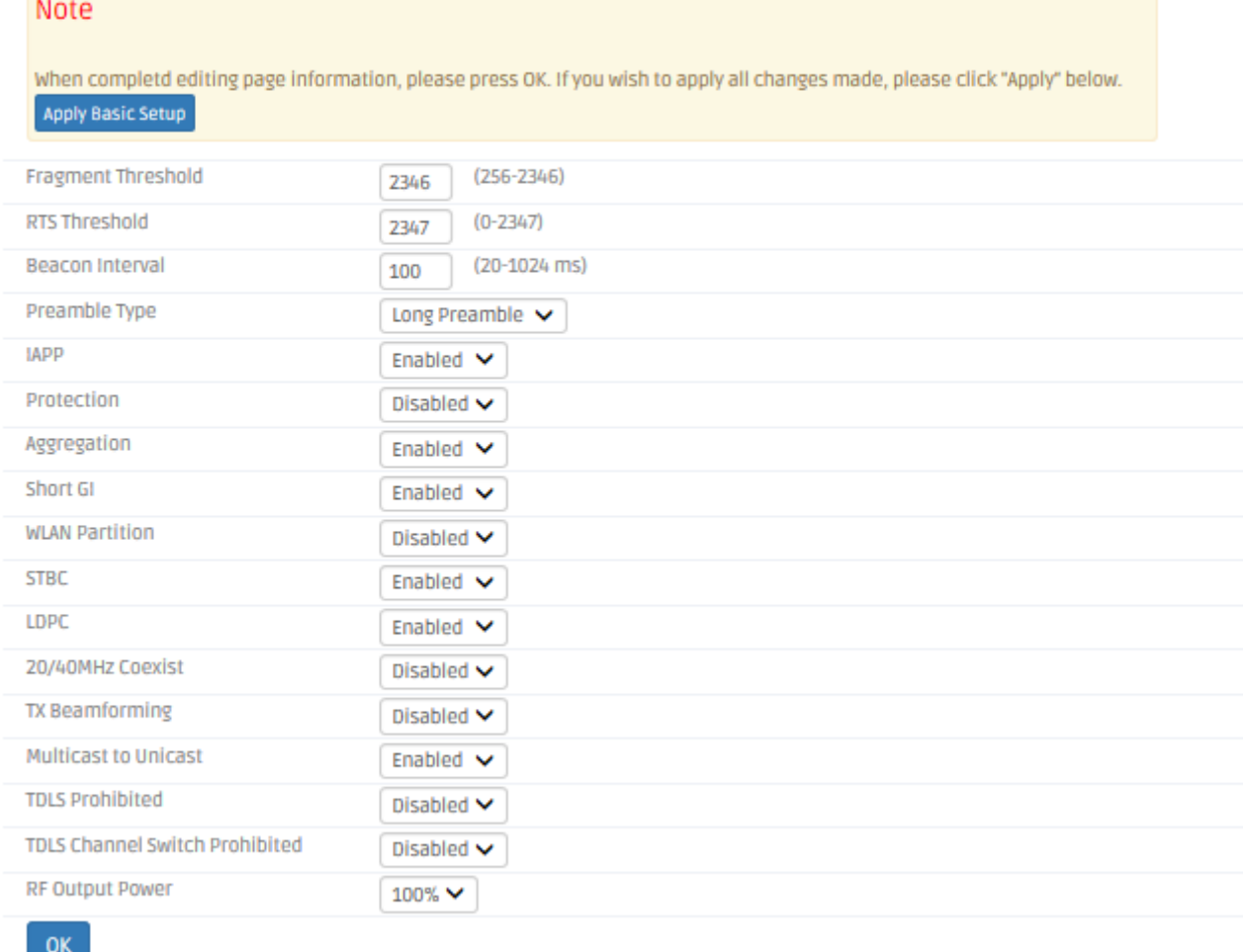

**Fragment Threshold** - Specify the fragment threshold ranging between 256-2346. The default value is 2346.

*RTS Threshold* - Specify the RTS threshold ranging between 0-2347. The default value is 2347.

*Beacon Interval* - Specify the Beacon Interval threshold ranging between 20-1024. The default value is 100.

**Preamble Type** - Click to choose Preamble Type, either Long Preamble or Short Preamble.

*IAPP* - Click to enable or disable IAPP function.

*Protection* – Click to enable or disable Protection function.

Aggregation – Click to enable or disable Aggregation function.

*Short GI* - Click to enable or disable Short GI function.

**WLAN Partition** – Click to enable or disable WLAN Partition function.

*STBC* – Click to enable or disable STBC function.

*LDPC* - Click to enable or disable LDPC function.

*20/40MHz Coexist* - Click to enable or disable 20/40MHz Coexist function.

**Tx Beamforming** – Click to enable or disable Tx Breamforming function.

*Multicast to Unicast* – Click to enable or disable Multicast to Unicast function.

*Multicast Rate* – Click to specify the multicast rate.

**TDLS Prohibited** – Click to enable or disable TDLS Prohibited function.

**TDLS Channel Switch Prohibited** - Click to enable or disable TDLS Channel Switch Prohibited function.

*RF Output Power* - Click to select the percentage of RF Output Power level, 100%, 70%, 50%, 35% and 15% are available.

### **3.5.4 MAC Access Filter**

This page allows the network administrator to make its wireless access policy for the Residential Gateway. Afterwards, the Residential Gateway can deny or allow access of specific wireless client devices to its wireless network. Select **MAC Access Filter** from **WiFi** menu. Then, **MAC Access Filter** screen page appears as follows:
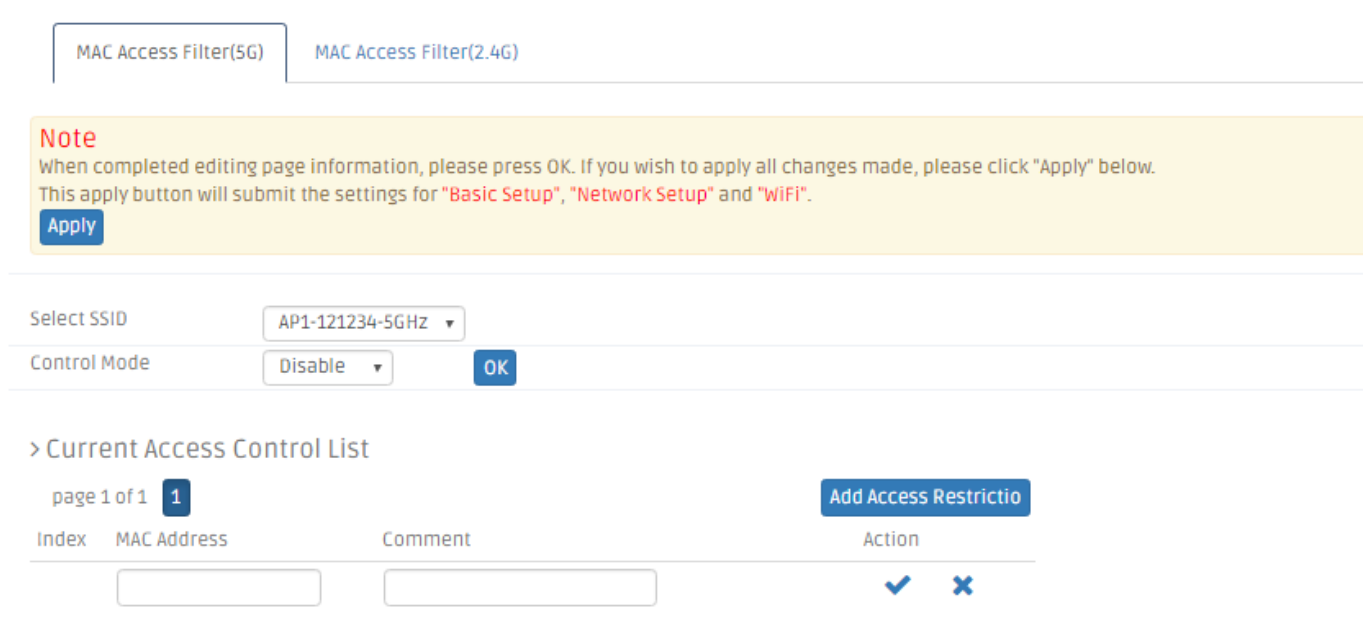

For details on the settings, please refer to the description of the individual section below.

*Select SSID* – Choose a SSID you want to configure.

#### *Control Mode*

- Select *Disabled* to deactivate the MAC access filter feature.
- Select *Allow List* to open the WiFi service of the Residential Gateway only to the wireless clients in the list.
- Select *Deny List* to open the WiFi service of the Residential Gateway to any wireless clients except those in the list.

**Current Access Control List** This section enables you to create or modify an entry in the *Current Access Control List*. Please Click *Add Access Restriction* and specify the MAC address (with the AAAAAAAAAAAA format) of a wireless client in the *MAC Address* text box to add it to the list. Specify a description in the *Comment* text box if you need to. And click *Check Icon* to apply the changes in the text boxes to the list. Or click *Reset* to clear all the values in the text boxes.

# **3.5.5 WPS**

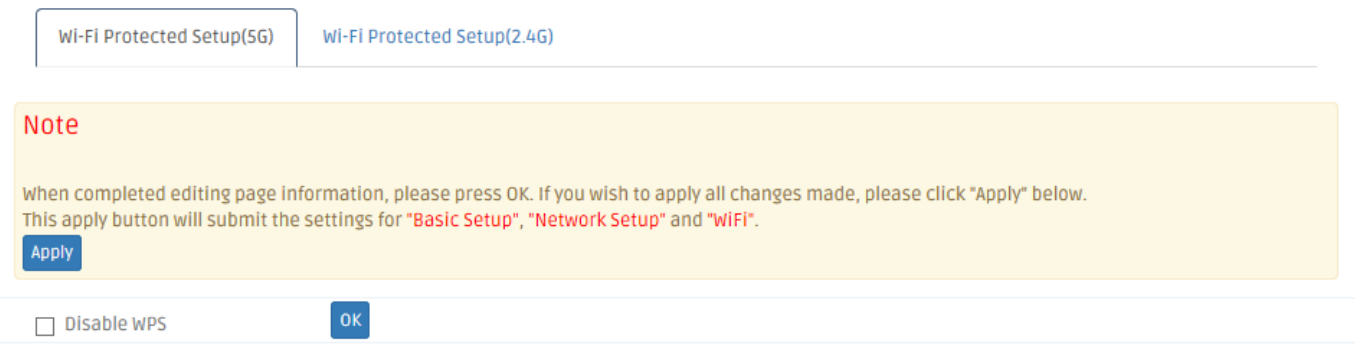

**Disable WPS** - Check the box to disable WPS function. WPS stands for "Wi-Fi Protected Setup". It is a standard which makes the WiFi security simpler and easier.

# **3.6 Security**

Select **Security** in the Main Menu bar. And the sub-items – **Firewall**, **Packet Filter, URL Filter and VPN Pass Through** – will show up on the sub menu bar.

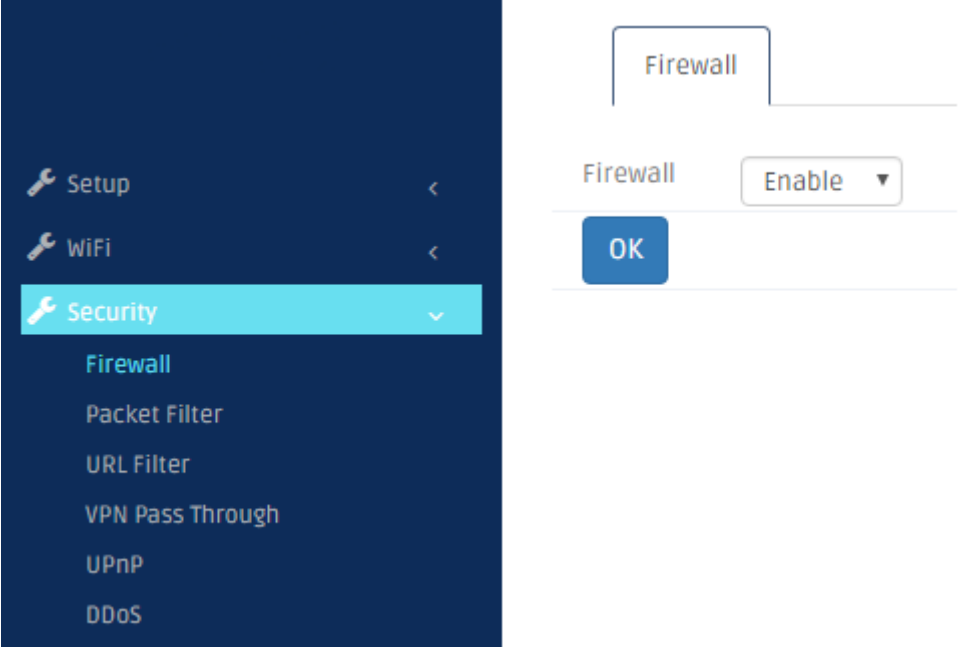

# **3.6.1 Firewall**

Select **Firewall** in the sub menu bar for **Security**. Then, the following screen page will appear

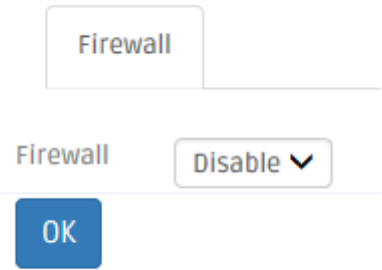

This section allows you to enable or disable the firewall protection of the Residential Gateway. When the firewall protection is enabled, the Residential Gateway will inspect the packets which are transmitted from the public network to its private network.

*Note: When you disable the firewall protection, the security features such as "Packet Filter" and "URL Filter" will stop working.* 

Click *OK* to submit your settings after you finish configuring this page.

# **3.6.2 Packet Filter**

This function enables the Residential Gateway to filter out the unwanted packets according to the IP address, the source MAC address or the application protocol. So the network administrator can set up the access policies on the Residential Gateway.

Select **Packet Filter** in the sub menu bar of **Security**. Then, **Packet Filter** screen page appears as follows:

Packet Filter

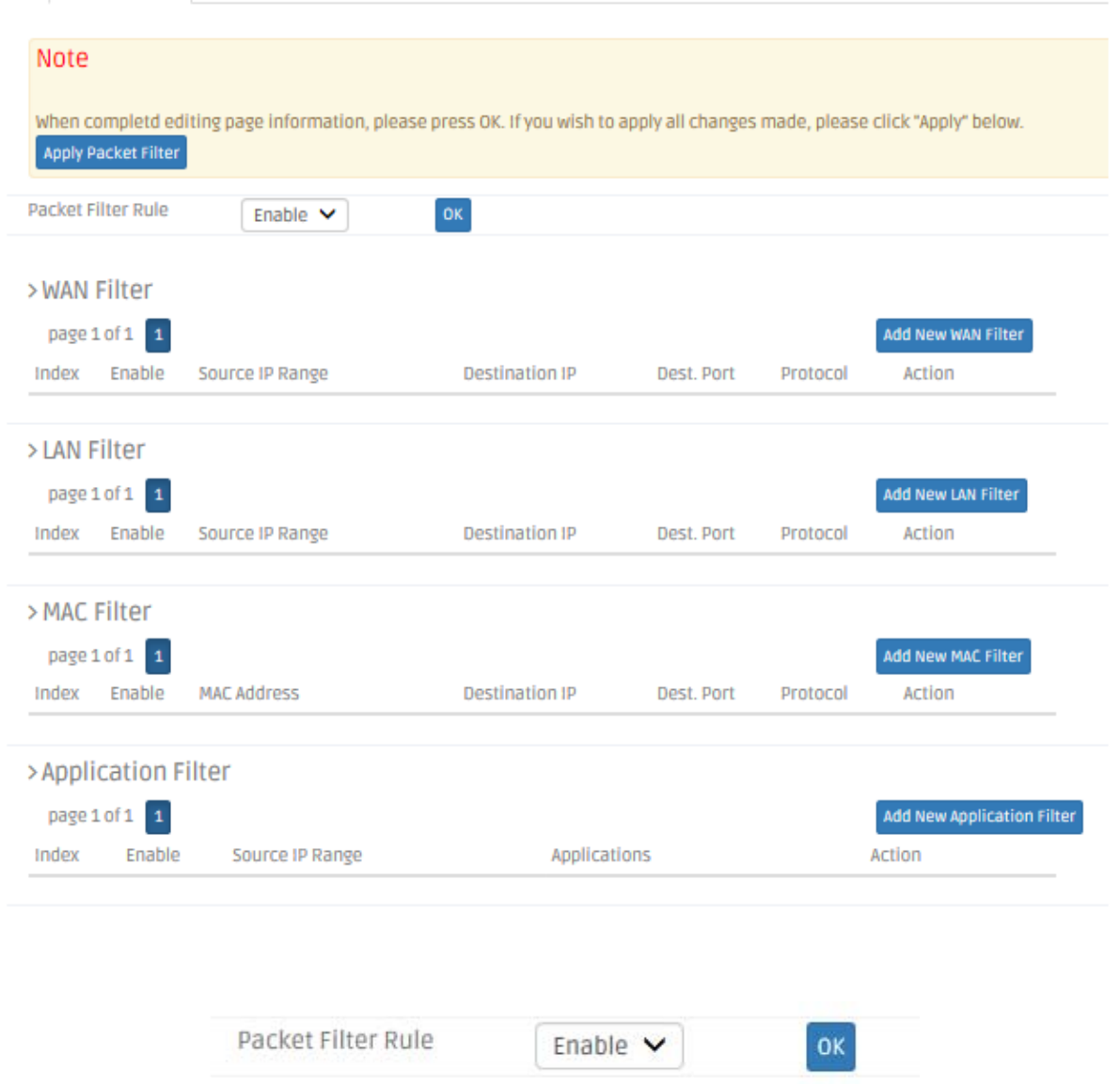

Packet Filter Rule Enable or disable the packet filter function. When it is enabled, the Residential Gateway will drop packets which meet predetermined conditions of the rules in the following sections.

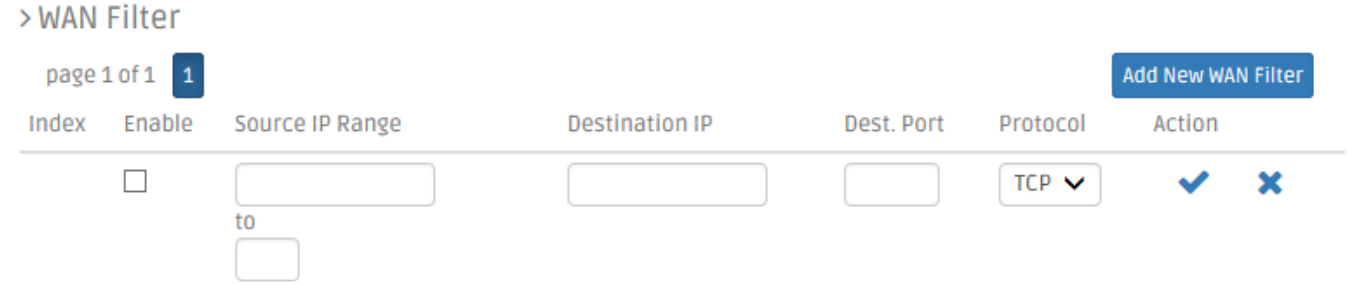

**WAN Filter** This section allows you to edit the WAN filter rules. The WAN filter rule will block packets which are received by the Residential Gateway from the public network and match the

pre-determined condition of the rule. Below is an explanation for each column of the rule table.

*Enable* — Enable or disable this WAN filter rule.

**Source IP Range** — Specify an IP address range for the WAN filter rule to block packets whose source IP addresses are in this range.

**Destination IP** — Specify an IP address range for the WAN filter rule to block packets whose destination IP addresses are in this range.

*Dest. Port* — Specify the destination port number of the packets which the WAN filter rule will block.

*Protocol* — Select *TCP* or *UDP* in the pull-down menu for the WAN filter rule to block packets of this communication protocol.

*Actions* — Click *Add New WAN Filter* to add a new rule to the table after you configure it in the text boxes. Then, click *Check Icon* to submit the new settings. If you need to remove any entry from this table, click *Cross Icon*.

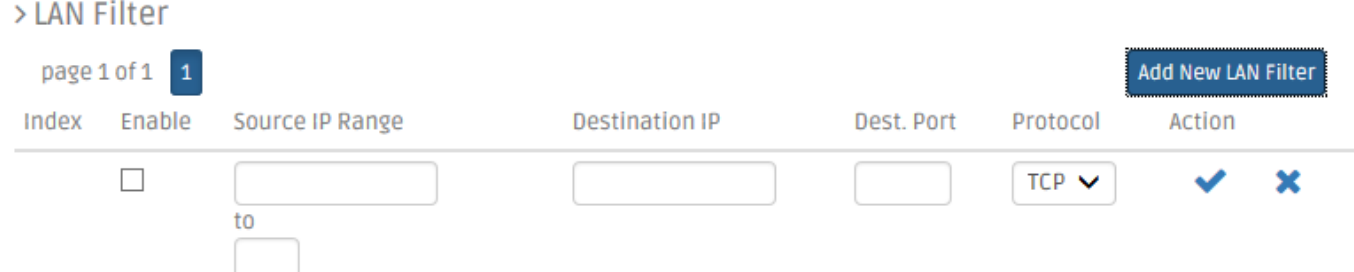

**LAN Filter** This section allows you to edit the rule table for the LAN filter. The LAN filter will block packets which are received by the Residential Gateway from the private network and match the pre-determined condition of any entry in the rule table. Below is a description for each column of this table.

*Enable* — Select the checkbox to enable this rule.

**Source IP Range** – Specify an IP address range for the LAN filter to block packets whose source IP addresses are in this range.

**Destination IP** — Specify an IP address range for the LAN filter to block packets whose destination IP addresses are in this range.

*Dest. Port* — Specify the destination port number of the packets which the LAN Filter will block.

*Protocol* — Select *TCP* or *UDP* in the pull-down menu as the communication protocol of the packets which the LAN filter will block.

*Actions* — Click *Add New LAN Filter* to add a new rule to the table after you configure it in the text boxes. Then, click *Check Icon* to submit the new settings. If you need to remove any entry from this table, click *Cross Icon*.

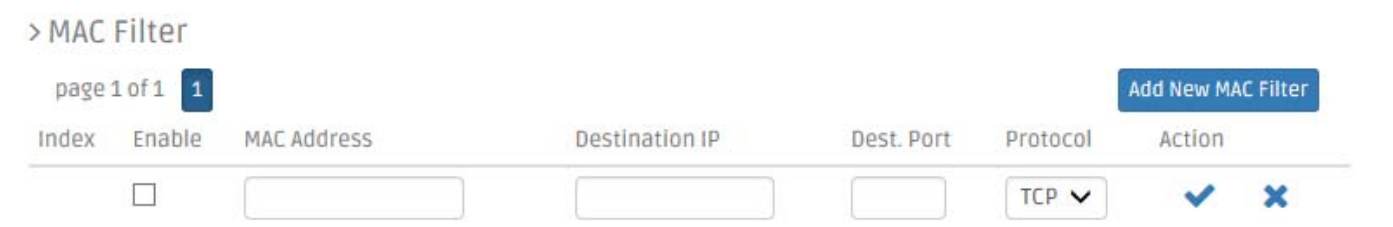

**MAC Filter** This section allows you to edit the rule table for the LAN filter. The LAN filter will block packets which are received by the Residential Gateway from the private network and match the pre-determined condition of any entry in the rule table. Below is a description for each column of this table.

This section allows you to edit the MAC filter rules in the table. The Residential Gateway will drop packets which match the pre-determined condition of any entry in this table. Below is a description of each column in this table.

*Enable* — Select the checkbox if you want to enable this rule.

*MAC Address* — Specify the MAC address of the packet which will be denied by this rule.

**Destination IP** — Specify the destination IP address of the packets which will be denied by this rule.

*Dest. Port* — Specify the destination port number of the packet which will be denied by this rule.

*Protocol* — Select *TCP* or *UDP* in the pull-down menu as the communication protocol inside the packet which will be denied by this rule.

*Actions* — Click *Add New MAC Filter* to add a new rule to the table after you configure it in the text boxes. Then, click *Check Icon* to submit the new settings. If you need to remove any entry from this table, click *Cross Icon*.

> Application Filter

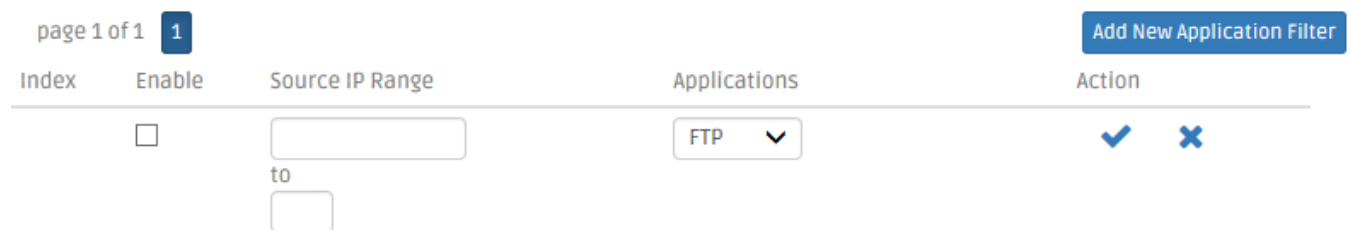

**Application Filter** This section allows you to edit the table of application filter rules. The Residential Gateway will drop packets when it receives packets which match the entries in the rule table. Below is a description of configuration parameters in this table.

*Enable* — Select the checkbox if you want to enable this rule.

**Source IP Range** — Specify the source IP address range of the packets which will be denied by this rule.

*Application* — The drop-down menu offers the most widely used Internet applications, including *FTP*, *SSH*, *Telnet*, *SMTP*, *DNS*, *HTTP*, *POP*, *NNTP*, *IMAP*, *SNMP*, and *HTTPS*. Select an application whose packets will be denied by this filter rule.

*Actions* — Click *Add New Application Filter* to add a new rule to the table after you configure it in the text boxes. Then, click *Check Icon* to submit the new settings. If you need to remove any entry from this table, click *Cross Icon*.

Click *Apply Packet Filter* to submit your settings after you finish configuring this page.

### **3.6.3 URL Filter**

URL Filter enables the network administrator to deny computers to access the specific websites on the Internet from the private network of the Residential Gateway. Select **URL Filter** from the **Security** sub menu bar. Then, **URL Filter** screen page appears as follows:

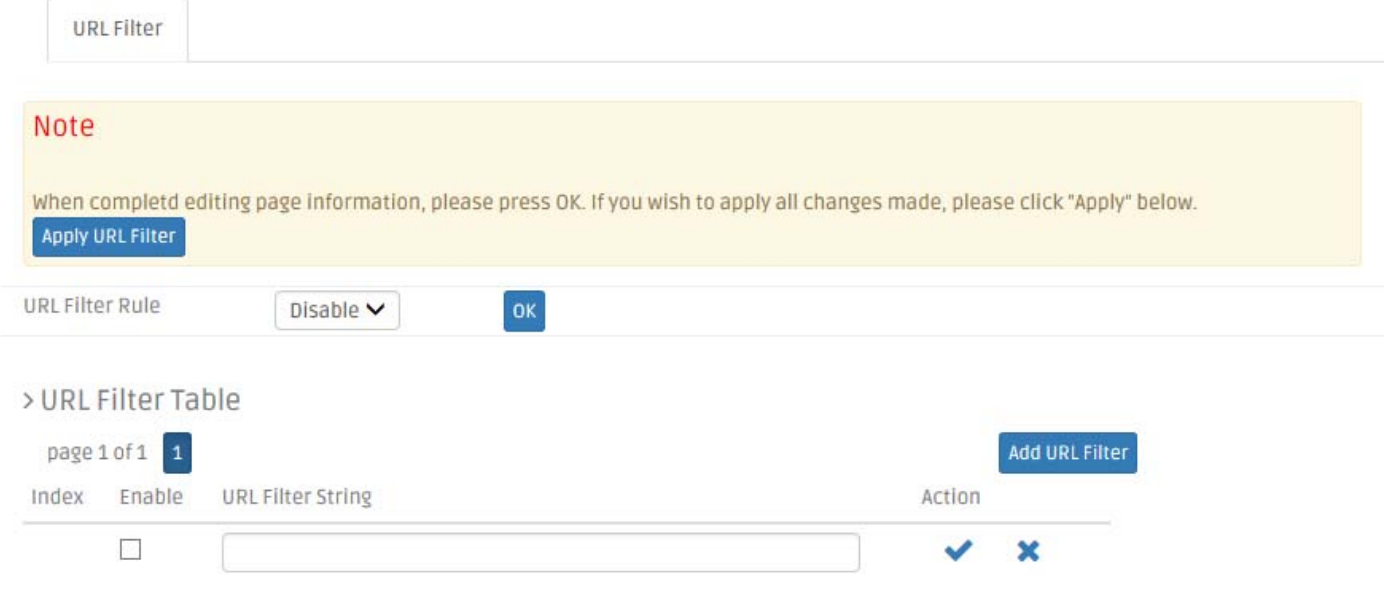

For details on the settings, please refer to the description of the individual section below.

**URL Filter Rule** Enable or disable the URL filter function. When it is enabled, the Residential Gateway will drop packets whose destination URL addresses are specified in the URL filter rules.

**URL Filter Table** This section contains a table for the URL filter rules. The URL filter rules will prevent the hosts on the private network to visit the specified URL addresses on the Internet. You can create or modify a URL filter rule in the text boxes of the rule table. Below is a description of configuration parameters in this table.

*Enable* — Select the checkbox if you want to enable this rule.

*URL Filter String* — Specify the URL address which this rule will allow or deny.

*Action* — Click *Add URL Filter* to add a new rule to the table after you configure it in the text boxes. Then, click *Check Icon* to submit the new settings. If you need to remove any entry from this table, click *Cross Icon*.

Click *Apply URL Filter* to submit your settings after you finish configuring this page.

# **3.6.4 VPN Pass Through**

This feature enables the VPN traffic to be transmitted from the private network of the Residential Gateway to the public network. So the VPN client on the private network can establish a VPN tunnel to the remote VPN server. Select **VPN pass through** from the **Security** sub menu bar. Then, **VPN pass through** screen page appears as follows:

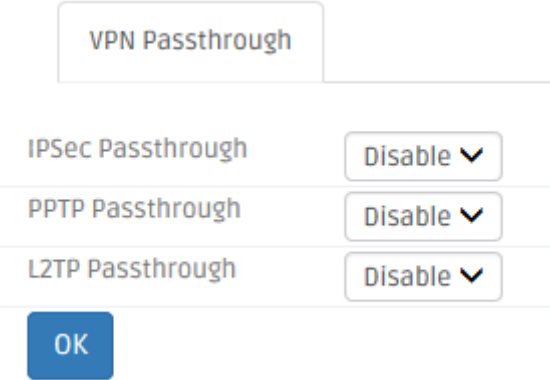

For details on the settings, please refer to the description of the individual section below.

**VPN Pass Through** The Residential Gateway supports VPN pass through of the most popular VPN tools - IPSec (IP Security), PPTP and L2TP. This section allows you to enable the VPN pass through feature for any of these tools which the VPN client on the private network uses. Below is a description of configuration parameters in this section.

*IPSec Pass Through* — Enable or disable IPSec pass through on the Residential Gateway. IPSec stands for "Internet Protocol Security". It is a suite of protocols for secure exchange of packets at the IP layer.

*PPTP Pass Through* — Enable or disable PPTP pass through on the Residential Gateway. PPTP stands for "Point-to-Point Tunneling Protocol". And PPTP pass through is a feature which allows the Point-to-Point Protocol to be tunneled through an IP network.

*L2TP Pass Through* — Enable or disable the L2TP pass through on the Residential Gateway. L2TP stands for "Layer 2 Tunneling Protocol". It is used to enable Point-to-Point sessions via the Internet on the Layer 2 level.

Click *OK* to submit your settings after you finish configuring this page.

## **3.6.5 UPnP**

Universal Plug and Play (UPnP) is a distributed, open networking standard that uses TCP/IP for simple peer-to-peer network connectivity between devices. An UPnP device can dynamically join a network, obtain an IP address, convey its capabilities and learn about other devices on the network. In turn, a device can leave a network smoothly and automatically.

Select **UPnP** from the **Security** sub menu bar. Then, this screen page appears as follows:

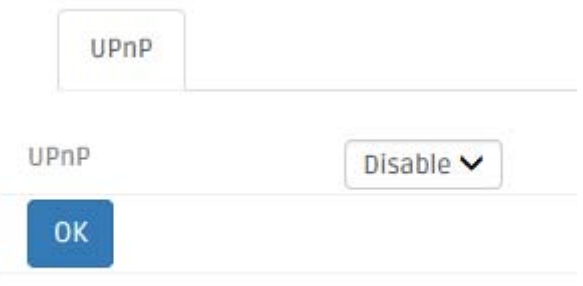

Click this drop-down box then click OK button to enable UPnP feature. UPNP provides compatibility with networking equipment, software and peripherals.

# **3.6.6 DDoS**

The Residential Gateway supports DDoS Prevention. DDoS stands for "Distributed Denial of Service". It is a Hacker's attack from a multitude of compromised systems to a target. It will cause the target to deny the service for normal users. Select **DDoS** from the **Security** sub menu bar. Then, **DDoS** screen page appears as follows:

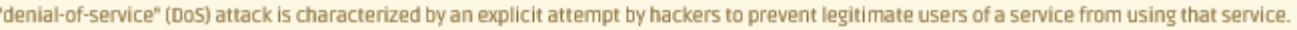

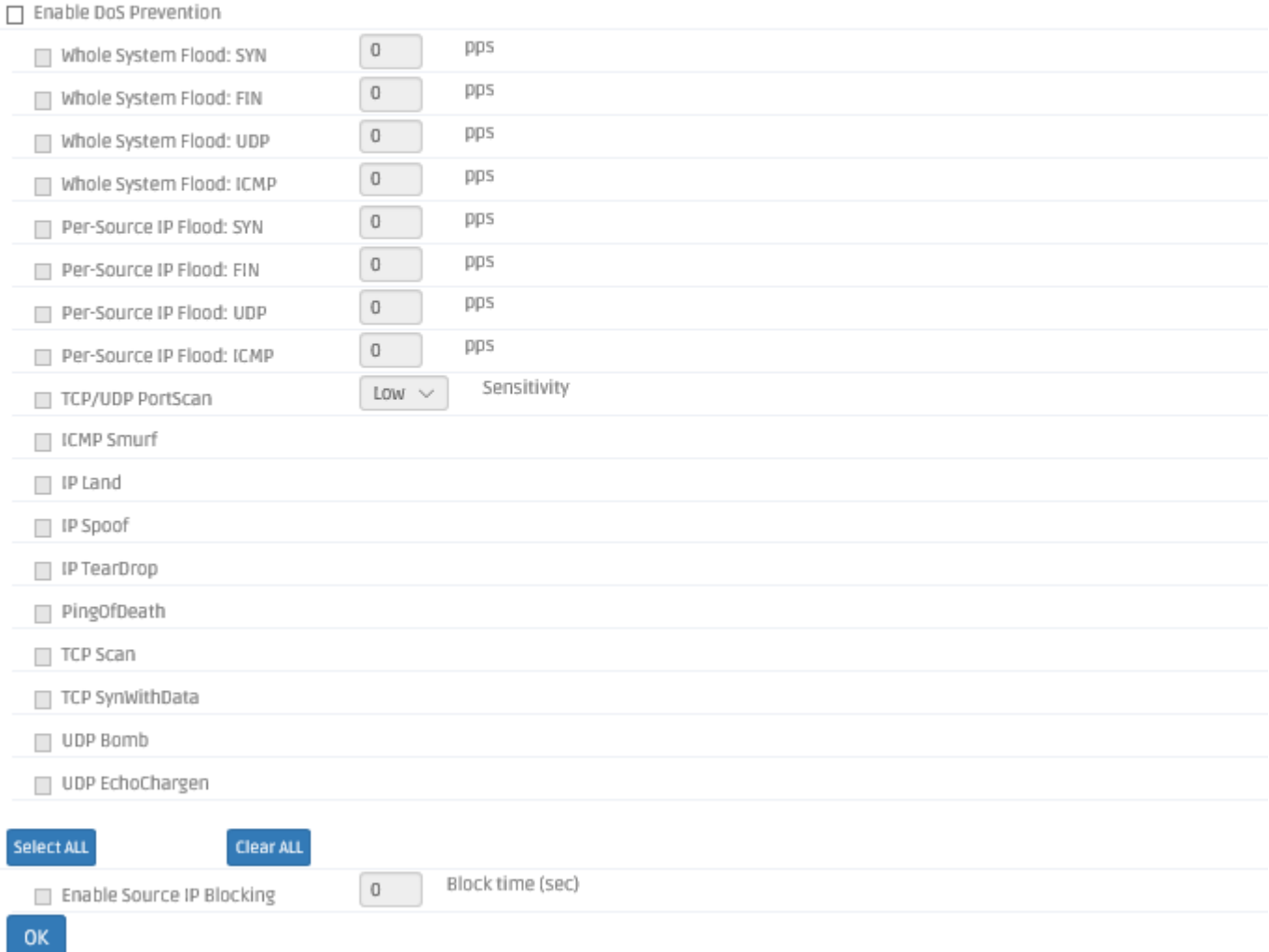

This section allows you to configure the DDoS prevention feature to prevent the Residential Gateway from malicious attacks. Below is a description of configuration parameters in this section.

*Enable DoS Prevention* — Tick the checkbox to activate DDoS prevention manually. And select the kinds of DDoS attacks to enable the Residential Gateway to detect them. Or untick the checkbox to disable this feature. But note that when the feature is disabled, the Residential Gateway will be vulnerable to DDoS attacks.

*Whole System Flood: SYN* — Tick the checkbox to prevent a SYN attack. A SYN attack will interrupt the process of the three way handshake of TCP and redirect the acknowledge response to a malicious IP address. Or it will cause the targeted system to be flooded with false SYN requests.

**Whole System Flood: FIN** – Tick the checkbox to prevent a FIN flood. This attack will flood the network with connection resets from an invalid IP address.

*Whole System Flood: UDP* — Tick the checkbox to prevent a flood of large numbers of raw UDP packets targeted at the Residential Gateway.

*Whole System Flood: ICMP* — Tick the checkbox to prevents a flood of ICMP messages from an invalid IP address. This attack can cause all TCP requests to be halted.

**Per Source IP Flood: SYN** — Tick the checkbox to prevent a SYN attack on a specified IP address.

**Per Source IP Flood: FIN** – Tick the checkbox to prevent a FIN attack on the LAN port IP address.

**Per Source IP Flood: UDP** — Tick the checkbox to prevent a UDP attack on the LAN port IP address.

**Per Source IP Flood: ICMP** — Tick the checkbox to prevent an ICMP attack on the LAN port IP address.

*TCP/UDP Port Scan* — Tick the checkbox to prevent a series of systematic queries to the Residential Gateway for open ports through which to route traffic.

*ICMP Smurf* — Tick the checkbox to prevent the hacker to forge the IP address of the Residential Gateway and send repeated ping requests to it flooding the network.

*IP Land* — Tick the checkbox to prevent an attack which involves a synchronized request being sent as part of the three way handshake of TCP to an open port specifying the port as both the source and destination effectively locking the port.

*IP Spoof* — Tick the checkbox to prevent a hacker to create an alias IP address of the Residential Gateway to which all traffic is redirected.

*IP Teardrop* — Tick the checkbox to prevent a Teardrop attack. A Teardrop attack sends mangled IP fragments with overlapping, over-sized, payloads to the Residential Gateway. The fragmented packets are processed by the Residential Gateway and will cause it to crash.

*PingofDeath* — Tick the checkbox to prevent the Residential Gateway to receive oversized ping packets which it cannot handle. The Ping of Death attack will send packets which exceed the maximum IP packet size of 65,535 bytes.

*TCP Scan* — Tick the checkbox to prevent the Residential Gateway to be probed by a hacker for open TCP ports to then block.

*TCP SynWithData* — Tick the checkbox to prevent the hacker to send a volume of requests for connections that cannot be completed.

*UDP Bomb* — Tick the checkbox to prevent the hacker congesting the network by a flood of UDP packets between him and the Residential Gateway using the UDP chargen service.

*UDP EchoChargen* — Tick the checkbox to prevent the hacker from sending a UDP packet to the echo server with a source port set to the chargen port.

*packets/second* — Specify the number of packets per second that you want to scan for malicious activity.

*Sensitivity* — Select *High* or *Low* from the pull-down menu for the sensitivity of the TCP/UDP port scan prevention.

Click *Select All* to select all of kinds of DDoS attacks in the checkboxes. Or click *Clear all* to unselect all of the checkboxes.

*Enable Source IP Blocking* — Tick the checkbox to block the IP.

**Blocking Time** — Specify the time to block the IP.

Click *OK* to submit your settings after you finish configuring this page.

# **3.7 Application**

Select **Application** in the Main Menu bar. And the sub-items – **Port Forwarding** and **DMZ** – will show up on the sub menu bar.

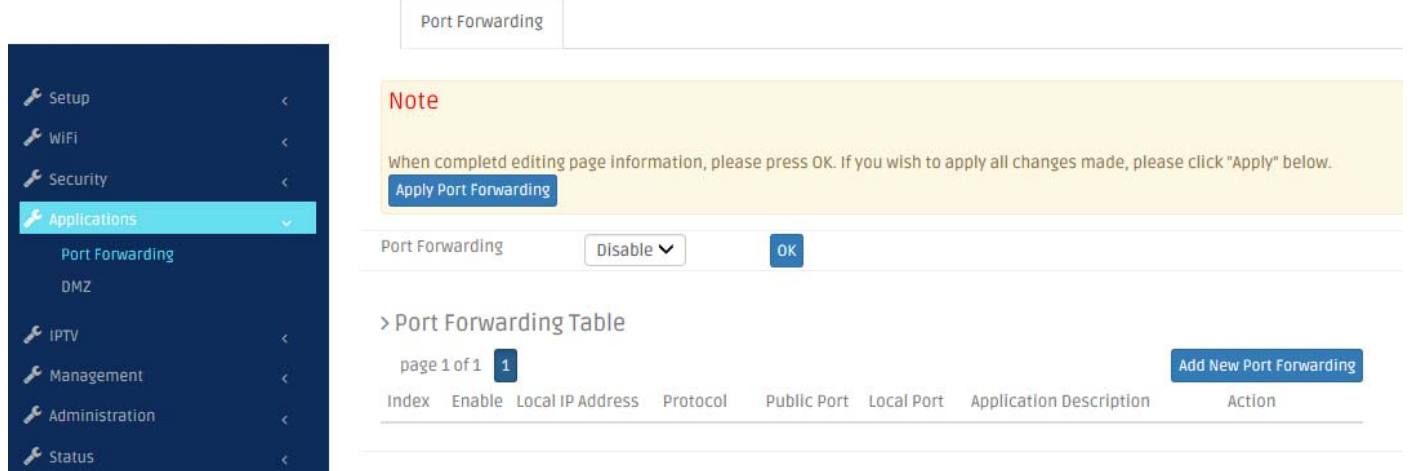

# **3.7.1 Port Forwarding**

A host on the private network of the Residential Gateway is invisible from the Internet for it is protected by the firewall. Therefore, when a server is on the private network, its service will be inaccessible from the Internet. To open the service to hosts on the Internet, the network administrator may adopt Port Forwarding feature. Port Forwarding allows an IP address on the private network to be accessed from an IP address on the public network. It will redirect packets from the public network to a specified private IP address if the packets meet the pre-condition of a port forwarding rule. The diagram below compares the two scenarios when the Port Forwarding feature is enable and when it is not.

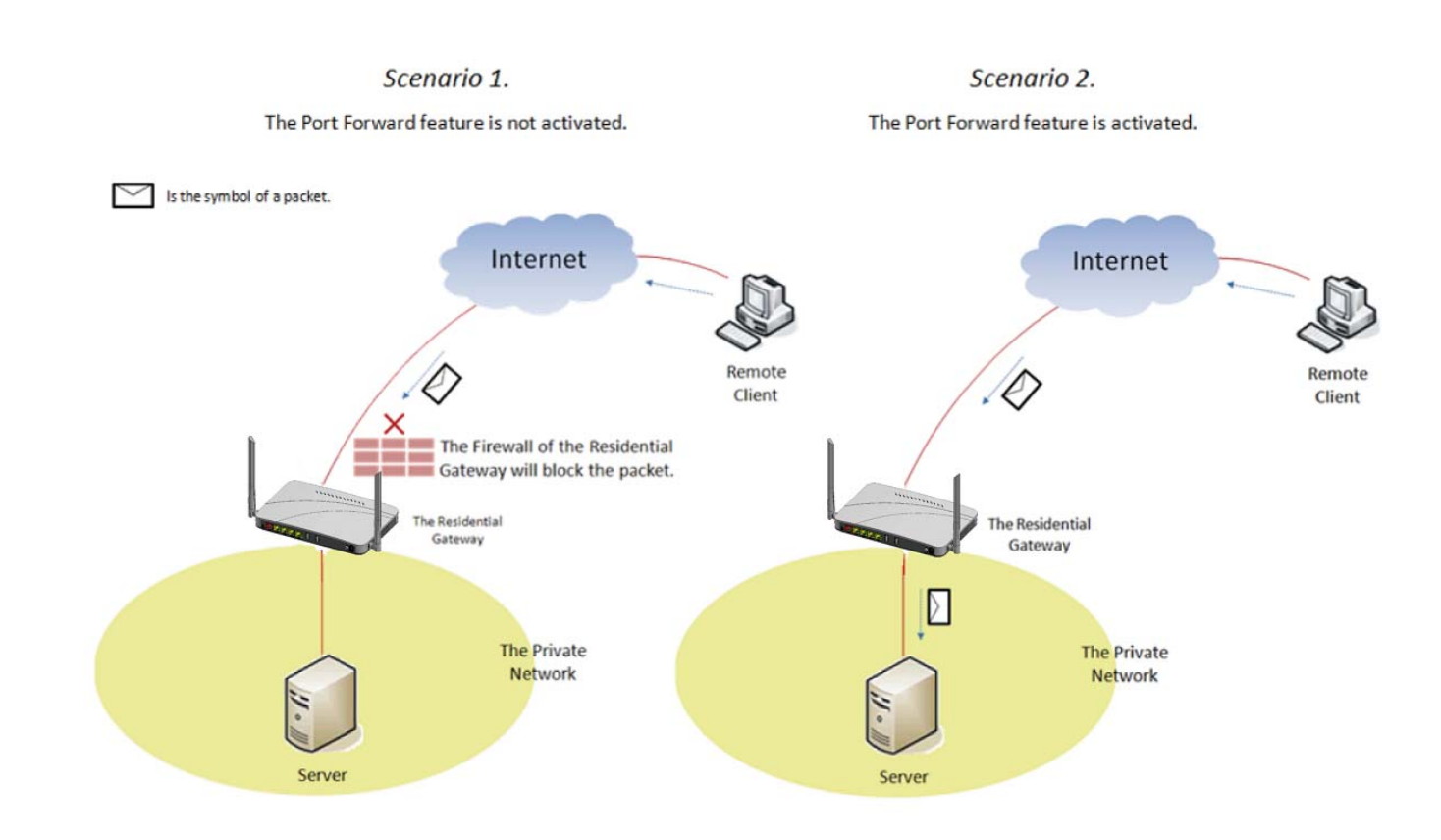

Select **Port Forwarding** from the **Application** sub menu bar. Then, the screen page appears as follows:

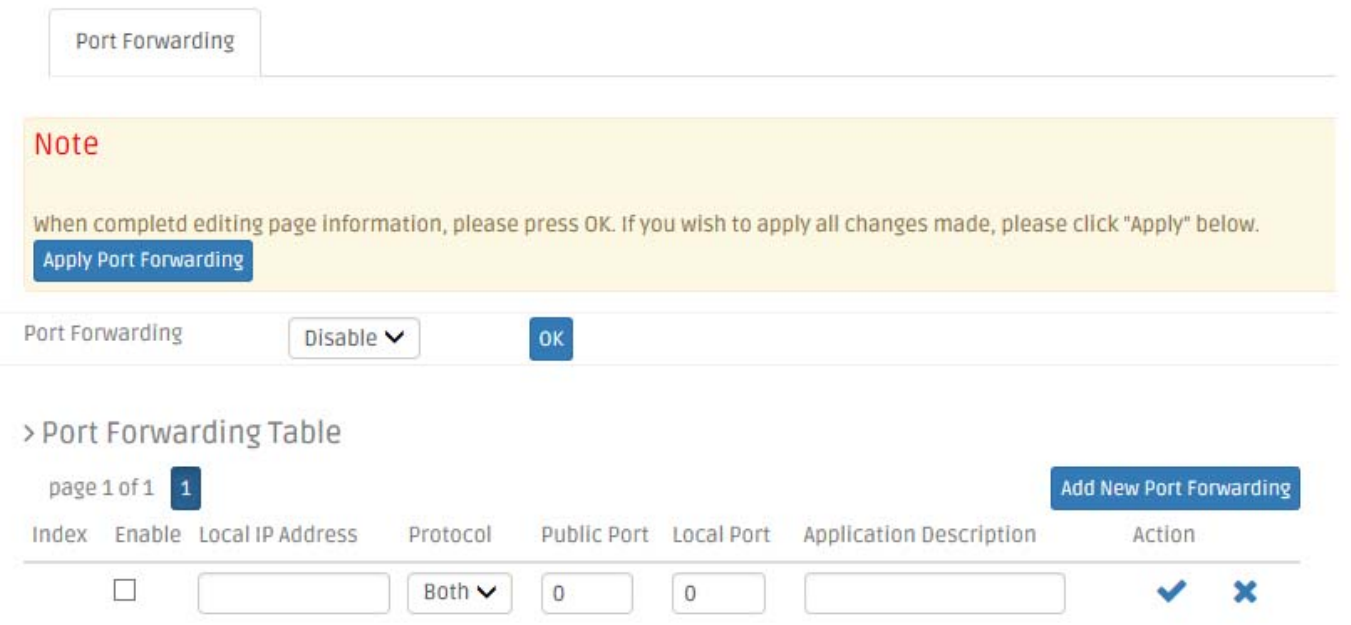

**Port Forwarding Table** This section allows you to create or modify a port forwarding rule which will be executed by the Residential Gateway. Below is a description of configuration parameters in this section.

*Enable* — Select the checkbox if you want to enable this rule.

*Protocol* — Choose *TCP*, *UDP* or *Both* in the pull-down menu as your desired protocol.

*Public Port* — Specify the port number which the packets from the Internet are destined to (1~65535).

*Local Port* — Specify the port number which the packets are destined to (1~65535).

*Application Description* — Enter a brief description for this entry if you want to.

*Action* — Click *Add New Port Forwarding* to add a new rule to the table after you configure it in the text boxes. Then, click *Check Icon* to submit the new settings. If you need to remove any entry from this table, click *Cross Icon*.

Click *Add New Port Forwarding* to submit your settings after you finish configuring a rule in the text boxes.

The example below illustrates how the Residential Gateway will execute a port forwarding rule in the table.

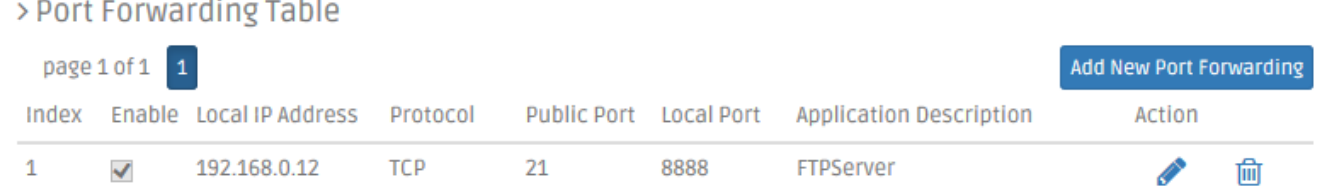

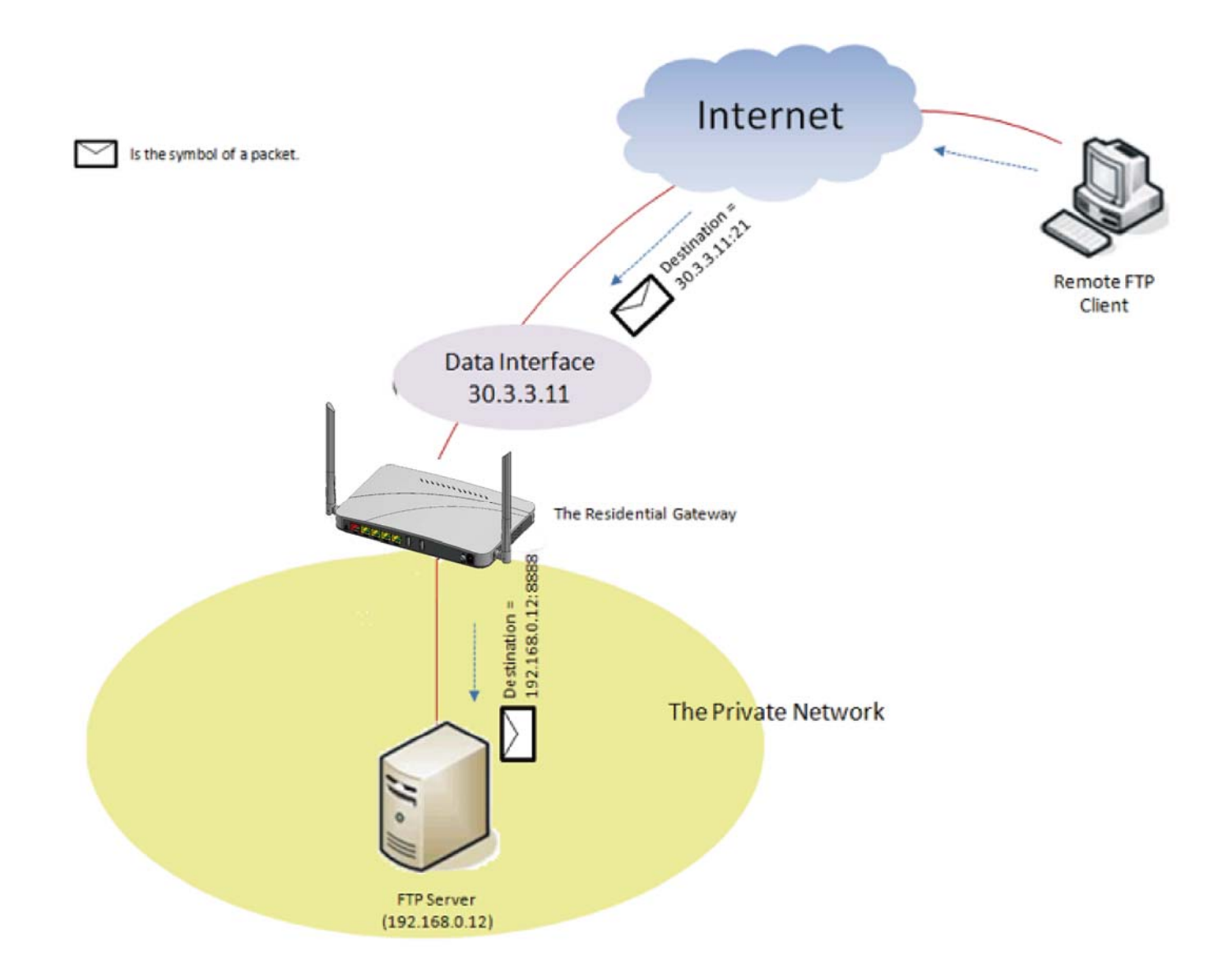

### **3.7.2 DMZ**

DMZ stands for "Demilitarized Zone". It is an IP address on the private network of the Residential Gateway. But it is exposed to the Internet for special-purpose services. So a host on the private network can be assigned the IP address of the DMZ to provide services to the hosts on the Internet. The network administrator should be cautious of adopting DMZ. If a host is on DMZ, it is not protected by the firewall. And the Residential Gateway will open all ports to expose DMZ to the Internet. This may expose the local network to a variety of security risk.

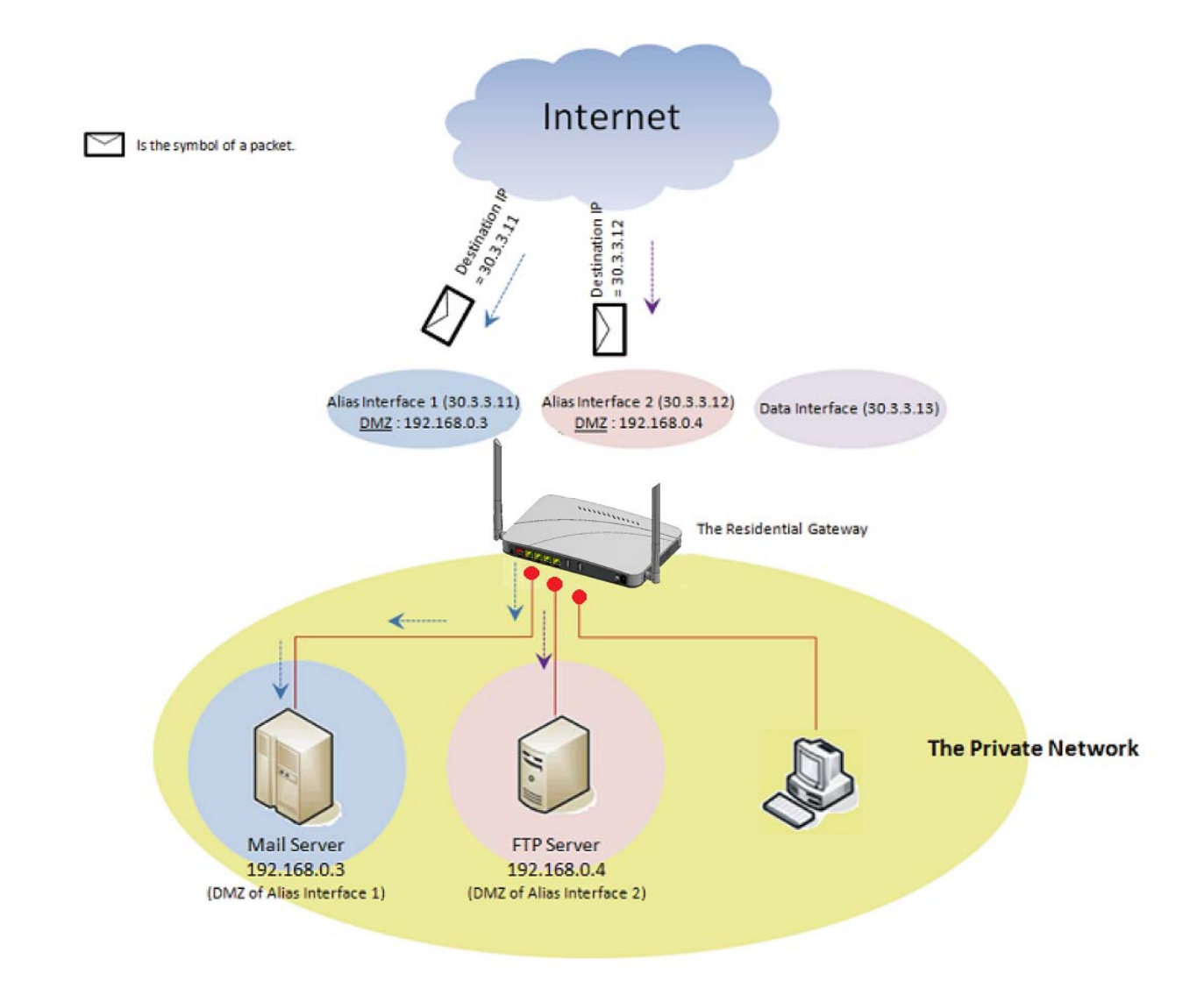

Select **DMZ** from the **Application** sub menu bar. Then, **DMZ** screen page appears as follows:

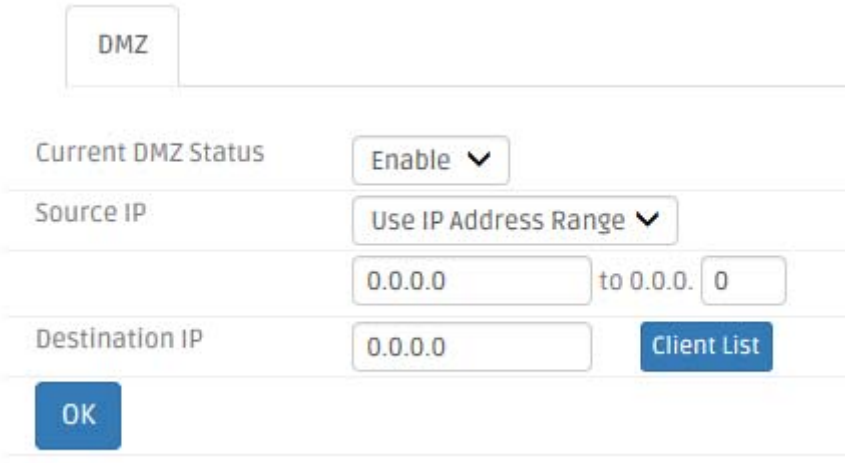

**DMZ Settings** This section allows you to create or edit the DMZ of a selected interface in the Interface List. Below is a description of configuration parameters in this section.

*Current DMZ Status* — Enable or disable the DMZ of the selected WAN interface.

*Source IP* — Select *Any IP Address* to expose the DMZ to any IP address on the Internet. Or you can select the other radio button and specify an IP address range in the text boxes so the DMZ will be exposed to the IP address in the specified IP address range only.

*Destination IP* — Specify the IP address of the host on the DMZ. You can click *Client List* to view the DHCP client list in the pop-out window as blow. You can click Destination IP under "Select to Destination IP" column to easily gain the Destination IP.

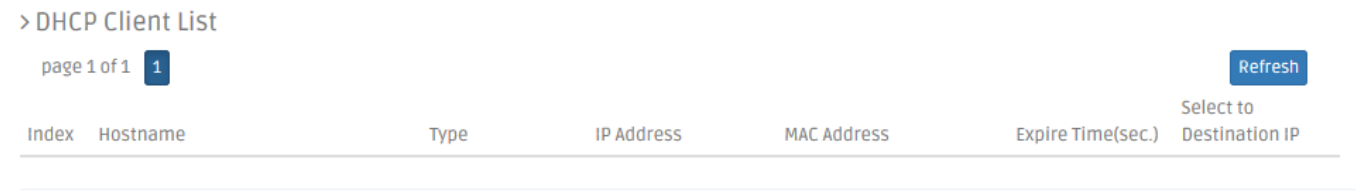

# **3.8 QoS**

Select **QoS** in the Main Menu bar. And the sub-items – **QoS Priority** and **QoS Ratelimiter** will show up on the sub menu bar.

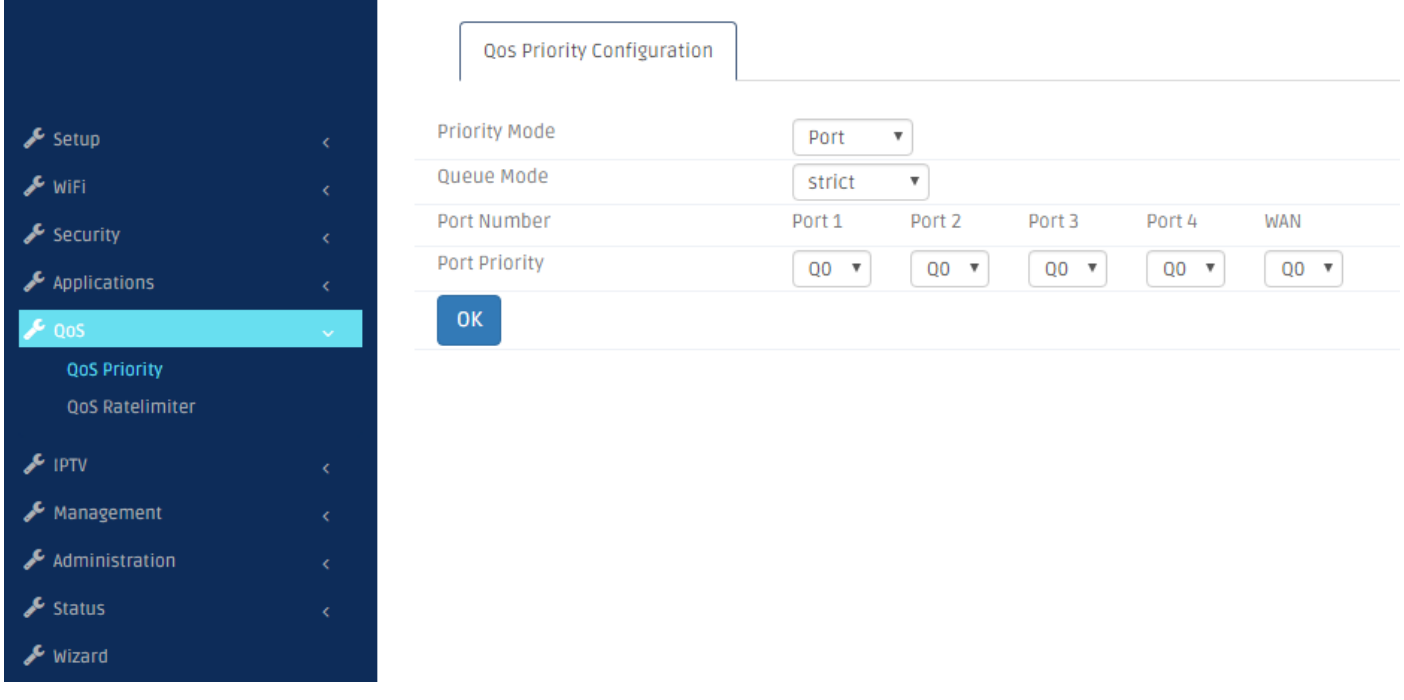

# **3.8.1 QoS Priority**

QoS stands for the "Quality of Service". It allows the network administrator to give traffic of a service a higher priority for bandwidth to ensure its quality. Some services on the Internet, like the multimedia service, require larger bandwidth than the other services do. So the network

administrator needs QoS to guarantee that their traffics will not be assigned too few bandwidth when there are many other traffics in the same link. Select **QoS Priority** from the **QoS** sub menu bar. Then, the **QoS Priority** screen page appears as follows:

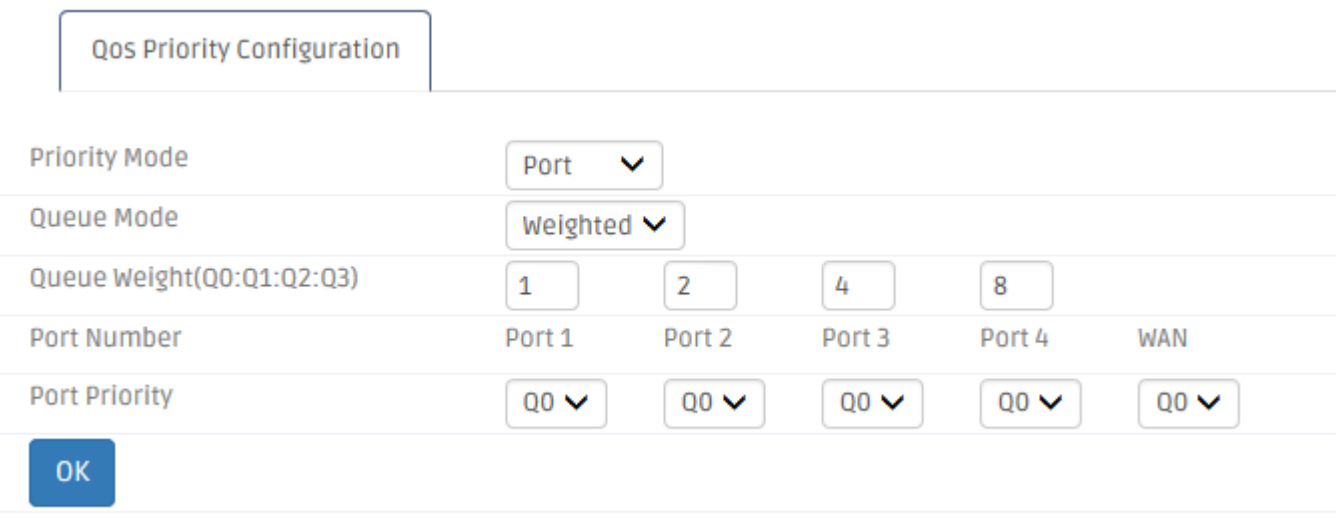

For details on the settings, please refer to the description of the individual section below.

**QoS Priority Configuration:** The Residential Gateway supports QoS of the egress traffic. QoS of the Residential Gateway provides four queues for packet transmission – Queue 0, Queue 1, Queue 2 and Queue 3. Queues are used to store packets before the packets are transmitted. You can designate a queue to store packets if they meet a pre-determined condition of the QoS rule. Then, the queues will follow the priority order or the ratio of transmission rates to transmit the packets. Below is a description of configuration parameters in this section.

**Priority Modes** — The Residential Gateway provides three QoS priority modes — *Port*, *DSCP*, and *802.1p*. Select one of them in the pull-down menu to decide how you want to map the packets to the queues. Or select *Disable* to deactivate the QoS feature.

- *Port* Select this mode to bind every port of the Residential Gateway with a queue. And packets will be assigned to different queues according to the ports from which they leave the Residential Gateway. The Residential Gateway will follow the priority orders or the ratio of the transmission rates of the queues which store the packets to transmit packets.
- *802.1p* Select this mode to bind the 802.1p values of the packets with the designated queues. And packets will be assigned to different queues according to their

802.1p values. The Residential Gateway will follow the priority orders or the ratio of the transmission rates of the queues which store the packets to transmit packets.

DSCP – Select this mode to bind the DSCP values of the packets with the designated queues. And packets will be assigned to different queues according to their DSCP values. The Residential Gateway will follow the priority orders or the ratio of the transmission rates of the queues which store the packets to transmit packets.

**Queue Mode** — If you select *strict*, the Residential Gateway will follow the priority orders of the queues to transmit packets. It will not start to transmit packets in a queue until all packets in the queues which have higher priorities are transmitted. And the priorities of the four queues from high to low are Queue 3, Queue 2, Queue 1 and Queue 0. If you select *weight*, the Residential Gateway will follow the pre-determined ratio of the transmission rates to transmit the packets.

#### **Port Priority Mode** > **Strict Queue Mode**

If you select *Port* for the *Priority Mode* and *strict* for the *Queue Mode*, you need to decide how the ports of the Residential Gateway will be mapped to the queues.

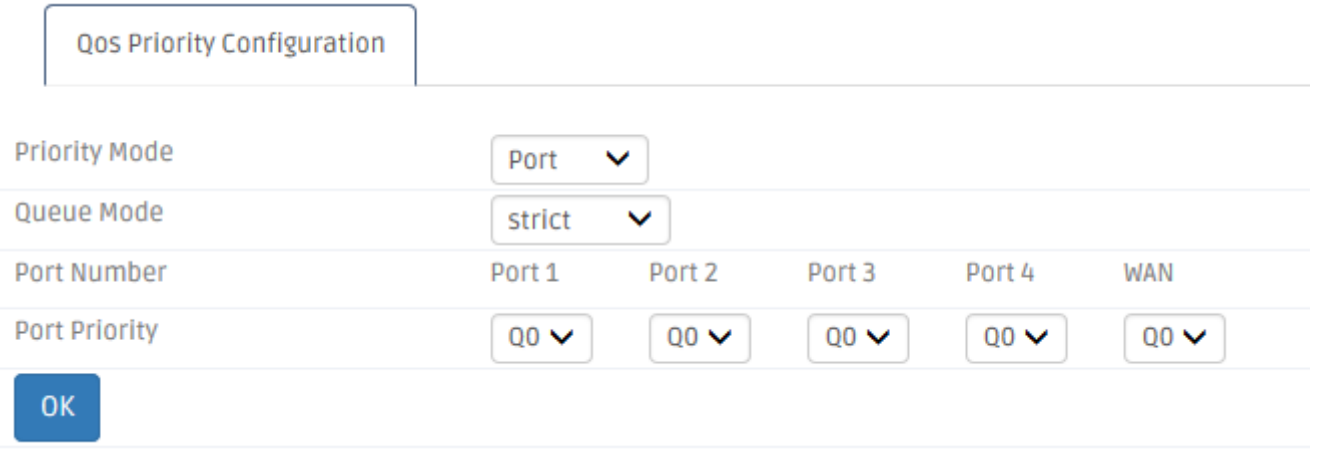

**Port Priority** — Select a queue from the pull-down menu to bind the selected queue with the port.

#### **Port Priority Mode** > **Weighted Queue Mode**

If you select *Port* for the *Priority Mode* and *weighted* for the *Queue Mode*, you need to specify the ratio of the transmission rates of the queues to decide how the ports of the Residential Gateway will be mapped to the queues.

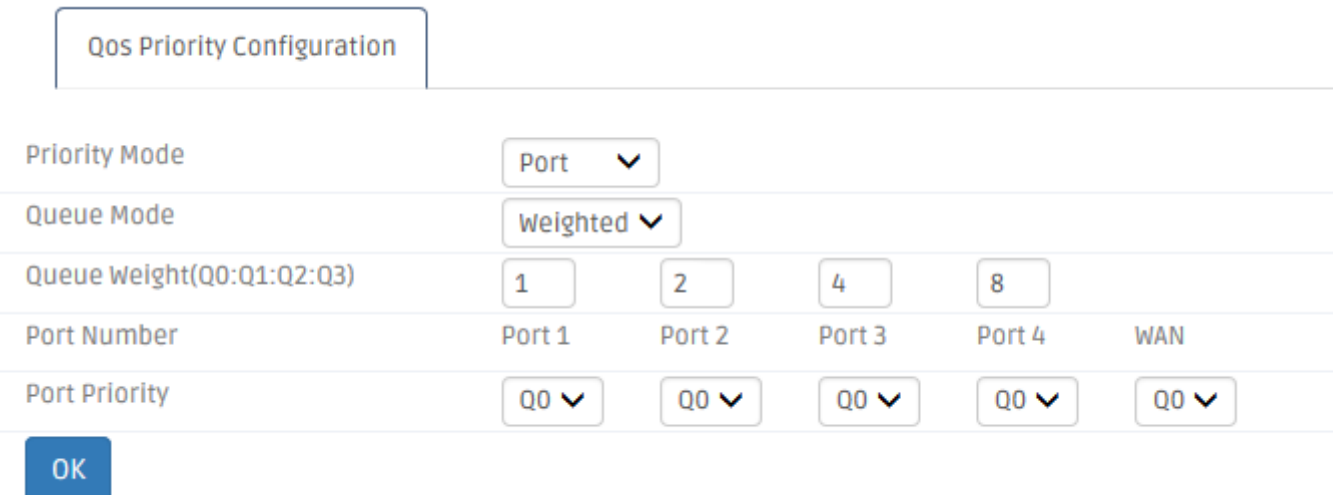

**Queue Weight(Q0:Q1:Q2:Q3)** — Specify the ratio of the transmission rates for queues in the text boxes.

**Port Priority** — Select a queue from the pull-down menu to map it to the port.

#### **802.1p Priority Mode** > **Strict Queue Mode**

If you select *802.1p* for the *Priority Mode* and *strict* for the *Queue Mode*, you need to determine how the 802.1p value will be mapped to the queues.

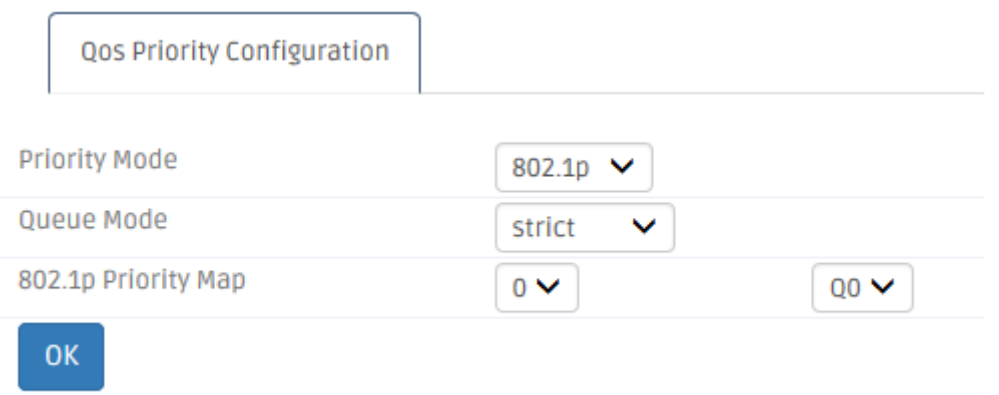

**802.1p Priority Map** — Select a 802.1p value from the first pull-down menu. And select a queue from the second pull-down menu to map the 802.1p value to it.

If you select *802.1p* for the *Priority Mode* and *weighted* for the *Queue Mode*, you need to specify the ratio of the transmission rates of the queues and decide how the 802.1p value should be mapped to the queues.

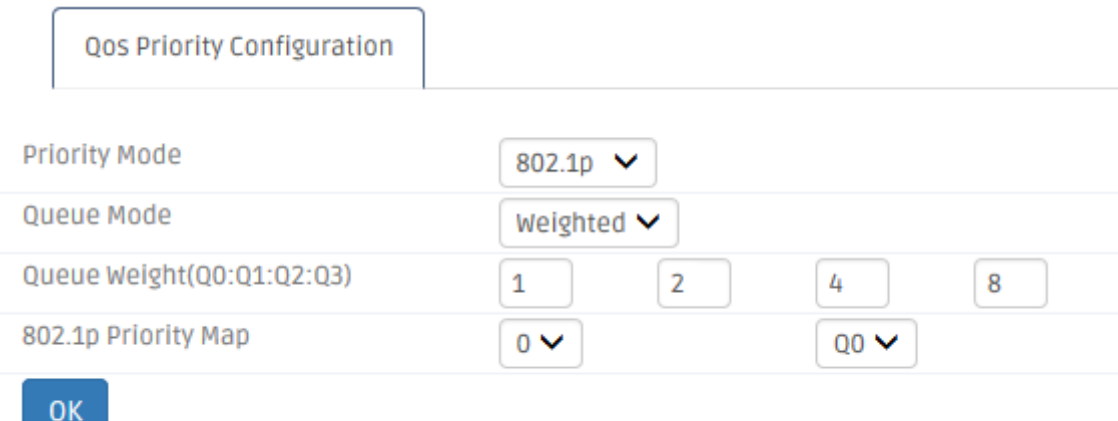

**Queue Weight(Q0:Q1:Q2:Q3)** — Specify the ratio of the transmission rate for queues in the text boxes.

**802.1p Priority Map** — Select a 802.1p value from the first pull-down menu. And select a queue in the second pull-down menu to map the 802.1p value to it.

#### **DSCP Priority Mode** > **Strict Queue Mode**

If you select *DSCP* for the *Priority Mode* and *strict* for the *Queue Mode*, you need to determine how the DSCP value should be mapped to the queues.

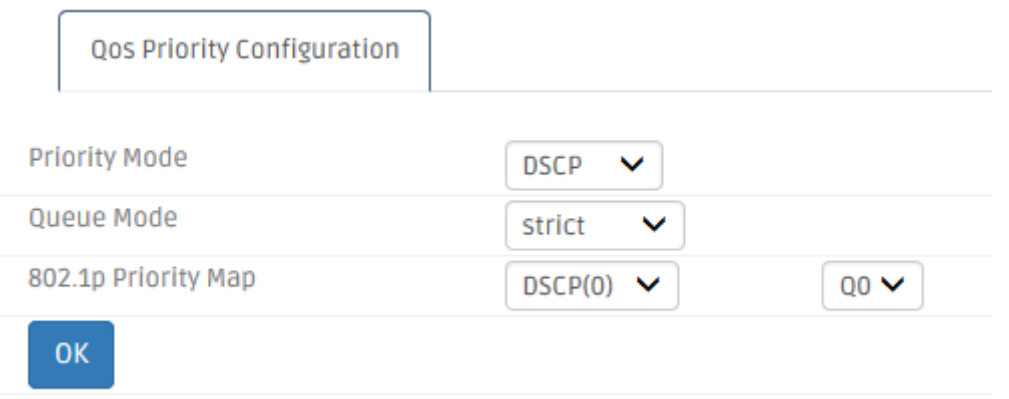

**DSCP Priority Map** — Select a DSCP value from the first pull-down menu. And select a queue from the second pull-down menu to map the DSCP value to it.

#### **DSCP Priority Mode** > **Weighted Queue Mode**

If you select *DSCP* for the *Priority Mode* and weighted for the *Queue Mode*, you need to specify the ratio of the transmission rates of the queues and determine how the DSCP value should be mapped to the queues.

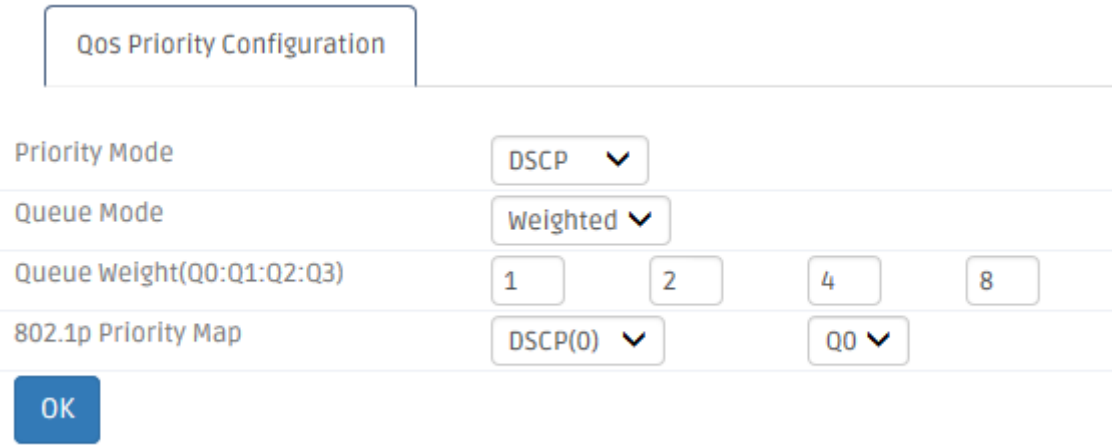

**Queue Weight(Q0:Q1:Q2:Q3)** — Specify the ratio of the transmission rate for queues in the text boxes.

**DSCP Priority Map** — Select a DSCP value from the first pull-down menu. And select a queue from the second pull-down menu to map the DSCP value to it.

Click *Apply* to submit the settings after you finish configuring this page.

# **3.8.2 QoS Ratelimiter**

QoS Ratelimiter allows the network administrator to set the maximum transmission rate limit for the ingress or egress traffic. So the network administrator can give different rate limits to different Internet services or clients according to their privilege levels. Select **QoS Ratelimiter** from the **QoS** sub menu bar. Then, the **QoS Ratelimiter** screen page appears as follows:

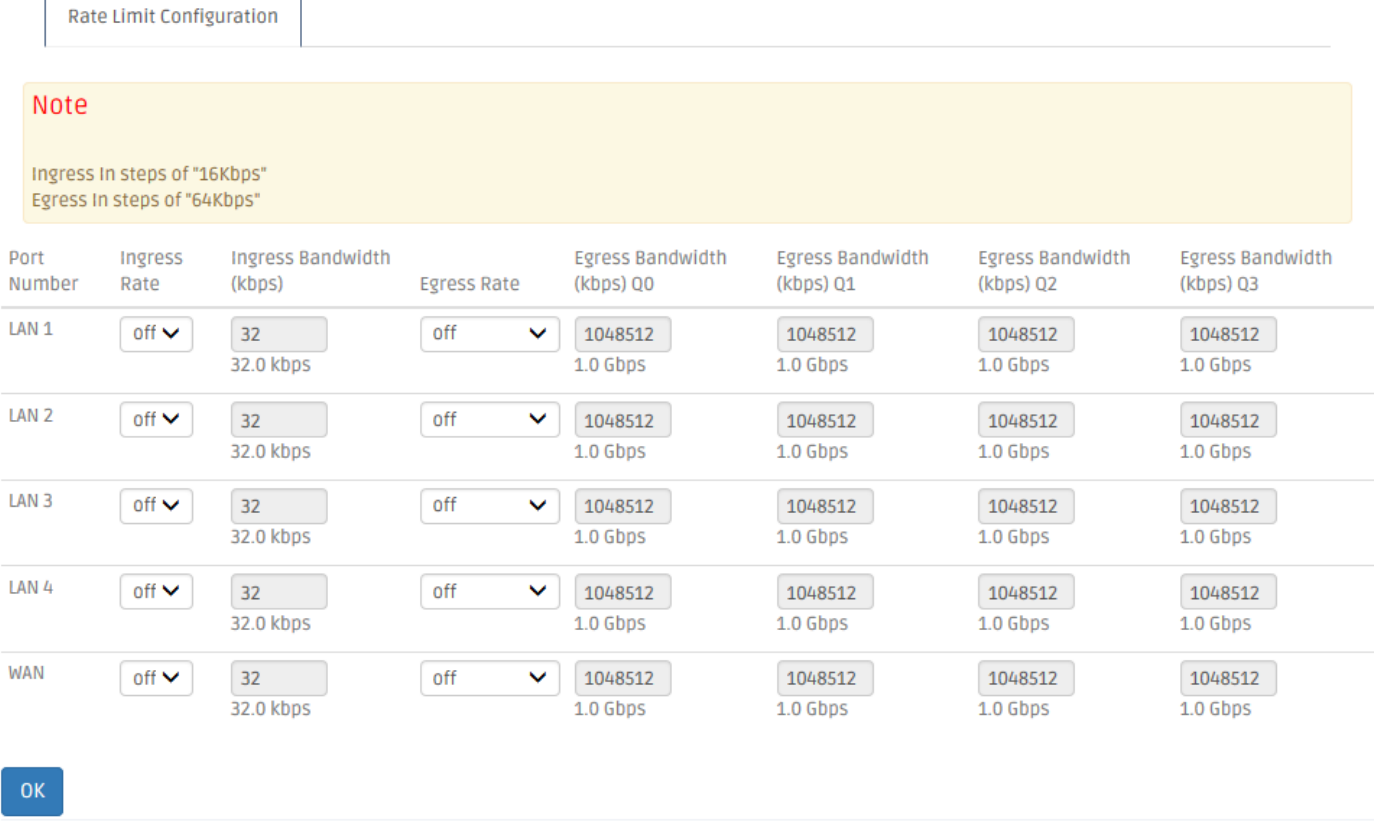

For details on the settings, please refer to the description of the individual section below.

**Rate Limit Configuration** This section contains a table which displays the current rate limit settings of the Residential Gateway. It allows you to set the maximum rate limit of the ingress and egress traffic on each port. Or you can set the maximum rate limit on the queues for each port. Below is a description of configuration parameters in this section.

*Port Number* — Select a port from the pull-down menu to edit its maximum rate limit. Or you can click *Edit* in the last row of the table to edit the rate limit settings of the port.

*Ingress Rate* — Select *on* to enable the ingress rate limit of this port. Or select *off* to disable it.

*Ingress Bandwidth* — If you select *on* for the *Ingress Rate*, specify the rate limit for the ingress traffic of this port in the text box.

*Egress Rate* — Select *per port* to give an egress rate limit to the port. Select *per queue* to give an egress rate limit to each queue for this port. Or select *disable* to deactivate this feature.

*Egress Bandwidth Q0* — If you select *Per Port* for the *Egress Rate*, specify the rate limit for the egress traffic of the port in the text box. And if you select *Per Queue* for the *Egress Rate*, specify for this port the maximum egress rate of the traffic stored in Queue 0 in the text box.

*Egress Bandwidth Q1* — Specify for this port the maximum egress rate of the traffic stored in Queue 1 in the text box.

*Egress Bandwidth Q2* — Specify for this port the maximum egress rate of the traffic stored in Queue 2 in the text box.

*Egress Bandwidth Q3* — Specify for this port the maximum egress rate of the traffic stored in Queue 3 in the text box.

Click *OK* to submit your settings after you finish configuring this page.

# **3.9 IPTV**

Select **IPTV** in the Main Menu bar. And the sub-items – **IGMP Control** – will show up on the sub menu bar.

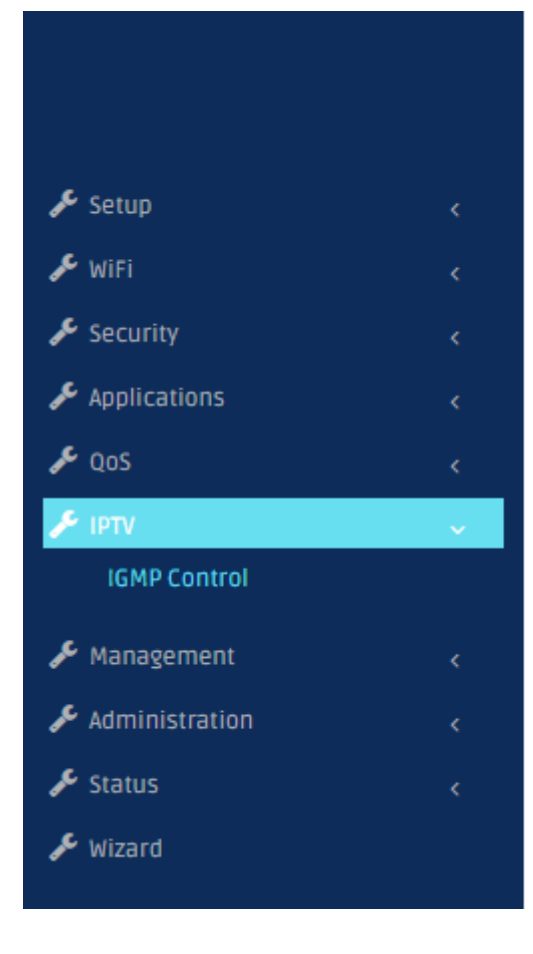

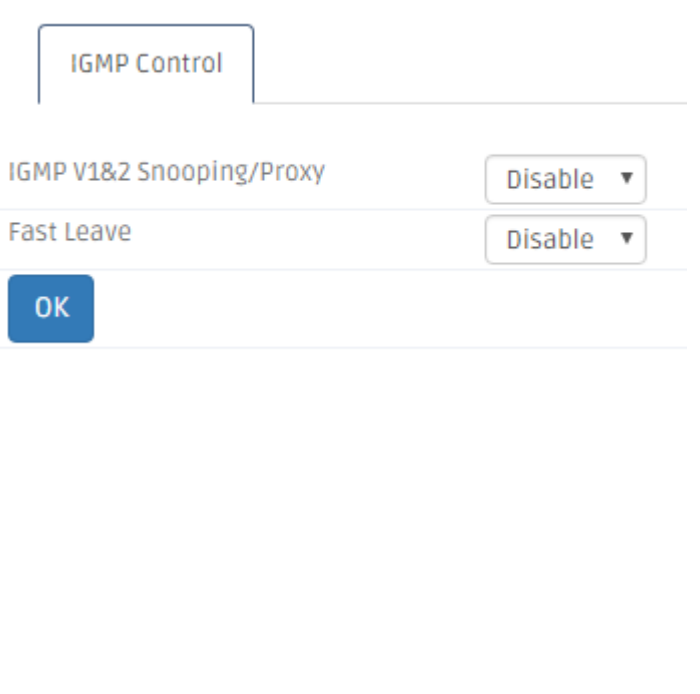

# **3.9.1 IGMP Control**

The Residential Gateway supports the IGMP snooping and the IGMP proxy. IGMP stands for "Internet Group Management Protocol". It is widely used by the multimedia services which rely on the multicast protocol to conduct multimedia streams to the hosts (such as IPTVs). When a host makes a request for the multimedia stream of a channel, it will send a request packet to join the multicast group of this channel to the multicast router. And if the device between the host and the multicast router supports the IGMP snooping or proxy, it will remember the port from which it receives the request. Then, it will forward the multimedia stream to the host when it receives the multimedia stream from the router. For details on the settings, please refer to the description of the individual section below. Select **IGMP Control** from the **IPTV** sub menu bar. Then, **IGMP Control** screen page appears as follows:

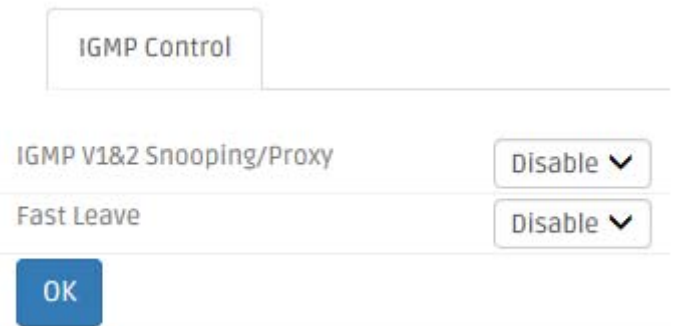

*IGMP Snooping/Proxy* Enable or disable the IGMP snooping and IGMP proxy function on the Residential Gateway. When the IGMP host is on the private network, the IGMP proxy must be activated for the Residential Gateway to learn the request of the host. And when the IGMP host is on the public network, the IGMP snooping must be enabled for the Residential Gateway to learn this request of the host.

*Fast Leave* — If Enabled, it allows the host to change its multicast memberships faster. Thus, you can change the channels on the host faster.

Click *OK* to submit your settings after you finish configuring this page. Or click *Cancel* to clear all the unsaved values in this page.

# **3.10 Management**

Select **Management** in the Main Menu bar. And the sub-items – **Auto-Provision (DHCP) & SNMP**– will show up on the sub menu bar.

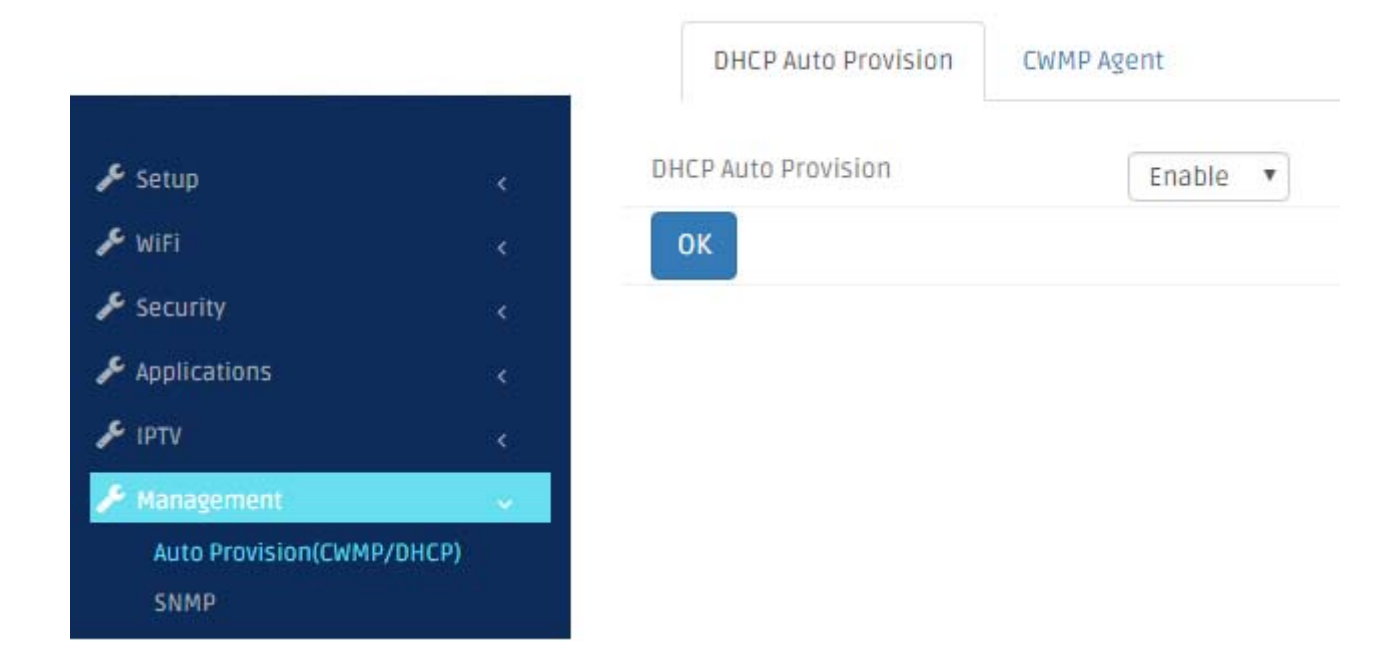

# **3.10.1 DHCP Auto Provision**

This section allows you to enable or disable the DHCP auto-provisioning function.

*DHCP Auto Provision* — Click to enable or disable DHCP Auto Provision

Click *OK* to submit your settings after you finish configuring this page.

# **3.10.1.1 CWMP Agent**

TR-069 (Technical Report 069) is a technical specification that defines an application layer protocol for remote management of end-user devices. As a bidirectional SOAP/HTTP-based protocol, it provides the communication between customer-premises equipment (CPE) and Auto Configuration Servers (ACS). It includes both a safe auto configuration and the control of other CPE management functions within an integrated framework.

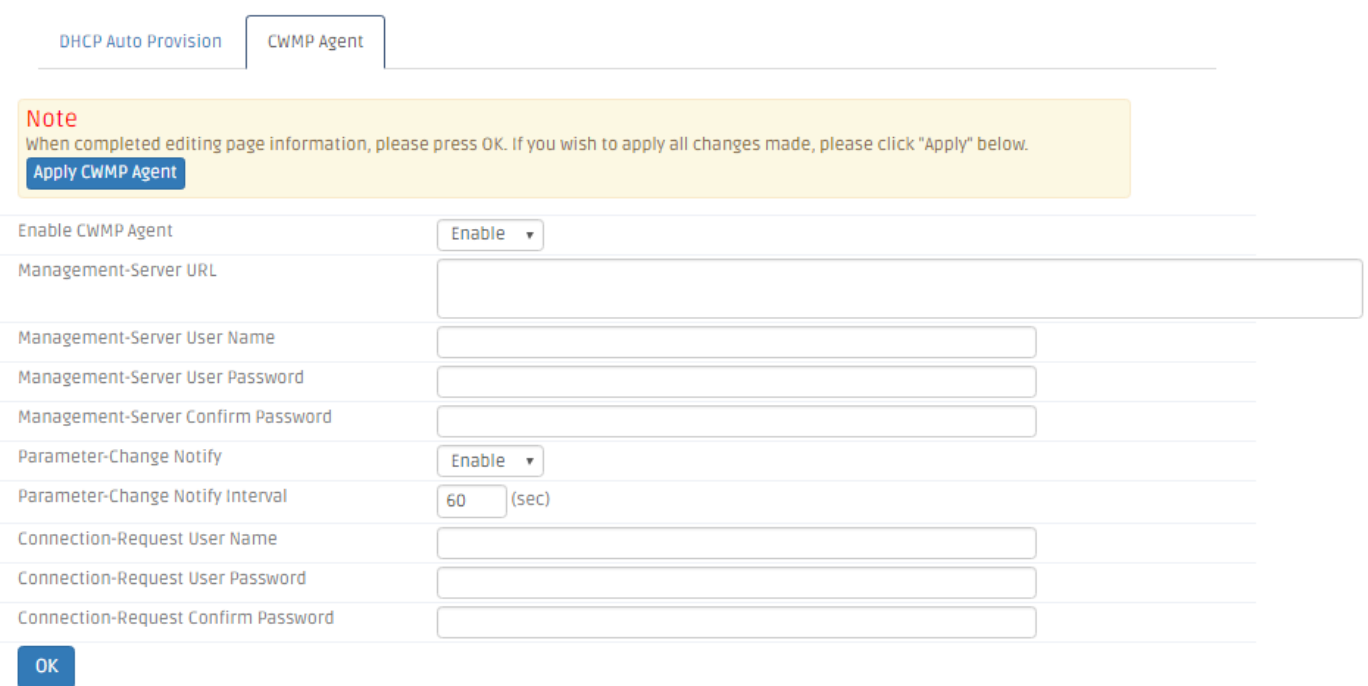

*Enable CWMP Agent* — Enable or disable TR-069 function.

*Management Server URL* — Specify HTTP address of the Auto Configuration Server.

*Management Server User Name* — Specify the password of the Auto Configuration Server.

*Management Server Confirm Password* — Specify the password of the Auto Configuration Server again.

*Periodic Change Notify* — Enable or disable Periodic Information function. It defines the time interval that a piece of information will be sent after a communication session is done.

**Note:** If a communication session has been incomplete for long time, the time interval will start counting at the beginning of communication session.

*Periodic Change Notify Interval* — Specify the time in second after which a piece of information will be sent again. The default value is 60.

*Connect Request User Name* — Specify the name of the Connection Request Server.

*Connect Request User Password* — Specify the name of the Connection Request Server.

*Connect Request Confirm Password* — Specify the name of the Connection Request Server again.

Click *Apply Basic Setup* to submit your settings after you finish configuring this page.

# **3.10.2 SNMP**

The Residential Gateway supports SNMP management. SNMP stands for "Simple Network Management Protocol". A brief introduction for SNMP will be found in Chapter 4 of this document.

### **3.10.2.1 SNMP Management**

Select **SNMP** from the **Management** sub menu bar. And then the following screen page appears.

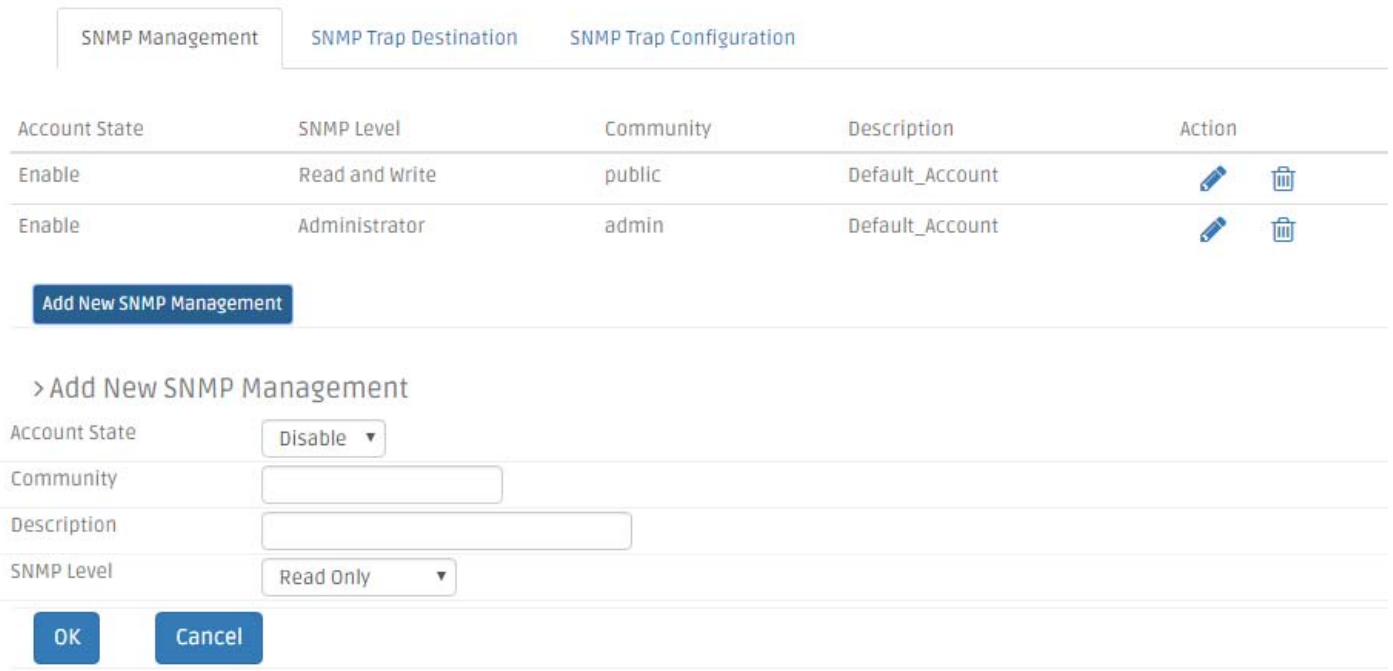

This section allows you to make proper settings on the Residential Gateway so you can manage the Residential Gateway by SNMP. Below is a description of the configuration parameters of this section.

*Account State* — Shows the SNMP service is Enable or Disable.

*SNMP Level* — Shows user's authentication level.

**Administrator:** Full access right including maintaining user account & system information, load factory settings …etc.

**Read & Write:** Full access right but cannot modify user account & system information, cannot load factory settings.

**Read Only:** Allow to view only.

*Community* — Shows the authorized alphanumeric SNMP community name

*Description* —Shows a unique description for this community name. This is mainly for reference only.

*Action* — Click *Add New SNMP Management* to add a new rule to the table after you configure it in the text boxes. And to modify an entry in the rule table, click *Pencil Icon.* Then, click *OK* to submit the new settings. If you need to remove any entry from this table, click *Bin Icon*.

#### > Add New User Authentication

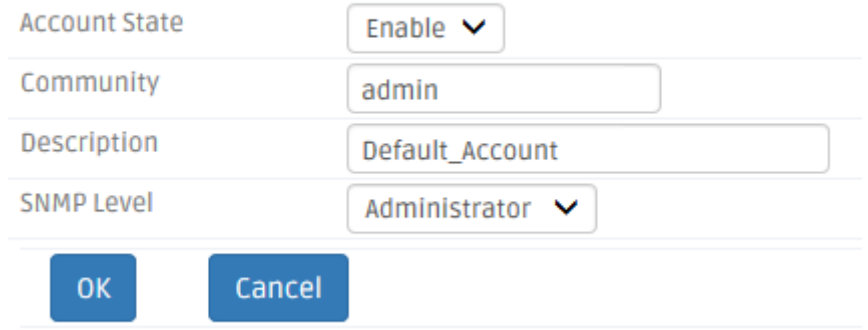

*Account State* — Enable or disable the SNMP service.

*Community* — Specify the authorized SNMP community name

*Description* —Enter a unique description for this community name. This is mainly for reference only.

*SNMP Level* — Specify user's authentication level.

**Administrator:** Full access right including maintaining user account & system information, load factory settings …etc.

**Read & Write:** Full access right but cannot modify user account & system information, cannot load factory settings.

**Read Only:** Allow to view only.

### **3.10.2.2 SNMP Destination**

Click the option **SNMP Trap Destination** from the **SNMP** menu and then the following screen page appears.

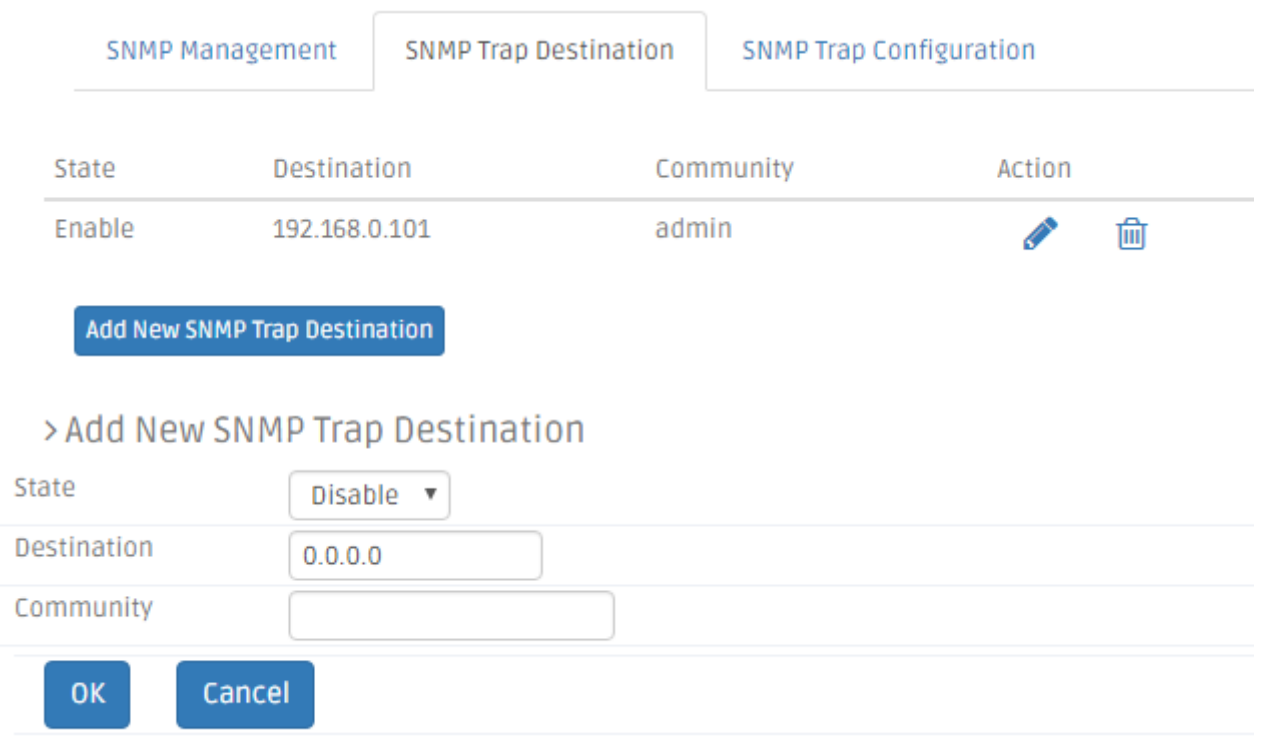

*State* — Enable or disable the function of sending trap to the specified destination.

**Destination** — Enter the specific IP address of the network management system that will receive the trap.

**Community** — Enter the community name of the network management system.

*Action* — Click *Add New Trap Destination* to add a new rule to the table after you configure it in the text boxes. And to modify an entry in the rule table, click *Pencil Icon.* Then, click *OK* to submit the new settings. If you need to remove any entry from this table, click *Bin Icon*.

Click *OK* to submit your settings or *Cancel* to remove your settings after you finish configuring this page.

### **3.10.2.3 SNMP Configuration**

Click the option **SNMP Trap Configuration** from the **SNMP** menu and then the following screen page appears.

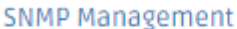

**SNMP Trap Destination** 

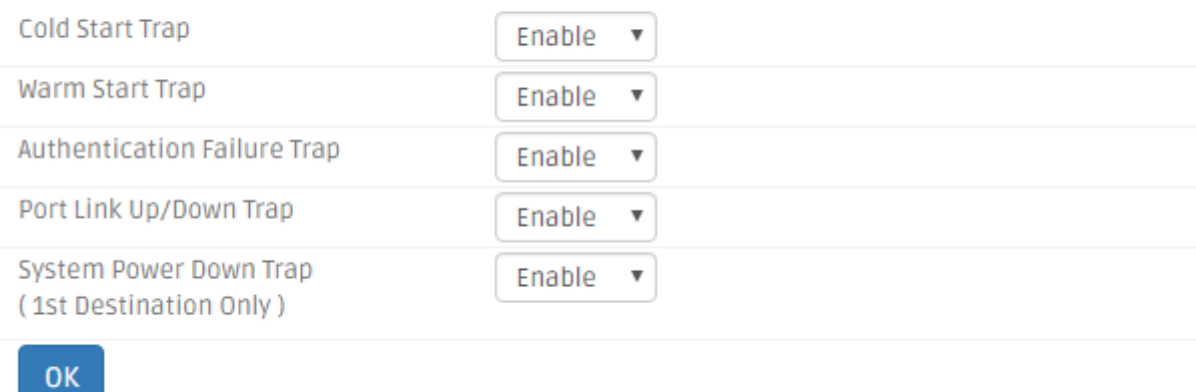

*Cold Start Trap* — Enable or disable the Gateway to send a trap when the Gateway is turned on.

*Warm Start Trap* — Enable or disable the Gateway to send a trap when the Gateway restarts.

*Authentication Failure Trap* — Enable or disable the Gateway to send authentication failure trap after any unauthorized users attempt to login.

**Port Link Up/Down Trap** – Enable or disable the Gateway to send port link up/link down trap.

**System Power Down Trap (1st Destination Only):** Send a trap notice while the Gateway is power down.

# **3.11 Administration**

Select **Administration** in the Main Menu bar. And the sub-items – **Device Access, Interface Management**, **Time**, **Syslog**, **Diagnostics**, **User Privilege**, **Backup/Restore**, **Factory Default**, **Firmware Upgrade** and **Save & Logout**– will show up on the sub menu bar.

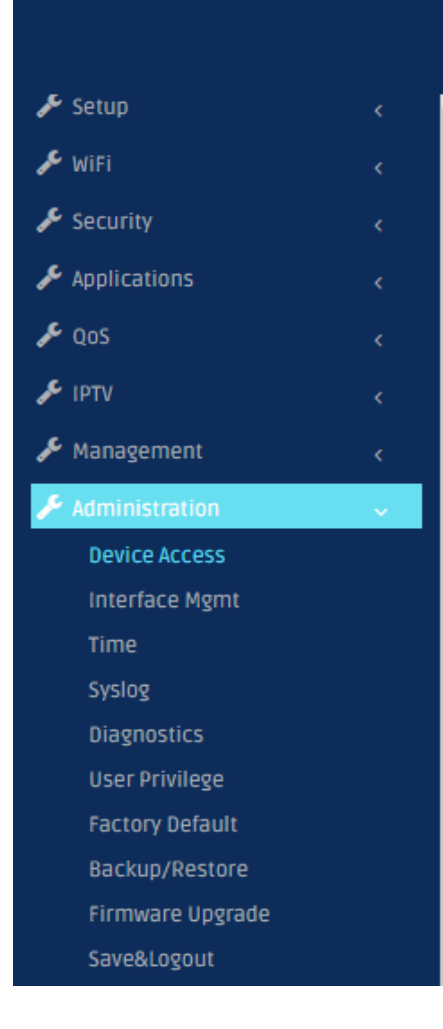

Management Access HTTP Management Port 80 Allow Remote IP Address Use Any IP Address  $\boldsymbol{\mathrm{v}}$ to 0.0.0. 0  $0.0.0.0$ Type **WAN** LAN Web Service Enable  $\boldsymbol{\mathrm{v}}$ Enable  $\boldsymbol{\mathrm{v}}$ **Telnet Service** Telnet  $\boldsymbol{\mathrm{v}}$ Telnet  $\overline{\mathbf v}$ **SNMP Service** Enable  $\boldsymbol{\mathrm{v}}$ Enable  $\boldsymbol{\mathrm{v}}$ **OK** 

**3.11.1 Device Access** 

The network administrator may need to restrict the management access from LAN ports so he can prevent end users to change the settings of the Residential Gateway. Or he may want to manage the Residential Gateway via SNMP and deactivate management access via HTTP for security concern. This page allows him to make the management access policies of the Residential Gateway. Select **Device Access** from the **Administration** sub menu bar. Then, **Device Access**  screen page appears as follows:

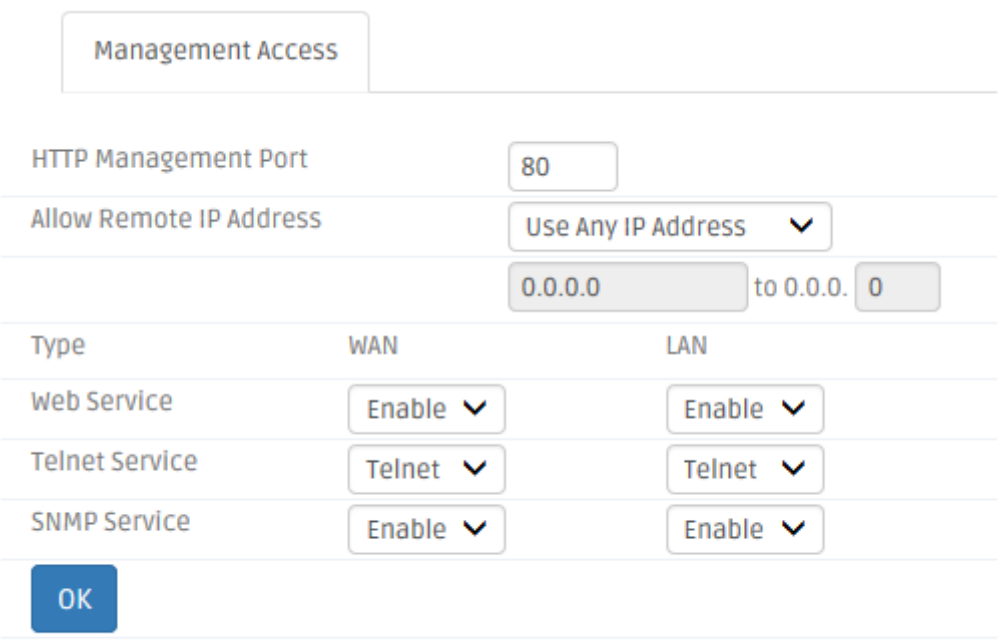

## **3.11.1.1 Management Access**

This section allows you to configure the management methods for the Residential Gateway. Below is a description of the configuration parameters of this section.

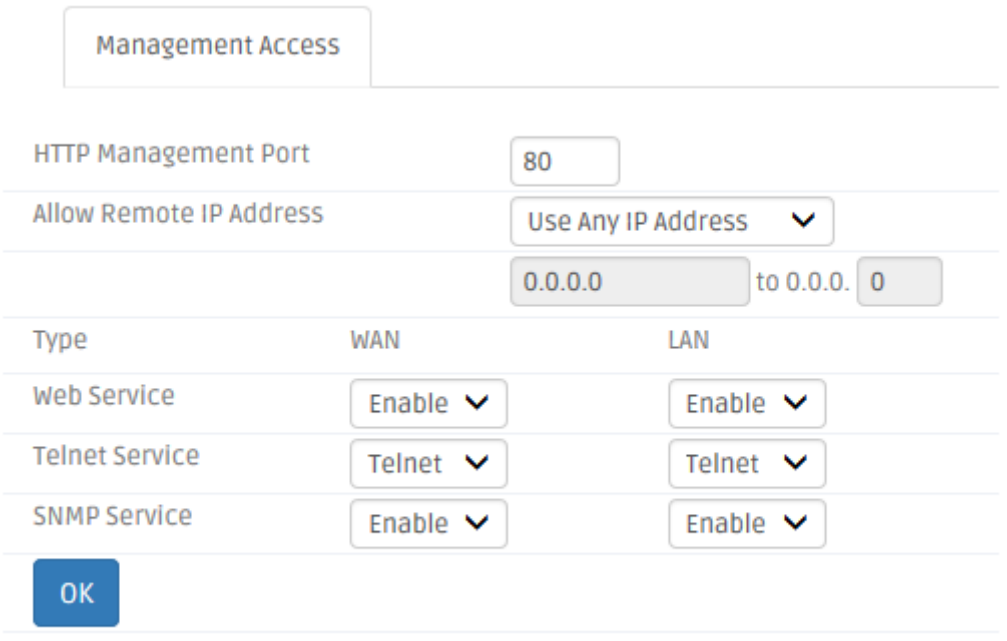

*HTTP Management Port* — This is Internet socket port numbers used by protocols of the transport layer of the Internet Protocol Suite for the establishment of host-to-host connectivity. The default value is 80.
*Allow Remote IP addres***s** — Select *Any IP Address* for the Residential Gateway to be managed from its WAN port by any remote IP address. Or select the second radio button and specify a range of IP addresses in the text boxes to enable these IP addresses to manage the Residential Gateway from the WAN port.

*Type* — Shows which types of port you can access to manage the Gateway.

*Web Service* — Click *enable* to gain the Web management access on WAN or LAN port.

**Telnet Service** – Click *Telnet* to gain the Telnet management access on WAN or LAN port.

**SNMP Service** – Click **SNMP** to gain the SNMP management access on WAN or LAN port.

### **3.11.2 Interface Management**

This page enables the network administrator to edit the port settings of the Residential Gateway. Select **Interface Mgmt** from the **Administration** sub menu bar. Then, the following screen page appears.

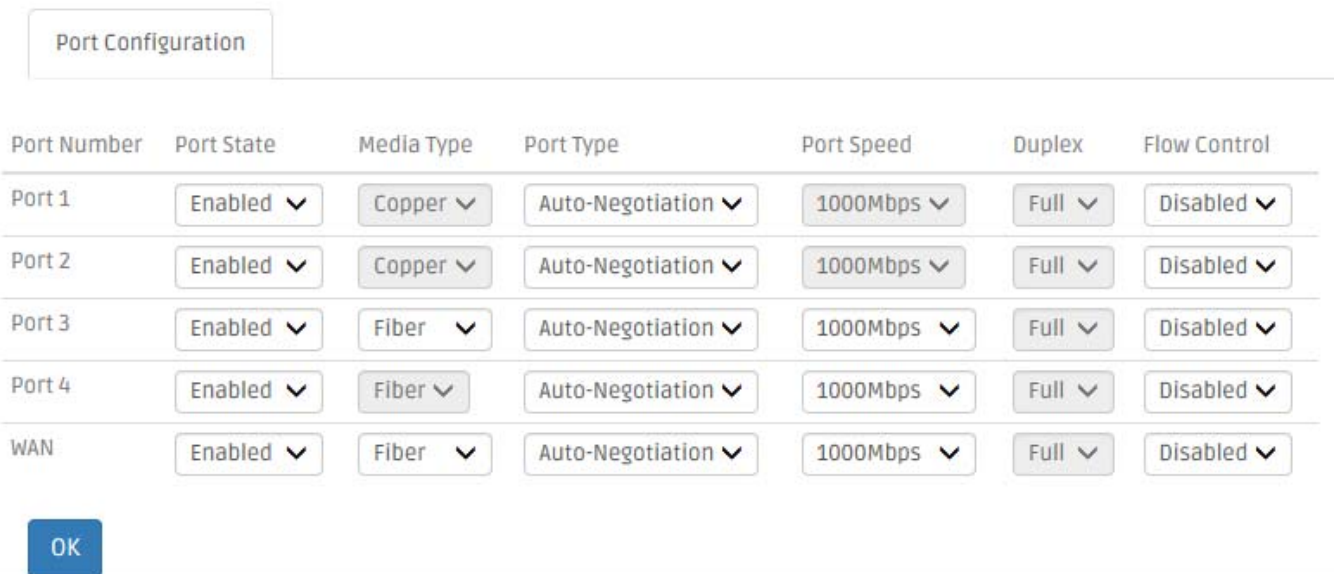

# **3.11.2.1 Port Configuration**

This section displays the port state of the Residential Gateway. You can click drop-down arrow in each column of the table to configure the settings of the selected port in the next section. Below is a description of the configuration parameters of this section.

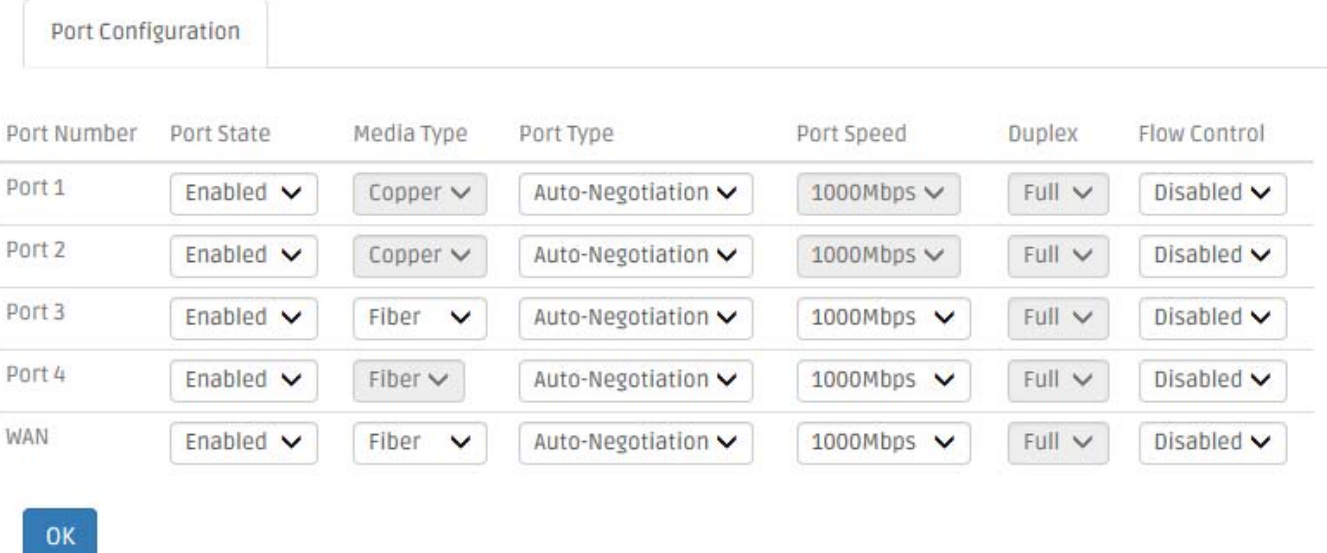

*Port Number* — Click the pull-down menu to select the port number for configuration. Or it will display the port which you select in the section above.

*Port State* — Enable or disable the selected port.

*Media Type* — This field shows the media type (either Fiber or Copper) of the selected port. And it is open to select when this port is a combo port.

**Port Type** — This is a view-only field. It indicates that the selected port is in the autonegotiation mode so this port will negotiate with the other device to link up in the maximum link speed. And the port of the device on the other side should support autonegotiation as well.

*Port Speed* — This field shows the speed of the selected port. And it is open to select when the selected port is a combo port.

*Duplex* — This is a view only field. It indicates that the selected port is in the full duplex mode.

Click *OK* to submit t your settings after you finish configuring this page.

#### **3.11.3 Time**

This page enables the network administrator to change the settings of the Residential Gateway's internal clock. Select **Time** from the **Administration** sub menu bar, and then **Time** screen page will appear as follows:

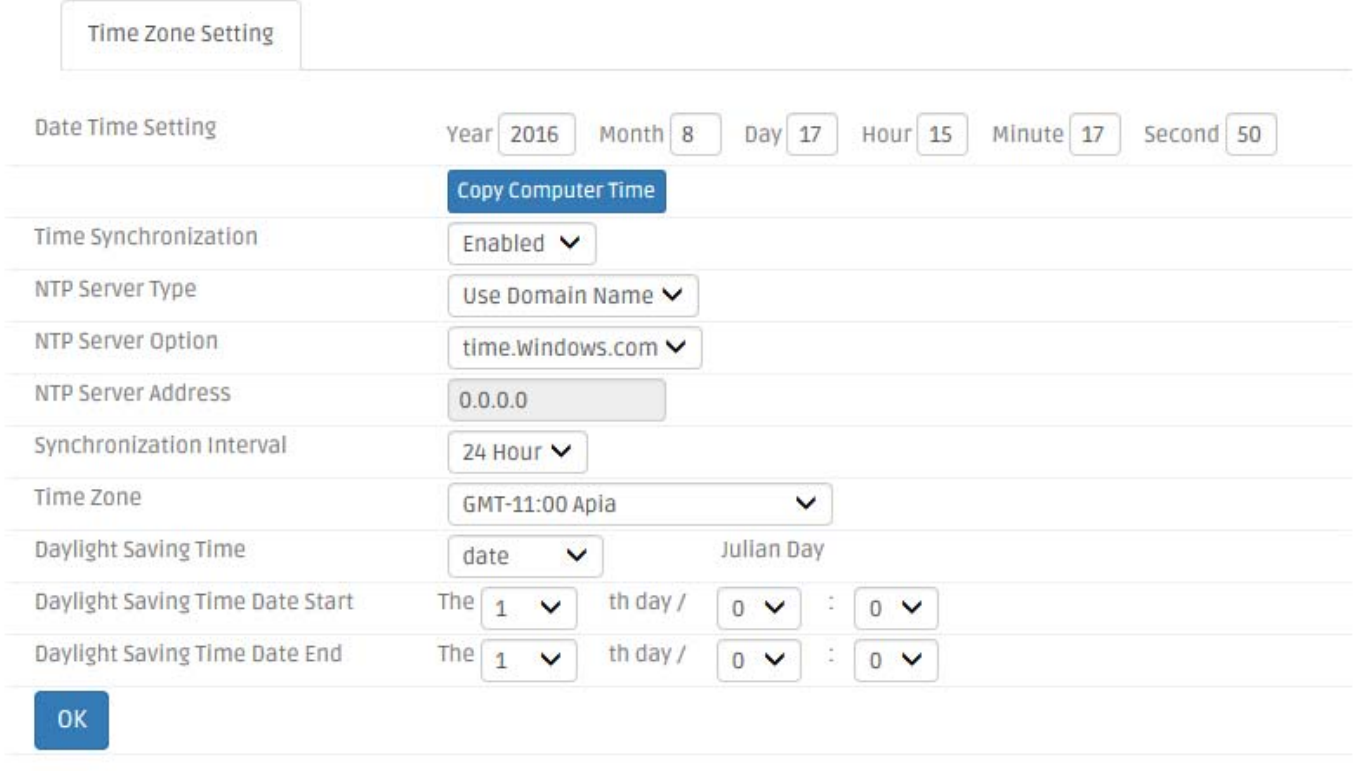

## **3.11.3.1 Time Zone Setting**

This section enables you to make the date and time settings of the Residential Gateway. Below is a description of the configuration parameters of this section.

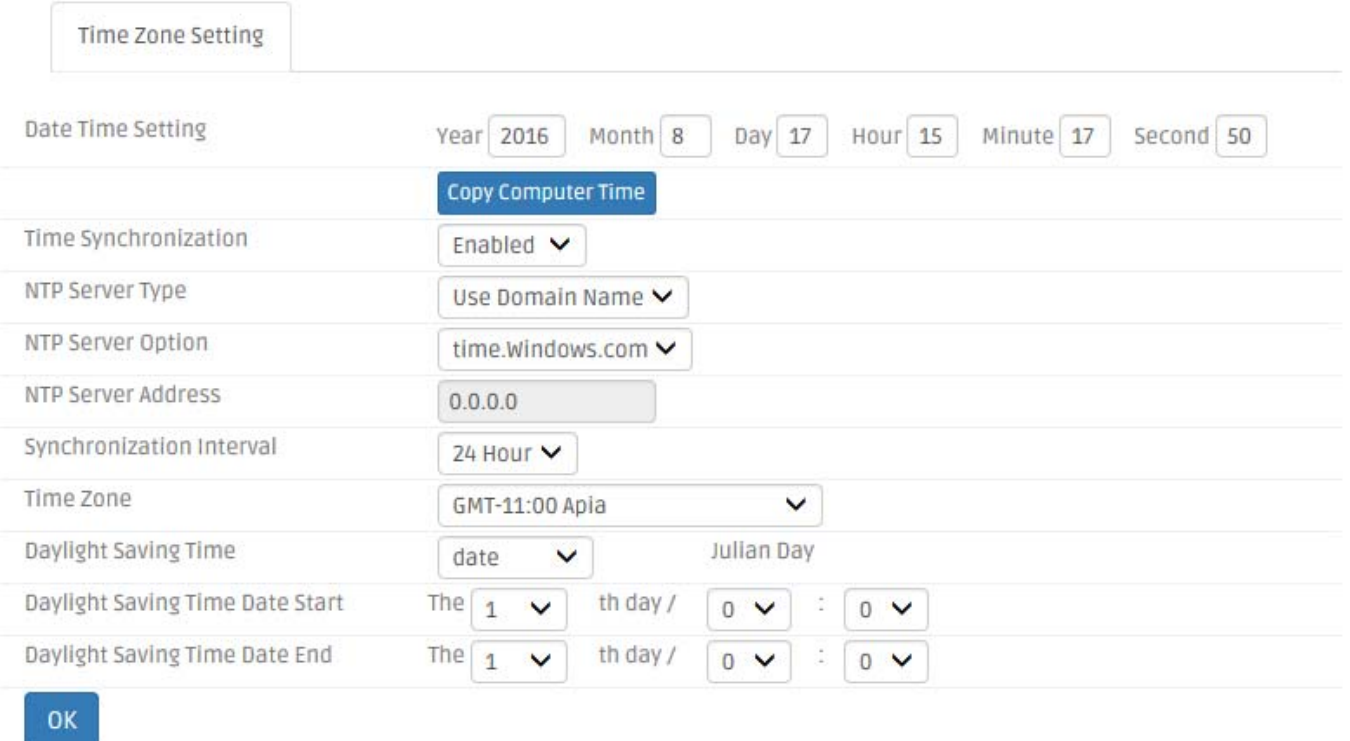

**Date Time Setting** — Specify the date and time in the text boxes to set the internal clock of the Residential Gateway manually. Or click *Copy Computer Time* to update the Residential Gateway's internal clock from the management computer.

*Time Synchronization* — Click to enable or disable time synchronization.

*NTP Server Option* — Two Options are available: Use Domain Name and Use IP Address.

*Domain Name* — Select the intended Domain Name.

*Time Server Address — Specify NTP time server address that you want to get time* information from.

*Synchronization Interval* — Specify the time interval to synchronize from NTP time server.

*Time Zone* — Select your time zone from the pull-down menu.

**Daylight Saving Time** — To enable or disable the daylight saving time function. Daylight saving time is the practice of advancing clocks during summer months by one hour so that evening daylight lasts an hour longer, while sacrificing normal sunrise times.

**Daylight Saving Time Date Start** — Click the pull-down menu to select the annual start date of daylight saving time.

**Daylight Saving Time Date End** — Click the pull-down menu to select the annual end date of daylight saving time.

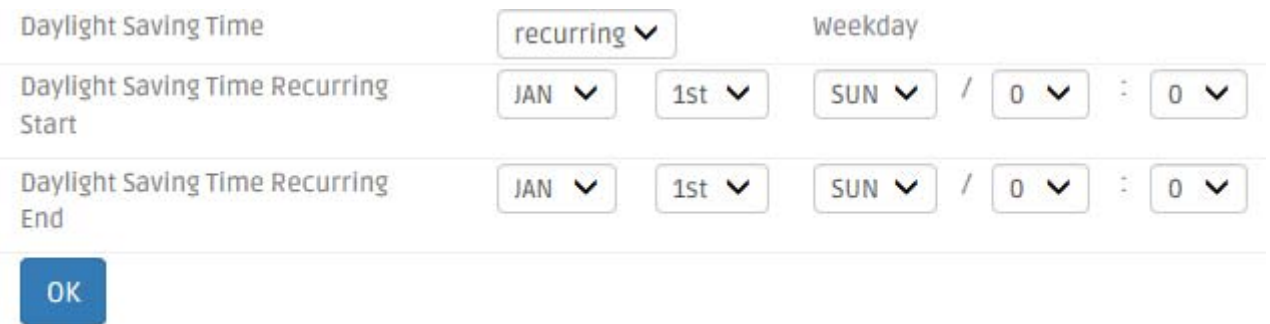

**Daylight Saving Time Recurring Start** — Click the pull-down menu to select the start date of daylight saving time using calendar algorithm.

**Daylight Saving Time Recurring Start** — Click the pull-down menu to select the start date of daylight saving time using calendar algorithm.

Click *OK* to apply the settings.

#### **3.11.4 Syslog**

Syslog enables the Residential Gateway to send the debug log to the syslog server. Select **Syslog** from the **Administration** sub menu bar, and then **Syslog** screen page will appear as follows.

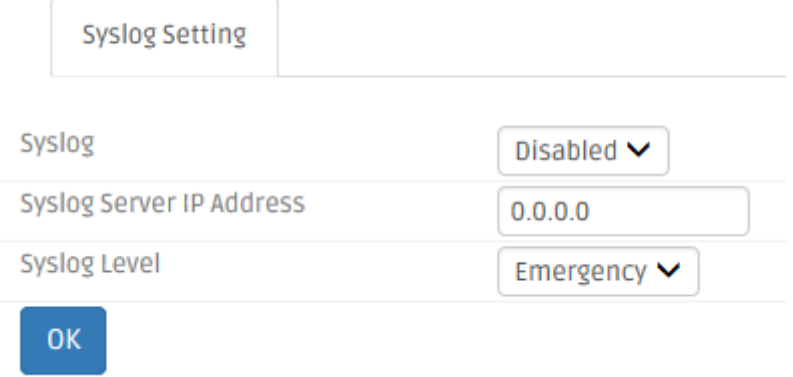

# **3.11.4.1 Syslog Setting**

Below is a description of the configuration parameters of this section.

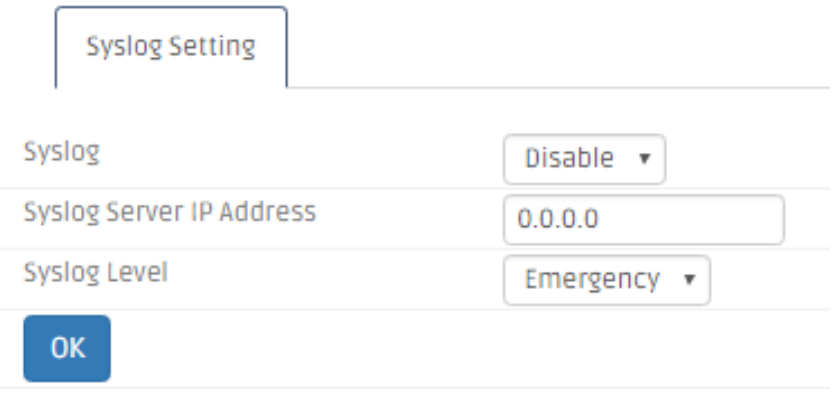

**Syslog** — Tick the checkbox to enable this feature. Or untick the checkbox to deactivate it.

*Syslog Server IP Address* — Specify the IP address of the Syslog server in the text box.

*Syslog Level* — Select one of the syslog levels from the pull down menu. The Residential Gateway will record log events at the chosen level and above. For example, if you choose *Error*, "error", "critical", "alert" and "emergency" events will be recorded.

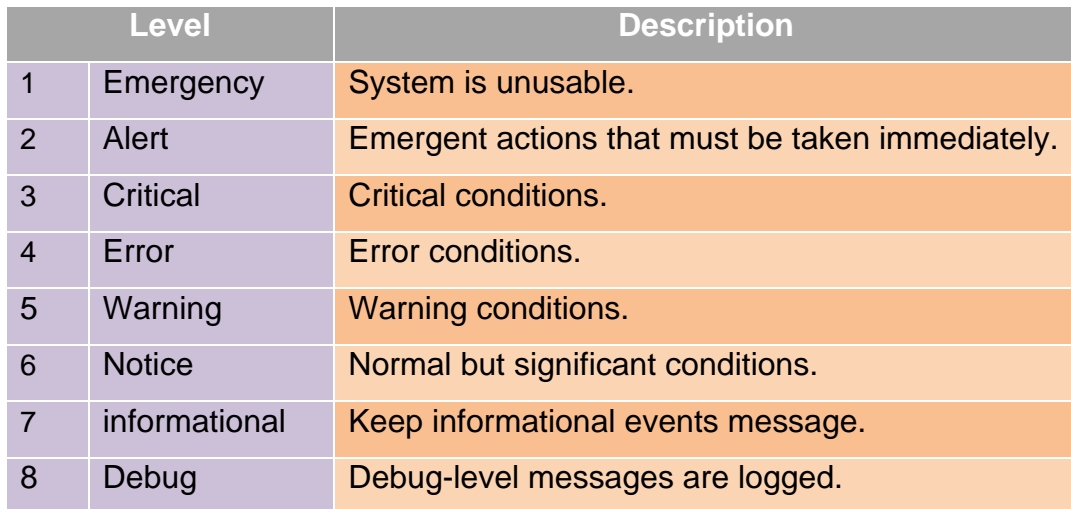

Click *OK* after you finish configuring the setting of this page.

### **3.11.5 Diagnostics**

This page enables the network administrator to use ICMP to check the network connectivity. The Residential Gateway supports the diagnostic tools such as ICMP. It can emit ICMP Ping messages to a destination host on the Internet and see if it can receive the replies from the host. Select **Diagnostics** from **Administration** sub menu bar. Then, **Diagnostics** screen page will appear as follows:

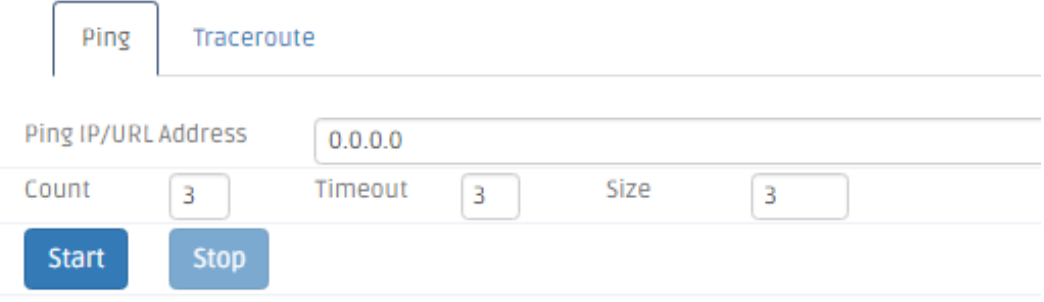

#### **3.11.5.1 Ping**

This section allows you to use ICMP to check the connectivity between the Residential Gateway and a host on the Internet. Below is a description of the configuration parameters of this section.

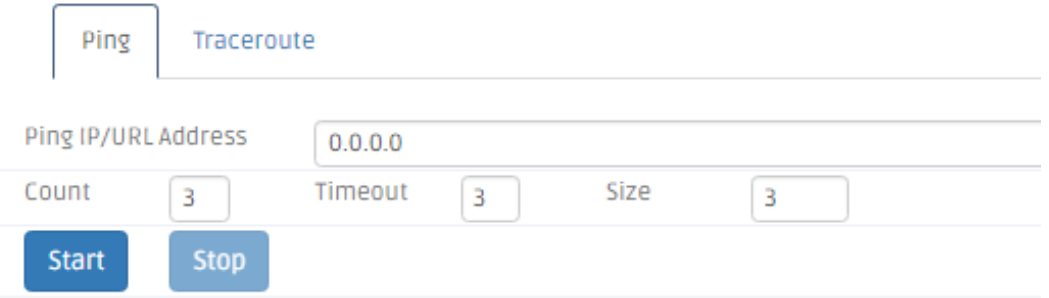

*Ping IP Address* — Specify an IP address as the destination of the ICMP Ping packets.

*Count* — Enter the repeat value that how many times should be pinged.

*Timeout* — Enter the timeout value when the specified IP address is not reachable.

(optional)

*Packet Size* — Enter the packet size that would be sent. The allowable packet size is from 1 to 65500 bytes. (optional)

Click *Start* for the Residential Gateway to emit ICMP packets to the destination IP address. And the ICMP replies from the destination host or any other ICMP messages will be displayed in this section.

#### **3.11.5.2 Traceroute**

Traceroute is used to trach the path between the local host and the remote host. Enter the **traceroute** command in User mode. In this command, you can add an optional max hops value for the number of hops that packets are sent and received.

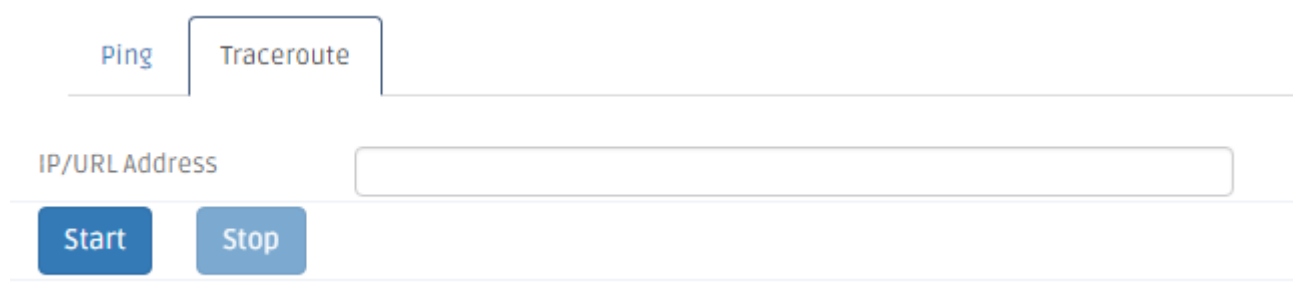

*IP/URL Address* **—** Specify target IP address or URL.

## **3.11.6 User Privilege**

This page enables the network administrator to modify the user account settings of the Residential Gateway. Select **User Privilege** from **Administration** sub menu bar. Then, **User Privilege** screen page will appear as follows:

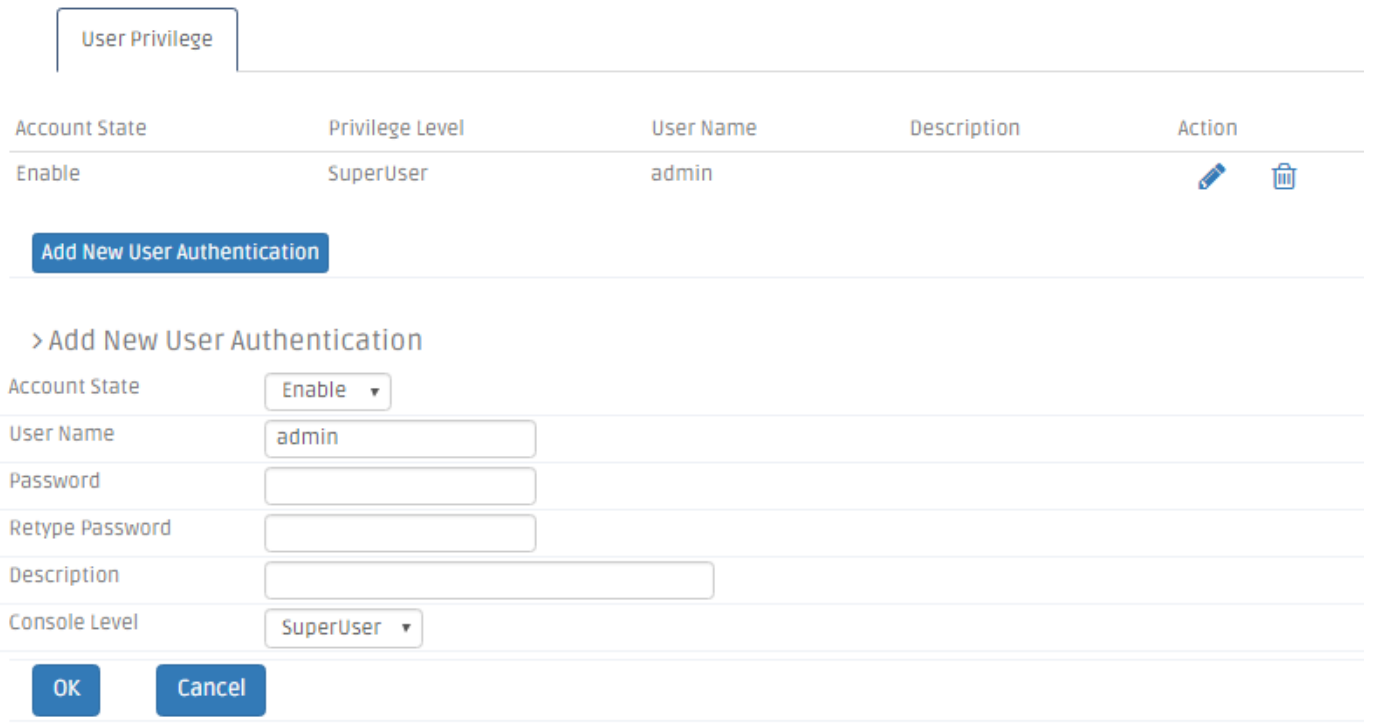

*Account State* — Shows the entry is enabled or disabled.

**Privilege Level** – Shows which authority the account is qualified for. Three privilege levels as follows.

*Superuser* — Full access right, including maintaining user account, system information, loading factory settings, etc..

*Editor* — Partial access right, unable to modify user account, system information and items under System Utility menu.

*Homeuser* **—** Partial access right, less than superuser and editor, able to configure Setup (System information, DDNS, Network Setup), WiFi, Security, Applications, Administration (Diagnostics, User privilege, Save&Logout), etc.

*Guest* — Read-Only access privilege.

*User Name* —Shows a name for the user account.

*Description* — Shows the given remark for the account.

*Action* — If you want to edit an entry in this table, click *pencil icon* under Action column.

#### > Add New User Authentication

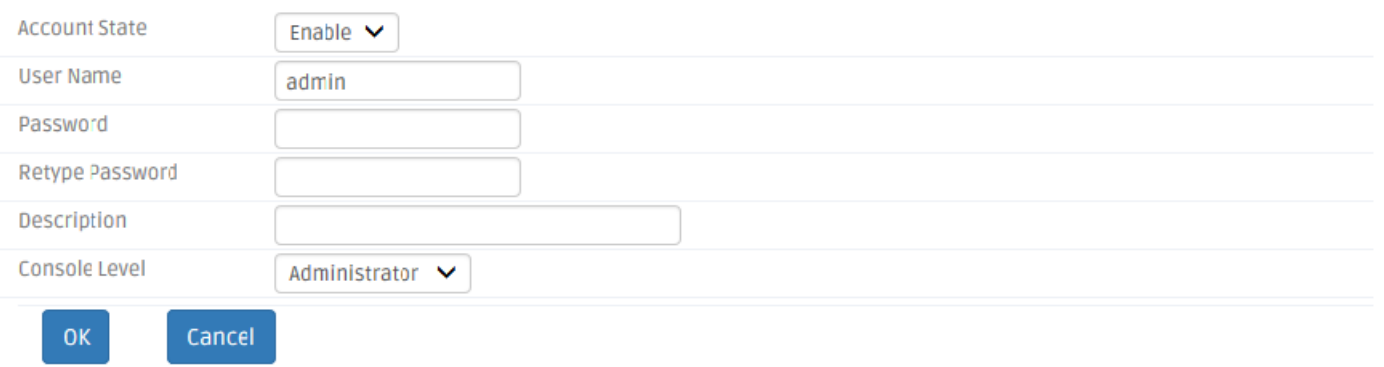

*Account State* — Enable or disable this user account.

*User Name* — Specify the authorized user login name, up to 20 alphanumeric characters.

*Password* — Enter the desired user password, up to 20 alphanumeric characters.

*Retype Password* — Enter the password again for double-checking.

*Description* — Enter a unique description up to 35 alphanumeric characters for the user. This is mainly for reference only.

*Console Level* — Select the desired privilege for the console operation from the pulldown menu. Four operation privileges are available in the Gateway:

*Superuser* — Full access right, including maintaining user account, system information, loading factory settings, etc..

*Editor* — Partial access right, unable to modify user account, system information and items under System Utility menu.

*Homeuser* **—** Partial access right, less than superuser and editor, able to configure Setup (System information, DDNS, Network Setup), WiFi, Security, Applications, Administration (Diagnostics, User privilege, Save&Logout), etc.

*Guest* — Read-Only access privilege.

#### **3.11.7 Backup/Restore**

Select **Backup/Restore** from **Administration** sub menu bar. Then, **Backup/Restore** screen page will appear as follows:

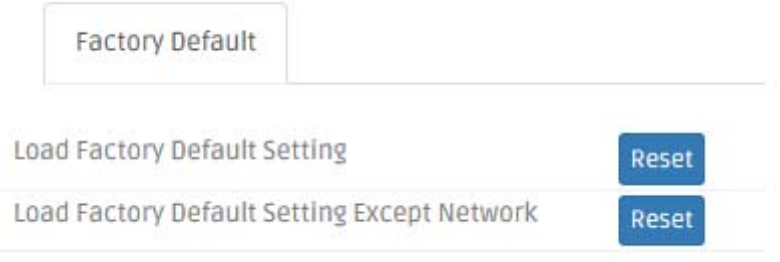

# **3.11.8 Factory Default**

Select **Factory Default** from **Administration** sub menu bar. Then, **Factory Default** screen page will appear as follows:

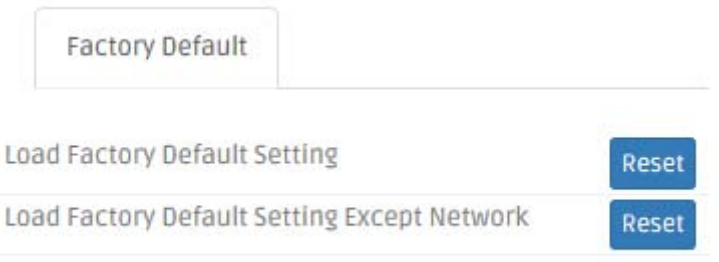

# **3.11.8.1 Factory Default**

**Load Factory Setting** will set all the configurations of the Gateway back to the factory default settings, including the IP and Gateway address. **Load Factory Setting** is useful when network administrators would like to re-configure the system. A system reset is required to make all changes effective after Load Factory Setting.

**Load Factory Settings Except Network Configuration** will set all the configurations of the Gateway back to the factory default settings. However, IP and Gateway addresses will not restore to the factory default. It is very useful when network administrators need to re-configure the system "REMOTELY" because conventional Factory Reset will bring network settings back to default and lose all network connections.

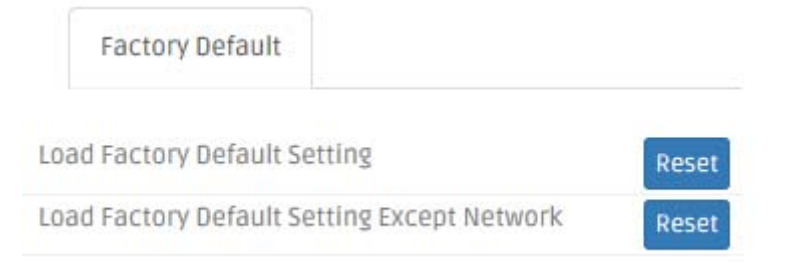

Click *Reset* to reset the Gateway to the default settings.

### **3.11.8.1 Backup/Restore**

This section enables you to create a backup file for the current configuration of the Residential Gateway. And you can load a backup configuration file to restore the previous configuration. Below is a description of the configuration parameters of this section.

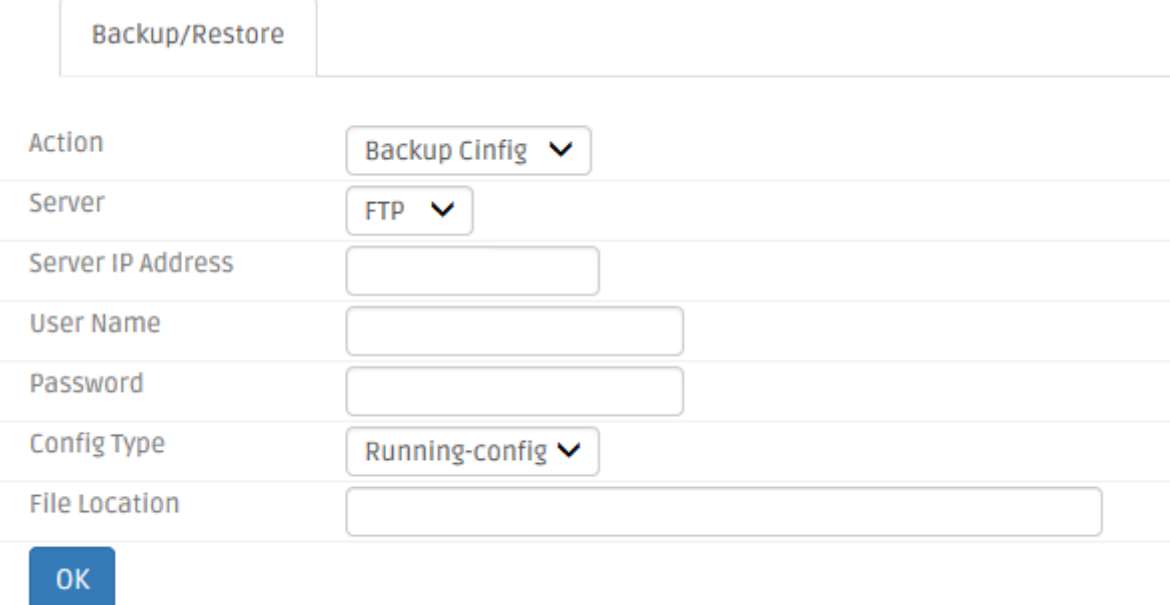

*Backup* — Click *Backup Config* to create a backup file for the current configuration of the Residential Gateway on the management computer.

**Server** – Click to choose the Server type HTTP or FTP.

*User Name* — Enter the specific username to access the File Server.

**Password** — Enter the specific password to access the File Server.

*Config Type* — There are three types of Config Type: Running-config, Default-config and Start-up-config.

**Running-config** — Back up the data you're processing

**Default-config** — Back up the data same as factory setting.

**Start-up-config** — Back up the data same as last saved data.

**File Location** — Specify the name of backup file.

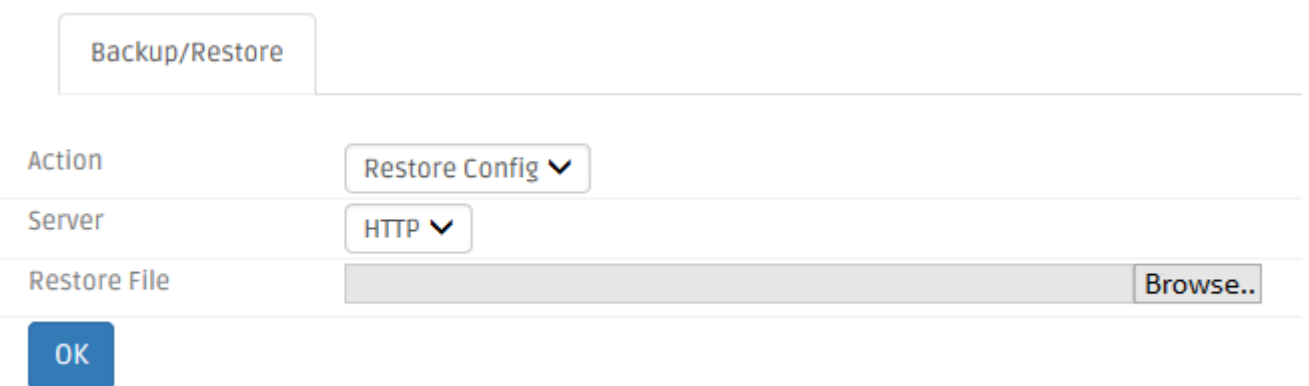

*Restore using HTTP*— If you want to load a backup file from the management computer, click *Browse* to find the path to the backup file in the pop-out window. Then, select the backup file after you find its path and click *Upload* to restore it to the Residential Gateway.

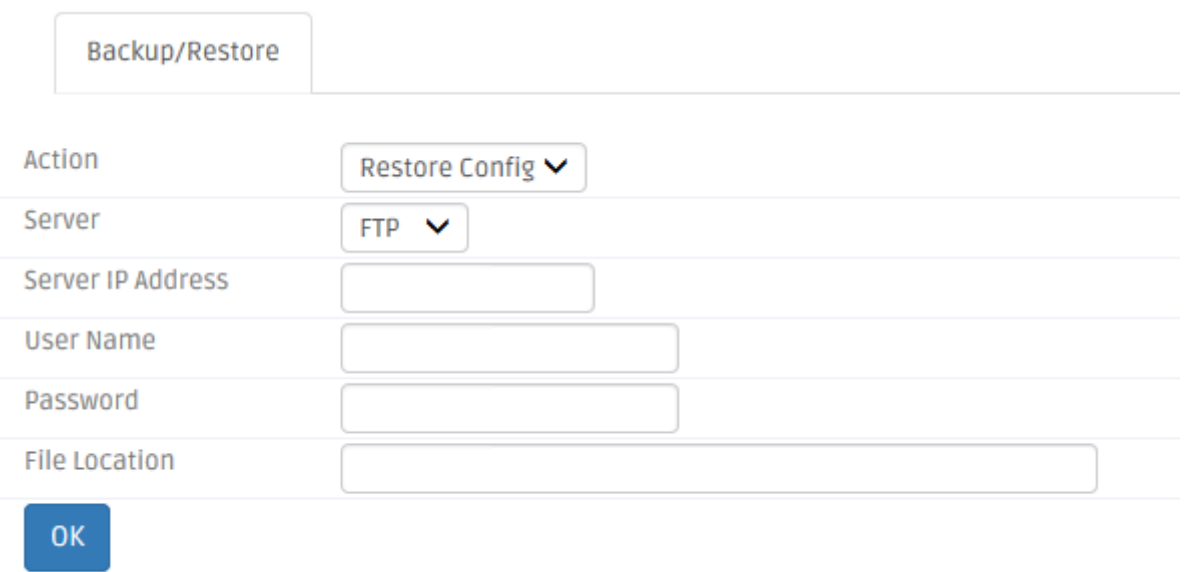

*Restore using FTP*— You may restore configuration using FTP server as long as following the procedure below.

Action – Click to choose Restore Config.

**Server** — Click to choose FTP.

*Server IP Address*— Enter the specific IP address of the File Server.

*User Name* — Enter the specific username to access the File Server.

**Password** — Enter the specific password to access the File Server.

*File Location* — Enter the specific path and filename within the File Server.

**Note:** For ISP, the default write protection level is set "home" in configuration file on the ground of safety, which means the following functions are unable to be overwritten when executing configure restoration.

- 1. DDNS
- 2. Network Setup (LAN-IP, DHCP Server, DHCP Reserved)
- 3. WiFi (Wireless Setup, Wireless Security)
- 4. Application (DMZ, Port Forwarding)
- 5. Security (Firewall, Packet Filter, URL Filter, VPN Pass-Through, UPnP, DDoS)

6. Administration (User Privilege) - Yet if the write protection level is "home", the user privilege level "superuser" and "editor" will be deleted except "homeuser". However, the "homeuser" is copied from either existing DUT or new configure file. It depends on the write protection level.

Auumed that we have a setting of existing User Previlidge in DUT and a configure file ready to be loaded.

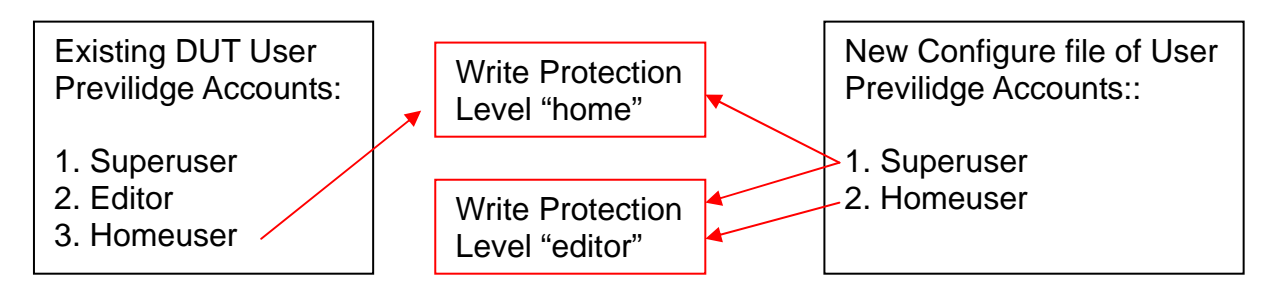

Here is the treatment of User Privilege of configure restoration:

- A. Save the existing homeuser configuration in DUT
- B. Reset the DUT back to default setting.
- C. Check the write protection level. If the write protection level is "home", it loads DUT's homeuser configure back into DUT.

To overwrite all of configuration, please change the write protection level "home" into "editor".In terms of User Previlidge. If the write protection level is "editor", it loads the homeuser of new homeuser configure file into DUT

## **3.11.9 Firmware Upgrade**

This page enables the network administrator to upgrade the firmware of the Residential Gateway. Select **Firmware Upgrade** from **Administration** sub menu bar. Then, **Firmware Upgrade** screen page will appear as follows:

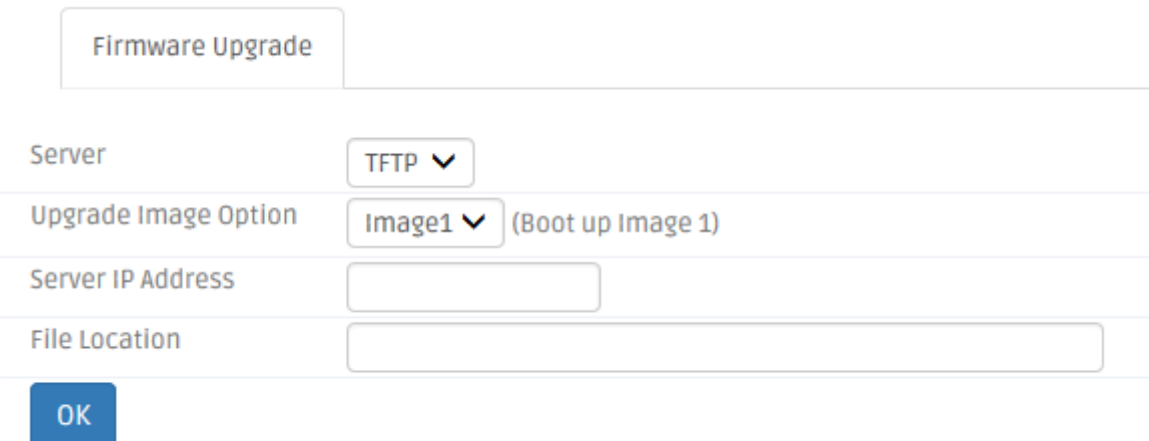

# **3.11.9.1 TFTP Upgrade**

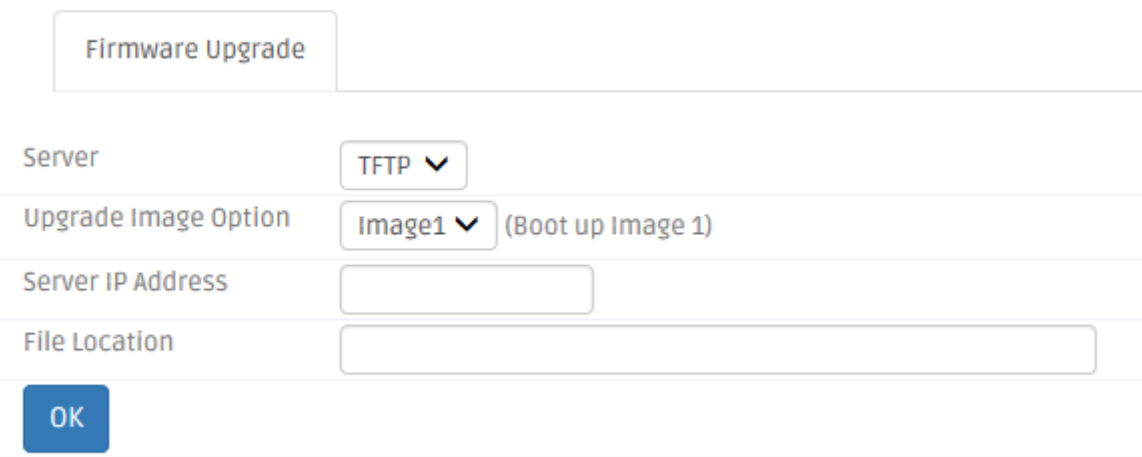

**Server** – Select the TFTP protocol.

*Upgrade Image Option* — Select the Image you want to boot up.

*Server IP Address* — Enter the specific IP address of the File Server.

*File Location* — Enter the specific path and filename within the File Server.

Click **OK** to start the download process and receive files from the server.

### **3.11.9.2 FTP Upgrade**

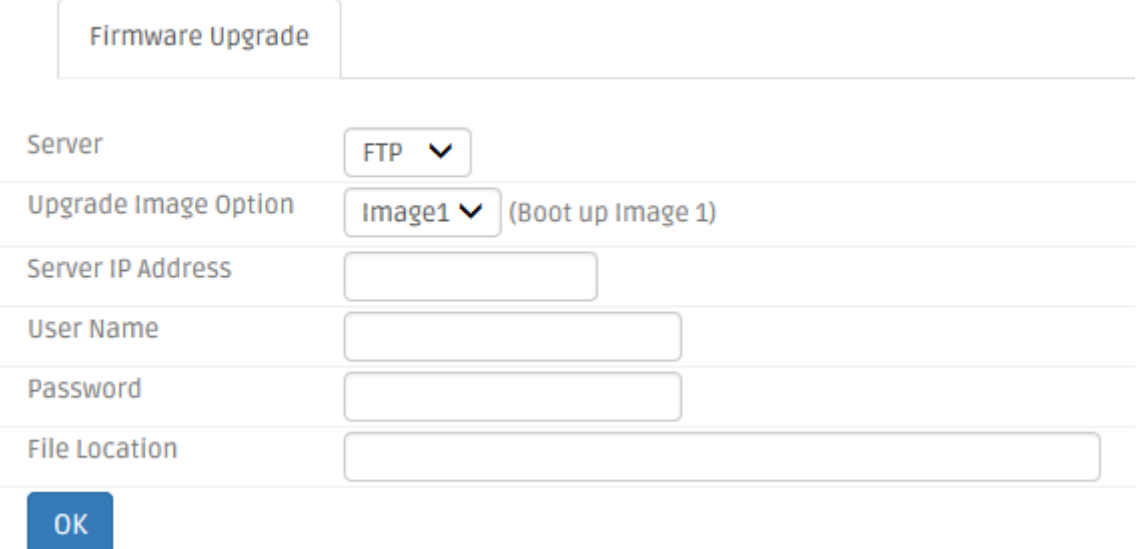

**Server** - Select the FTP protocol.

*Upgrade Image Option* — Select the Image you want to boot up.

*Server IP Address* — Enter the specific IP address of the File Server.

*User Name* — Enter the specific username to access the File Server.

*Password* — Enter the specific password to access the File Server.

*File Location* — Enter the specific path and filename within the File Server.

Click **OK** to start the download process and receive files from the server.

### **3.11.9.3 HTTP Upgrade**

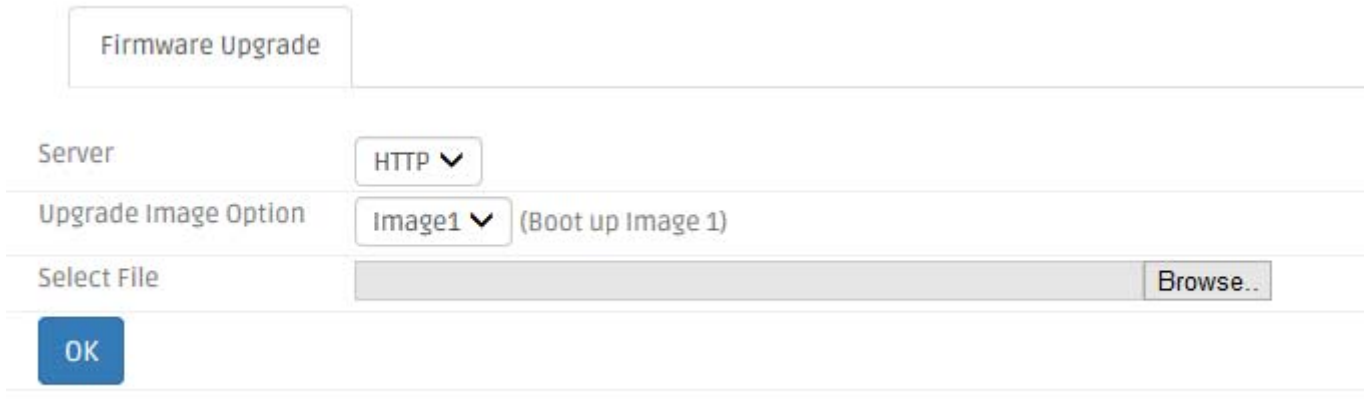

**Server** - Select the FTP protocol.

*Upgrade Image Option* — Select the Image you want to boot up.

*Select File* —Click browse, select the desired file**.** 

Click **OK** to start the download process and receive files

#### **3.11.10 Save&Logout**

Select **Save and Logout** from **Administration** sub menu bar. Then, **Save and Logout** screen page will appear as follows:

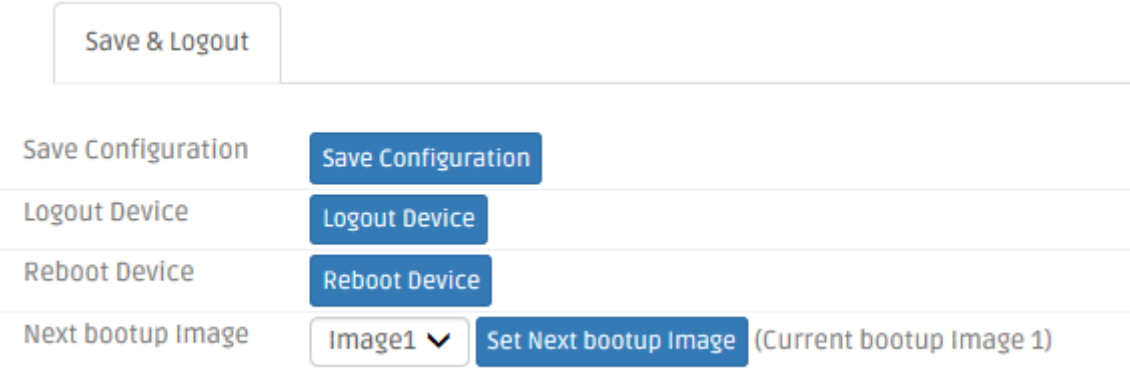

### **3.11.10.1 Save&Logout**

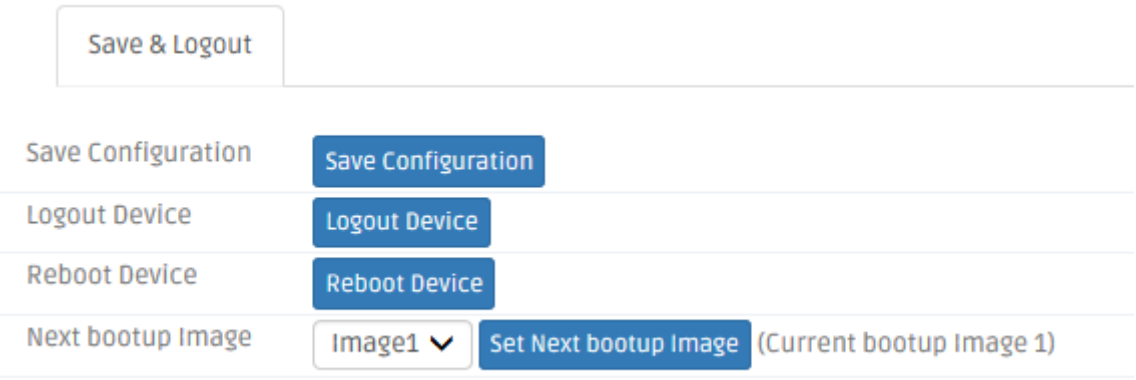

**Save Configuration** Click *Save Configuration* to save the current settings of the Residential Gateway.

**Logout Device** Click *Logout Device* to log out your account,

**Reboot Device** Click *Reboot Device* to restart the Residential Gateway.

**Next bootup Image** Click drop-down box to select Image and click *Set Next bootup Image* to set the desired next bootup Image.

# **3.12 Status**

Select **Status** in the Main Menu bar. And the sub-items – **WAN**, **LAN**, **WiFi**, **Routing Table**, **Port Status and Event Log**– will show up on the sub menu bar.

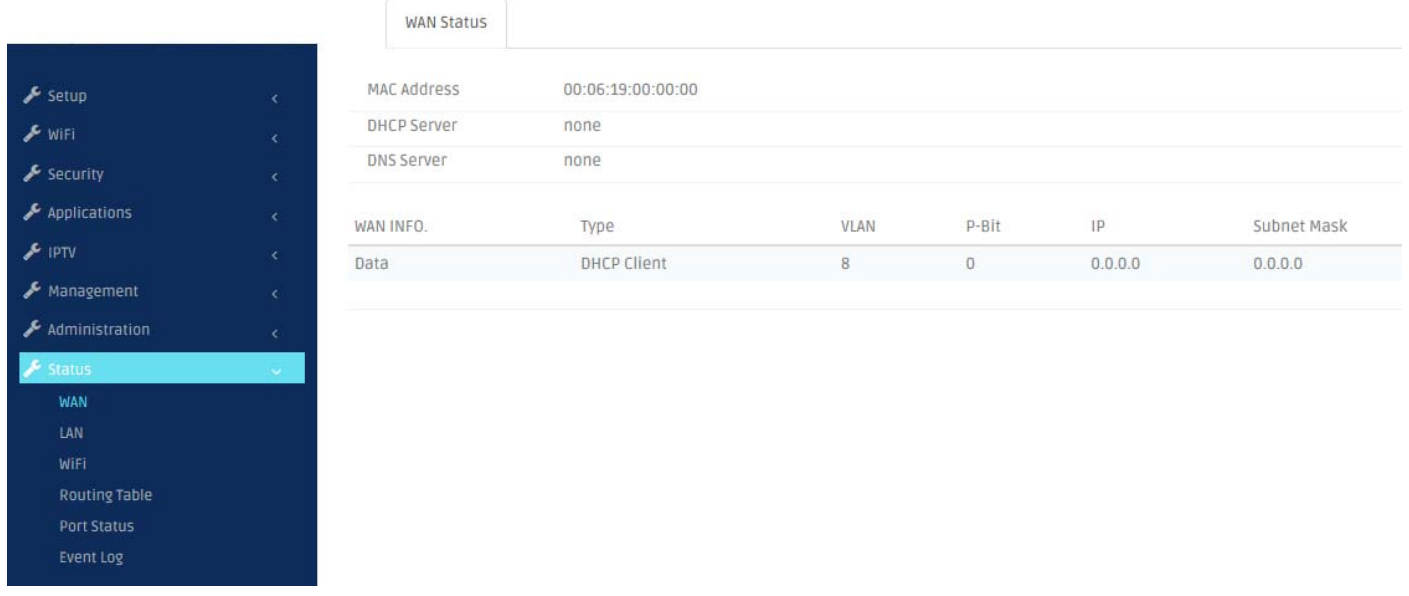

# **3.12.1 WAN**

This page displays information about the WAN port and the WAN interfaces. Select **WAN** from the **Status** sub menu bar. Then, **WAN** screen page appears as follows:

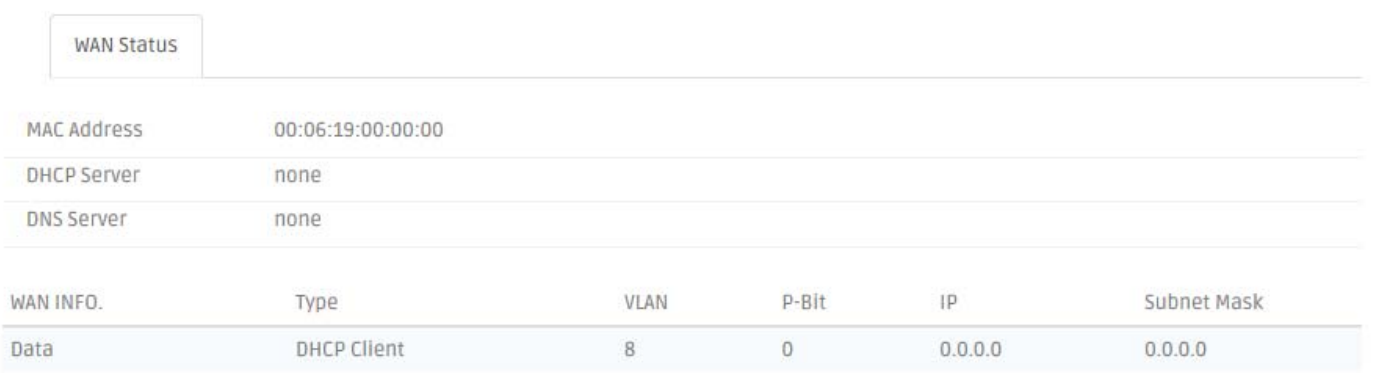

This is a view-only section which displays information about the WAN port's status and the WAN interfaces of the Residential Gateway. Below is a description of each item in this section.

*MAC Address* — This is the MAC address of the Residential Gateway on the public network.

*DHCP Server* — This is the DHCP server which the Residential Gateway has on the public network.

*DNS Server*— This is the DNS server which the Residential Gateway has on the public network.

And the table in this section displays the current status of each WAN interface which is enabled or activated. Below is the description for each column of this table.

*WAN INFO.* — This is the type of the WAN interface.

**Type** — This is the Internet access type of this WAN interface.

*VLAN* — This is the VLAN ID of this WAN interface.

*P-Bit* — This is the P-bit value of this WAN interface.

*IP* — This is the IP address which this interface has.

*Subnet Mask* — This is the he subnet mask of this WAN interface.

# **3.12.2 LAN**

This page displays information of the Residential Gateway on the private network. Select **LAN**  from the **Status** sub menu bar. Then, **LAN** screen page appears as follows:

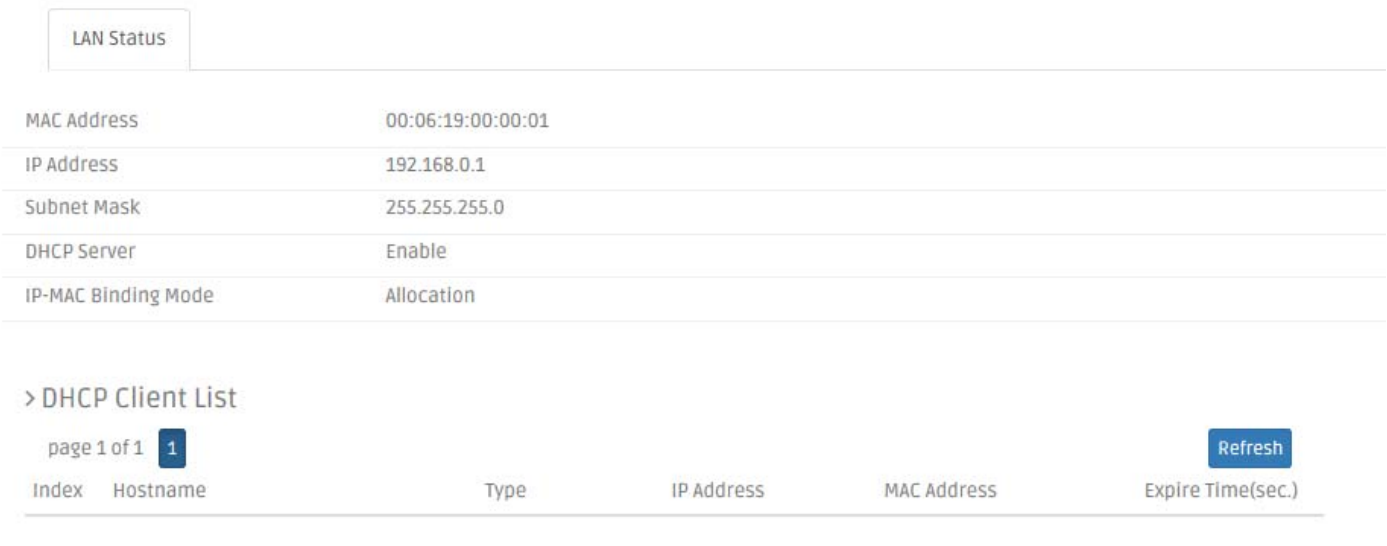

And for more details, please refer to the description of the individual section below.

**LAN Status:** This is a view-only section which displays information about the the Residential Gateway on the private network. Below is a description of each item in this section.

*MAC Address* — This is the MAC address which the Residential Gateway has on the private network

*IP Address* — This is the private IP address of the Residential Gateway.

*Subnet Mask* — This is the subnet mask which the Residential Gateway has for its private IP address.

**DHCP Server** — It is *Enabled* when the DHCP server function of the Residential Gateway is activated. And it is *Disabled* when the DHCP server function of the Residential Gateway is deactivated.

*IP-MAC Binding Mode* — Shows the mode that are currently using.

**DHCP Client List** This is a view-only section. It displays the list of the DHCP clients which are assigned IP addresses by the Residential Gateway.

*Index* — The number of each client assigned.

*Host Name* — The name of each host.

**Type** — Shows the type of each host.

*IP Address* — The IP Address of each host.

*MAC Address* — The MAC Address of each host.

*Expire Time(sec)* — The lease time in second that DHCP server assigns the host for.

#### **3.12.3 WiFi**

This section shows the current status of WiFi.

#### **For Bandwidth 5G:**

|                 | WiFi State (5G) | WiFi State (2.4G)    |            |            |                   |                           |
|-----------------|-----------------|----------------------|------------|------------|-------------------|---------------------------|
| Channel Number  |                 | 36                   |            |            |                   |                           |
| Index           | State           | SSID                 | Band       | Encryption | MAC               | <b>Associated Clients</b> |
| <b>WLAN 1-1</b> | Enable          | FWR5-AP1-000003-5GHZ | 5 GHz (AC) | disable    | 00:06:19:00:00:03 | 0                         |
| <b>WLAN 1-2</b> | Disable         | FWR5-AP2-000004-5GHz | 5 GHZ (AC) | disable    | 00:06:19:00:00:04 | 0                         |
| <b>WLAN 1-3</b> | Disable         | FWR5-AP3-000005-5GHZ | 5 GHZ (AC) | disable    | 00:06:19:00:00:05 | 0                         |
| <b>WLAN 1-4</b> | Disable         | FWR5-AP4-000006-5GHZ | 5 GHz (AC) | disable    | 00:06:19:00:00:06 | 0                         |

*Index* — The number of each WiFi service set assigned.

*State* — Shows the WiFi service set is enabled or disabled.

**SSID** — Shows identification number of service set.

*Band* — Shows the bandwidth of the service set.

*Encryption* — Shows the encryption mechanism is enabled or disabled.

*MAC* — The MAC address of the service set.

*Associated Clients* — Shows the number of users who are connected with the WiFi service set.

#### **For Bandwidth 2.4G:**

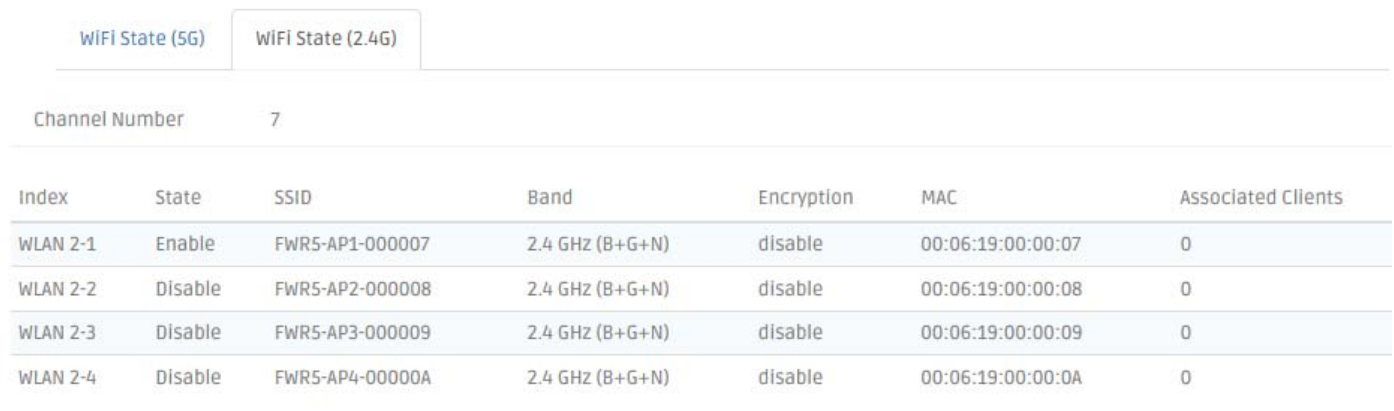

*Index* — The number of each WiFi service set assigned.

*State* — Shows the WiFi service set is enabled or disabled.

**SSID** — Shows identification number of service set.

*Band* — Shows the bandwidth of the service set.

*Encryption* — Shows the encryption mechanism is enabled or disabled.

*MAC* — The MAC address of the service set.

*Associated Clients* — Shows the number of users who are connected with the WiFi service set.

# **3.12.4 Routing Table**

Select **Routing Table** from the **Status** sub menu bar. Then, **Routing Table** screen page appears as follows:

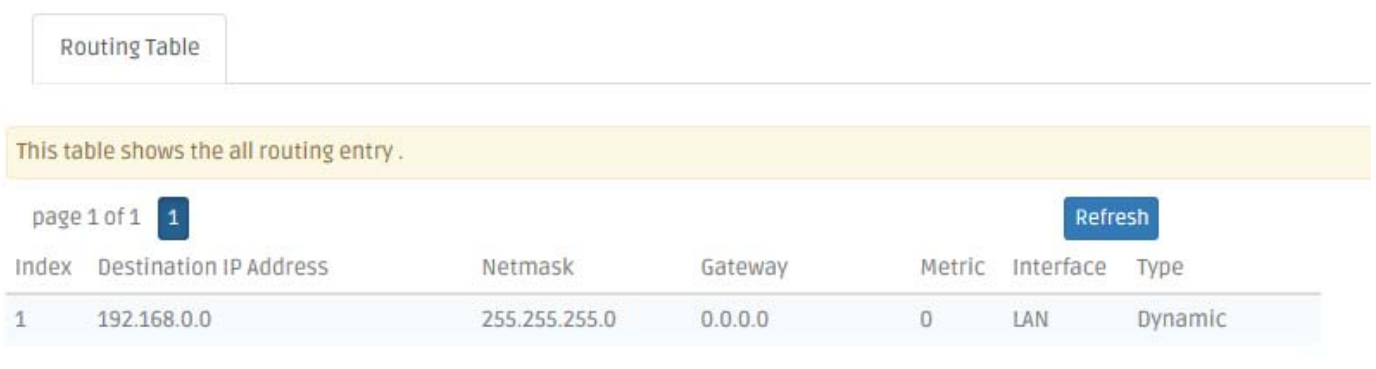

**Routing Table** This section displays the routing table of the Residential Gateway. The routing table will include a default route, a route to the WAN and all the routes to the LAN. And it consists of both the configured static routes and the dynamic routes learned by RIP (or RIPv2).

*Index* — The number of each route assigned.

*Destination IP Address* —The destination IP address of the route.

*Netmask* — The subnet mask of the destination network of the route.

*Gateway* — The IP address of a gateway through which this route will send the packets to the destination network.

*Metric* — Metric is the cost of a route to a destination network.

*Interface* — An interface of the Residential Gateway from which the route will forward the packets to the destination network.

**Type** – Shows the type is Static or Dynamic.

# **3.12.5 Port Status**

Select **Port Status** from the **Status** sub menu bar. Then, the following screen page appears.

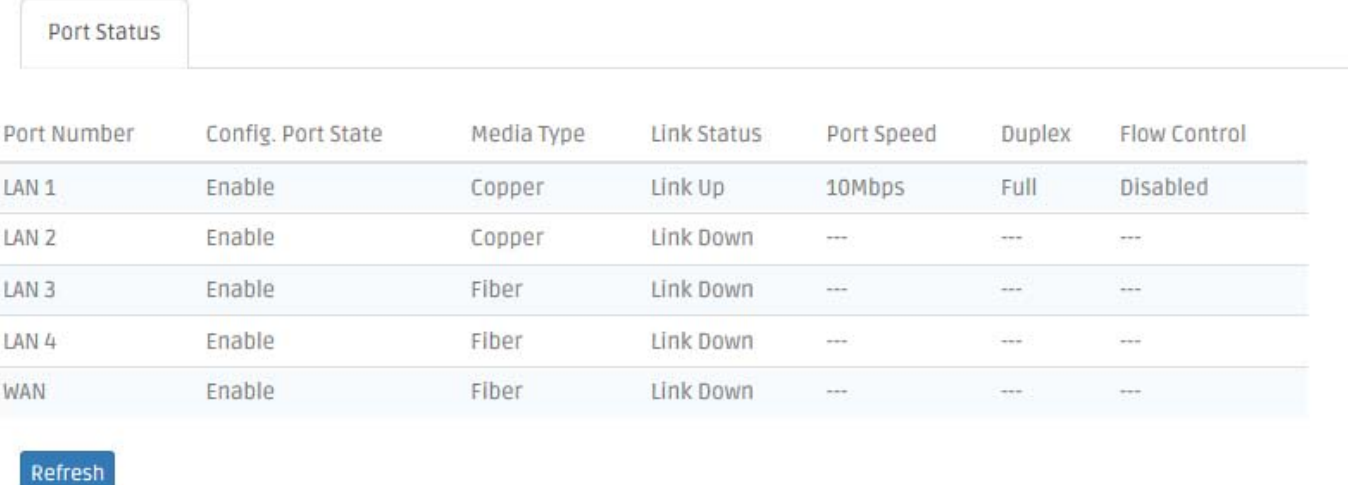

**Port Status** This is a view-only section which displays information about the port status of the Residential Gateway. Below is a description of each item in this section.

*Port Number* — This is the port number.

*Config. Port State* — This field shows if the port is enabled or disabled.

*Media Type* — It is the media type of this port, either *Copper* or *Fiber*.

*Link Status* — It is the current link status of the port, either *Link Up* or *Link Down*..

**Port Speed** — It is the channel of the wireless network of the Residential Gateway.

*Duplex* — This field shows that the port is in the full duplex mode when it links up.

*Flow Control* — It is the current status of the flow control function, either *Enabled* or *Disabled*.

# **3.12.6 Event Log**

**Event log** keeps a record of user login and logout timestamp information. Select **Event Log** from the **Status** menu bar and then the following screen page appears.

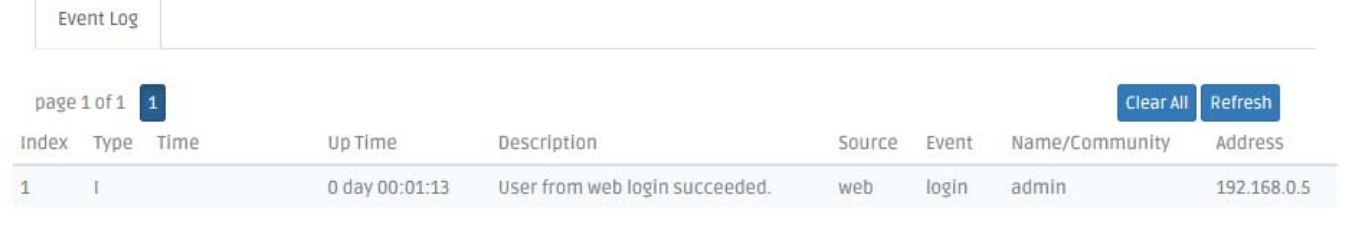

Click **Refresh** to renew all Event Log records.

Click **Clear All** to delete all Event Log records.

# **3.13 Wizard**

For beginners, this section is a quick guide for configuration step by step. Here is the procedure : Dev. Info.  $\rightarrow$  WAN  $\rightarrow$  Mgmt  $\rightarrow$  LAN  $\rightarrow$  IPTV  $\rightarrow$  Oper. Mode  $\rightarrow$  SNMP  $\rightarrow$  Mgmt&Maintenance

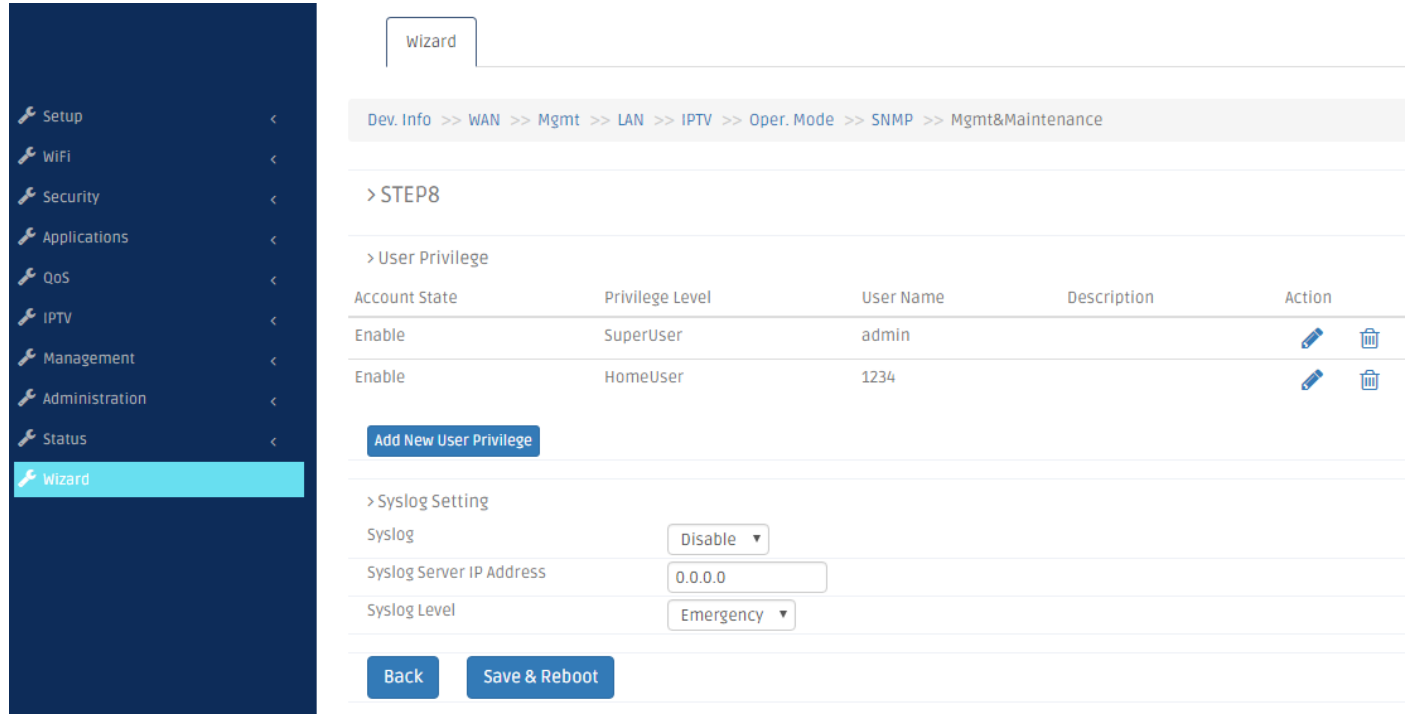

# **4. SNMP NETWORK MANAGEMENT**

The Simple Network Management Protocol (SNMP) is an application-layer protocol that facilitates the exchange of management information between network devices. It is part of the TCP/IP protocol suite. SNMP enables network administrators to manage network performance, find and solve network problems, and plan for network growth.

SNMP consists of the following key components:

**Managed device** is a network node that contains SNMP agent. Managed devices collect and store management information and make this information available to NMS using SNMP. Managed devices can be switches/Hub, etc.

**MIB** (Management Information Base) defines the complete manageable entries of the managed device. These MIB entries can be either read-only or read-write. For example, the System Version is read-only variables. The Port State Enable or Disable is a read-write variable and a network administrator can not only read but also set its value remotely.

**SNMP Agent** is a management module resides in the managed device that responds to the SNMP Manager request.

**SNMP Manager/NMS** executes applications that monitor and control managed devices. NMS provide the bulk of the processing and memory resources required for the complete network management. SNMP Manager is often composed by desktop computer/work station and software program such as HP OpenView. Totally, 4 types of operations are used between SNMP Agent & Manager to change MIB information. These 4 operations all use the UDP/IP protocol to exchange packets.

**GET:** This command is used by an SNMP Manager to monitor managed devices. The SNMP Manager examines different variables that are maintained by managed devices.

**GET Next:** This command provides traversal operation and is used by the SNMP Manager to sequentially gather information in variable tables, such as a routing table.

**SET:** This command is used by an SNMP Manager to control managed devices. The NMS changes the values of variables stored within managed devices.

**Trap:** Trap is used by the managed device to report asynchronously a specified event to the SNMP Manager. When certain types of events occur, a managed device will send a trap to alert the SNMP Manager. The system built-in management module also supports SNMP management. Users must install the MIB file before using the SNMP based network management system. The MIB file is on a disc or diskette that accompanies the system. The file name extension is .mib, which SNMP based compiler can read.

Please refer to the appropriate documentation for the instructions of installing the system private MIB.

# **APPENDIX A: Set Up DHCP Auto-Provisioning**

Networking devices, such as switches or gateways, with DHCP Auto-provisioning function allow you to automatically upgrade firmware and configuration at startup process. Before setting up DHCP Server for auto-upgrade of firmware and configuration, please make sure the Residential Gateway that you purchased supports DHCP Auto-provisioning. Setup procedures and autoprovisioning process are described below for your reference.

#### **A. Setup Procedures**

#### **Step 1. Setup Environment**

DHCP Auto-provisioning-enabled products that you purchased support the DHCP option 60 to work as a DHCP client. The system includes ISC DHCP server, File server (TFTP or FTP) and the Residential Gateway.

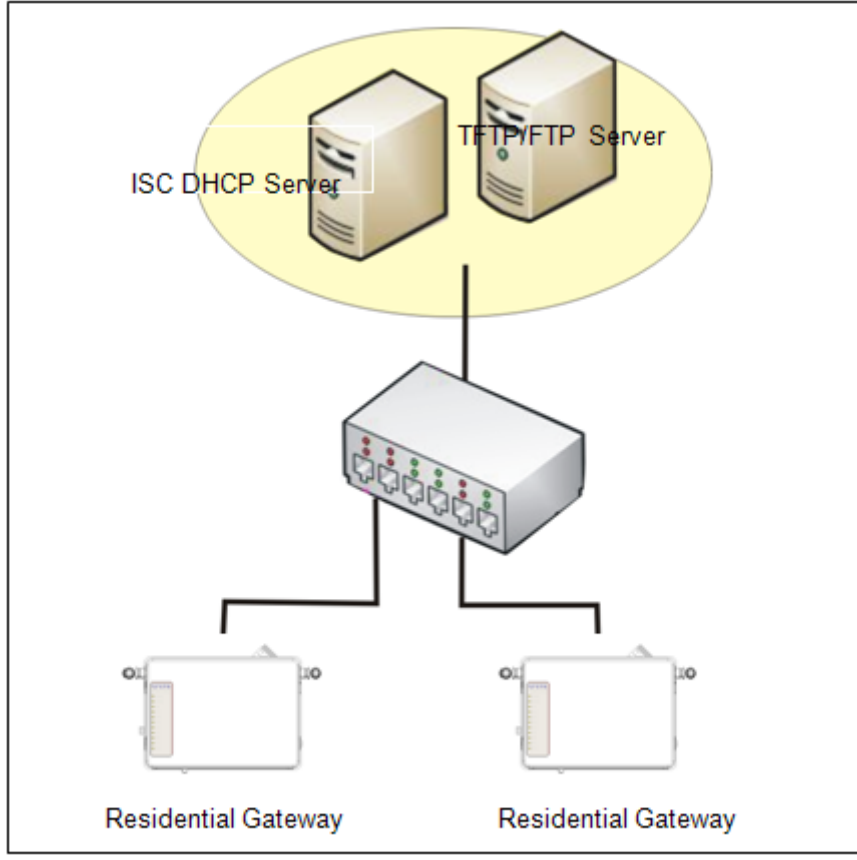

**Typology Example** 

You can find this file in Linux ISC DHCP server. /usr/local/etc/dhcpd.conf

#### **Step 3. Copy the marked text to "dhcpd.conf"**

A sample of dhcp text is provided in Appendix B. Please copy the marked area to "dhcpd.conf" file.

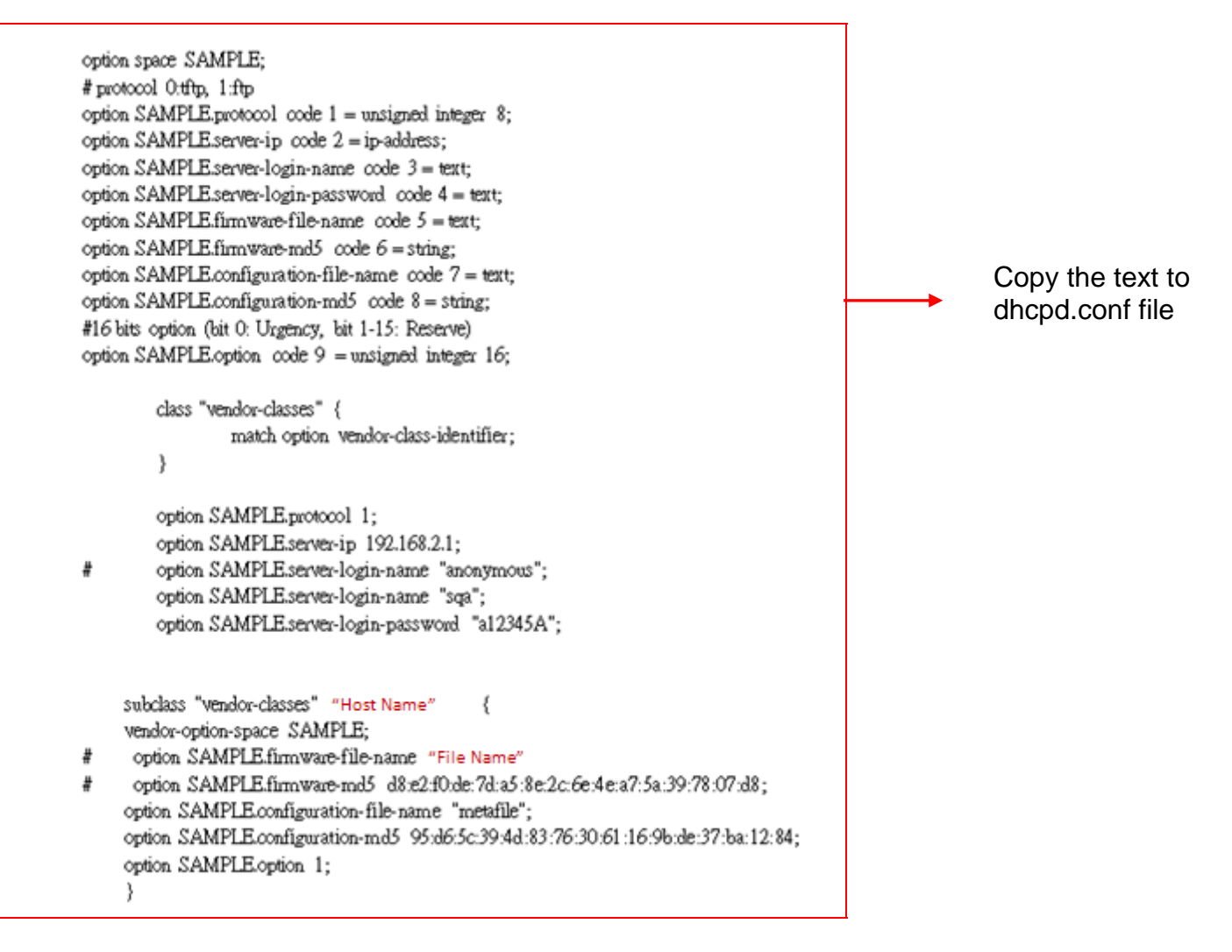

Sample dhcp text

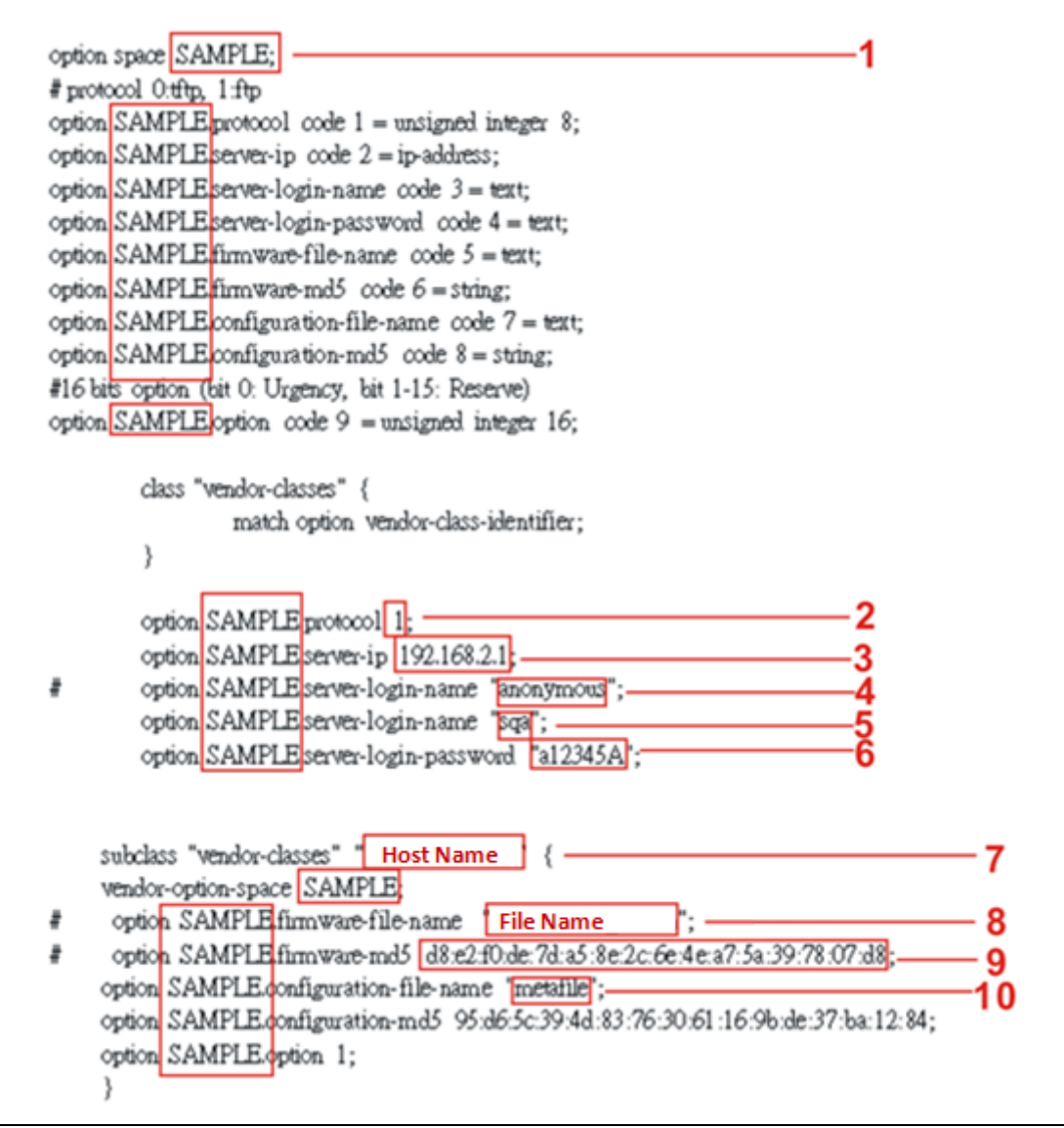

Modify the marked area with your own settings.

- 1. This value is configurable and can be defined by users.
- 2. Specify the protocol used (Protocol 1: FTP; Protocol 0: TFTP).
- 3. Specify the FTP or TFTP IP address.
- 4. Login FTP server anonymously.
- 5. Specify FTP Server login name.
- 6. Specify FTP Server login password.
- 7. Specify the product model name.
- 8. Specify the firmware filename.
- 9. Specify the MD5 for firmware image. The format of MD5 might be the same as the one in the sample text.
- 10. Specify the configuration image filename.

#### **Step 5. Generate a Configuration File**

Before preparing the configuration image in TFTP/FTP Server, please make sure the device generating the configuration image is set to "Get IP address from DHCP" assignment. This is because that DHCP Auto-provisioning is running under DHCP mode, so if the configuration image is uploaded by the network type other than DHCP mode, the downloaded configuration image has no chance to be equal to DHCP when provisioning, and it results in MD5 never match and causes the device to reboot endlessly.

In order for your Residential Gateway to retrieve the correct configuration image in TFTP/FTP Server, please use the following rule to define the configuration image's filename. The filename should contain the configuration image filename specified in **dhcpd.conf** followed by the last three octets of your device's MAC address. For example, if the configuration image's filename specified in dhcpd.conf is "metafile" and the MAC address of your device is "00:06:19:03:21:80", the configuration image filename should be named to "metafile032180.dat".

#### **Step 6. Place a copy of Firmware and Configuration File in TFTP/FTP Server**

The TFTP/FTP File server should include the following items:

- 1. Firmware image
- 2. Configuration image
- 3. User account for your device (For FTP server only)

# **B. Auto-Provisioning Process**

This Residential Gateway is setting-free (through auto-upgrade and configuration) and its upgrade procedures are as follows:

- 1. The ISC DHCP server will recognize the device whenever it sends an IP address request to it. And ISC DHCP server will tell the device how to get a new firmware or configuration.
- 2. The device will compare the firmware and configuration MD5 code form of DHCP option every time when it communicates with DHCP server.
- 3. If MD5 code is different, the device will then upgrade the firmware or configuration. However, it will not be activated right after.
- 4. If the Urgency Bit is set, the device will be reset to activate the new firmware or configuration immediately.
- 5. The device will retry for 3 times if the file is incorrect, then it gives up until getting another DHCP ACK packet again.

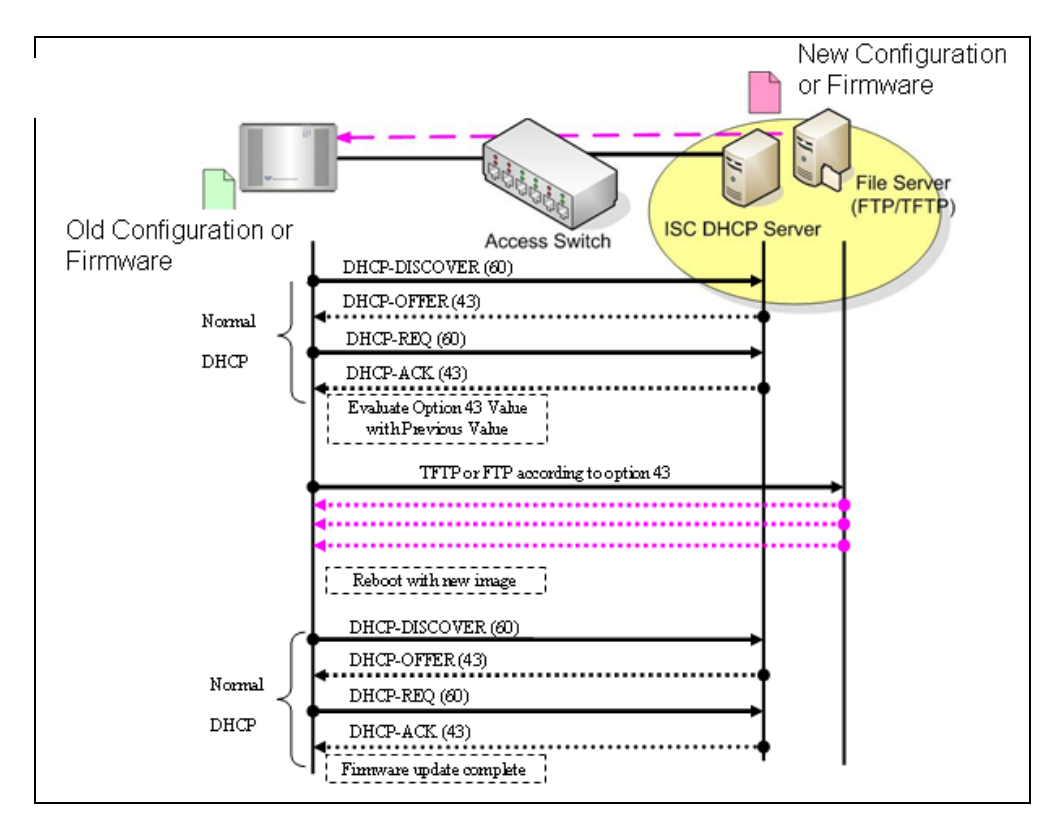

# **APPENDIX B: DHCP Text Sample**

default-lease-time 90; max-lease-time 7200;

#ddns-update-style ad-hoc; ddns-update-style interim;

subnet 192.168.2.0 netmask 255.255.255.0 { range 192.168.2.1 192.168.2.99; option subnet-mask 255.255.255.0; option broadcast-address 192.168.2.255; option routers 192.168.2.2; option domain-name-servers 168.95.1.1, 168.95.192.1, 192.168.2.2;

 host CTS-FAE { hardware ethernet 00:14:85:06:5A:06; fixed-address 192.168.2.99; }

#### } #Please copy the text below to your dhcpd.conf file#

option space SAMPLE; # protocol 0:tftp, 1:ftp option SAMPLE.protocol code  $1 =$  unsigned integer 8; option SAMPLE.server-ip code 2 = ip-address; option SAMPLE.server-login-name code 3 = text; option SAMPLE.server-login-password code 4 = text; option SAMPLE.firmware-file-name code  $5 = text$ ; option SAMPLE.firmware-md5 code 6 = string; option SAMPLE.configuration-file-name code 7 = text; option SAMPLE.configuration-md5 code  $8 =$  string; #16 bits option (bit 0: Urgency, bit 1-15: Reserve) option SAMPLE.option code  $9 =$  unsigned integer 16;

```
 class "vendor-classes" { 
          match option vendor-class-identifier; 
}
```
 option SAMPLE.protocol 1; option SAMPLE.server-ip 192.168.2.1; # option SAMPLE.server-login-name "anonymous"; option SAMPLE.server-login-name "sqa"; option SAMPLE.server-login-password "a12345A";

 subclass "vendor-classes" "Host Name of the Residential Gateway" { vendor-option-space SAMPLE; # option SAMPLE.firmware-file-name "Name of the Firmware File";

# option SAMPLE.firmware-md5 d8:e2:f0:de:7d:a5:8e:2c:6e:4e:a7:5a:39:78:07:d8; option SAMPLE.configuration-file-name "metafile"; option SAMPLE.configuration-md5 95:d6:5c:39:4d:83:76:30:61:16:9b:de:37:ba:12:84; option SAMPLE.option 1; }

*This page is intentionally left blank.* 

# **Federal Communication Commission Interference Statement**

This device complies with Part 15 of the FCC Rules. Operation is subject to the following two conditions: (1) This device may not cause harmful interference, and (2) this device must accept any interference received, including interference that may cause undesired operation.

This equipment has been tested and found to comply with the limits for a Class B digital device, pursuant to Part 15 of the FCC Rules. These limits are designed to provide reasonable protection against harmful interference in a residential installation. This equipment generates, uses and can radiate radio frequency energy and, if not installed and used in accordance with the instructions, may cause harmful interference to radio communications.

However, there is no guarantee that interference will not occur in a particular installation. If this equipment does cause harmful interference to radio or television reception, which can be determined by turning the equipment off and on, the user is encouraged to try to correct the interference by one of the following measures:

- Reorient or relocate the receiving antenna.
- Increase the separation between the equipment and receiver.
- Connect the equipment into an outlet on a circuit different from that to which the receiver is connected.
- Consult the dealer or an experienced radio/TV technician for help.

FCC Caution: Any changes or modifications not expressly approved by the party responsible for compliance could void the user's authority to operate this equipment.

This transmitter must not be co-located or operating in conjunction with any other antenna or transmitter.

For operation within 5.15 ~ 5.25GHz frequency range, it is restricted to indoor environment. This device meets all the other requirements specified in Part 15E, Section 15.407 of the FCC Rules.

# **Radiation Exposure Statement:**

This equipment complies with FCC radiation exposure limits set forth for an uncontrolled environment. This equipment should be installed and operated with minimum distance 20cm between the radiator & your body.

Note: The country code selection is for non-US model only and is not available to all US model. Per FCC regulation, all WiFi product marketed in US must fixed to US operation channels only.

#### **The 5.25-5.35GHz and 5.47-5.725GHz DFS bands are not available for USA marketing models**